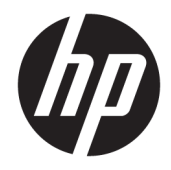

# HP PageWide MFP 377dw

Guía del usuario

#### **Derechos de copyright y licencia**

© 2016 Copyright HP Development Company, L.P.

Reservados todos los derechos. Quedan prohibidas la reproducción, adaptación o traducción de este material sin el permiso previo por escrito de HP, excepto en los casos permitidos por las leyes de propiedad intelectual.

La información contenida en este documento está sujeta a cambios sin previo aviso.

Las únicas garantías para los productos y servicios de HP son las establecidas en las declaraciones expresas de garantía adjuntas a dichos productos y servicios. Nada en la presente guía se debe interpretar como constituyente de una garantía adicional. HP no será responsable de errores técnicos o editoriales u omisiones contenidas en el presente documento.

Edición 1, 2/2016

#### **Avisos de marcas comerciales**

Adobe® , Acrobat® y PostScript® son marcas comerciales de Adobe Systems Incorporated.

Intel® Core™ es una marca comercial de Intel Corporation en EE.UU. y otros países/otras regiones.

Java™ es una marca comercial de Sun Microsystems, Inc. en Estados Unidos.

Microsoft®, Windows®, Windows® XP y Windows Vista® son marcas comerciales registradas en EE.UU. de Microsoft Corporation.

UNIX® es una marca comercial registrada de The Open Group.

ENERGY STAR y la marca ENERGY STAR son marcas comerciales registradas que pertenecen a la Agencia de Protección Ambiental de Estados Unidos.

# **Tabla de contenido**

a in

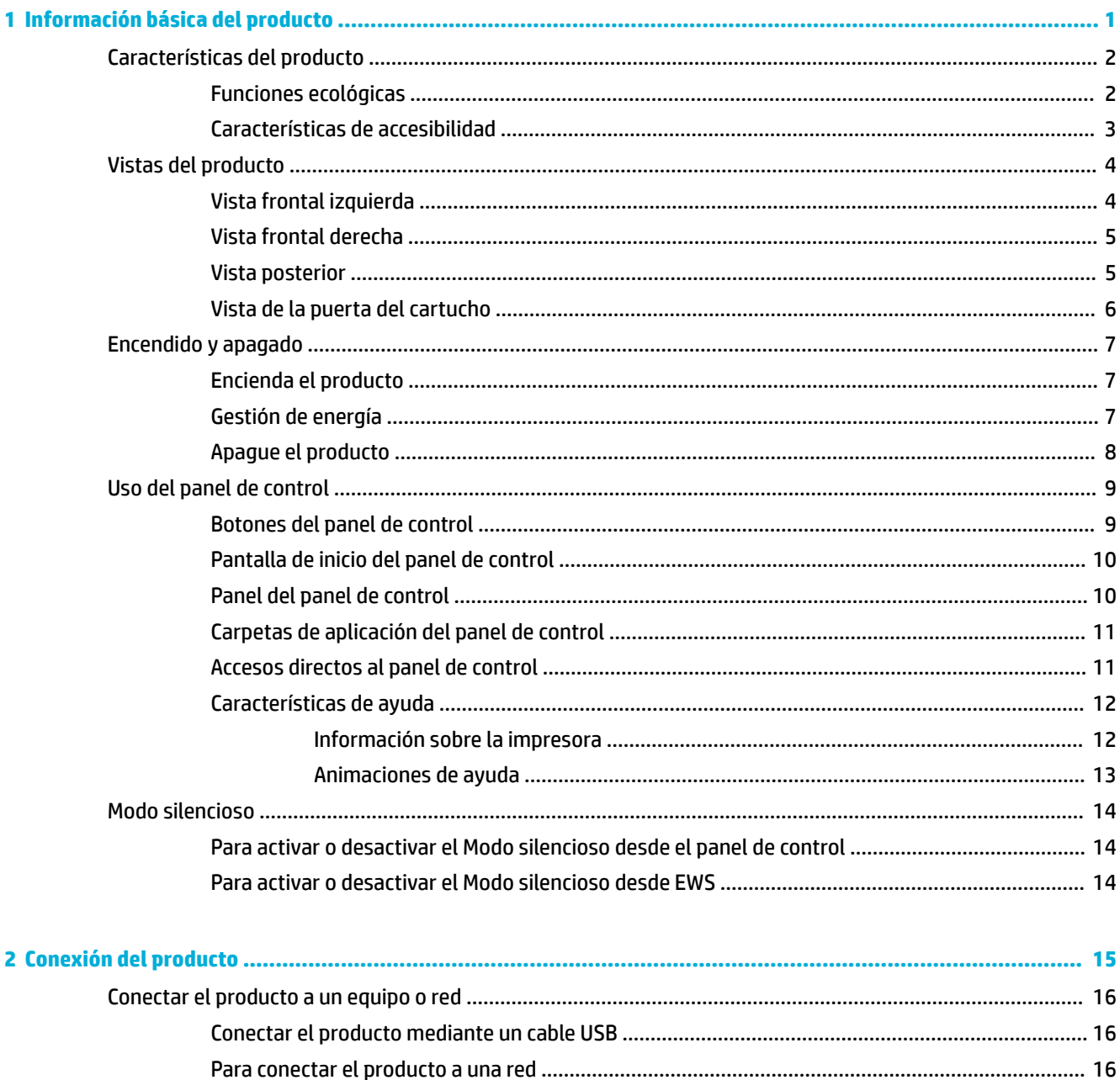

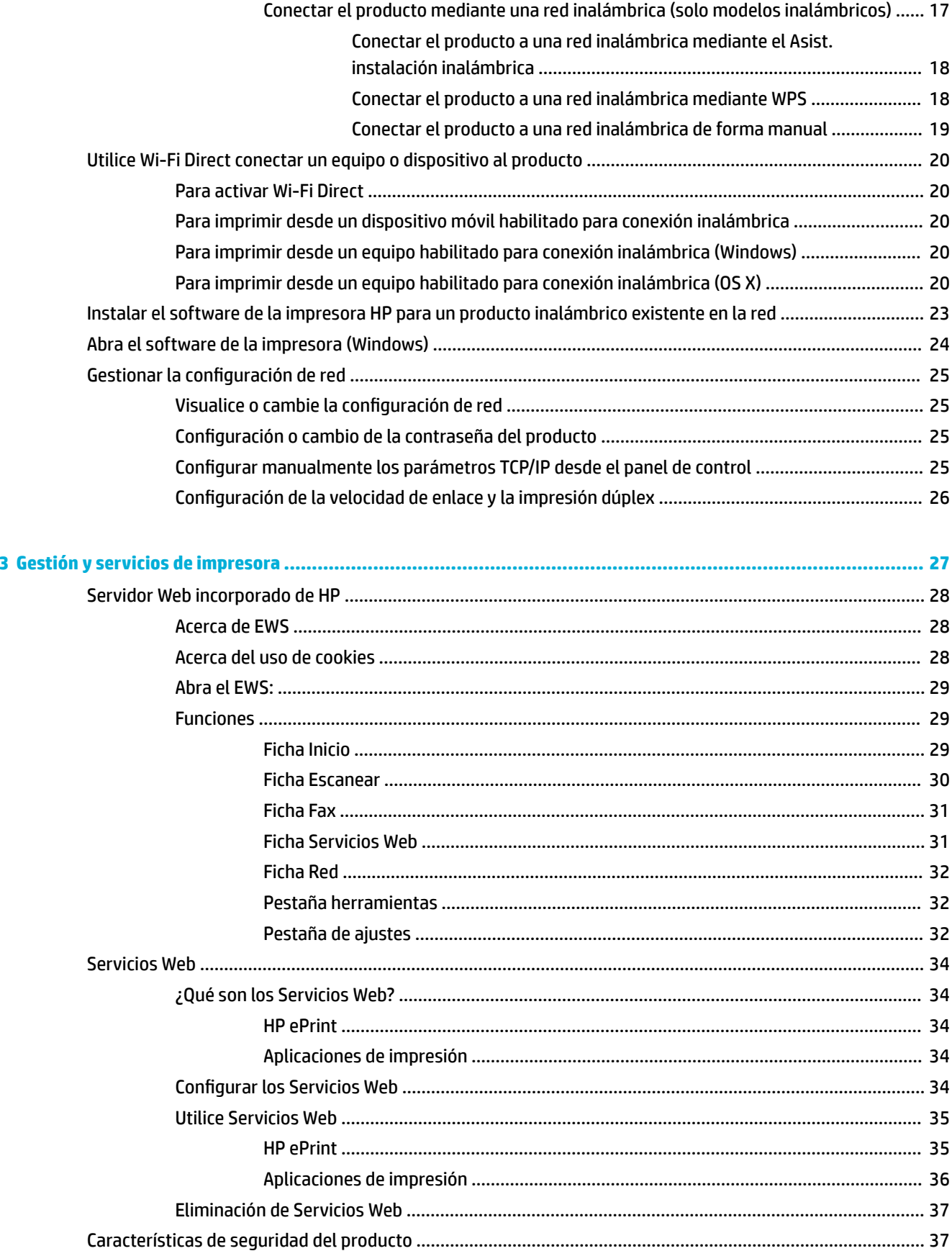

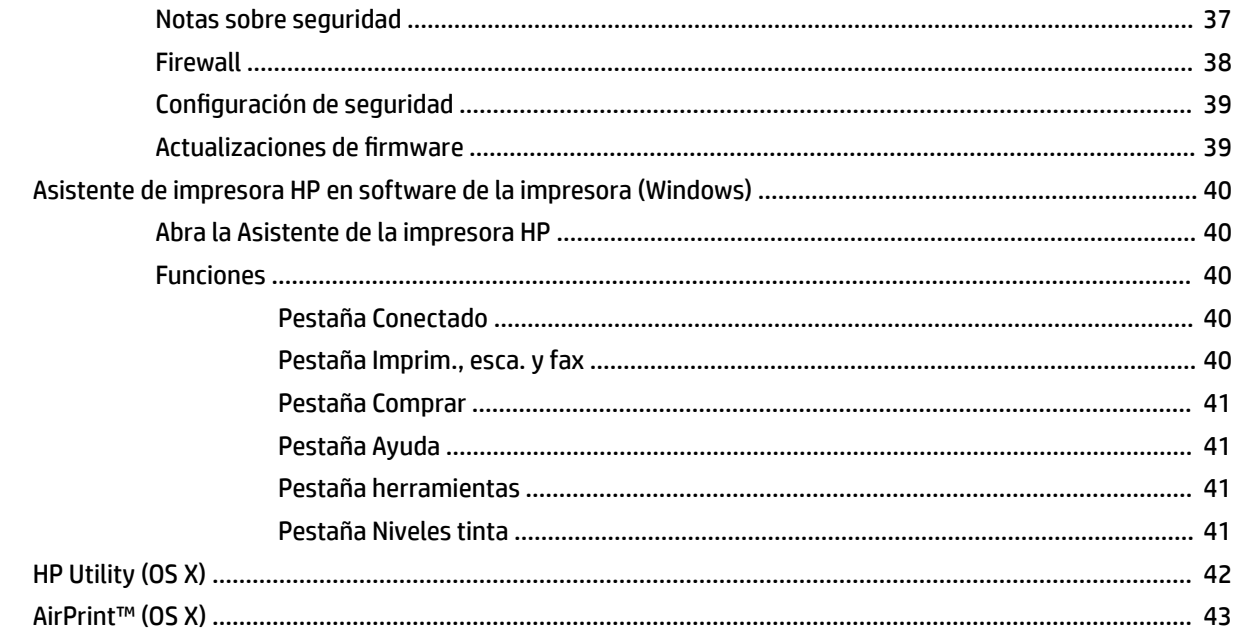

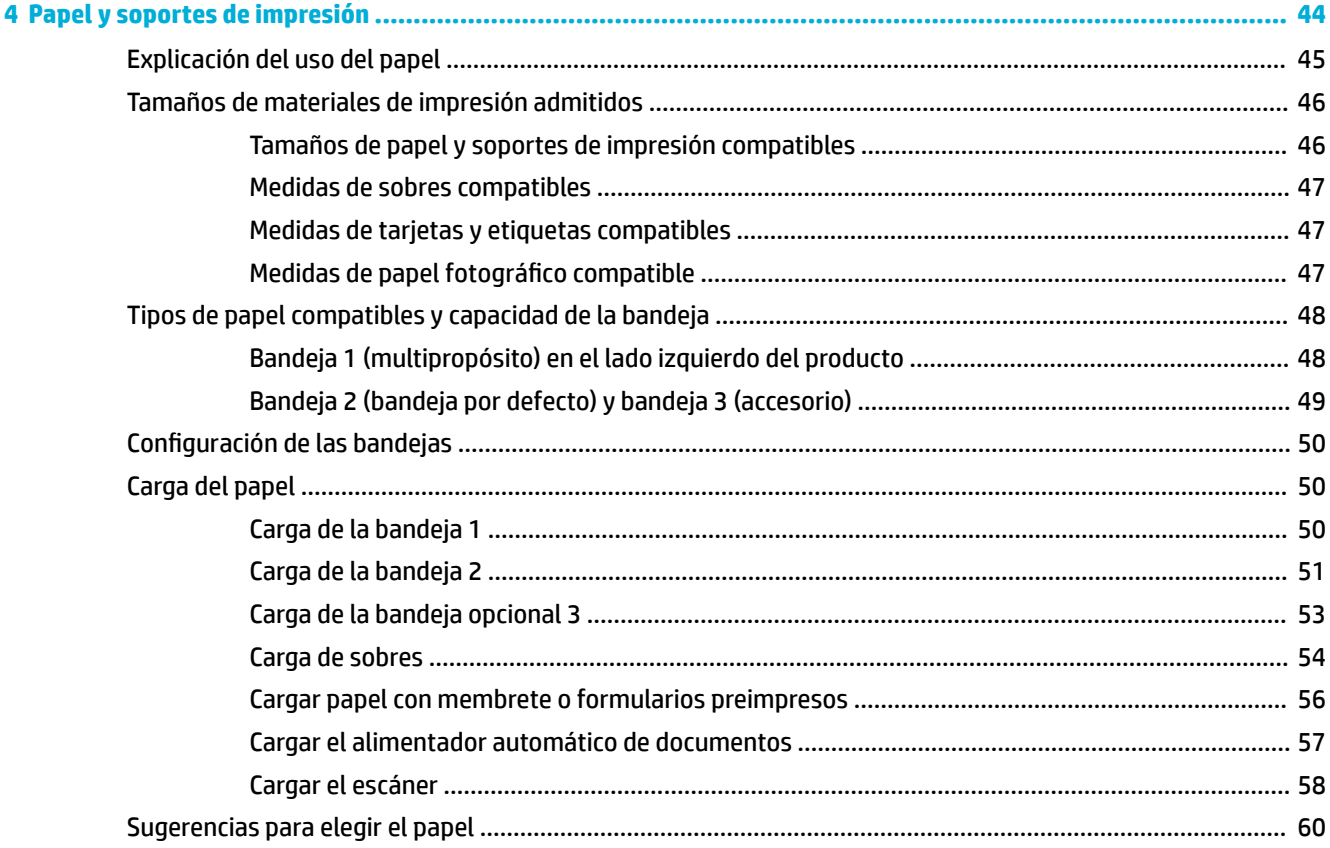

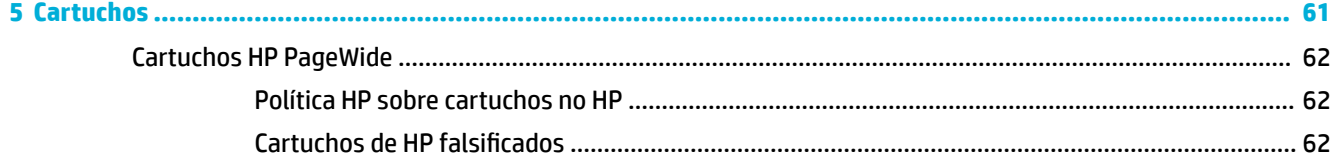

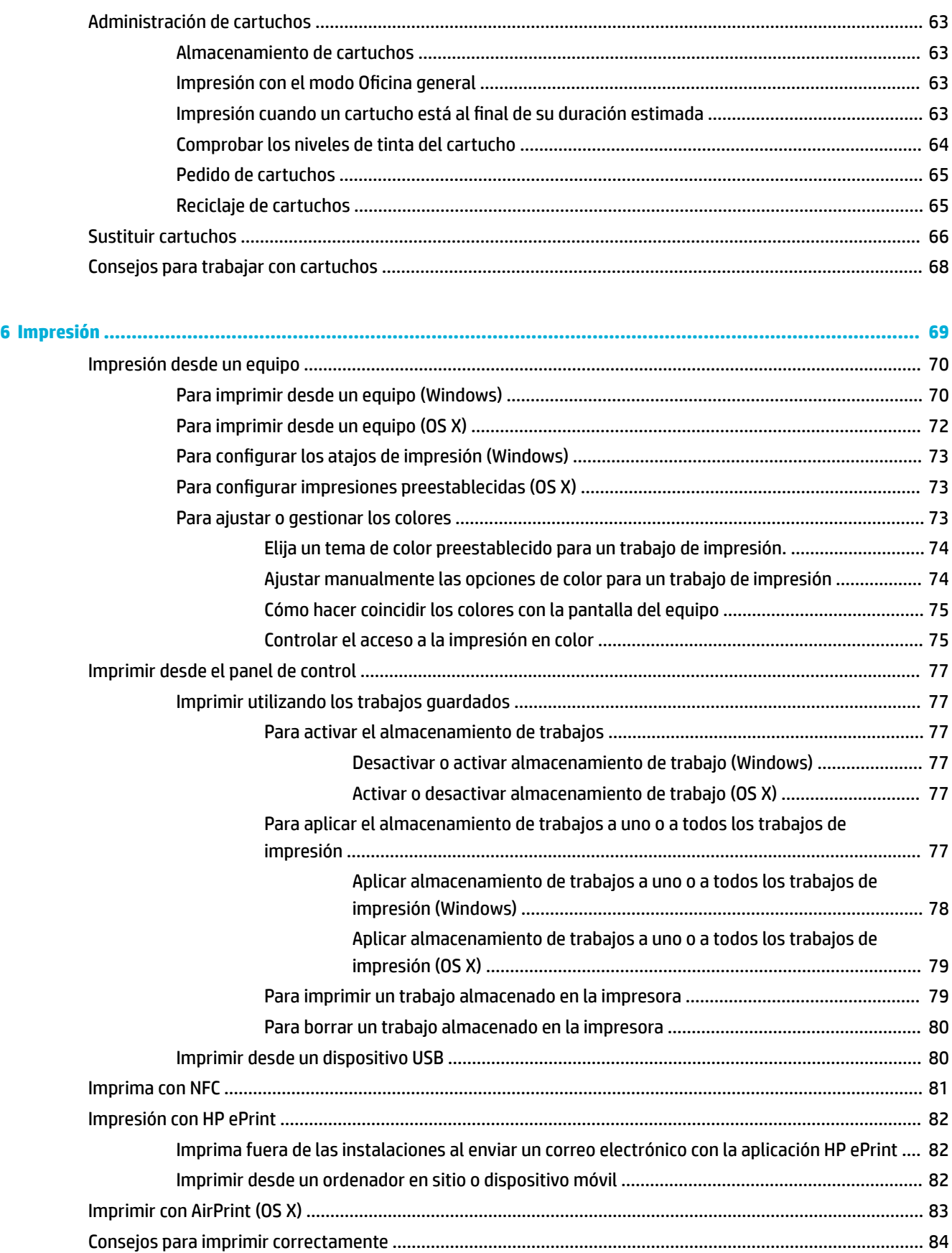

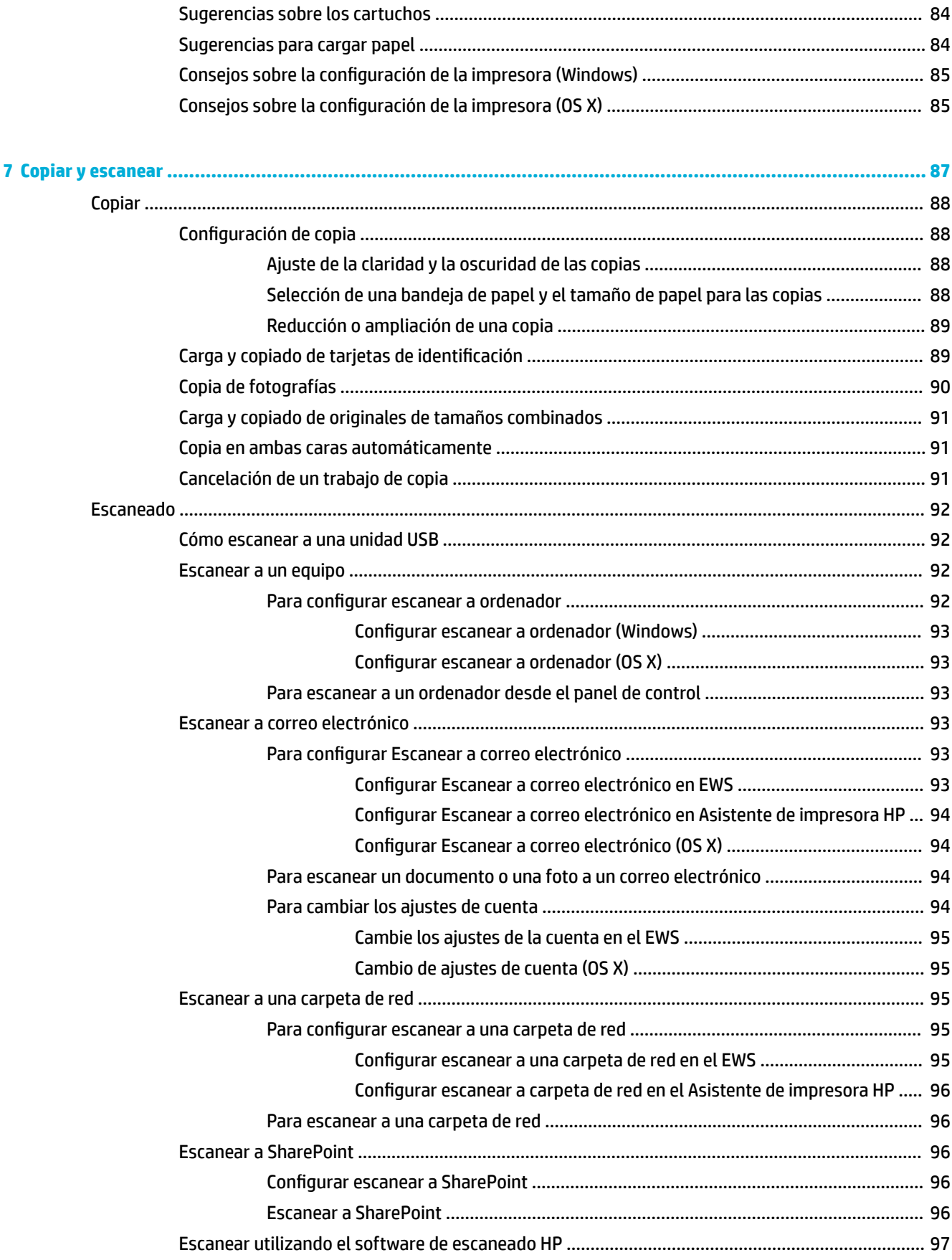

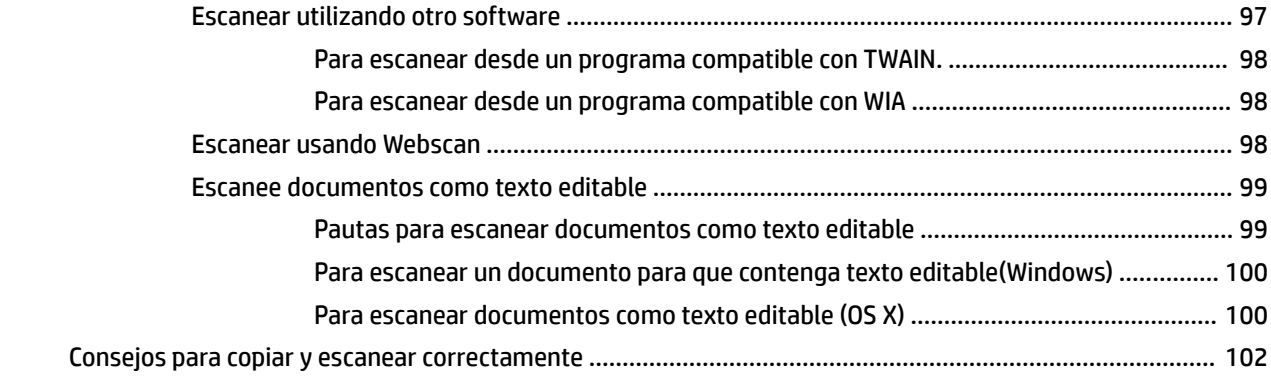

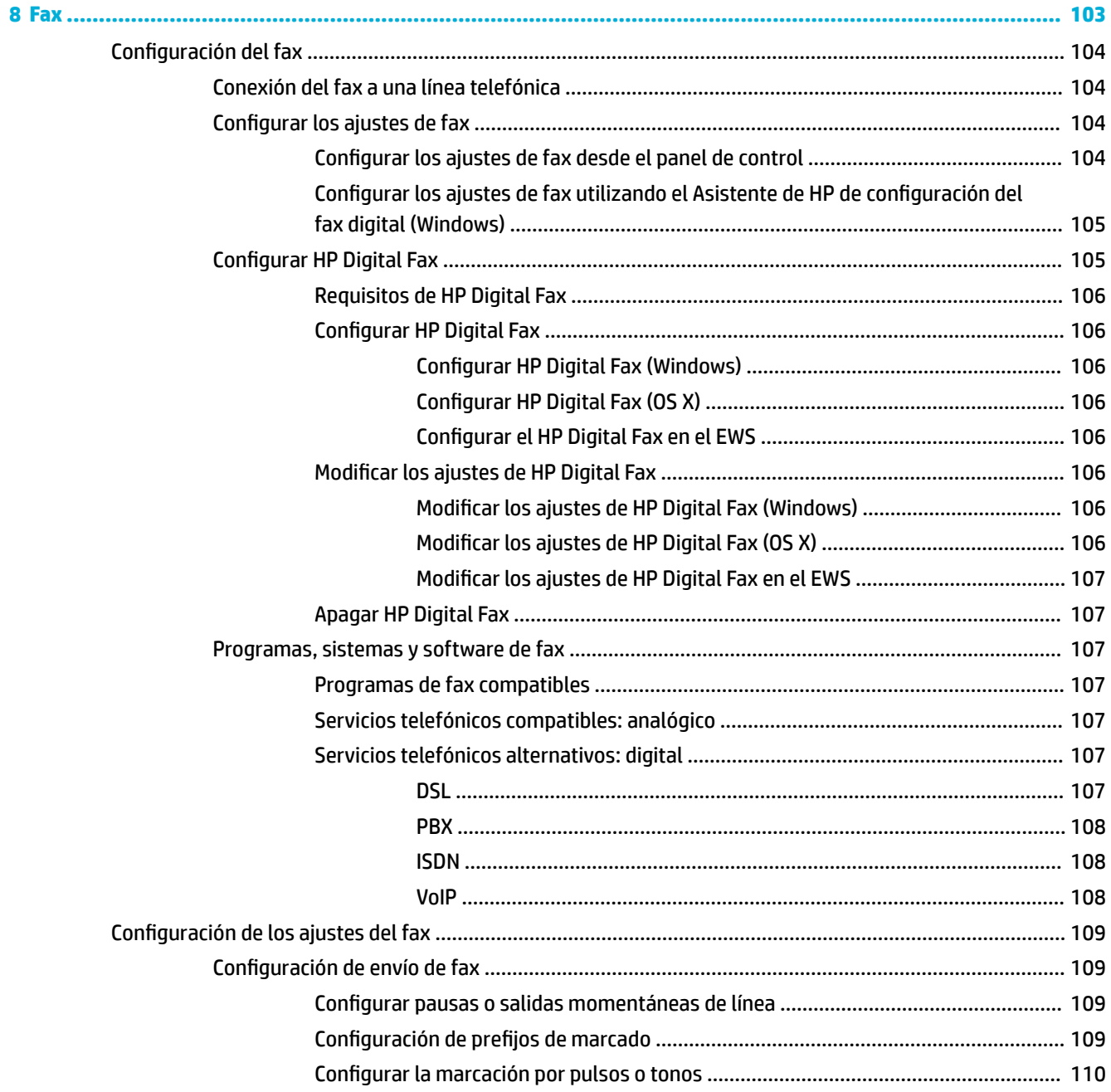

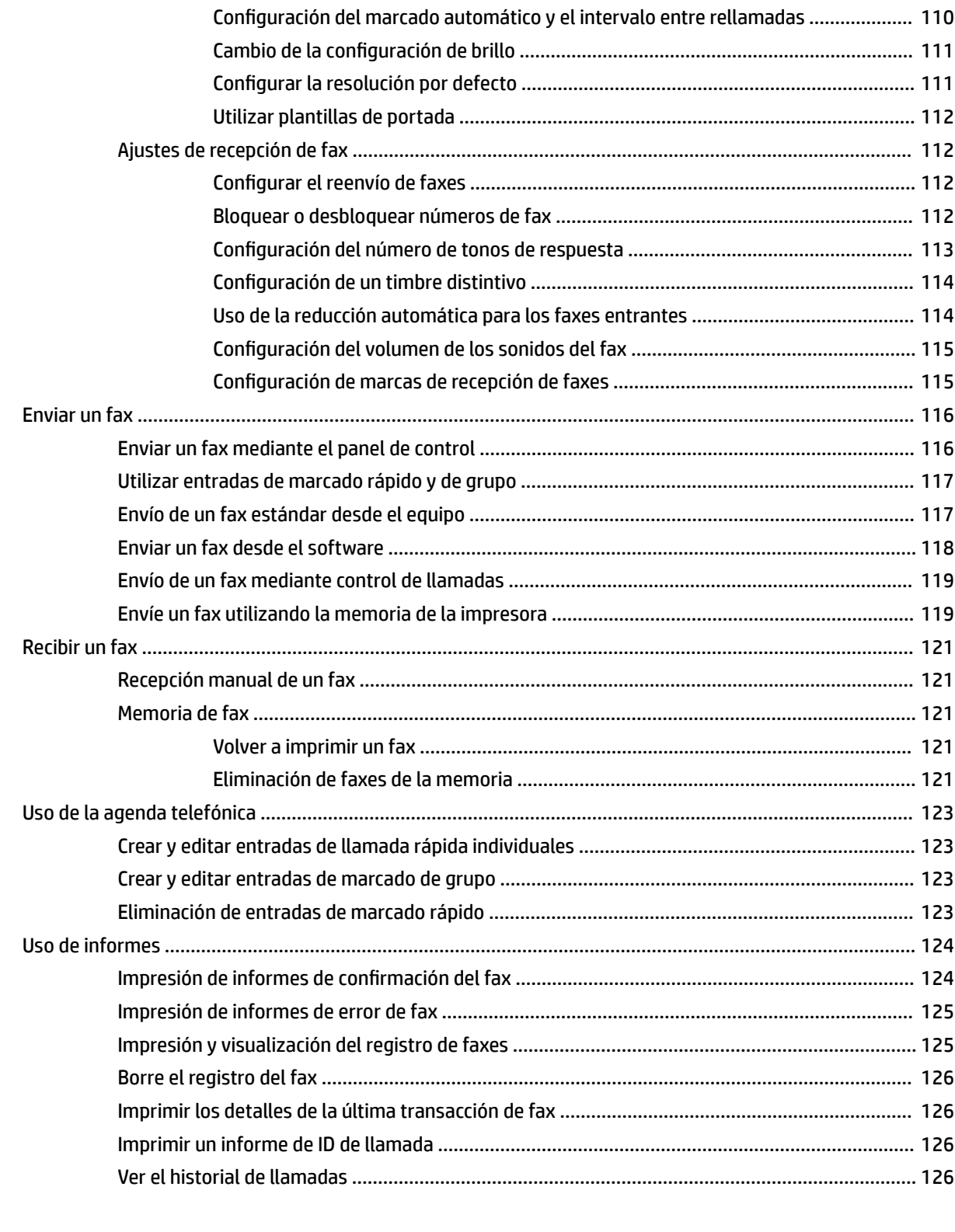

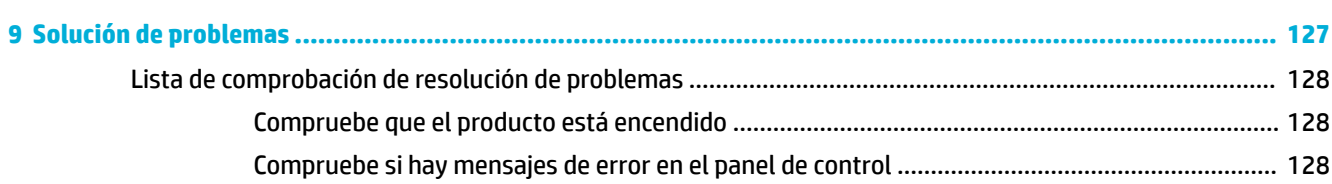

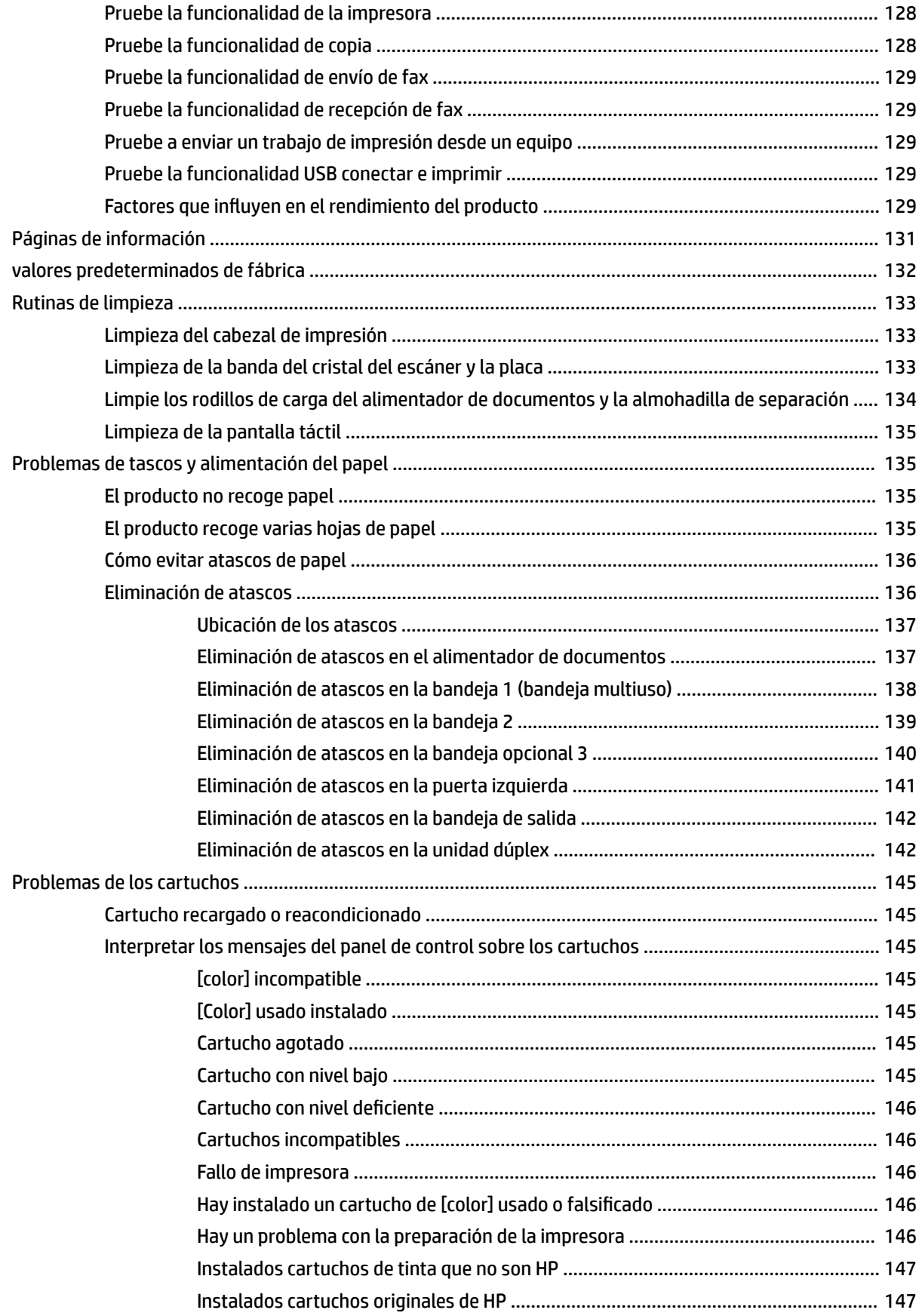

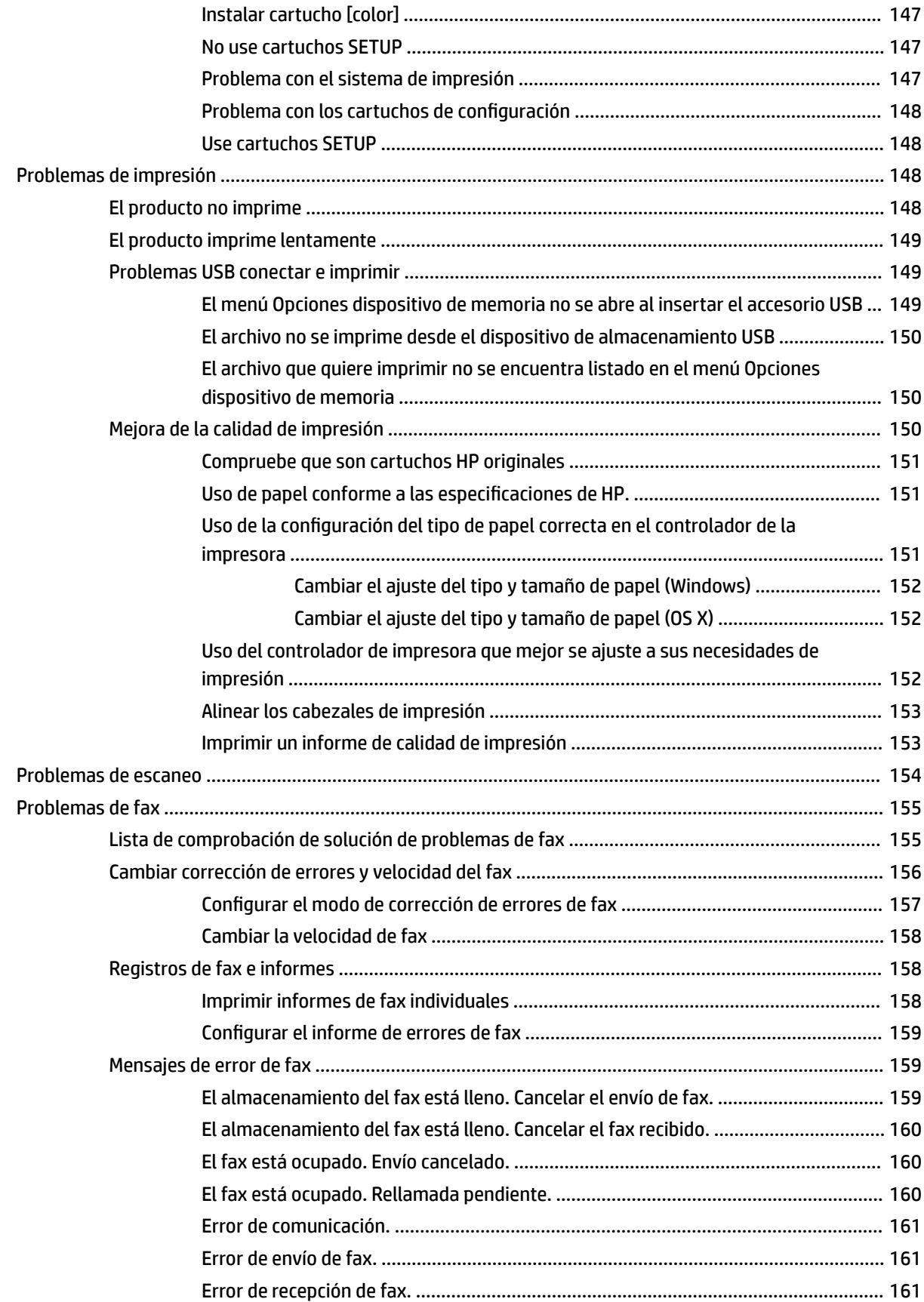

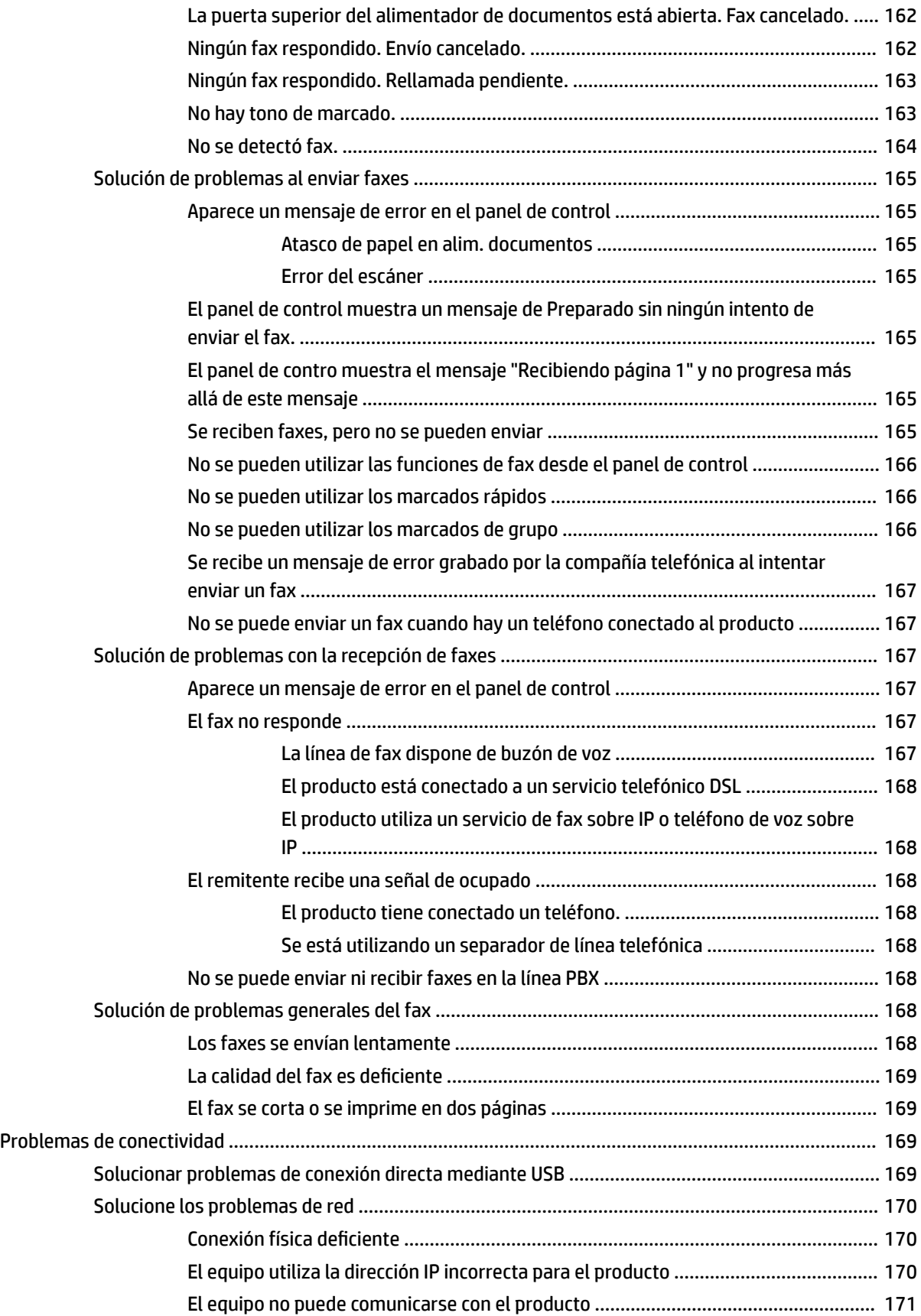

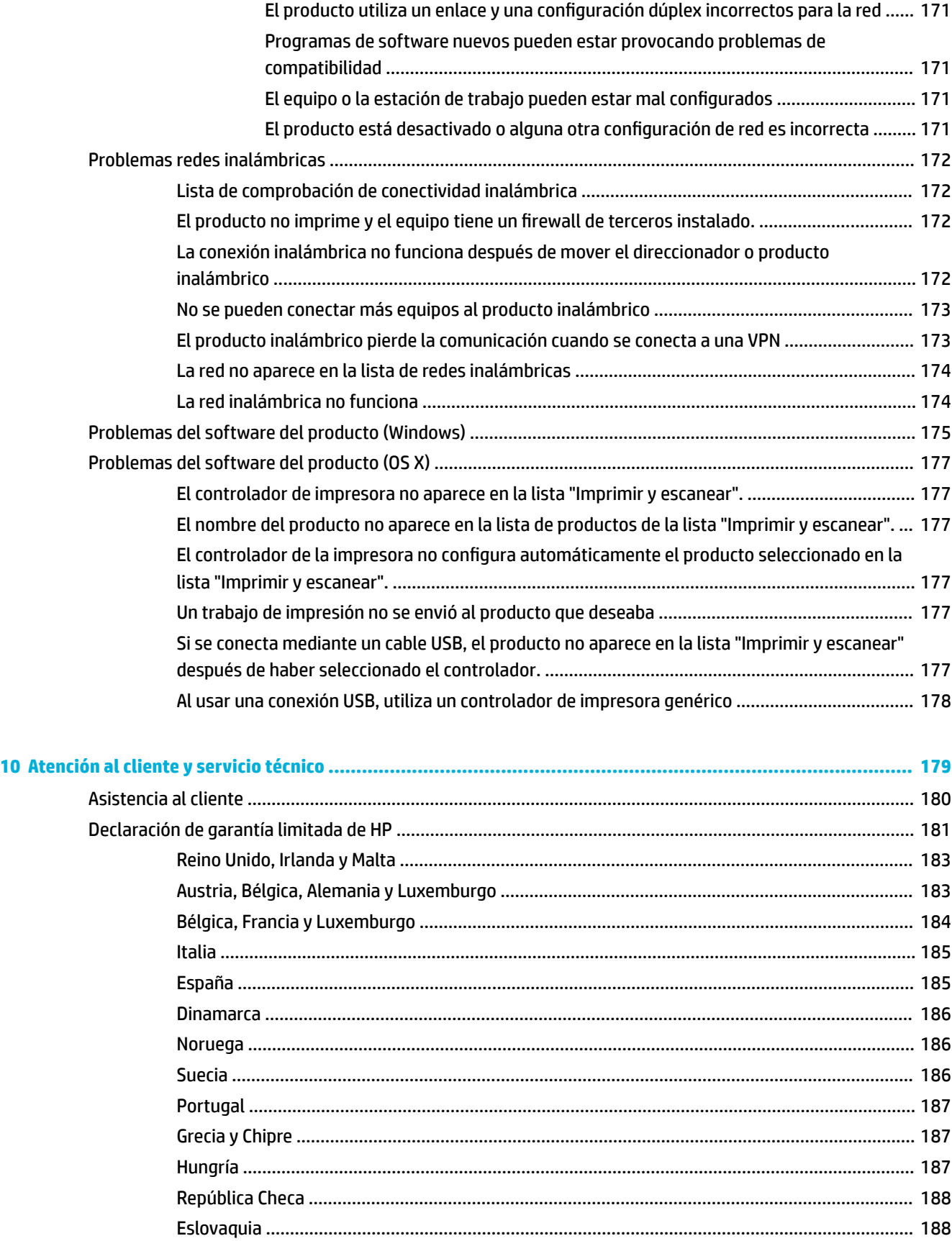

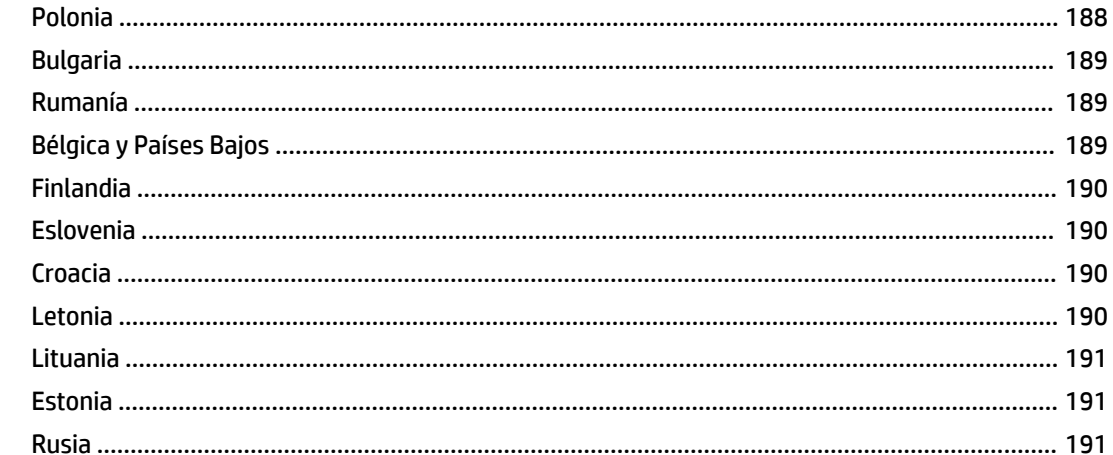

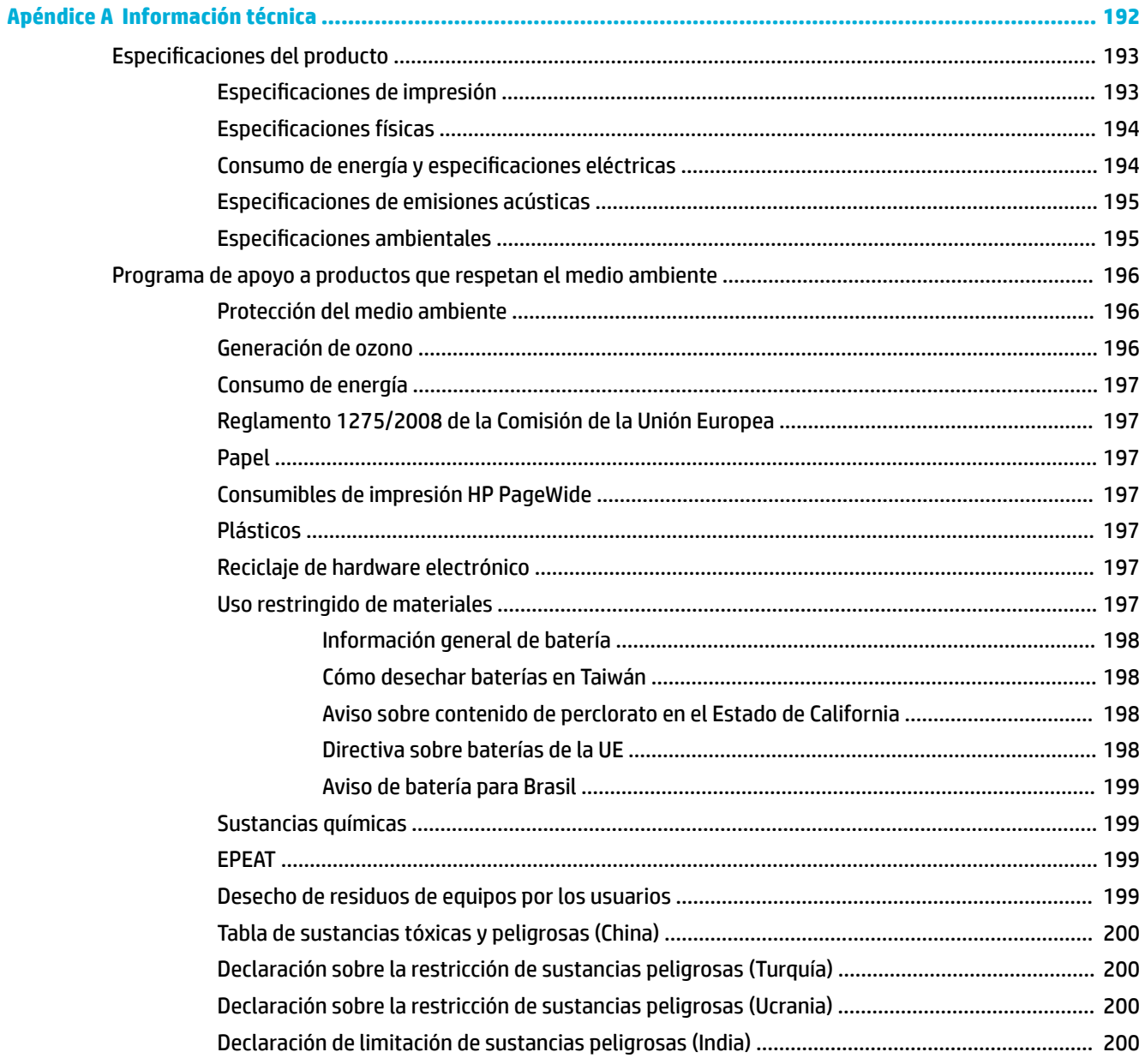

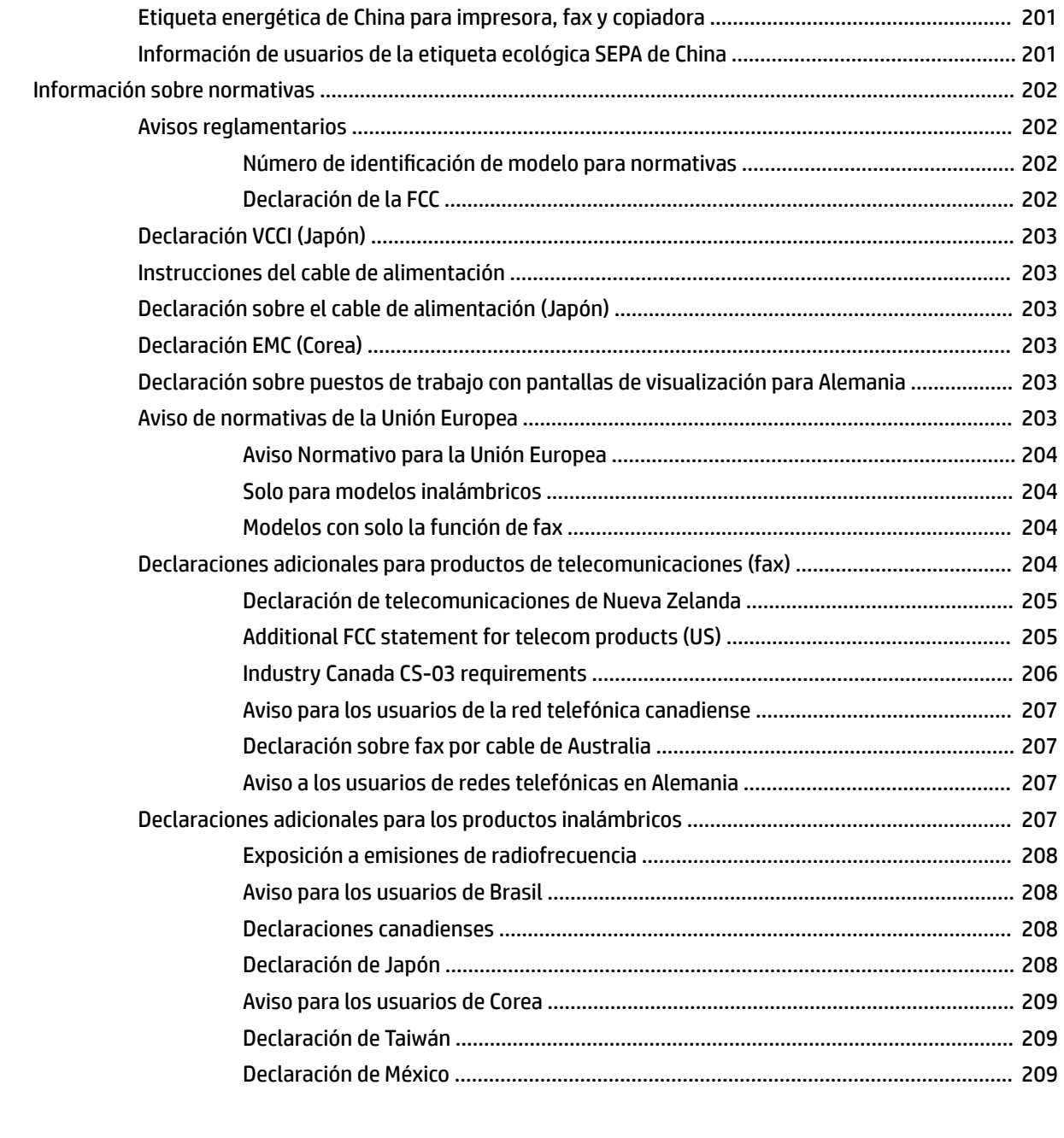

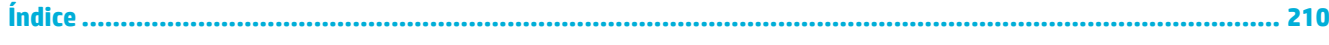

# <span id="page-16-0"></span>**1 Información básica del producto**

- [Características del producto](#page-17-0)
- [Vistas del producto](#page-19-0)
- [Encendido y apagado](#page-22-0)
- [Uso del panel de control](#page-24-0)
- [Modo silencioso](#page-29-0)

## <span id="page-17-0"></span>**Características del producto**

#### **PageWide MFP 377dw**

J9V80A, J9V80B, J9V80C, J9V80D

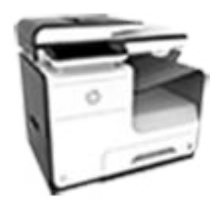

**Capacidad de la bandeja (75 g/m<sup>2</sup> o papel de 20-lb Bond)**

- Bandeja 1: 50 hojas
- Bandeja 2: 500 hojas
- Alimentador automático de documentos (AAD): 50 hojas

Bandeja 3 opcional: 500 hojas

Bandeja de salida estándar: 300 hojas

#### **Impresión**

- Velocidad de impresión a una sola cara de hasta 30 páginas por minuto (ppm), tanto para color como para blanco y negro con calidad profesional
- Velocidades de impresión a doble cara de hasta 21 ppm para color y negro con calidad profesional
- Hasta 45 ppm en modo Oficina general

#### **Copia**

- Velocidad de copia símplex de hasta 40 ppm en negro y color
- Copia de una sola pasada a doble cara con velocidades de hasta 26 ppm en negro y en color
- Alimentador automático de documentos (ADF) de 50 páginas hasta un tamaño de 356 mm (14 pulgadas) de longitud y 216 mm (8,5 pulgadas) de ancho

#### **Escaneado**

- Velocidades de impresión a doble cara de hasta 26 ppm para color y negro con calidad profesional
- Envío de documentos escaneados a dispositivo USB local, dirección de correo electrónico, carpeta de red o sitio SharePoint
- El cristal admite tamaños de página de hasta 356 mm (14 pulgadas) de longitud y 216 mm (8,5 pulgadas) de ancho
- El software de HP permite escanear un documento y crear un archivo que se puede editar
- Compatible con los programas TWAIN, WIA y WS-Scan

#### **Fax**

- Envío de fax a dirección de correo electrónico o carpeta de red
- Envío de fax desde el panel de control local o desde un programa en un ordenador conectado
- Archivado de faxes, registro de faxes, bloqueo de faxes no deseados, memoria de fax no volátil, función de redireccionamiento de fax

#### **Conectividad**

- LAN Ethernet (10/100) 802.3
- Puertos host USB tipo A y tipo B (posterior)
- Puerto para dispositivo USB 2.0 (parte frontal)

#### **Conexión inalámbrica**

- Conexión inalámbrica incorporada
- Compatibilidad con 802.11n 5GHz dual band
- HP ePrint: envíe documentos a la dirección electrónica del producto para imprimir
- Compatibilidad con HP Wireless Direct
- **NFC habilitado (Near Field** Communications); impresión directa desde tablets y smartphones
- Envío de documentos escaneados a un smart phone

## **Funciones ecológicas**

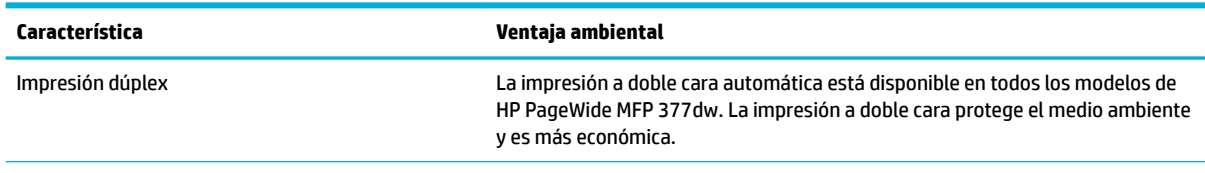

<span id="page-18-0"></span>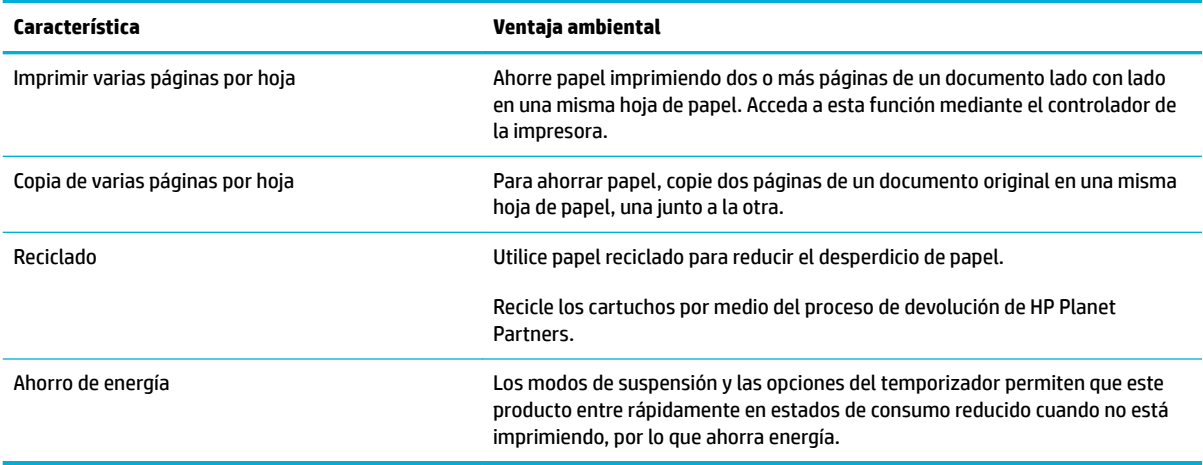

## **Características de accesibilidad**

El producto contiene varias características que ayudan a usuarios con problemas de visión, audición, destreza o fuerza.

- Guía del usuario en línea compatible con aplicaciones de lectura de texto en pantalla.
- Cartuchos que se pueden instalar y retirar con una sola mano.
- Todas las puertas y cubiertas pueden abrirse con una mano.

## <span id="page-19-0"></span>**Vistas del producto**

- Vista frontal izquierda
- [Vista frontal derecha](#page-20-0)
- [Vista posterior](#page-20-0)
- [Vista de la puerta del cartucho](#page-21-0)

## **Vista frontal izquierda**

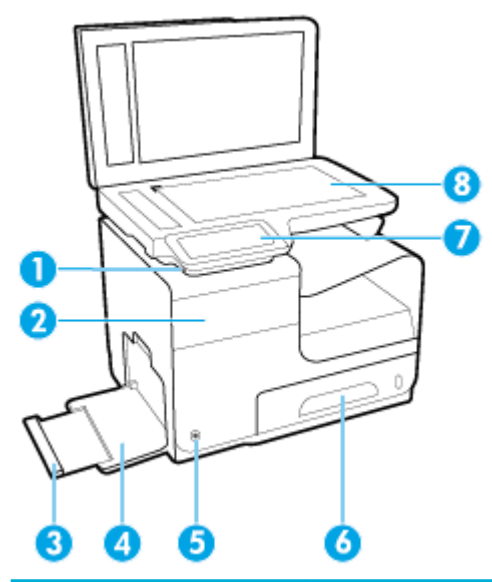

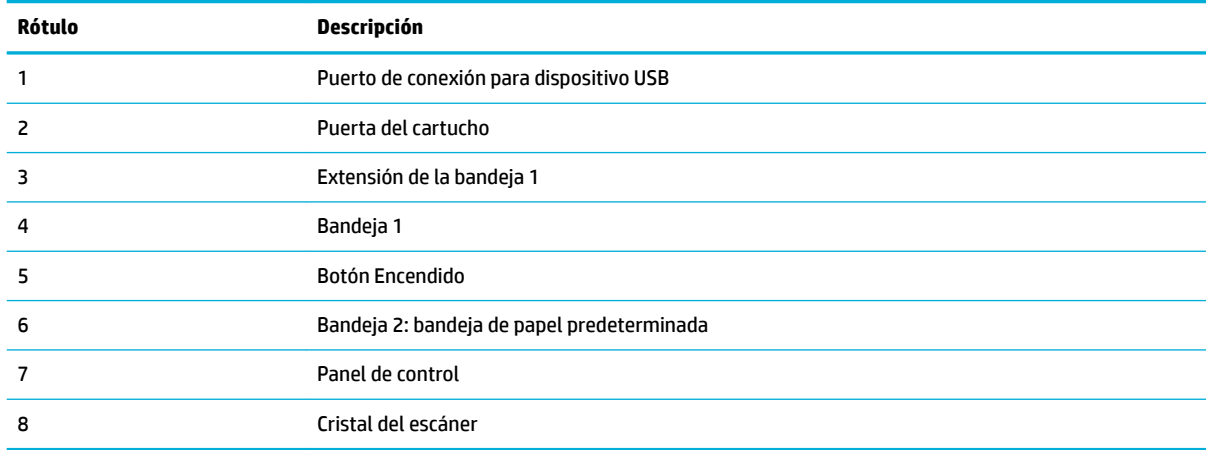

## <span id="page-20-0"></span>**Vista frontal derecha**

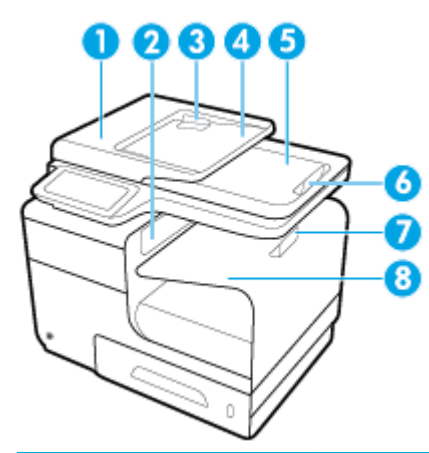

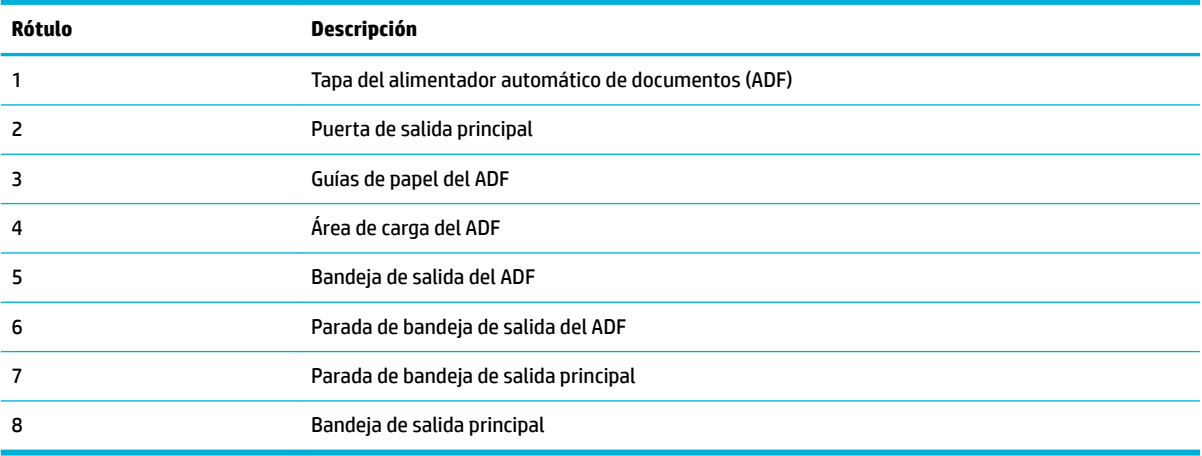

## **Vista posterior**

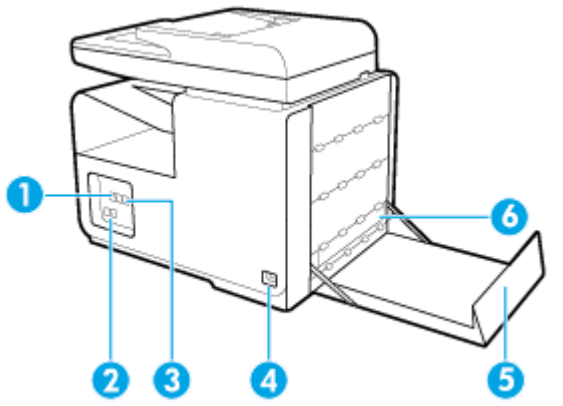

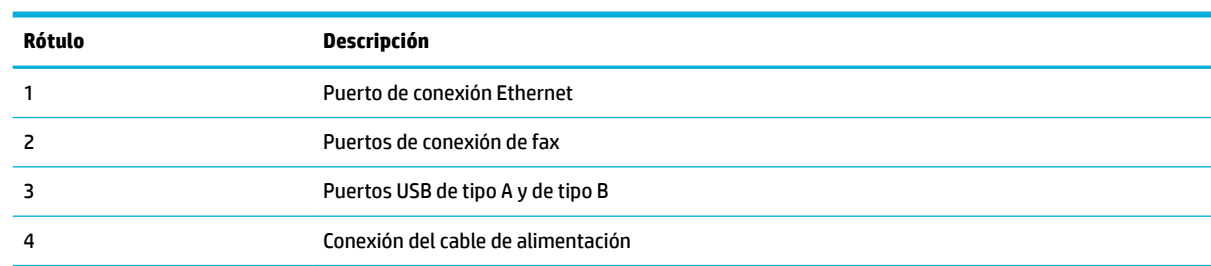

<span id="page-21-0"></span>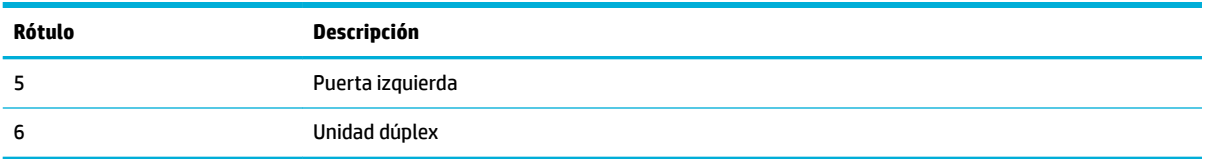

## **Vista de la puerta del cartucho**

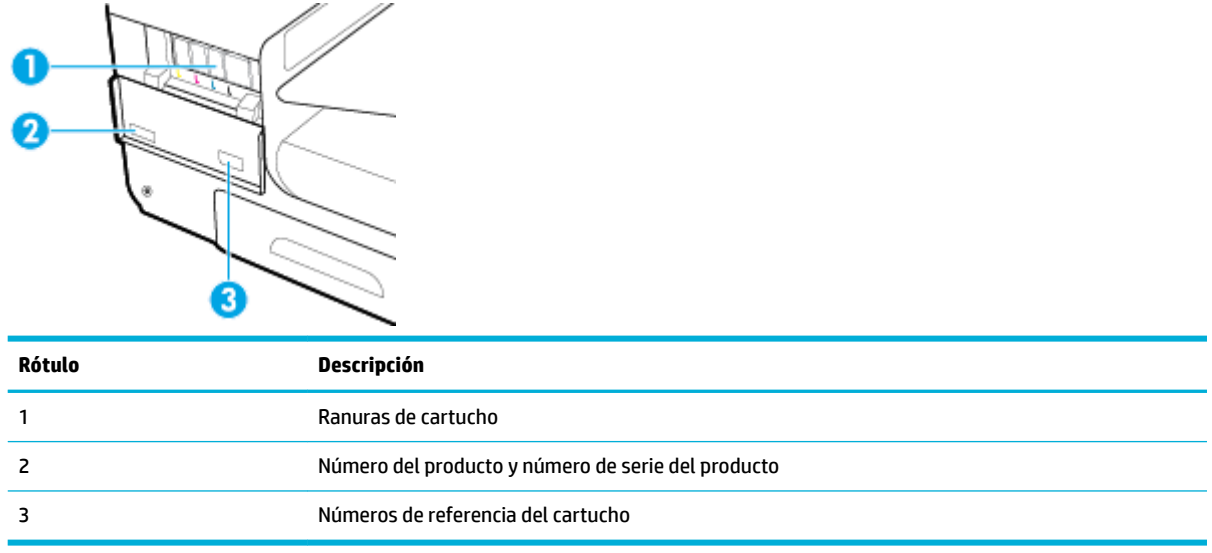

## <span id="page-22-0"></span>**Encendido y apagado**

**AVISO:** To prevent damage to the product, use only the power cord that is provided with the product.

- **Encienda el producto**
- Gestión de energía
- [Apague el producto](#page-23-0)

## **Encienda el producto**

- **1.** Conecte el cable de alimentación que se proporciona con el producto al puerto de conexión de la parte posterior del producto.
- **2.** Conecte el cable de alimentación a una toma de corriente con un voltaje adecuado.
- **X NOTA:** Asegúrese de que la fuente de alimentación sea adecuada para el voltaje del producto. El producto utiliza 100-240 V CA o 200-240 V CA y 50/60 Hz.
- **3.** Pulse y suelte el botón de Encendido que está en la parte frontal del producto.

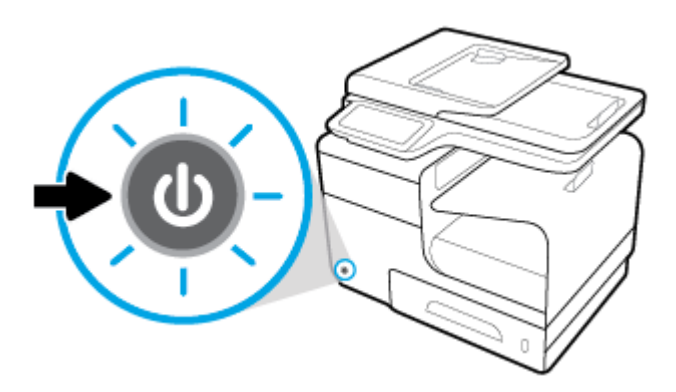

## **Gestión de energía**

Las impresoras HP PageWide MFP 377dw incluyen funciones de administración de energía que pueden ayudarle a reducir el consumo y ahorrar energía.

- El modo reposo coloca el producto en un modo de consumo de energía reducido si ha estado inactivo durante un periodo específico de tiempo. En el panel de control puede establecer la duración del tiempo que ha de transcurrir antes de que el producto entre en el modo reposo.
- La programación del encendido y el apagado le permite encender o apagar automáticamente el producto en días y horas que establece en el panel de control. Por ejemplo, puede configurar el producto para que se apague a las 6 de la tarde de lunes a viernes.

### **Configurar el tiempo del modo reposo**

- **1.** Abra el panel del panel de control (mueva hacia abajo la pestaña del panel en la parte superior de la pantalla o pulse el área del panel en la pantalla inicio).
- **2.** En el panel de control, pulse  $\bullet$ .
- <span id="page-23-0"></span>**3.** Toque Administración de energía, luego toque Modo reposo.
- **4.** Seleccione uno de las opciones de intervalo de tiempo.

El producto entrará en un estado de consumo reducido cuando haya estado inactivo la cantidad de tiempo que seleccione.

#### **Programar el producto para que se active o se desactive**

- **1.** Abra el panel del panel de control (mueva hacia abajo la pestaña del panel en la parte superior de la pantalla o pulse el área del panel en la pantalla inicio).
- **2.** En el panel de control, pulse  $\bullet$ .
- **3.** Pulse Administración de energía, luego pulse Activar o desactivar programación.
- **4.** Tiene la opción de Activar la programación o Desactivar la programación.
- **5.** Seleccione las opciones Programación de encendido o Programación de apagado y a continuación elija el día y la hora que desea programar.

El producto se encenderá o apagará a las horas seleccionadas los días elegidos.

**W** NOTA: El producto no puede recibir faxes cuando está apagado. Los faxes enviados mientras el producto esté apagado se imprimirán al activarse.

## **Apague el producto**

**AVISO:** No apague el producto si falta un cartucho. Podrían producirse daños al producto.

**▲** Pulse y suelte el botón de Encendido que está en la parte frontal de su impresora HP PageWide MFP 377dw.

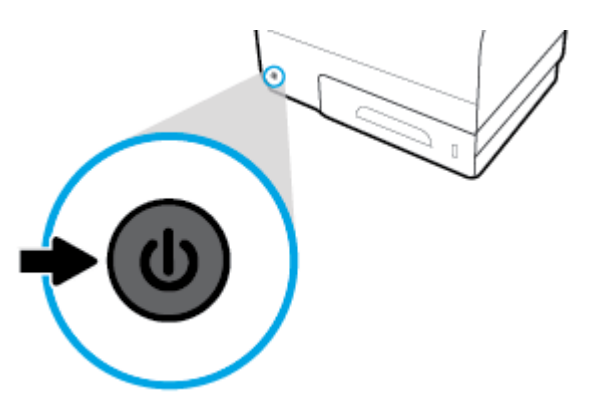

Si intenta apagar el producto con uno o más cartuchos sin instalar, aparecerá un mensaje de advertencia en el panel de control.

**AVISO:** To prevent print-quality problems, turn off the product by using the power button on the front only. Do not unplug the product, turn off the powerstrip, or use any other method.

## <span id="page-24-0"></span>**Uso del panel de control**

- Botones del panel de control
- [Pantalla de inicio del panel de control](#page-25-0)
- [Panel del panel de control](#page-25-0)
- [Carpetas de aplicación del panel de control](#page-26-0)
- [Accesos directos al panel de control](#page-26-0)
- [Características de ayuda](#page-27-0)

**NOTA:** El texto pequeño en el panel de control no está diseñado para una visión prolongada.

## **Botones del panel de control**

Los botones y luces del panel de control de las impresoras HP PageWide MFP 377dw aparecen encendidas cuando su función está disponible y apagadas cuando no lo está.

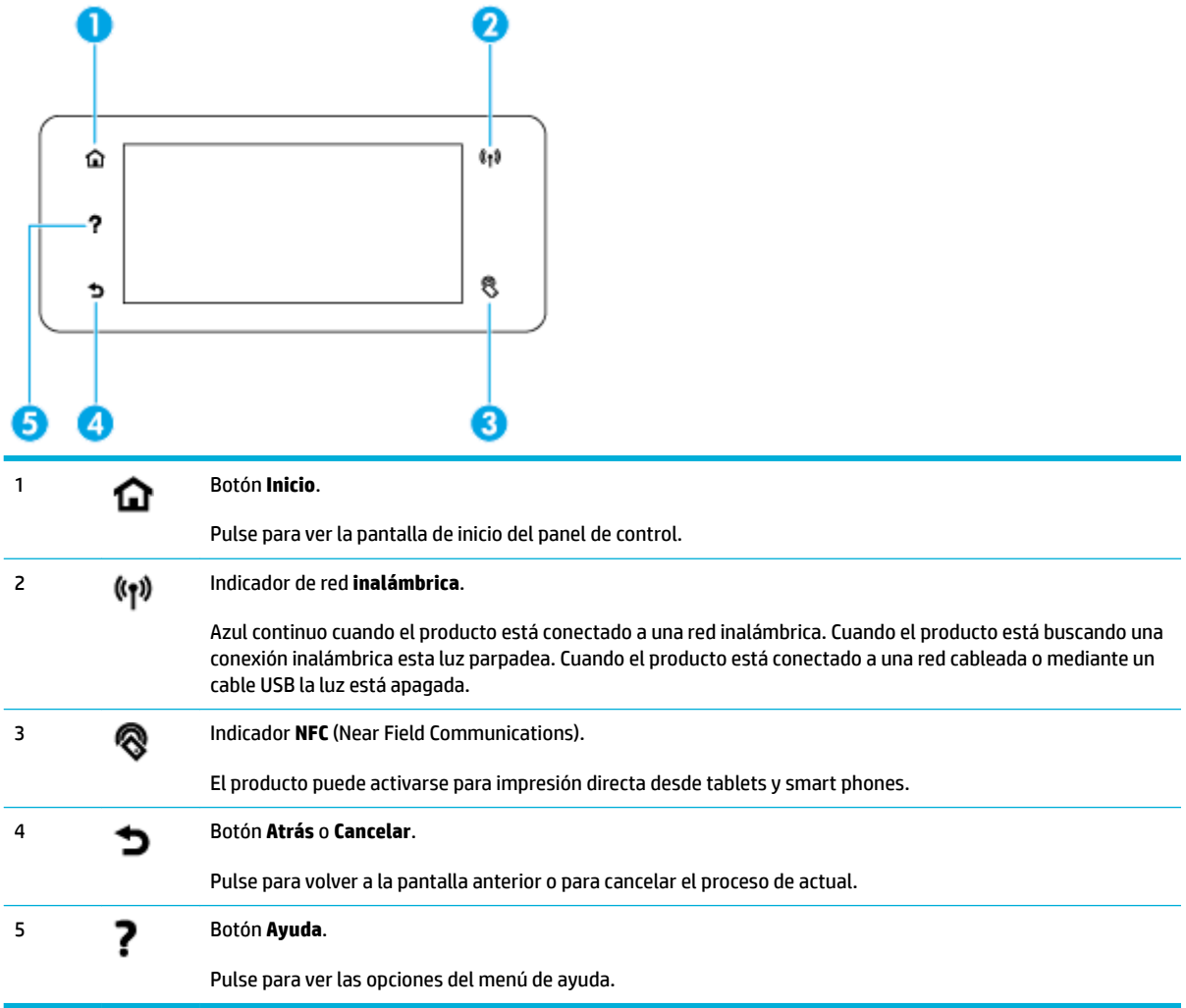

## <span id="page-25-0"></span>**Pantalla de inicio del panel de control**

La pantalla de inicio del panel de control muestra un panel, las carpetas de la aplicación y accesos directos definidos por el usuario a las pantallas para realizar tareas.

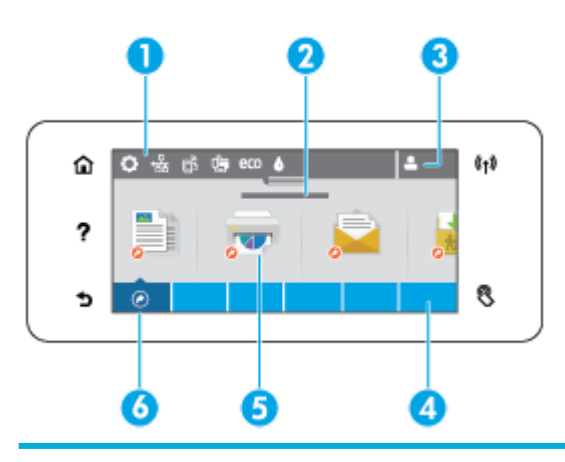

- 1 **Panel.** Los iconos del panel muestran el estado actual del producto y proporcionan acceso a las pantallas para cambiar los ajustes del producto (consulte Panel del panel de control). Para ver el panel completo, pulse la barra en la parte superior de la pantalla de inicio o pulse y arrastre el asa al centro de la barra del panel.
- 2 **Fecha y hora.** Esta sección también muestra los eventos programados, como la hora de desactivación programada (consulte [Gestión de energía\)](#page-22-0). 3 **Icono de Inicio de sesión.** El producto se puede configurar para que los usuarios tengan que iniciar sesión antes de usar algunas aplicaciones. Pulse aquí para iniciar sesión con un PIN (número de identificación personal) o nombre de usuario y una contraseña. 4 **Carpetas de aplicaciones.** Estas carpetas contienen iconos para tareas definidas por ejemplo, Imprimir > Trabajo privado. Pulse una carpeta pata ver los iconos de aplicación que contiene. **Iconos de aplicación o configuración.** Puede crear accesos directos a iconos contenidos en carpetas de la aplicación y colocarlos en la pantalla de inicio (consulte [Accesos directos al panel de control](#page-26-0)). Pulse y arrastrar para desplazarse horizontalmente por los iconos disponibles. Pulse un icono para ver una aplicación o la pantalla de configuración. 6 **Accesos directos.** Puede crear un acceso directo a cualquier aplicación o icono de ajuste que se encuentre en las carpetas de aplicaciones. Pulse para ver todos los iconos de acceso directo disponibles (consulte [Accesos directos al panel de control](#page-26-0)).

## **Panel del panel de control**

Para abrir el panel, pulse la banda de la parte superior de la pantalla inicial o mueva hacia abajo la pestaña del panel.

Para obtener más información acerca de cómo usar el panel, pulse ? en el panel de control y seleccione Consejos del panel de control > Utilizar el panel.

<span id="page-26-0"></span>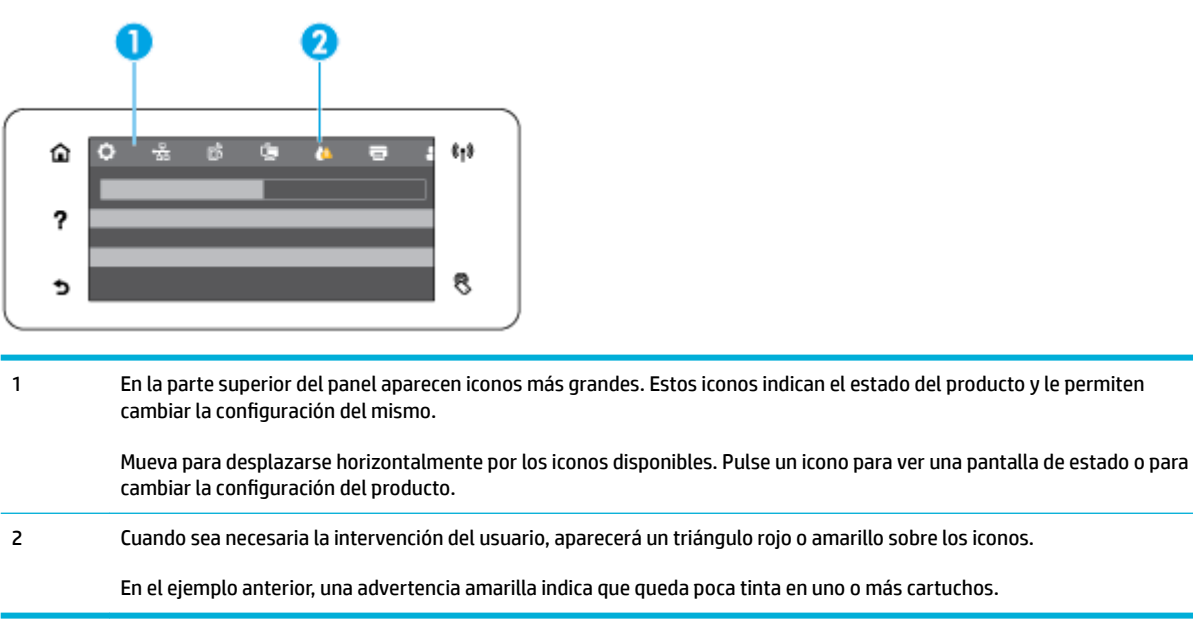

## **Carpetas de aplicación del panel de control**

Los iconos de la carpeta aparecen en una barra en la parte inferior de la pantalla de inicio del panel de control. Pulse un icono de carpeta para ver los iconos de la aplicación que contiene.

Las carpetas de aplicación para impresoras HP PageWide MFP 377dw incluyen:

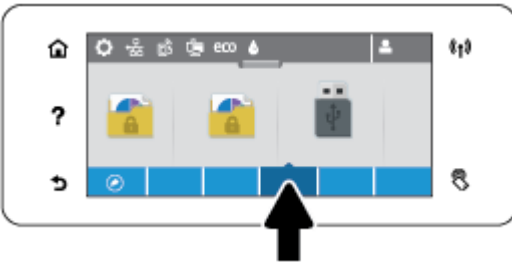

- **Copia**
- **Escaneado**
- **Impresión**
- **Fax**
- **Aplicaciones**

## **Accesos directos al panel de control**

Puede crear un acceso directo a cualquier icono de aplicación o configuración contenido en las carpetas de aplicación y, a continuación, colocar dicho acceso directo en la pantalla de inicio del panel de control.

Para obtener más información acerca del uso de los accesos directos, pulse ? y seleccione Consejos del panel de control.

#### <span id="page-27-0"></span>**Crear un acceso directo en la pantalla de inicio**

- **1.** Abra una carpeta de aplicación y, a continuación, desplácese hasta el icono de aplicación o configuración para el que desea crear un acceso directo.
- **2.** Pulse y mantenga pulsado el icono de hasta que la barra de la carpeta de aplicación se vuelva verde.
- **3.** Arrastre el icono a la barra verde y suéltelo.

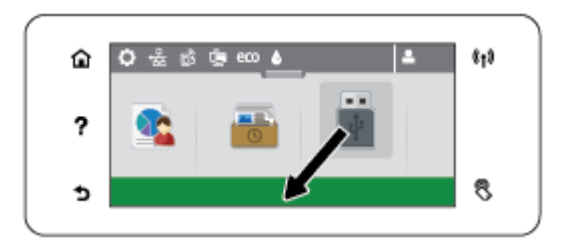

#### **Eliminación de accesos directos de la pantalla de inicio**

- **1.** Pulse el icono de los accesos directos en la parte inferior izquierda de la pantalla de inicio del panel de control para mostrar todos los accesos directos disponibles.
- **2.** Si es necesario, desplácese para ver el icono del acceso directo que desea eliminar.
- **3.** Pulse y mantenga pulsado el icono de acceso directo hasta que la barra de la carpeta de aplicación se vuelva roja.
- **4.** Arrastre el icono a la barra roja y suéltelo.

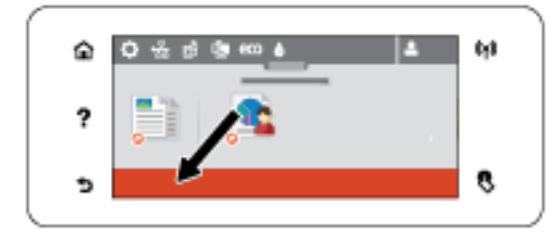

## **Características de ayuda**

Las impresoras HP PageWide MFP 377dw disponen de una ayuda incorporada a la que se puede acceder desde el panel de control. Las características de la Ayuda incluyen consejos, información importante acerca del producto que puede imprimir o ver, y animaciones que muestran cómo realizar tareas o solución de problemas.

Para ver estas características de ayuda, pulse ? en el panel de control de la impresora.

- Información sobre la impresora
- [Animaciones de ayuda](#page-28-0)

### **Información sobre la impresora**

La página de información de la impresora muestra la siguiente información sobre su impresora HP PageWide MFP 377dw:

- <span id="page-28-0"></span>● Nombre del modelo y número
- Número de serie del producto
- **•** ldentificador de servicio del producto
- Número de versión de firmware actual
- · La información de uso, de estado y de configuración si imprime todas las páginas de información del producto y del informe de estado de la impresora.

#### **Ver o imprimir una página de información de la impresora**

- **1.** En el panel de control de la impresora, toque ?.
- **2.** Toque Información de la impresora.
- **3.** Si desea imprimir la información completa del producto y las páginas de informe de estado de la impresora, pulse Imprimir.

### **Animaciones de ayuda**

La ayuda incorporada contiene animaciones que muestran cómo realizar tareas o solucionar problemas. Para seleccionar y ver una animación de ayuda disponible:

- **1.** En el panel de control de la impresora, toque ?.
- **2.** Toque Videos de cómo hacerlo.
- **3.** Seleccione la animación que desea reproducir en la pantalla del panel de control de la impresora.

## <span id="page-29-0"></span>**Modo silencioso**

Para minimizar el ruido de impresión, utilice el Modo silencioso. Puede activar este modo tanto desde el panel de control o desde el Servidor Web Incorporado de HP (EWS).

**NOTA:** El Modo silencioso reduce la velocidad de la impresora. Si entorpece la productividad, puede apagar el modo.

## **Para activar o desactivar el Modo silencioso desde el panel de control**

- **1.** Abra el panel del panel de control (mueva hacia abajo la pestaña del panel en la parte superior de la pantalla o pulse el área del panel en la pantalla inicio).
- **2.** En el panel de control, pulse  $\bullet$ .
- **3.** Toque Modo silencioso y actívelo o desactívelo.

## **Para activar o desactivar el Modo silencioso desde EWS**

- **1.** Abra el EWS. Para obtener más información, vea [Abra el EWS:](#page-44-0).
- **2.** Haga clic en la ficha **Configuración**.
- **3.** En la sección **Preferencias** , haga clic en **Modo silencioso** y actívelo o desactívelo.
- **4.** Haga clic en **Apply**.

# <span id="page-30-0"></span>**2 Conexión del producto**

- [Conectar el producto a un equipo o red](#page-31-0)
- [Utilice Wi-Fi Direct conectar un equipo o dispositivo al producto](#page-35-0)
- [Instalar el software de la impresora HP para un producto inalámbrico existente en la red](#page-38-0)
- [Abra el software de la impresora \(Windows\)](#page-39-0)
- **·** Gestionar la configuración de red

## <span id="page-31-0"></span>**Conectar el producto a un equipo o red**

## **Conectar el producto mediante un cable USB**

Puede utilizar un cable USB para conectar el producto a un equipo.

Este producto admite una conexión USB 2.0. Utilice un cable USB de tipo A a B. HP recomienda utilizar un cable que no sea más largo de 2 m.

**AVISO:** No conecte el cable USB hasta que el software de instalación le solicite que lo haga.

- **1.** Cierre todos los programas abiertos en el equipo.
- **2.** Instale el software de la impresora desde 123.hp.com/pagewide (recomendado) o desde el CD de software de HP suministrado con la impresora y siga las instrucciones que aparezcan en pantalla.
- **NOTA:** Si realiza la instalación en un Mac, haga clic **Sobre HP Easy Start** para instalar el software.
- **3.** Cuando el programa lo solicite, seleccione la opción **USB-Connect the printer to the computer using a USB cable** (USB: conecte la impresora al equipo mediante un cable USB) y, a continuación, haga clic en el botón **Siguiente** .
- **WE NOTA:** Se mostrará un cuadro de diálogo que advertirá que los Servicios Web (HP ePrint y Apps de impresión) no estarán disponibles con una instalación mediante USB. Haga clic en **Sí** para proceder con la instalación mediante USB, o haga clic en **No** para cancelarla.
- **4.** Cuando el software se lo solicite, enchufe el conector tipo B del cable USB al puerto de conexión (1) en la parte posterior del producto.

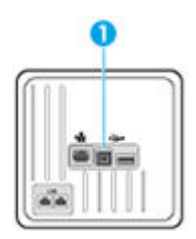

**5.** Una vez finalizado el proceso de instalación, imprima una página desde cualquier programa para asegurarse de que el software de impresión se ha instalado correctamente.

### **Para conectar el producto a una red**

El producto soporta la conexión a una red ya sea por cable o inalámbrica.

### **Protocolos de red compatibles**

Los productos HP PageWide MFP 377dw son compatibles con los siguientes protocolos de red.

<span id="page-32-0"></span>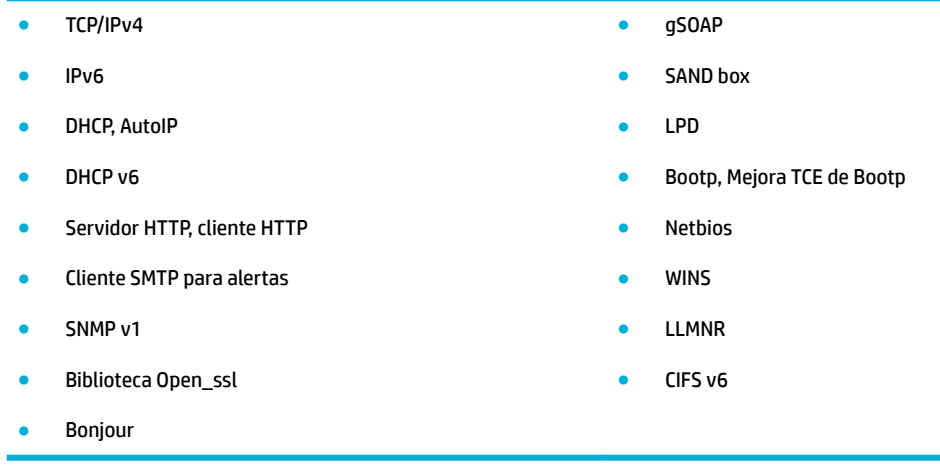

### **Conectar el producto mediante una red por cable**

Use este procedimiento para instalar el producto en una red por cable mediante Windows.

**1.** Conecte el cable Ethernet al producto (1) y a la red. Encienda el producto.

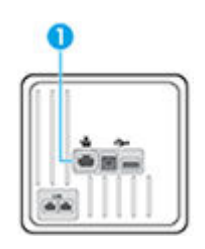

- **2.** Espere 60 segundos antes de continuar. Durante este tiempo, la red reconoce el producto y le asigna una dirección IP o nombre de host.
- **3.** Abra el panel del panel de control (mueva hacia abajo la pestaña del panel en la parte superior de la pantalla o pulse el área del panel en la pantalla inicio).
- **4.** En el panel de del panel de control, pulse <sub>\*</sub> Z para mostrar la dirección IP. Pulse Detalles de impresión para imprimir una página con la dirección IP.

### **Conectar el producto mediante una red inalámbrica (solo modelos inalámbricos)**

Puede conectar el producto a una red inalámbrica mediante uno de los siguientes métodos.

- [Conectar el producto a una red inalámbrica mediante el Asist. instalación inalámbrica](#page-33-0)
- [Conectar el producto a una red inalámbrica mediante WPS](#page-33-0)
- [Conectar el producto a una red inalámbrica de forma manual](#page-34-0)

En caso de que su módem inalámbrico no sea compatible con la Config. Wi-Fi protegida (WPS), obtenga los ajustes de red del módem inalámbrico de su administrador de sistema o complete las siguientes tareas.

- Obtenga el nombre de red inalámbrica o el identificador de conjunto de servicios (SSID).
- Determine la contraseña de seguridad o la clave de codificación para la red inalámbrica.

<span id="page-33-0"></span>**W** NOTA: Antes de instalar el software del producto, asegúrese de que el producto no está conectado a la red mediante un cable Ethernet.

#### **Conectar el producto a una red inalámbrica mediante el Asist. instalación inalámbrica**

El Asistente de instalación inalámbrica es el mejor método para instalar el producto en una red inalámbrica.

- **1.** Abra el panel del panel de control (mueva hacia abajo la pestaña del panel en la parte superior de la pantalla o pulse el área del panel en la pantalla inicio).
- **2.** En el panel de control, pulse **...**
- **3.** Toque Instalación de red y, a continuación, toque Config. Inalámbrica.
- **4.** Toque el Asistente de instalación inalámbrica.
- **5.** El producto escanea redes inalámbricas disponibles y devuelve una lista de nombres de red (SSID). Seleccione el SSID de su módem inalámbrico de la lista si está disponible. En caso de que el SSID de su módem inalámbrico no estuviera en la lista, pulse Introducir SSID. Cuando se le requiera el tipo de seguridad de red, seleccione la opción que utiliza su módem inalámbrico. Aparece un teclado en la pantalla del panel de control.
- **6.** Seleccione una de las siguientes opciones:
	- Si su direccionador inalámbrico utiliza seguridad WPA, escriba la frase de acceso en el teclado.
	- Si su direccionador inalámbrico utiliza seguridad WEP, escriba la clave en el teclado.
- **7.** Pulse Aceptar y espere mientras el producto establece una conexión con el módem inalámbrico. La conexión inalámbrica puede tardar unos minutos en establecerse.

#### **Conectar el producto a una red inalámbrica mediante WPS**

Antes de poder conectar su impresora a una red inalámbrica con WPS, asegúrese de tener lo siguiente:

Una red inalámbrica 802.11b/g/n que incluye un punto de acceso o router inalámbrico para WPS.

*MOTA:* La impresora solo admite conexiones de 2,4 GHz.

El ordenador está conectado a la red inalámbrica en la que pretende conectar la impresora. Asegúrese de tener instalado el software de la impresora HP en el equipo.

Si tiene un router de configuración protegida Wi-Fi (WPS) con un botón de comando WPS, siga el Método de **botón de comando**. Si no está seguro de si su router tiene un botón de comando, siga el **Método PIN**.

#### **Método de botón de comando**

- **1.** En el panel de control, pulse y mantenga ( $\bullet$ ) en la impresora durante más de 3 segundos para iniciar el modo del comando WPS. El indicador (() empieza a parpadear.
- **2.** Pulse el botón WPS del router.

El producto inicia un temporizador durante aproximadamente dos minutos, mientras se establece una conexión inalámbrica.

#### **Método PIN**

**1.** Busque el PIN WPS.

- <span id="page-34-0"></span>**a.** Abra el panel del panel de control (mueva hacia abajo la pestaña del panel en la parte superior de la pantalla o pulse el área del panel en la pantalla inicio).
- **b.** En el panel de control, pulse  $\bullet$ .
- **c.** Toque Configuración de red y, a continuación, toque Config. Inalámbrica.
- **d.** Toque Config. Wi-Fi protegida y, a continuación, toque PIN.
- **2.** En el panel de control, pulse y mantenga (n) en la impresora durante más de 3 segundos para iniciar el modo del comando WPS. El indicador ( $\left(\bullet\right)$ ) empieza a parpadear.
- **3.** Abra la utilidad de configuración o software para el enrutador inalámbrico o punto de acceso inalámbrico y, a continuación, ingrese el PIN WPS.
- **W NOTA:** Consulte la documentación del direccionador o del punto de acceso inalámbrico para obtener más información sobre la utilidad de configuración.
- 4. Espere aproximadamente dos minutos. Si la impresora se conecta correctamente, el indicador ( $\bullet$ ) dejará de parpadear y se mantendrá encendido.

#### **Conectar el producto a una red inalámbrica de forma manual**

Durante los primeros 120 minutos de la instalación del producto, o después de restablecer la configuración de red del producto a los valores predeterminados (y sin que haya un cable de red conectado al producto), la radio inalámbrica del producto emitirá una red de instalación inalámbrica del producto.

El nombre de esta red es "HP-Setup-xx-[nombre del producto]".

- **NOTA:** Las "xx" del nombre de la red son los últimos dos caracteres de la dirección MAC del producto. El nombre del producto es HP PageWide MFP 377dwdw.
	- **1.** Desde un producto con conexión inalámbrica, conéctese a la red de instalación del dispositivo.
	- **2.** Abra un explorador Web mientras esté conectado a esta configuración de red y abra el servidor Web incorporado HP (EWS) usando la siguiente dirección IP.
		- 192.168.223.1
	- **3.** Busque el asistente de instalación inalámbrica en el EWS y siga las instrucciones para conectar el producto de forma manual.

**MOTA:** El producto usa DHCP automática de forma predeterminada.

## <span id="page-35-0"></span>**Utilice Wi-Fi Direct conectar un equipo o dispositivo al producto**

Con Wi-Fi Direct, puede imprimir de forma inalámbrica desde un ordenador, teléfono inteligente, tableta u otro dispositivo habilitado para conexiones inalámbricas sin tener que conectarse a una red inalámbrica existente.

#### **Guía de uso para Wi-Fi Direct**

- Asegúrese de que su equipo o dispositivo móvil dispone del software necesario.
	- Si utiliza un equipo, asegúrese de haber instalado el software de la impresora desde 123.hp.com/ pagewide (recomendado) o desde el CD de software de HP suministrado con la impresora.

Si no ha instalado el software de la impresora HP en el equipo, conecte la tecnología inalámbrica directa Wi-Fi Direct primero y luego instale el software de la impresora. Seleccione **Inalámbrico**  cuando el software de la impresora le pregunte el tipo de conexión.

- Si utiliza un dispositivo móvil, asegúrese de que ha instalado una aplicación de impresión compatible. Para más información sobre impresión móvil, visite el sitio web [Impresión móvil de](http://www.hp.com/go/mobileprinting)  [HP](http://www.hp.com/go/mobileprinting) .
- Asegúrese de que esté encendido Wi-Fi Direct en su impresora.
- Pueden utilizar la misma conexión Wi-Fi Direct hasta cinco ordenadores y dispositivos móviles.
- Wi-Fi Direct se puede utilizar mientras la impresora también está conectada a un ordenador con cable USB o a una red con conexión inalámbrica.
- Wi-Fi Direct no se puede utilizar para conectar un ordenador, un dispositivo móvil o una impresora a Internet.

### **Para activar Wi-Fi Direct**

- **1.** Abra el panel del panel de control (mueva hacia abajo la pestaña del panel en la parte superior de la pantalla o pulse el área del panel en la pantalla inicio).
- **2.** En el panel de control, pulse  $\mathbb{I}$ .
- **3.** Toque  $\bullet$ .
- **4.** Si la pantalla muestra que Wi-Fi Direct está desactivado, toque Wi-Fi Direct y enciéndalo.
- **SUGERENCIA:** También puede activar Wi-Fi Direct desde el EWS. Para obtener más información acerca del uso de EWS, consulte [Servidor Web incorporado de HP.](#page-43-0)

## **Para imprimir desde un dispositivo móvil habilitado para conexión inalámbrica**

Asegúrese de que ha instalado una aplicación de impresión compatible en su dispositivo móvil. Para obtener más información, visite [www.hp.com/global/us/en/eprint/mobile\\_printing\\_apps.html.](http://www.hp.com/global/us/en/eprint/mobile_printing_apps.html)

- **1.** Asegúrese de que ha activado Wi-Fi Direct en la impresora.
- **2.** Activación de la conexión Wi-Fi en su dispositivo móvil. Para obtener más información, consulte la documentación proporcionada con el dispositivo móvil.

**WE NOTA:** Si su dispositivo móvil no es compatible con Wi-Fi, no podrá utilizar Wi-Fi Direct.
**3.** Desde el dispositivo móvil, conéctese a una nueva red. Utilice el proceso que normalmente utiliza para conectarse a una nueva red inalámbrica o hotspot. Elija el nombre de Wi-Fi Direct, de la lista de redes inalámbricas que se muestran como **DIRECT-\*\*-HP PageWide XXXX** (donde \*\* son caracteres únicos para identificar su impresora y XXXX es el modelo de impresora ubicado en la impresora).

Inserte la contraseña de Wi-Fi Direct cuando se le solicite.

**4.** Imprima el documento.

### **Para imprimir desde un equipo habilitado para conexión inalámbrica (Windows)**

- **1.** Asegúrese de que esté encendido Wi-Fi Direct en su impresora.
- **2.** Encienda la conexión Wi-Fi del ordenador. Para obtener más información, consulte la documentación proporcionada con el equipo.
- **X NOTA:** Si el ordenador no es compatible con Wi-Fi, no podrá utilizar Wi-Fi Direct.
- **3.** Desde el ordenador, conéctese a una nueva red. Utilice el proceso que normalmente utiliza para conectarse a una nueva red inalámbrica o hotspot. Elija el nombre de Wi-Fi Direct, de la lista de redes inalámbricas que se muestran como **DIRECT-\*\*-HP PageWide XXXX** (donde \*\* son caracteres únicos para identificar su impresora y XXXX es el modelo de impresora ubicado en la impresora).

Inserte la contraseña de Wi-Fi Direct cuando se le solicite.

- **WE NOTA:** Para encontrar la contraseña, toque (Wi-Fi Direct) en la pantalla de inicio.
- **4.** Continúe con el paso 5 si la impresora se ha instalado y conectado al equipo a través de una red inalámbrica. Si la impresora ha sido instalada y conectada a su ordenador con un cable USB, siga los pasos siguientes para instalar el software de la impresora utilizando la conexión HP Wi-Fi Direct.
	- **a.** Abra el software de la impresora. Para obtener más información, vea [Abra el software de la](#page-39-0)  [impresora \(Windows\)](#page-39-0).
	- **b.** Haga clic en **Configuración y software de la impresora** y luego seleccione **Conecte una nueva impresora**.
	- **c.** Cuando aparezca la pantalla del software **Opciones de conexión**, seleccione **Inalámbrica**.

Seleccione el software de la impresora HP de la lista de impresoras detectadas.

- **d.** Siga las instrucciones que aparecen en la pantalla.
- **5.** Imprima el documento.

### **Para imprimir desde un equipo habilitado para conexión inalámbrica (OS X)**

- **1.** Asegúrese de que esté encendido Wi-Fi Direct en su impresora.
- **2.** Active la conexión Wi-Fi en el ordenador.

Para obtener más información, consulte la documentación proporcionada por Apple.

**3.** Haga clic en el icono Wi-Fi y elija el nombre de Wi-Fi Direct, por ejemplo, **DIRECT-\*\*-HP PageWide XXXX**  (donde \*\* son caracteres únicos para identificar su impresora y XXXX es el modelo de impresora ubicado en la impresora).

Si Wi-Fi Direct está activada con seguridad, introduzca la contraseña cuando se le solicite.

- **4.** Agregar la impresora.
	- **a.** Abra **Preferencias del sistema**.
	- **b.** Haga clic en **Impresoras y escáneres**.
	- **c.** Haga clic en + debajo de la lista de impresoras a la izquierda.
	- **d.** Seleccione la impresora de la lista de impresoras detectadas (la palabra "Bonjour" aparece en la columna derecha al lado del nombre de la impresora), y haga clic en**Agregar**.

# **Instalar el software de la impresora HP para un producto inalámbrico existente en la red**

Si el producto ya tiene una dirección IP en una red inalámbrica y desea instalar el software del producto en un equipo, siga estos pasos.

- **1.** Obtenga la IP del producto (en la pantalla del panel de control, toque  $\frac{1}{2}$ ).
- **2.** Instale el software de la impresora desde 123.hp.com/pagewide (recomendado) o desde el CD de software de HP suministrado con la impresora.
- **3.** Siga las instrucciones que aparecen en la pantalla.
- **4.** Cuando se le solicite, seleccione **Inalámbrica: conectar la impresora a su red inalámbrica e Internet**, luego haga clic en **Siguiente** .
- **5.** En la lista de impresoras disponibles, seleccione la impresora que tenga la dirección IP correcta.

# <span id="page-39-0"></span>**Abra el software de la impresora (Windows)**

Según el sistema operativo que tenga, puede abrir software de la impresora de la manera siguiente:

- **Windows 10**: Desde el escritorio del equipo, haga clic en **Inicio**, seleccione **Todas las aplicaciones**, haga clic en **HP**, luego en la carpeta para la impresora y, a continuación, seleccione el icono con el nombre de la impresora.
- Windows 8.1: Haga clic en la flecha hacia abajo en la esquina inferior izquierda de la pantalla Inicio y seleccione el nombre de la impresora.
- **Windows 8**: Haga clic con el botón derecho del ratón en la pantalla Inicio, luego en **Todas las aplicaciones** de la barra de aplicaciones, y finalmente, seleccione el icono con el nombre de su impresora.
- **Windows 7**, **Windows Vista**, y **Windows XP**: En el escritorio del equipo, haga clic en **Iniciar**, seleccione **Todos los programas**, haga clic en **HP**, luego en la carpeta para la impresora y, a continuación, seleccione el icono con el nombre de la impresora.

# **Gestionar la configuración de red**

- Visualice o cambie la configuración de red
- Configuración o cambio de la contraseña del producto
- Configurar manualmente los parámetros TCP/IP desde el panel de control
- Configuración de la velocidad de enlace y la impresión dúplex

### **Visualice o cambie la configuración de red**

Utilice el servidor web incorporado de HP para ver o cambiar la configuración de IP.

- **1.** Obtenga la IP del producto (en la pantalla del panel de control, toque  $\frac{1}{2}$ ).
- **2.** Escriba la dirección IP del producto en la barra de direcciones de un navegador Web para abrir el servidor Web incorporado de HP.
- **3.** Haga clic en la ficha **Red** para obtener información de red. Puede cambiar los ajustes como considere oportuno.

### **&onƬgurDciÎn o cambio de la contraseña del producto**

Utilice el servidor Web incorporado HP para establecer una contraseña o cambiar la contraseña existente de un producto en una red para que los usuarios no autorizados no puedan cambiar la configuración del producto.

- **1.** Obtenga la IP del producto (en la pantalla del panel de control, toque  $\frac{1}{2}$ ).
- **2.** Escriba la dirección IP del producto en la barra de direcciones de un navegador Web. Haga clic en la pestaña **Ajustes**, haga clic en **Seguridad**, luego haga clic en el enlace **Ajustes contraseña**.
- **W** NOTA: Si se ha determinado una contraseña con anterioridad, se le indica que escriba la contraseña. Escribe "admin" como nombre de usuario, junto con la contraseña, luego haz clic en **Aplicar**.
- **3. Introduzca la nueva contraseña en los campos <b>Contraseña y Confirmar contraseña**.
- **4.** En la parte inferior de la ventana, haga clic en **Aplicar** para guardar la contraseña.

### **Configurar manualmente los parámetros TCP/IP desde el panel de control**

Utilice los menús del panel de control para configurar manualmente una dirección IPv4, máscara de subred y puerta de enlace predeterminada.

- **1.** Abra el panel del panel de control (mueva hacia abajo la pestaña del panel en la parte superior de la pantalla o pulse el área del panel en la pantalla inicio).
- **2.** En el panel de control, pulse  $\bullet$ .
- **3.** Toque Configuración de red y, a continuación, toque Ajustes Ethernet.
- **4.** Toque Configuración avanzada y, a continuación, toque Ajustes de IP.
- **5.** Toque Manual y, a continuación, toque Dirección IP.
- **6.** Al utilizar el teclado numérico, haga lo siguiente:
- <span id="page-41-0"></span>Introduzca la dirección IP y pulse Hecho.
- Introduzca la máscara de subred y pulse Hecho.
- Introduzca la puerta de enlace predeterminada y pulse Hecho .
- **7.** Toque Aplicar.

## **Configuración de la velocidad de enlace y la impresión dúplex**

### **W NOTA:** Esta información solo es válida para redes Ethernet (por cable). No es válida para redes inalámbricas.

La velocidad de enlace y el modo de comunicación del servidor de la impresora debe coincidir con el concentrador de red. En la mayoría de las situaciones, deje el producto en modo automático. Cambios incorrectos en la velocidad de enlace y ajustes duplicados pueden evitar que el producto se comunique con otros dispositivos de red. Si necesita hacer cambios, utilice el panel de control de la impresora.

#### **NOTA:**

- Este valor debe coincidir con el configurado en el producto de red con el que conecta (un concentrador de red, conmutador, pasarela, direccionador o equipo).
- Los cambios de esta configuración hacen que el producto se apague y luego se encienda. Introduzca cambios sólo cuando el producto esté inactivo.
- **1.** Abra el panel del panel de control (mueva hacia abajo la pestaña del panel en la parte superior de la pantalla o pulse el área del panel en la pantalla inicio).
- **2.** En el panel de control, pulse **...**
- **3.** Toque Configuración de red y, a continuación, toque Ajustes Ethernet.
- **4. Toque Configuración avanzada y, a continuación, toque Velocidad de enlace.**
- **5.** Seleccione una de las opciones siguientes.

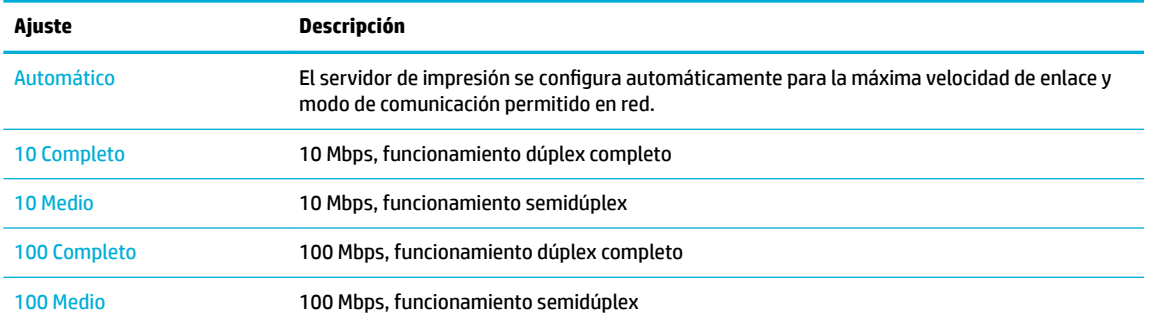

# **3 Gestión y servicios de impresora**

- [Servidor Web incorporado de HP](#page-43-0)
- [Servicios Web](#page-49-0)
- [Características de seguridad del producto](#page-52-0)
- [Asistente de impresora HP en software de la impresora \(Windows\)](#page-55-0)
- [HP Utility \(OS X\)](#page-57-0)
- [AirPrint™ \(OS X\)](#page-58-0)

# <span id="page-43-0"></span>**Servidor Web incorporado de HP**

- **Acerca de EWS**
- Acerca del uso de cookies
- [Abra el EWS:](#page-44-0)
- **[Funciones](#page-44-0)**

### **Acerca de EWS**

Este producto está equipado con el servidor Web incorporado HP (EWS), que proporciona acceso a información sobre las actividades del producto y de la red. El servidor EWS proporciona un entorno en el que se pueden ejecutar aplicaciones Web, de la misma forma que un sistema operativo como Windows proporciona un entorno para ejecutar programas en un equipo. El resultado de estos programas se puede mostrar en un explorador Web.

El servidor EWS reside en un dispositivo de hardware (como una impresora HP) o en un firmware, en lugar de estar en un software cargado en un servidor de red.

La ventaja de un EWS es que proporciona una interfaz con el producto que puede utilizar cualquiera con un producto y un equipo conectados a la red. No existe ningún software especial para instalar o configurar, pero debe disponer de un navegador Web compatible en el equipo. Para obtener acceso al EWS, escriba la dirección IP del producto en la barra de direcciones del navegador.

### **Acerca del uso de cookies**

El EWS pone archivos de texto muy pequeños (cookies) en su disco duro cuando está navegando. Estos archivos permiten que EWS reconozca el equipo la próxima vez que acceda a él. Por ejemplo, si configuró el idioma del EWS, una cookie permite recordar el idioma que seleccionó de modo que la próxima vez que abra el EWS, las páginas aparecen en ese idioma. Aunque algunas cookies se eliminan al finalizar cada sesión (como la cookie que almacena el idioma seleccionado), otras (como la cookie que almacena las preferencias específicas del cliente) se almacenan en el equipo hasta que las elimine de forma manual.

**IMPORTANTE:** Las cookies que el HP EWS almacena en su equipo solo se utilizan para guardar ajustes en su equipo o para compartir información entre la impresora y el equipo. Estas cookies no se envían a ningún sitio Web de HP.

Puede configurar el explorador para aceptar todas las cookies, o bien para que le avise cada vez que vaya a activarse una cookie, lo que le permite decidir si desea aceptarlas o rechazarlas. También puede usar el explorador para borrar las cookies no deseadas.

Dependiendo de la impresora, si deshabilita las cookies también deshabilitará una o más de las características siguientes:

- Comenzar donde dejó la aplicación (muy útil al utilizar asistentes de instalación).
- Recordar la configuración del idioma del navegador del EWS
- Personalizar la página de inicio del EWS

Para obtener más información sobre la forma en que debe modificar los parámetros de privacidad y de cookies, así como la manera de visualizar o suprimir dichas cookies, consulte la documentación disponible con el navegador web.

### <span id="page-44-0"></span>**Abra el EWS:**

Para abrir el EWS, realice una de las siguientes opciones:

- En un navegador web compatible, escriba la dirección IP del producto en la barra de direcciones. (Para obtener la dirección IP, en el panel de control, toque  $\pm$ .)
- En el software de la impresora, abra el Asistente de impresora HP y en la pestaña **Impresión** , de la pestaña **Imprim., esca. y fax**, haga clic en **Página de inicio de la impresora (EWS)**.

Para obtener más información, vea [Abra la Asistente de la impresora HP.](#page-55-0)

- En OS X, utilice HP Utility o haga clic en **Preferencias del sistema** > **Impresoras y escáneres** > **HP PageWide MFP 377dw** > **Opciones y recambios** > **General** > **Mostrar sitio web de la impresora**.
- **MOTA:** Si se produce un error al abrir el EWS, compruebe que la configuración del proxy sea correcta para su red.
- **※ SUGERENCIA:** Después de abrir el URL, puede guardarlo como marcador para volver a acceder a él rápidamente en el futuro.

### **Funciones**

- **Ficha Inicio**
- **[Ficha Escanear](#page-45-0)**
- **[Ficha Fax](#page-46-0)**
- **[Ficha Servicios Web](#page-46-0)**
- [Ficha Red](#page-47-0)
- [Pestaña herramientas](#page-47-0)
- [Pestaña de ajustes](#page-47-0)

**W** NOTA: El cambio de la configuración de red en el servidor EWS puede desactivar algunas funciones o programas del producto.

#### **Ficha Inicio**

Utilice la pestaña **Inicio** para acceder a los elementos utilizados con frecuencia de las pestañas **Escáner**, **Fax**, **Servicios Web**, **Red**, **Herramientas** y **Ajustes**. La pestaña **Inicio** incluye los siguientes elementos.

**W** NOTA: No todos los elementos que se indican a continuación son visibles de forma predeterminada. Utilice el botón **Personalizar** para mostrar u ocultar los elementos que desee.

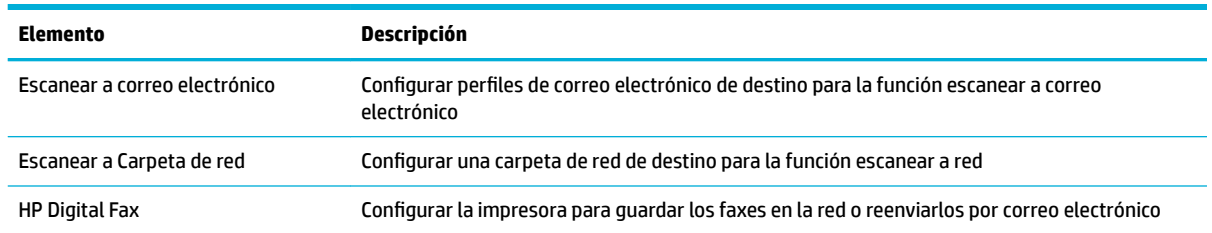

<span id="page-45-0"></span>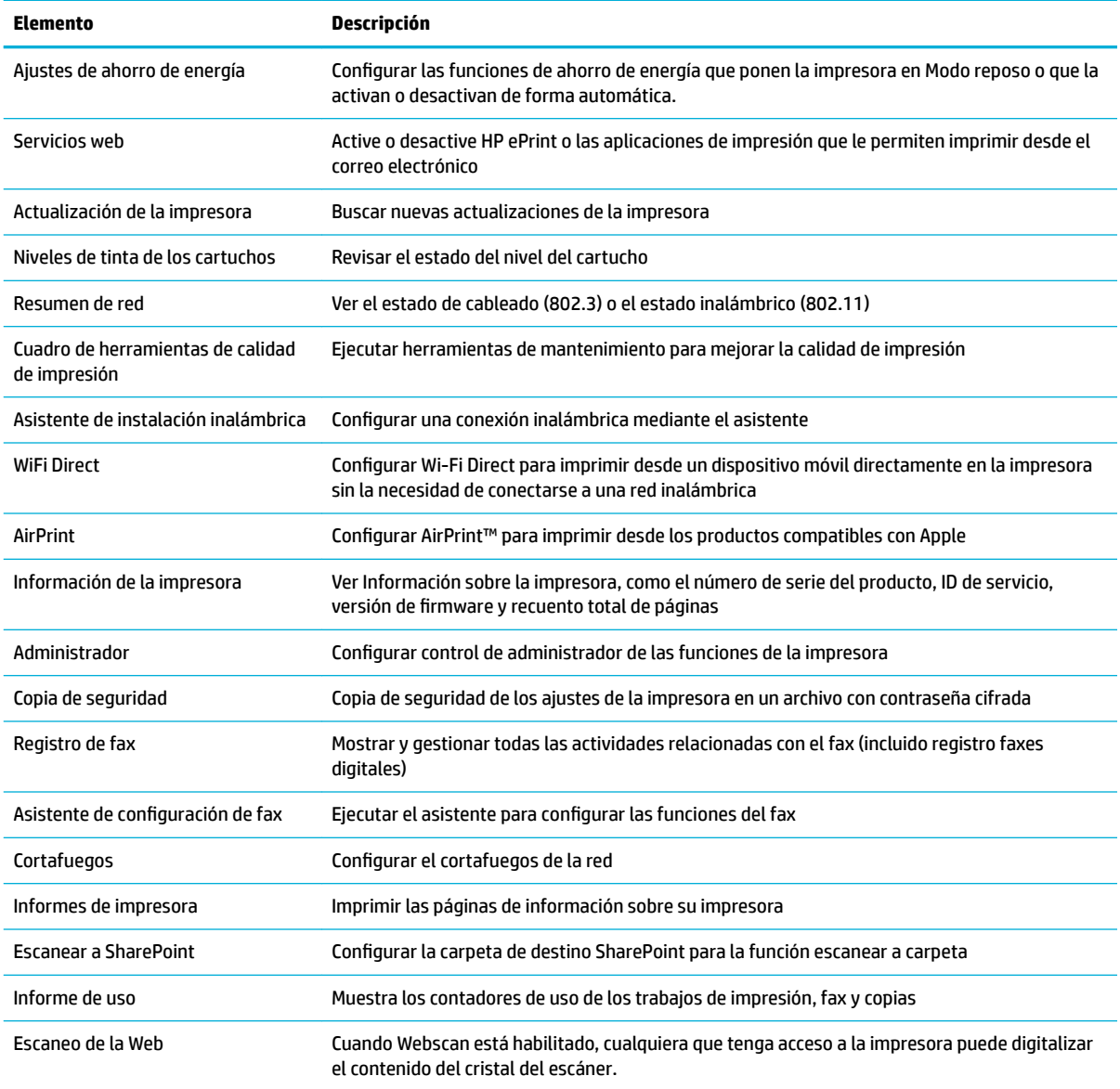

**MOTA:** Los ajustes para esta página se guardan automáticamente en las cookies del explorador Web. Si se borran las cookies del explorador Web, se perderán dichos ajustes de configuración.

### **Ficha Escanear**

Utilice la pestaña **Escáner** para configurar las funciones de escaneo del producto. La pestaña **Escáner** incluye los siguientes elementos.

<span id="page-46-0"></span>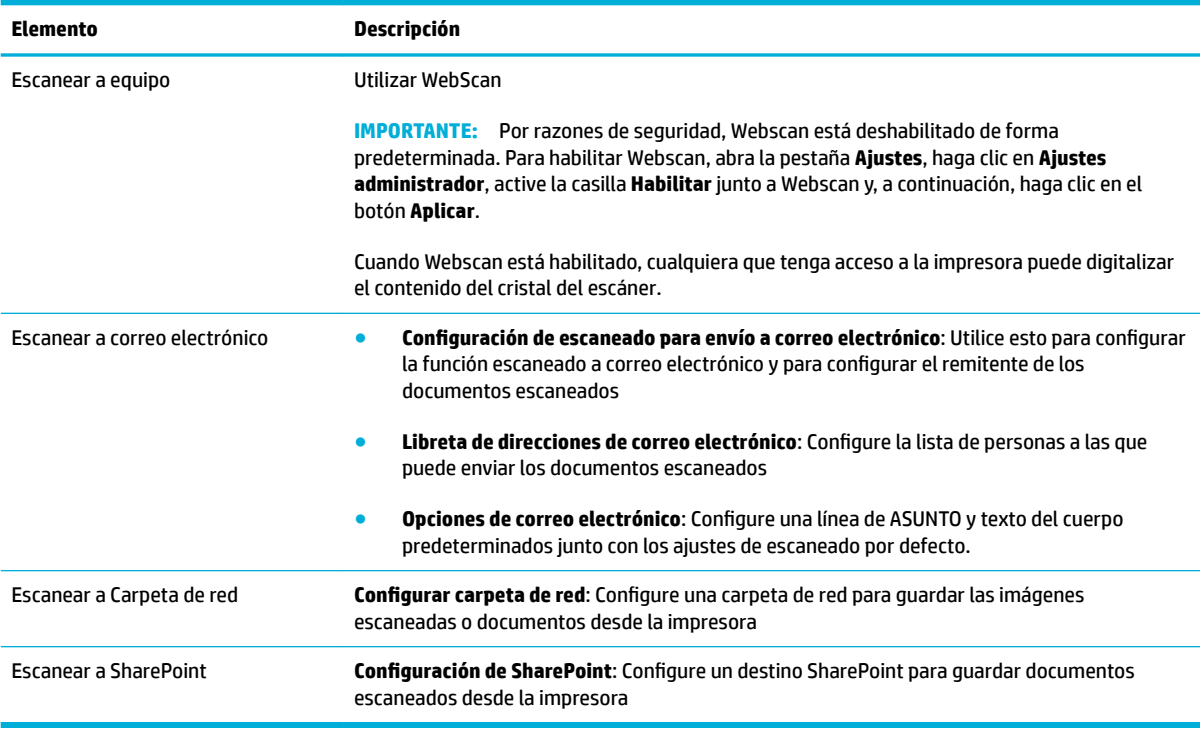

#### **Ficha Fax**

Utilice la pestaña **Fax** para configurar las funciones de fax del producto. La pestaña **Fax** incluye los siguientes elementos.

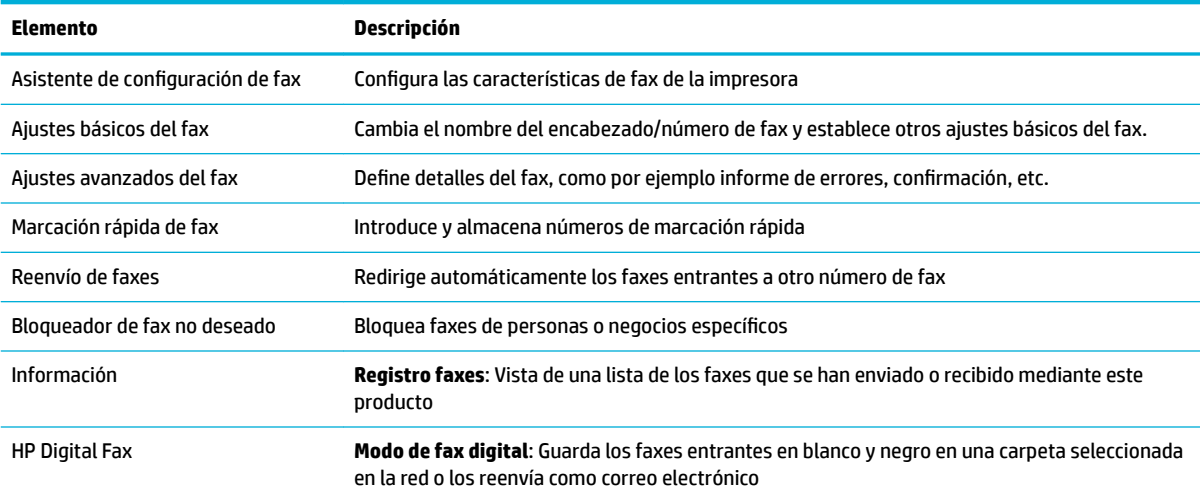

#### **Ficha Servicios Web**

Utilice la pestaña **Servicios Web** para configurar y activar los Servicios Web de HP para este producto. Debe habilitar los servicios Web de HP para poder utilizar la función HP ePrint.

#### <span id="page-47-0"></span>**Ficha Red**

Utilice la pestaña **Red** para configurar los parámetros de red y de seguridad del producto cuando esté conectado a una red basada en IP. La pestaña **Red** no se muestra si el producto está conectado a otro tipo de redes.

#### **Pestaña herramientas**

Utilice la pestaña **Herramientas** para ver o gestionar las utilidades del producto. La pestaña **Herramientas**  incluye los siguientes elementos.

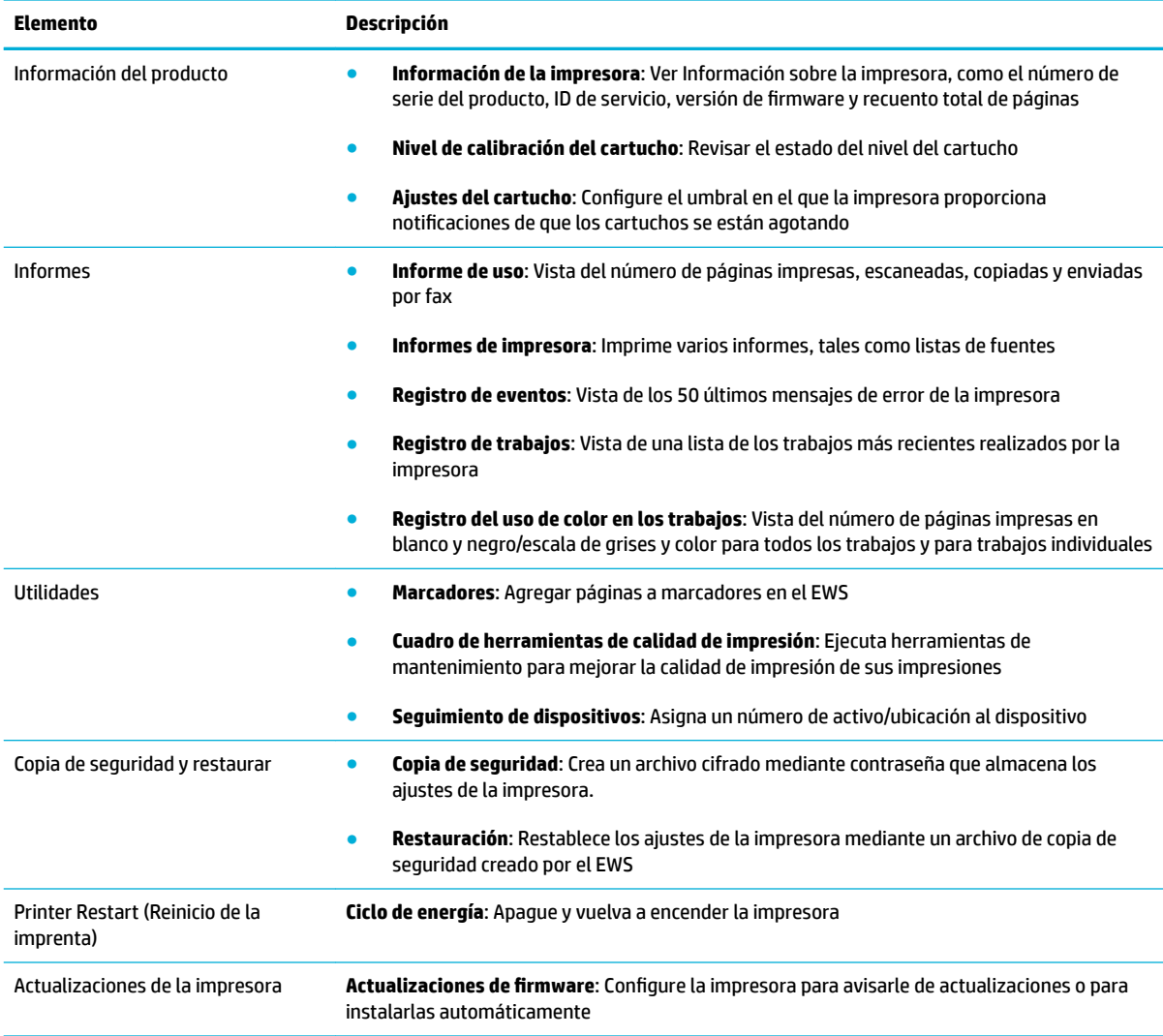

#### **Pestaña de ajustes**

Utilice la pestaña **Ajustes** para establecer y mantener varias opciones en el producto, lo que incluye la administración de energía, fecha y hora, impresión y configuración de papel, alertas de correo electrónico, valores predeterminados de fábrica y ajustes de cortafuegos.

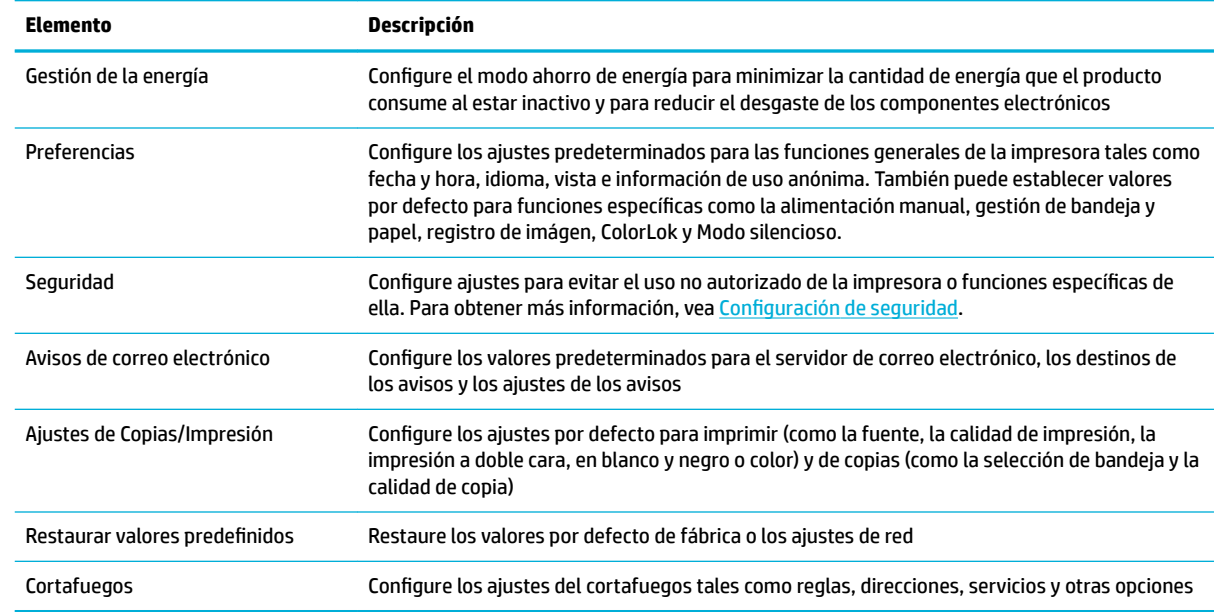

# <span id="page-49-0"></span>**Servicios Web**

- ¿Qué son los Servicios Web?
- Configurar los Servicios Web
- **[Utilice Servicios Web](#page-50-0)**
- **[Eliminación de Servicios Web](#page-52-0)**

### **¿Qué son los Servicios Web?**

La impresora ofrece soluciones innovadoras, activadas para Web que pueden ayudarle rápidamente a acceder a Internet, obtener documentos e imprimirlos más rápido y con menos problemas... y sin usar un equipo.

**NOTA:** Para usar estas funciones Web, la impresora debe conectarse a Internet (ya sea mediante un cable Ethernet o una conexión inalámbrica). No es posible utilizar estas funciones web si la impresora está conectada mediante un cable USB.

#### **HP ePrint**

HP ePrint es un servicio gratuito de HP que permite imprimir en una impresora HP habilitada para ePrint en cualquier momento, desde cualquier lugar. Es tan sencillo como enviar un correo electrónico a la dirección que se asignó a la impresora cuando activó los Servicios Web en ella. No son necesarios ni controladores ni programas especiales. Si puede enviar un correo electrónico, puede imprimir desde cualquier lugar gracias a HP ePrint.

#### **NOTA:**

- Puede registrarse para obtener una cuenta en el sitio web [HP Connected](http://www.hpconnected.com) (puede no estar disponible en todos los países/regiones), e iniciar sesión para configurar los ajustes de ePrint.
- Después de inscribirse para obtener una cuenta en el sitio web HP Connected, puede iniciar sesión para ver el estado de su trabajo HP ePrint, gestionar la cola de su impresora HP ePrint, controlar quién puede usar la dirección de correo electrónico de su impresora HP ePrint para imprimir y obtener ayuda relacionada con HP ePrint.

#### **Aplicaciones de impresión**

- Las aplicaciones de impresión le permiten ubicar e imprimir con sencillez contenido web preformateado directamente desde la impresora. También puede almacenar sus documentos digitalmente en la Web.
- Gracias al contenido preformateado diseñado específicamente para su impresora, no habrá texto cortado ni páginas adicionales con una sola línea de texto. En algunas impresoras, también puede elegir el papel e imprimir configuraciones de calidad en la pantalla de vista previa de impresión.

### **Configurar los Servicios Web**

Antes de configurar los Servicios Web, asegúrese de tener la impresora conectada a Internet mediante una conexión Ethernet o inalámbrica.

Para configurar los Servicios Web, utilice uno de los siguientes métodos.

#### <span id="page-50-0"></span>Para configurar los Servicios Web utilice el panel de control

- **1.** Abra el panel del panel de control (mueva hacia abajo la pestaña del panel en la parte superior de la pantalla o pulse el área del panel en la pantalla inicio).
- **2.** En el panel de control, pulse  $\bullet$ .
- **3.** Toque Configur. Serv. Web.
- **4.** Toque Acepto para aceptar los Términos de uso de los servicios Web y activar los servicios Web.
- **5.** En la pantalla que aparece, pulse Aceptar para permitir que la impresora busque de forma automática si hay actualizaciones de productos.
- **W** NOTA: Si se requiere una configuración proxy y su red utiliza una de ellas, siga las instrucciones en pantalla para configurar un servidor proxy. Si no tiene los detalles del proxy, comuníquese con el administrador de la red o la persona que configuró la red.
- **6.** Si aparece la pantalla Opciones de actualización de la impresora seleccione Instalación automática (Recomendado) o Avisarme cuando esté disponible.
- **7.** Cuando la impresora está conectada al servidor, la impresora imprime una página de información. Siga las instrucciones que aparecen en la página de información para finalizar la configuración.

#### **Configurar los servicios Web mediante EWS**

- **1.** Abra el EWS. Para obtener más información, vea [Abra el EWS:](#page-44-0).
- **2.** Haga clic en la ficha **Servicios Web**.
- **3.** En la sección **Ajustes servicios web**, haga clic en **Configuración**, haga clic en **Continuar** y siga las instrucciones en pantalla para aceptar los términos de uso.
- **4.** Si se le requiere, seleccione permitir a la impresora buscar e instalar actualizaciones para la misma.
- **W** NOTA: Si se requiere una configuración proxy y su red utiliza una de ellas, siga las instrucciones en pantalla para configurar un servidor proxy. Si no tiene los detalles del proxy, comuníquese con el administrador de la red o la persona que configuró la red.
- **5.** Cuando la impresora está conectada al servidor, la impresora imprime una página de información. Siga las instrucciones que aparecen en la página de información para finalizar la configuración.

### **Utilice Servicios Web**

- HP ePrint
- [Aplicaciones de impresión](#page-51-0)

#### **HP ePrint**

Para utilizar HP ePrint, siga los siguientes pasos:

- Asegúrese de tener un ordenador o dispositivo móvil apto para Internet y el envío de correos electrónicos
- Activar servicios web en la impresora. Para obtener más información, vea [Configurar los Servicios Web.](#page-49-0)

Para más información sobre la gestión y configuración de los ajustes de HP ePrint y conocer las últimas funcionalidades, visite [HP Connected](http://www.hpconnected.com) . Este sitio puede no estar disponible en todos los países o regiones.

#### <span id="page-51-0"></span>**Para imprimir documentos con HP ePrint**

- **1.** En su equipo o dispositivo móvil, abra la aplicación de correo electrónico.
- **2.** Cree un nuevo correo electrónico y adjunte el archivo que quiera imprimir.
- **3.** Introduzca la HP ePrint dirección de correo de la impresora en la línea "Para" del correo electrónico y marque la opción para enviar el mensaje.
- **X** NOTA: No introduzca ninguna dirección de correo electrónico adicional en los campos "Para" o "Cc". El servidor HP ePrint no acepta trabajos de impresión si hay diferentes direcciones de correo electrónico.

#### **Para encontrar la dirección de correo electrónico HP ePrint**

- **1.** Abra el panel del panel de control (mueva hacia abajo la pestaña del panel en la parte superior de la pantalla o pulse el área del panel en la pantalla inicio).
- **2.** En el panel de control, pulse  $\bullet$ .
- **3.** Toque Configuración servicios web, y luego toque Imprimir pág. de inf.. La impresora imprime una página de información que contiene el código de la impresora e instrucciones de cómo personalizar la dirección de correo electrónico.

#### **Apague HP ePrint desde el panel de control**

- **1.** Abra el panel del panel de control (mueva hacia abajo la pestaña del panel en la parte superior de la pantalla o pulse el área del panel en la pantalla inicio).
- **2.** En el panel de control, pulse  $\mathbb{R}^3$ .
- **3.** Toque **(2)**, luego toque HP ePrint y apáguelo.

#### **Desactive HP ePrint en EWS**

- **1.** Abra el EWS. Para obtener más información, vea [Abra el EWS:](#page-44-0).
- **2.** Haga clic en la ficha **Servicios Web**.
- **3.** En la sección **Ajustes Servicios Web**, para **HP ePrint**, haga clic en **Apagar**.
- **4.** En el cuadro de diálogo de confirmación que aparece, haga clic en Sí.

#### **Aplicaciones de impresión**

Las aplicaciones de impresión le permiten ubicar e imprimir con sencillez contenido web preformateado directamente desde la impresora.

#### **Utilizar las aplicaciones de impresión**

- **1.** En el panel de control, pulse la carpeta de aplicaciones Apps.
- **2.** Toque la aplicación de impresión que quiera usar.

Para obtener más información sobre la aplicación de impresión individual, visite el sitio web [HP Connected](http://www.hpconnected.com) . Este sitio puede no estar disponible en todos los países o regiones.

#### <span id="page-52-0"></span>**Gestionar las aplicaciones de impresión**

Puede añadir, configurar o eliminar las aplicaciones de impresión y establecer el orden en el que aparecerán en la pantalla del panel de control de la impresora.

- **1.** En el panel de control, pulse la carpeta de aplicaciones Apps.
- **2.** En la ventana, pulse el icono Gestionar y siga las instrucciones en pantalla.

**<sup>2</sup> NOTA:** Puede gestionar también las aplicaciones de impresión en el sitio Web [HP Connected](http://www.hpconnected.com).

### **Eliminación de Servicios Web**

Utilice las siguientes instrucciones para quitar los servicios Web.

#### **Quitar servicios Web utilizando el panel de control**

- **1.** Abra el panel del panel de control (mueva hacia abajo la pestaña del panel en la parte superior de la pantalla o pulse el área del panel en la pantalla inicio).
- **2.** En el panel de control, pulse  $\mathbb{R}^3$ .
- **3.** Toque **(C)**, después toque Quitar servicios Web y toque Sí.

#### **Quitar servicios Web mediante el EWS**

- **1.** Abra el EWS. Para obtener más información, vea [Abra el EWS:](#page-44-0).
- **2.** Haga clic en la ficha **Servicios Web**.
- **3.** En la sección **Ajustes Servicios Web** haga clic en **Quitar servicios Web**.
- **4.** Haga clic en **Quitar servicios Web** para confirmar.
- **5.** Haga clic en **Sí** para eliminar Servicios web de la impresora.

# **Características de seguridad del producto**

- Notas sobre seguridad
- [Firewall](#page-53-0)
- **•** Configuración de seguridad
- [Actualizaciones de firmware](#page-54-0)

#### **Notas sobre seguridad**

Este producto es compatible con las normas y protocolos de seguridad que ayudan a garantizar la seguridad del producto, a proteger la información dentro de su red y a simplificar la supervisión y el mantenimiento del producto.

Para obtener más información sobre las soluciones de imagen e impresión segura de HP, visite el sitio web [HP](http://www.hp.com/go/Secureprinting)  [secure printing.](http://www.hp.com/go/Secureprinting) El sitio proporciona vínculos a notas sobre el producto y documentos de preguntas más frecuentes sobre características de seguridad que pueden contener información sobre características de seguridad adicionales no descritas en el presente documento.

### <span id="page-53-0"></span>**Firewall**

El servidor Web incorporado HP permite activar y configurar reglas de cortafuegos del producto, así como prioridades, plantillas, servicios y directivas. Las características del firewall proporcionan una capa de seguridad de red tanto en redes IPv4 como en IPv6. La capacidad de configuración del cortafuegos le proporciona el control sobre las direcciones IP que tienen permitido el acceso al producto. Además, le permite establecer permisos y prioridades para los envíos digitales, la gestión, el descubrimiento y los servicios de impresión. Todo esto ayuda a proporcionar una forma más segura de controlar el acceso al producto.

La función de cortafuegos también le permite desactivar protocolos y servicios sin utilizar. Estos protocolos y servicios también se pueden proteger contra cambios mediante la contraseña de administrador del EWS. Los protocolos y servicios que incluye son los siguientes.

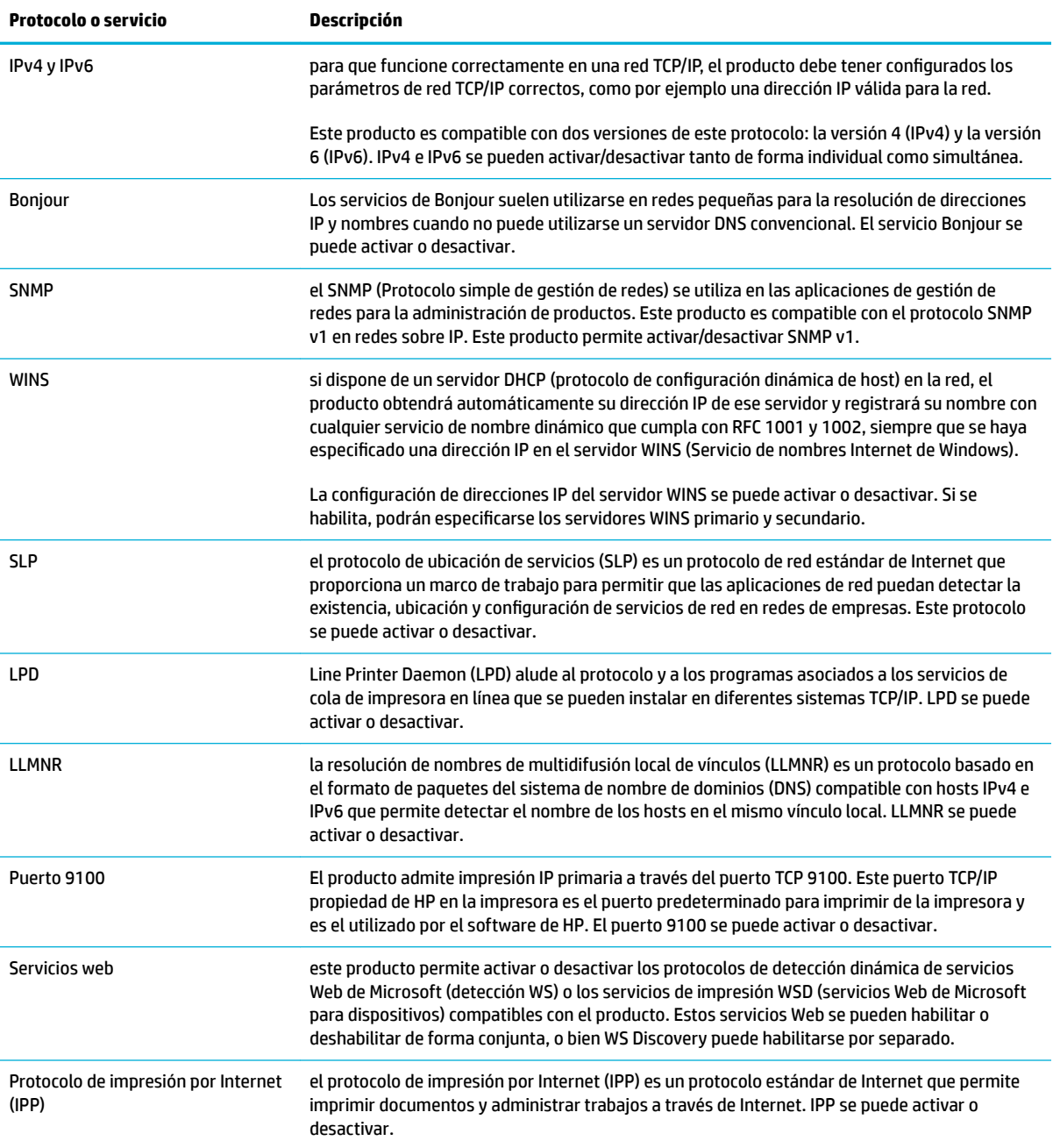

# <span id="page-54-0"></span>**Configuración de seguridad**

En la pestaña **Ajustes** del Serv. Web incorpor. en **Seguridad**, puede encontrar las siguientes opciones.

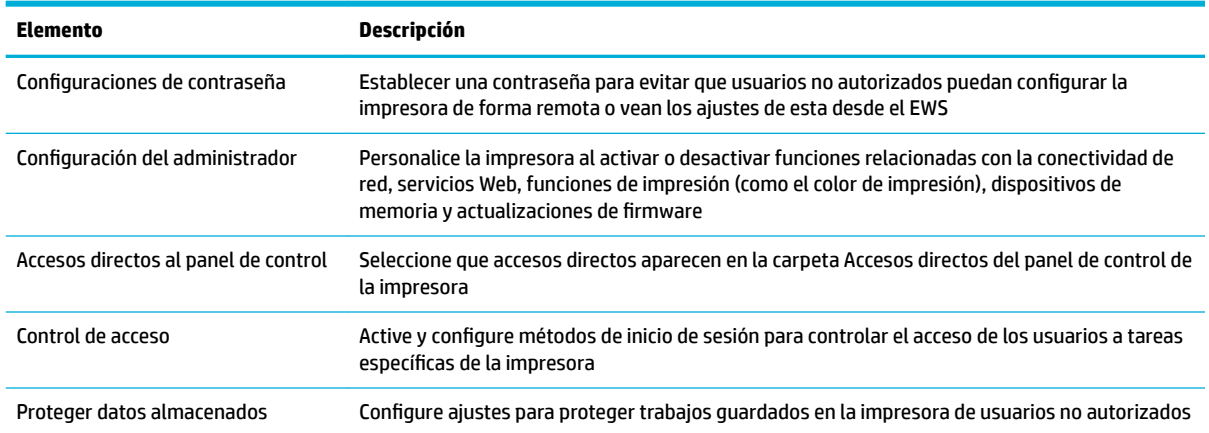

# **Actualizaciones de firmware**

El firmware de la impresora puede actualizarse automáticamente. En la pestaña **Herramientas** del Serv. Web incorpor. haga clic en Actualiz. de la impresora, Actualizaciones de firmware, luego haga clic en Instalar **actualizaciones automáticamente**. HP recomienda utilizar esta opción.

# <span id="page-55-0"></span>**Asistente de impresora HP en software de la impresora (Windows)**

El Asistente de impresora HP proporciona acceso a las funciones y a los recursos de la impresora HP desde el menú de los programas de Windows o desde el icono en el escritorio de su equipo.

# **Abra la Asistente de la impresora HP**

- **1.** En el equipo, haga clic en **Iniciar** y, a continuación haga clic en **Todos los programas**.
- **2.** Haga clic en **HP**, seleccione el nombre del producto y, a continuación, haga clic en la impresora.

### **Funciones**

- Pestaña Conectado
- Pestaña Imprim., esca. y fax
- [Pestaña Comprar](#page-56-0)
- [Pestaña Ayuda](#page-56-0)
- [Pestaña herramientas](#page-56-0)
- [Pestaña Niveles tinta](#page-56-0)

#### **Pestaña Conectado**

Haga clic en la pestaña **Conectado** para acceder al sitio Web [HP Connected](http://www.hpconnected.com) (puede no estar disponible en todos los países/regiones). HP Connected proporciona un único inicio de sesión para las apps elegidas de HP y las soluciones cloud junto con el acceso a la plataforma HP Connected desde un smartphone, tableta, equipo o impresora habilitada en sitio Web HP. Puede iniciar sesión en HP Connected mediante el uso de su cuenta ePrintCenter existente o mediante el registro en HP Connected para obtener una nueva cuenta.

#### **Pestaña Imprim., esca. y fax**

Utilice la pestaña **Imprimir, escanear y enviar por fax** para ver o gestionar las utilidades imprimir, escanear y fax. Esta pestaña incluye los siguientes elementos.

<span id="page-56-0"></span>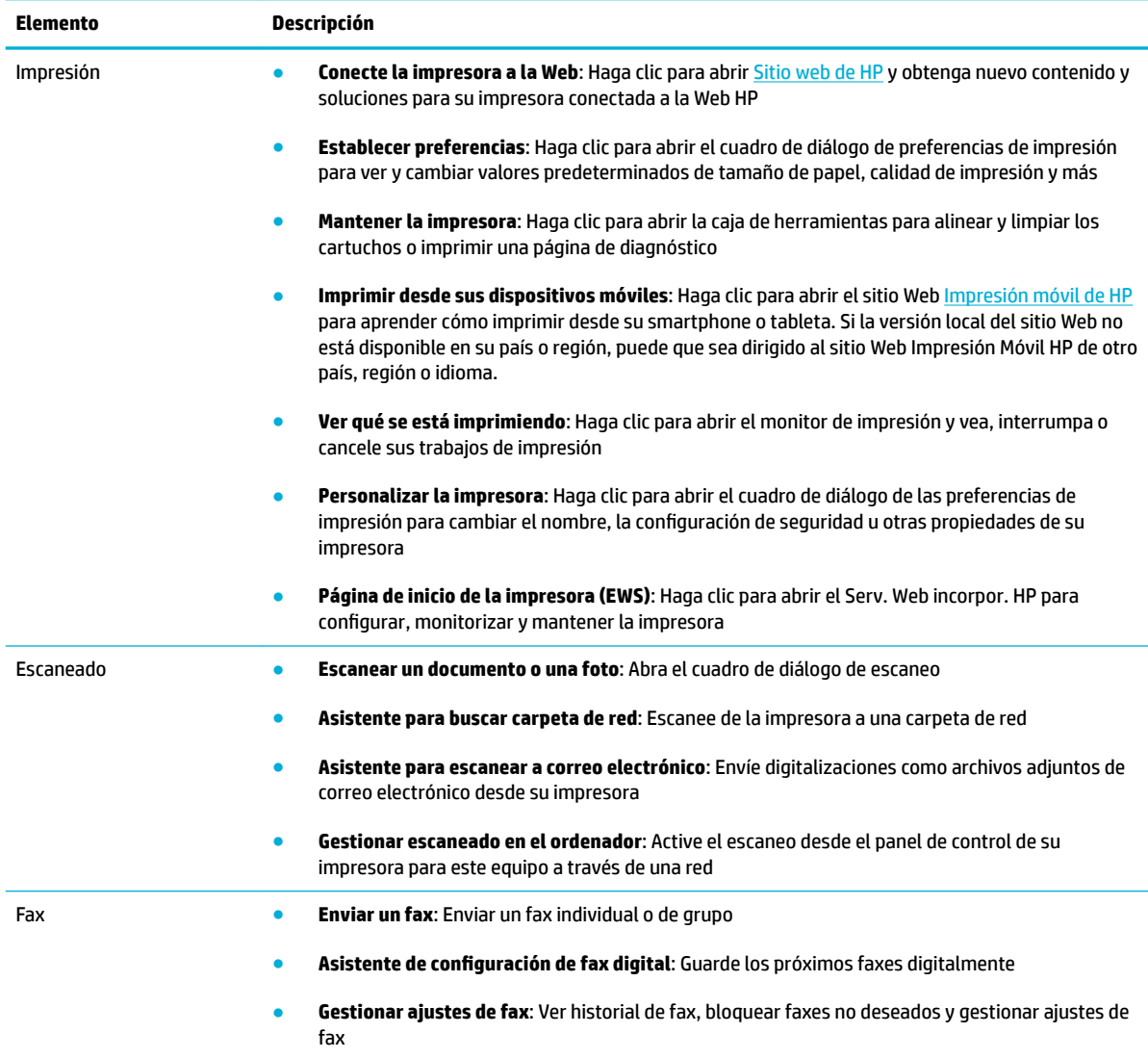

### **Pestaña Comprar**

Utilice la pestaña **Comprar** para comprar suministros HP y otros productos en línea.

#### **Pestaña Ayuda**

Utilice la pestaña **Ayuda** para acceder a los recursos tales como ayuda en línea y HP Eco Solutions.

### **Pestaña herramientas**

Utilice la pestaña **Herramientas** para establecer y mantener el controlador y el software de la impresora así como para diagnosticar y resolver problemas de impresión, escaneo y conectividad.

### **Pestaña Niveles tinta**

Utilice la pestaña **Niveles tinta** para revisar el nivel de los cartuchos y pedir nuevos cartuchos en caso de ser necesario.

# <span id="page-57-0"></span>**HP Utility (OS X)**

HP Utility incluye herramientas para configurar los parámetros de impresión, calibrar la impresora, encargar consumibles en línea y buscar información de asistencia en el sitio Web.

**W NOTA:** Las funciones disponibles en la Utilidad de HP varían según la impresora seleccionada.

Los avisos e indicadores de nivel de tinta ofrecen estimaciones sólo para fines de planificación. Cuando reciba un mensaje de advertencia de nivel de tinta bajo, considere la posibilidad de tener un cartucho de recambio a mano para evitar posibles demoras en la impresión. No hace falta sustituir los cartuchos hasta que la calidad de impresión sea inaceptable.

#### **Abrir HP Utility**

**▲** Haga doble clic en **HP Utility** en la carpeta **HP** situada en la carpeta **Aplicaciones**.

# <span id="page-58-0"></span>**AirPrint™ (OS X)**

Su producto es compatible con la impresión AirPrint de Apple para iOS 4.2 y Mac OS X v10.9 o posterior. Utilice AirPrint para imprimir de manera inalámbrica en la impresora desde un iPad (iOS 4.2), iPhone (3GS o posterior), o iPod touch (tercera generación o posterior).

Para obtener más información, vea *Imprimir con AirPrint (OS X)*.

# **4 Papel y soportes de impresión**

- [Explicación del uso del papel](#page-60-0)
- [Tamaños de materiales de impresión admitidos](#page-61-0)
- [Tipos de papel compatibles y capacidad de la bandeja](#page-63-0)
- Configuración de las bandejas
- [Carga del papel](#page-65-0)
- [Sugerencias para elegir el papel](#page-75-0)

# <span id="page-60-0"></span>**Explicación del uso del papel**

Los cartuchos comerciales PageWide de HP se han diseñado específicamente para su uso con cabezales de impresión de HP. Las fórmulas únicas ayudan a prolongar la vida útil de los cabezales de impresión y mejorar la fiabilidad. Cuando se utilizan con el papel ColorLok®, estos cartuchos proporcionan impresiones a color similares a las impresiones láser que se secan rápidamente y están preparadas para su distribución.

**MOTA:** Según las pruebas internas realizadas por HP en una amplia variedad de papeles normales, es muy recomendable usar papeles con el logotipo ColorLok® para este producto. Para más detalles, viste el sitio web [durabilidad de impresión HP](http://www.hp.com/go/printpermanence).

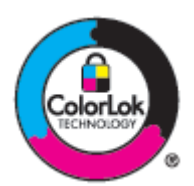

Este producto admite varios tipos de papel y soportes de impresión. Los papeles o soportes de impresión que no se ajustan a las directrices siguientes pueden provocar una baja calidad de impresión, mayor número de atascos y un desgaste prematuro del producto.

Es posible que haya tipos de papel que cumplan con todas estas directrices pero que no den unos resultados satisfactorios. Esto puede deberse a un uso indebido, a un nivel inaceptable de temperatura y/o humedad o a otras variables ajenas al control de HP.

**AVISO:** El uso de papel o soportes de impresión que no cumplen las especificaciones de HP puede causar problemas con el producto lo suficientemente graves como para que requieran reparaciones o asistencia técnica. Estas reparaciones no están cubiertas ni por la garantía ni por los contratos de asistencia técnica de HP.

Utilice las directrices siguientes para obtener resultados satisfactorios al usar papel o soporte de impresión especial. Configure el tipo y tamaño de papel en el controlador de impresora para obtener los mejores resultados.

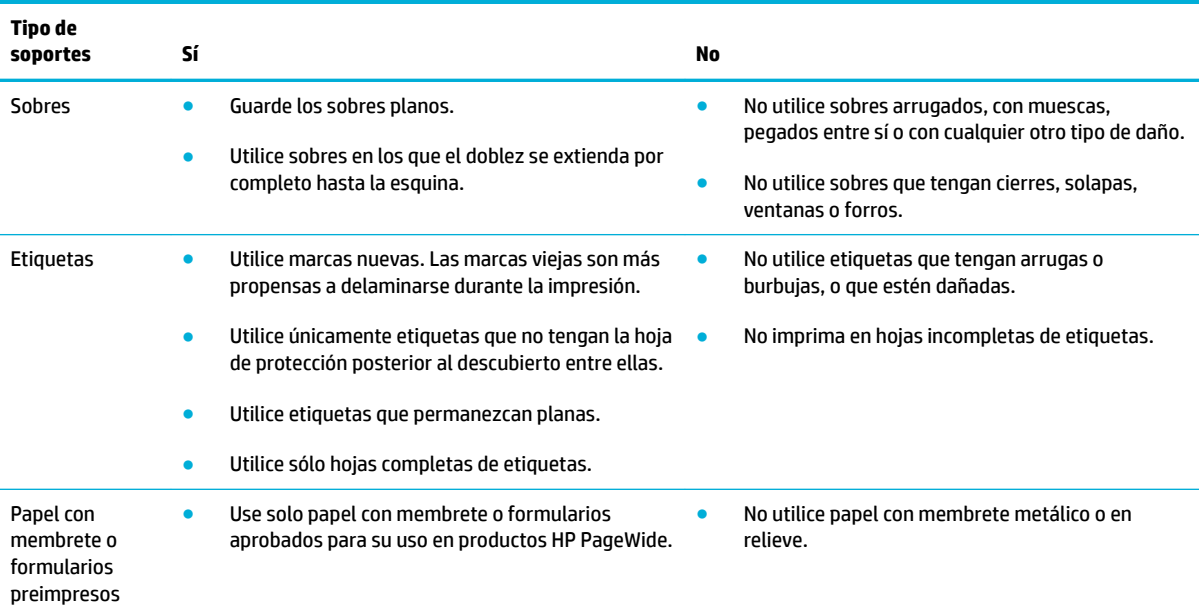

<span id="page-61-0"></span>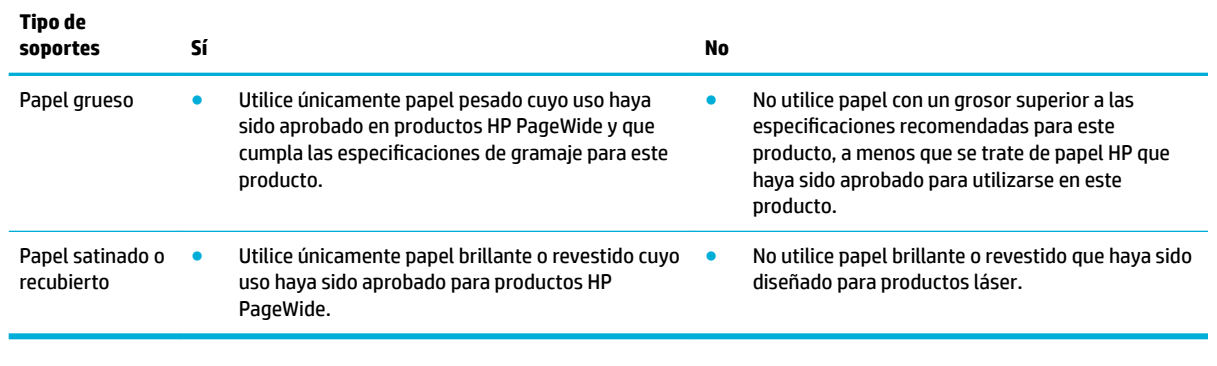

**AVISO:** No utilice ningún material que contenga grapas o clips.

# **Tamaños de materiales de impresión admitidos**

Para obtener los mejores resultados utilice los tamaños apropiados de papel y materiales

- Tamaños de papel y soportes de impresión compatibles
- [Medidas de sobres compatibles](#page-62-0)
- [Medidas de tarjetas y etiquetas compatibles](#page-62-0)
- Medidas de papel fotográfico compatible

# **Tamaños de papel y soportes de impresión compatibles**

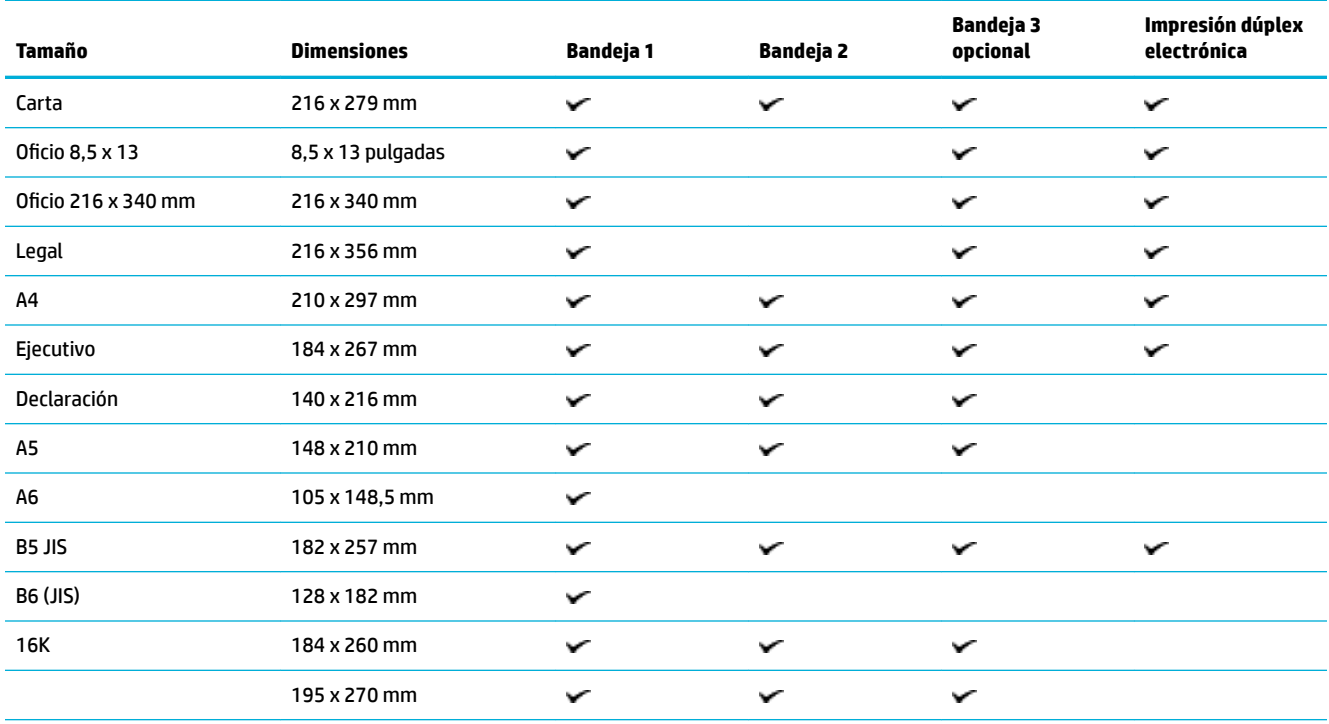

<span id="page-62-0"></span>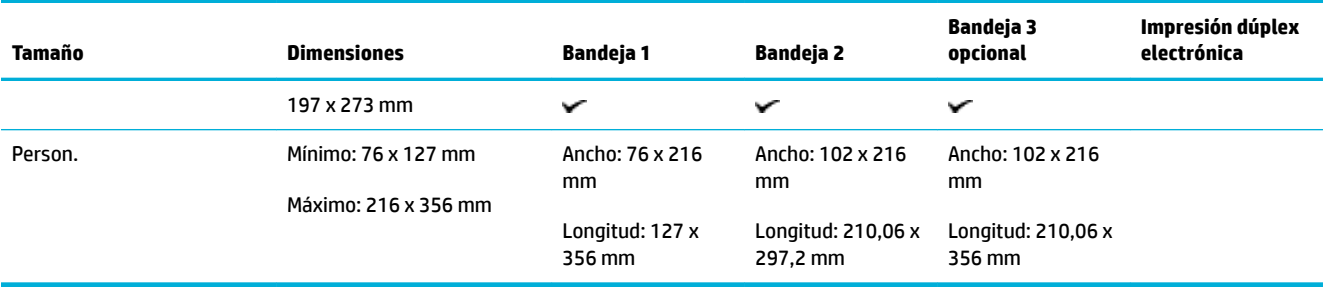

# **Medidas de sobres compatibles**

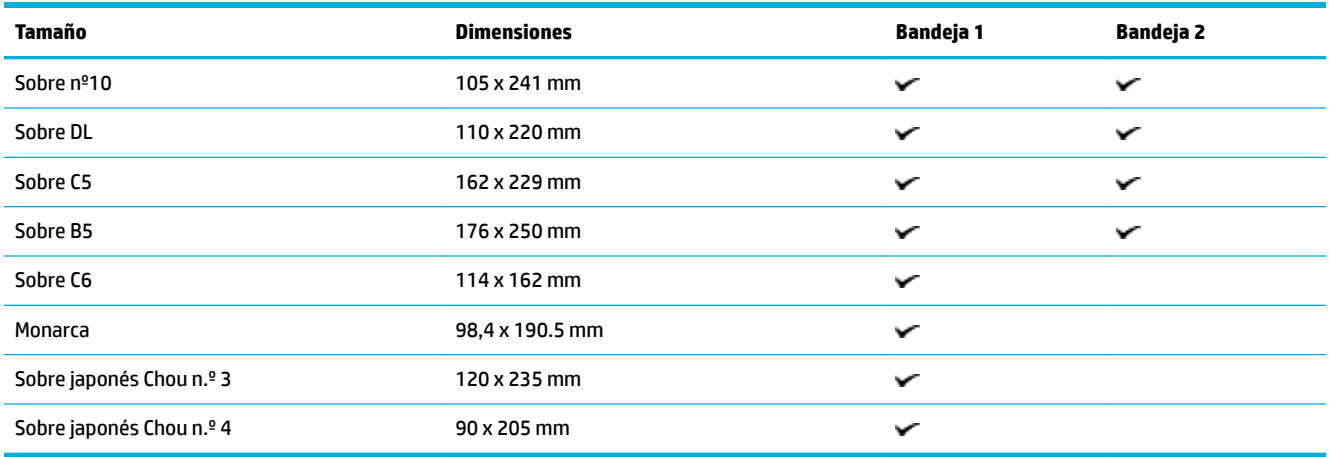

# **Medidas de tarjetas y etiquetas compatibles**

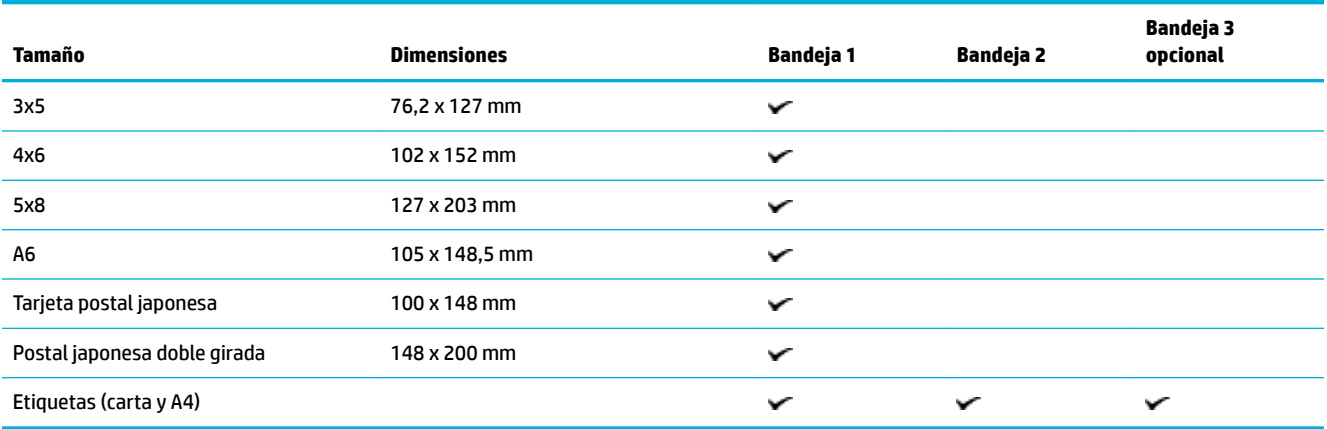

# **Medidas de papel fotográfico compatible**

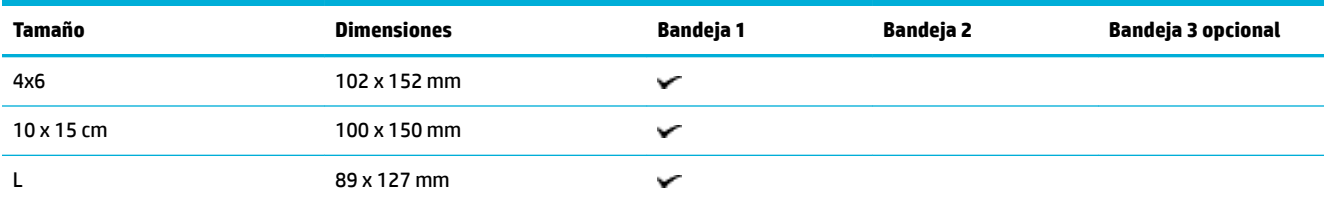

<span id="page-63-0"></span>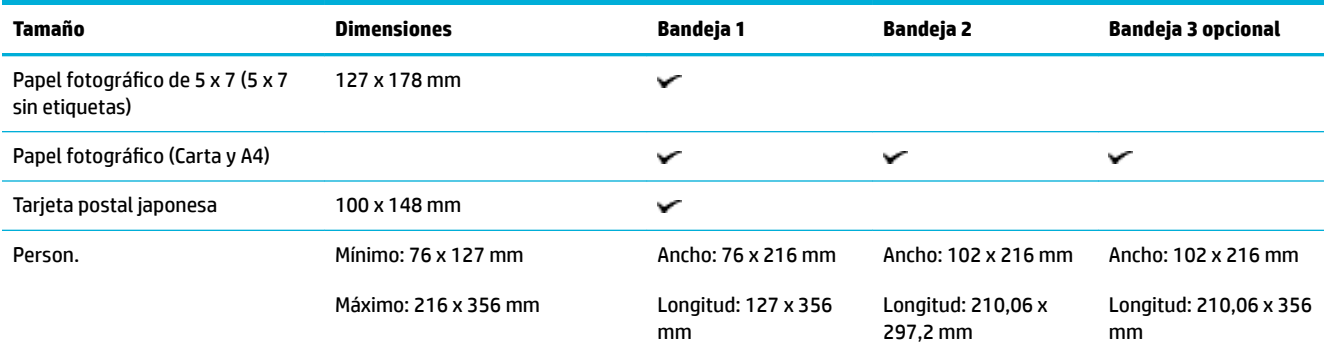

# **Tipos de papel compatibles y capacidad de la bandeja**

Para los mejores resultados utilice los tipos de papel adecuados y las capacidades de las bandejas:

- Bandeja 1 (multipropósito) en el lado izquierdo del producto
- [Bandeja 2 \(bandeja por defecto\) y bandeja 3 \(accesorio\)](#page-64-0)

# **Bandeja 1 (multipropósito) en el lado izquierdo del producto**

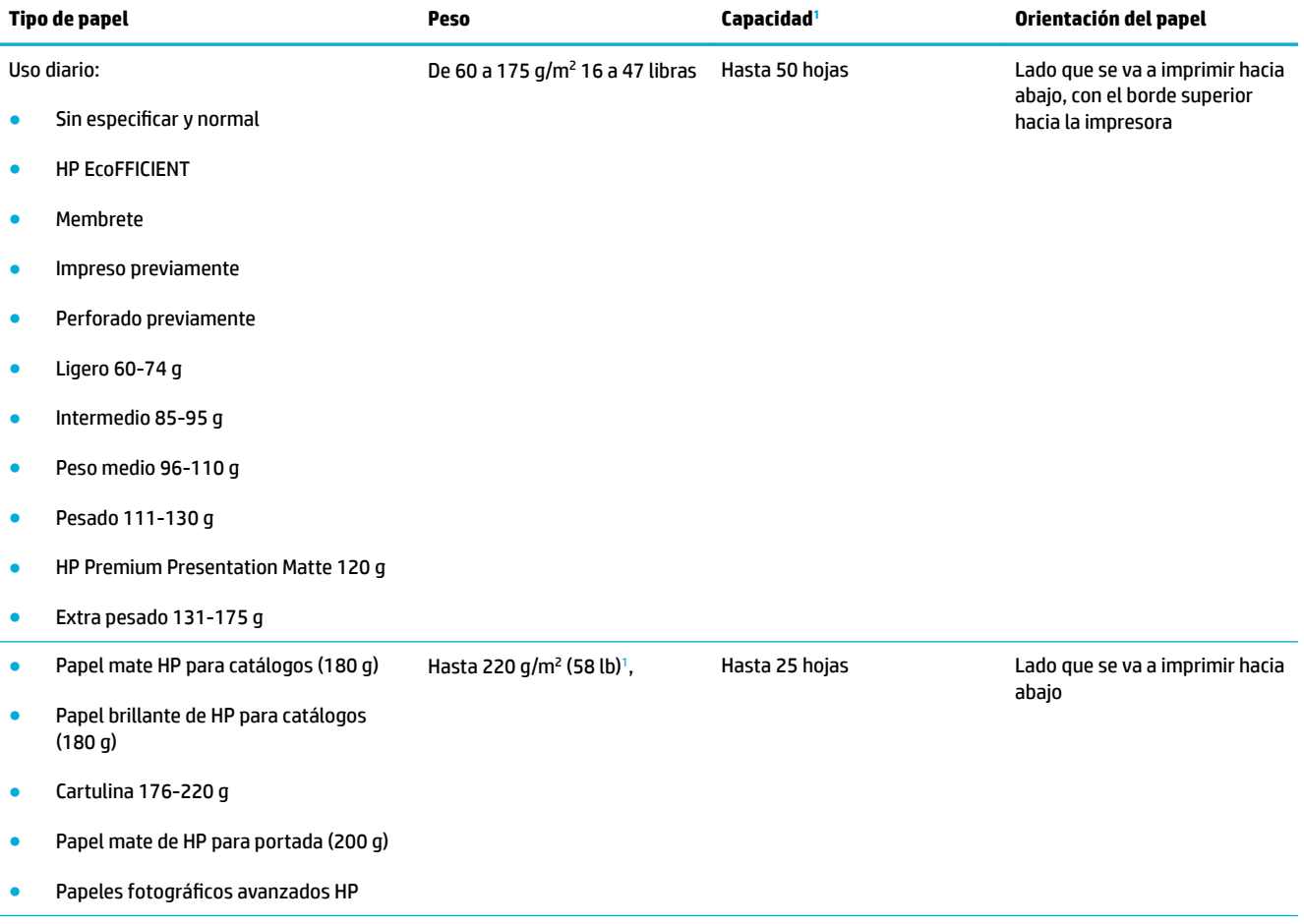

<span id="page-64-0"></span>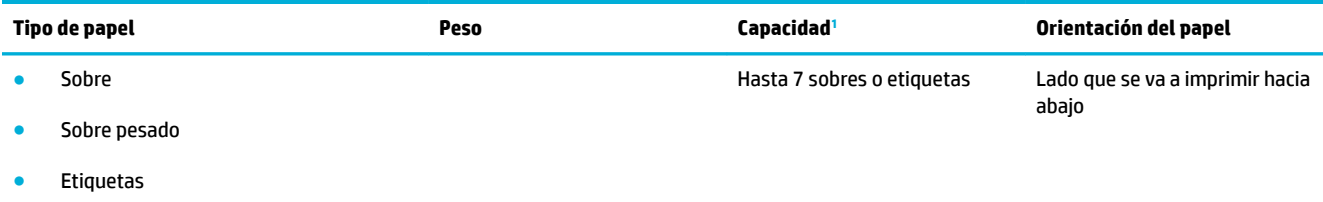

<sup>1</sup> La capacidad puede variar en función del peso y el grosor del papel, así como de las condiciones ambientales.

# **Bandeja 2 (bandeja por defecto) y bandeja 3 (accesorio)**

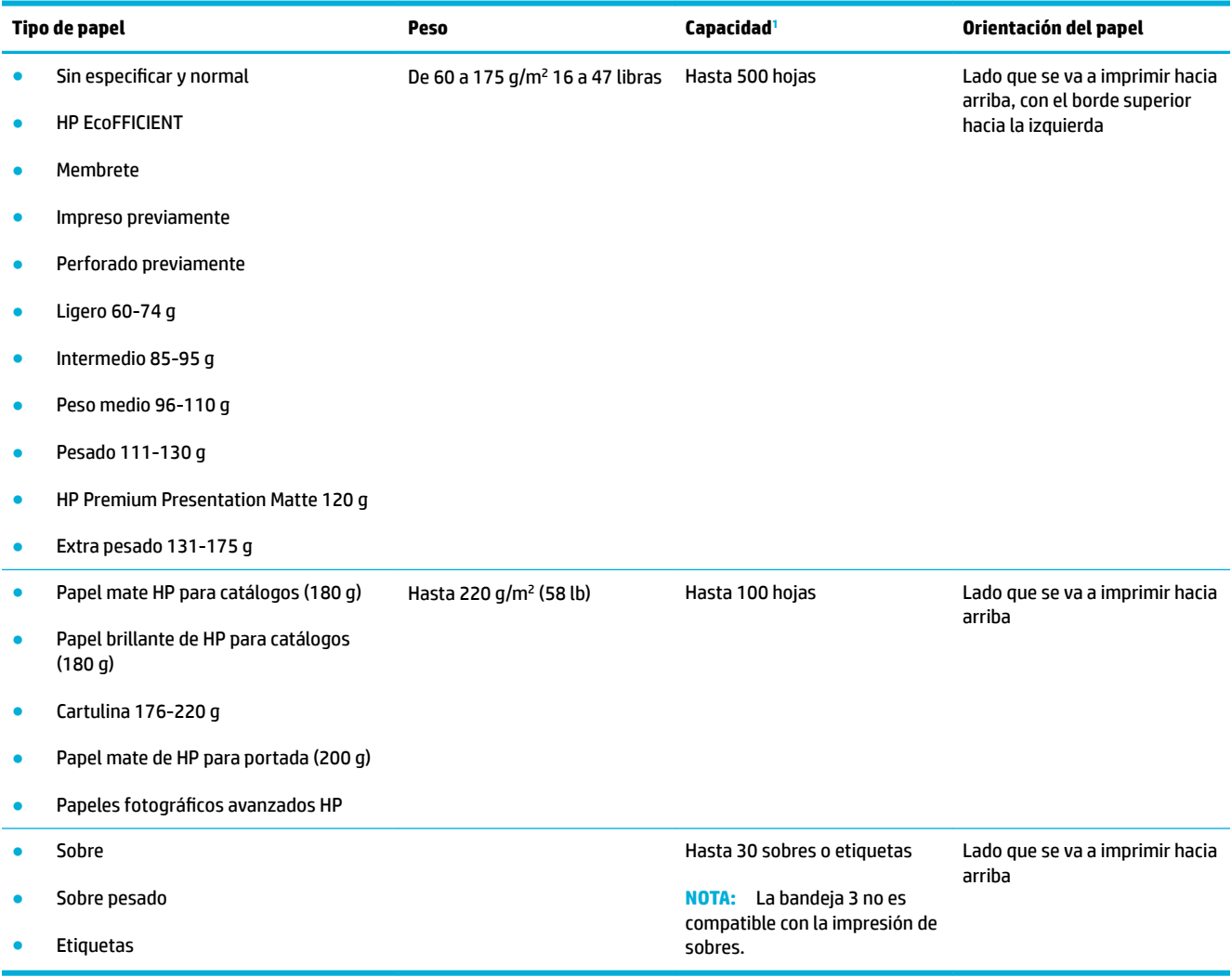

<sup>1</sup> La capacidad puede variar en función del peso y el grosor del papel, así como de las condiciones ambientales.

# <span id="page-65-0"></span>**Configuración de las bandejas**

De forma predeterminada, el producto toma el papel de la bandeja 2. Si la bandeja 2 está vacía, el producto toma el papel de la bandeja 1 o la bandeja 3 opcional (si está instalada).

**NOTA:** Si cambia la bandeja predeterminada a la Bandeja 1, asegúrese de configurar la bandeja para el tamaño de papel y tipo correcto.

Si está utilizando papel especial para todos o la mayoría de trabajos de impresión en el producto, cambie esta configuración predeterminada de la bandeja en el producto.

En la siguiente tabla aparecen las formas posibles de utilizar la configuración de la bandeja para satisfacer todas las necesidades de impresión.

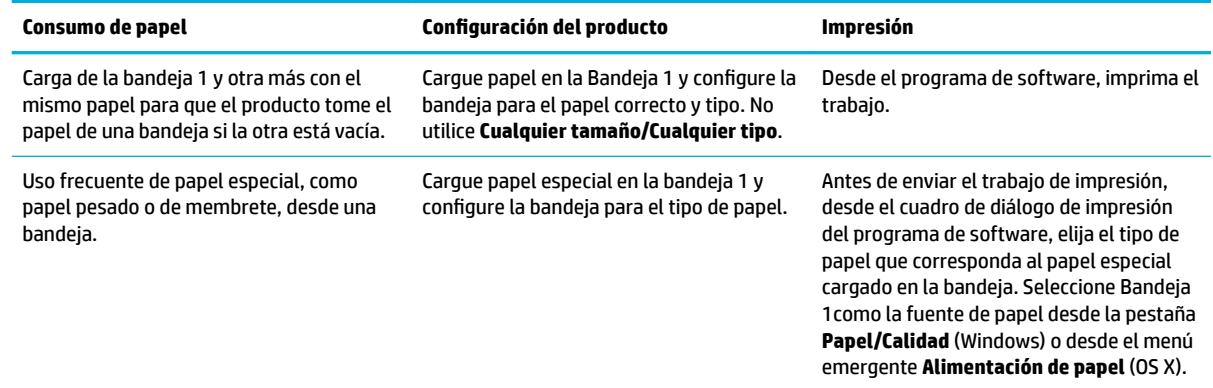

# **Carga del papel**

- Carga de la bandeja 1
- [Carga de la bandeja 2](#page-66-0)
- [Carga de la bandeja opcional 3](#page-68-0)
- [Carga de sobres](#page-69-0)
- [Cargar papel con membrete o formularios preimpresos](#page-71-0)
- [Cargar el alimentador automático de documentos](#page-72-0)
- [Cargar el escáner](#page-73-0)

### **Carga de la bandeja 1**

La bandeja 1 es la bandeja multifunción situada en el lado izquierdo del producto.

- **X NOTA:** En caso de que no utilice el Modo con membrete alternativo (ALM), coloque el papel con el lado a imprimir boca abajo, con el borde superior hacia la impresora. Para orientación ALM, consulte [Cargar papel](#page-71-0) [con membrete o formularios preimpresos.](#page-71-0)
	- **1.** Abra la bandeja 1.

<span id="page-66-0"></span>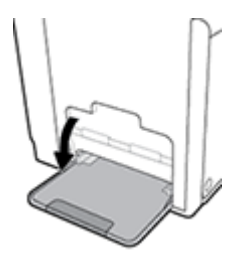

**2.** Tire de la extensión de la bandeja 1.

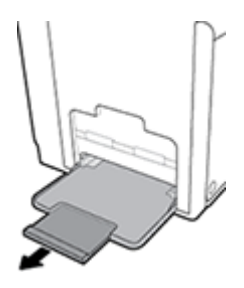

**3.** Abra las guías del papel por completo y cargue la pila de papel en la bandeja 1.

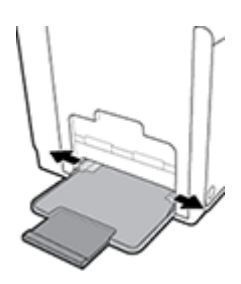

**4.** Ajuste las guías de papel al papel.

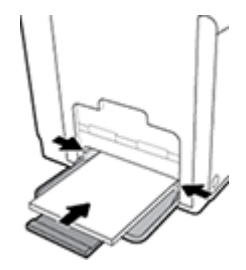

# **Carga de la bandeja 2**

La bandeja 2 es la bandeja de papel predeterminada (principal) de la parte frontal del producto.

- **<sup>22</sup> NOTA:** En caso de que no utilice el Modo con membrete alternativo (ALM), coloque el papel con el lado a imprimir boca abajo, con el borde superior hacia la parte izquierda de la bandeja. Para orientación ALM, consulte [Cargar papel con membrete o formularios preimpresos.](#page-71-0)
	- **1.** Tire de la bandeja para extraerla del producto.

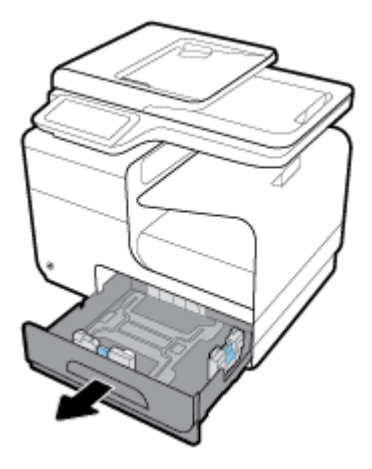

**2.** Abra las guías de papel completamente a lo largo y ancho.

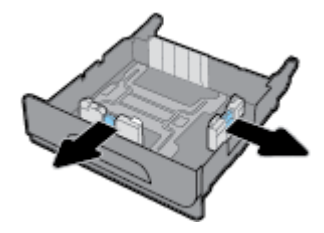

**3.** Coloque el papel en la bandeja y asegúrese de que está plano en sus cuatro esquinas. Ajuste las guías de papel a lo largo y ancho contra el papel cargado.

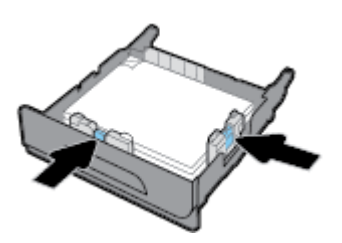

**4.** Presione el papel para comprobar que la pila de papel se mantiene por debajo de las lengüetas limitadoras del papel que se encuentran en la parte lateral de la bandeja.

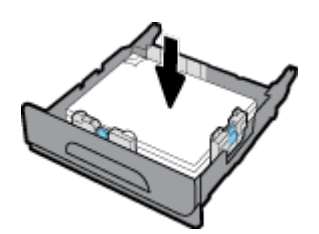

<span id="page-68-0"></span>**5.** Coloque la bandeja en el producto.

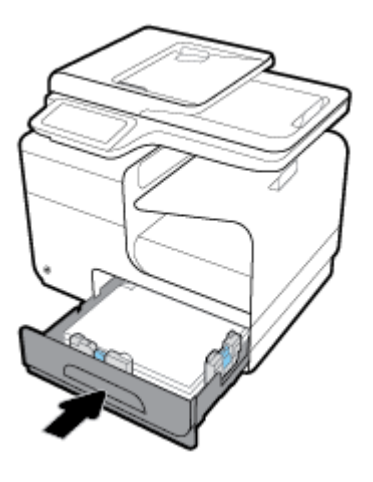

# **Carga de la bandeja opcional 3**

La bandeja 3 es un accesorio opcional que se une a la parte inferior del producto. Puede contener medios más grandes; por ejemplo, papel de tamaño legal (216 x 356 mm, 8,5 x 14 pulgadas).

- **NOTA:** En caso de que no utilice el Modo con membrete alternativo (ALM), coloque el papel con el lado a imprimir boca abajo, con el borde superior hacia la parte izquierda de la bandeja. Para orientación ALM, consulte [Cargar papel con membrete o formularios preimpresos.](#page-71-0)
	- **1.** Extraiga la bandeja del producto.

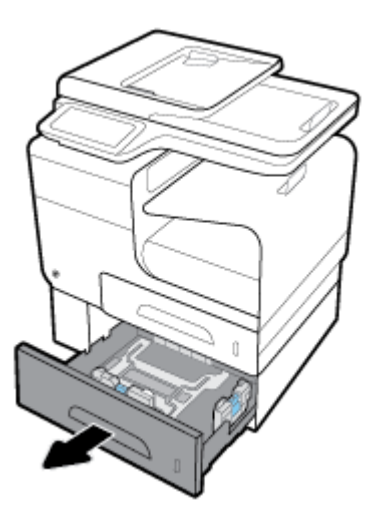

**2.** Abra las guías de papel completamente a lo largo y ancho.

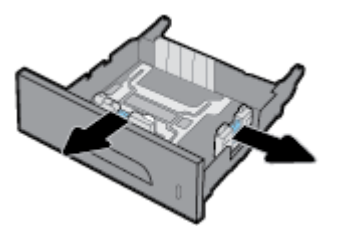

**3.** Coloque el papel en la bandeja y asegúrese de que está plano en sus cuatro esquinas. Ajuste las guías de papel a lo largo y ancho contra el papel cargado.

<span id="page-69-0"></span>**4.** Presione hacia abajo el papel para comprobar que la pila de papel se mantiene por debajo de las lengüetas limitadoras del papel situadas en la parte frontal y lateral de la bandeja.

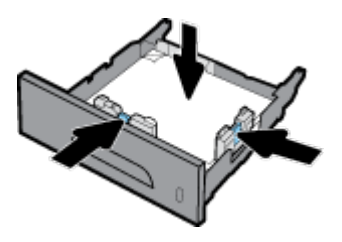

**5.** Coloque la bandeja en el producto.

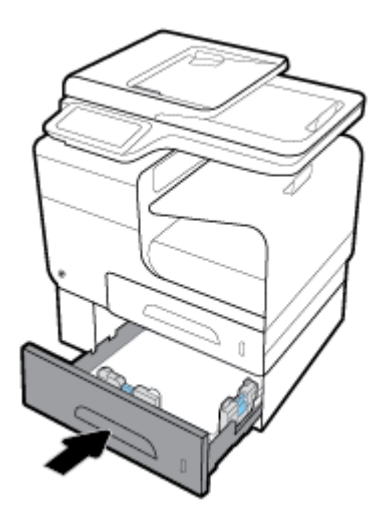

# **Carga de sobres**

Puede cargar sobres en la Bandeja 1 o Bandeja 2

#### **Para cargar sobres en la Bandeja 1**

**1.** Abra la bandeja 1.

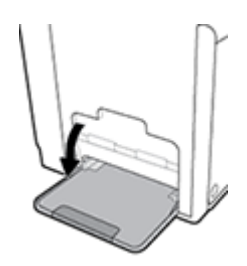

**2.** Tire de la extensión de la bandeja 1.

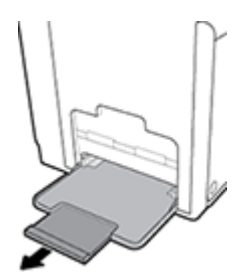

**3.** Cargue los sobres en la Bandeja 1 boca abajo, con la parte superior del sobre orientada hacia la parte frontal de la impresora.

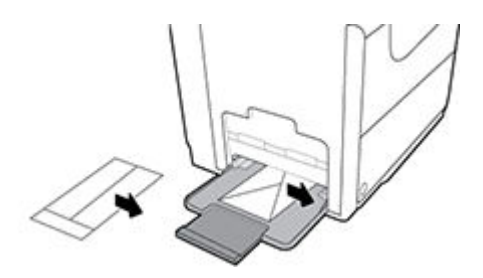

**4.** Cierre las guías de papel.

#### **Cargar sobres en la Bandeja 2**

**1.** Tire de la bandeja para extraerla del producto.

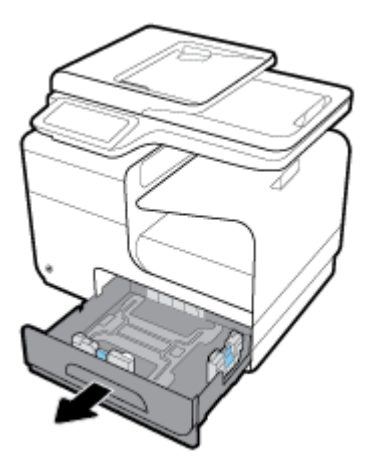

**2.** Amontone los sobres boca arriba, con la parte superior de los sobres orientados hacia la parte frontal de la bandeja.

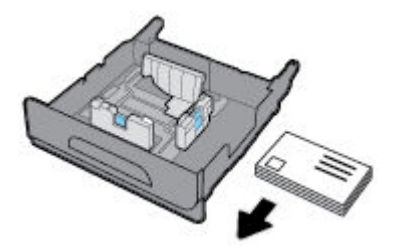

**3.** Coloque los sobres en la bandeja y asegúrese de que están planos en sus cuatro esquinas. Cierre las guías del ancho y largo del papel contra el soporte cargado.

<span id="page-71-0"></span>**4.** Presione los sobres para comprobar que los sobres se mantienen por debajo de las lengüetas limitadoras de papel que se encuentran en la parte lateral de la bandeja.

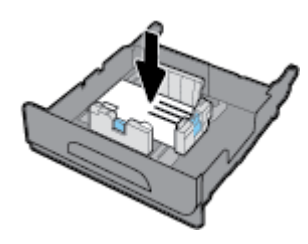

**5.** Coloque la bandeja en el producto.

### **Cargar papel con membrete o formularios preimpresos**

Puede cargar papel con membrete, preperforado o formularios preimpresos en cualquier bandeja. La orientación del papel depende de si va a imprimir en modo simplex o dúplex. Si el Modo con membrete alternativo (ALM) está activado, puede imprimir tanto en modo simplex como dúplex sin reorientar el papel.

**X NOTA:** Con ALM activado, debe seleccionar membrete, preimpreso o preperforado como tipo de papel en el cuadro de diálogo de propiedades de la impresora.

#### **Activar o desactivar ALM desde el panel de control**

- **1.** Abra el panel del panel de control (mueva hacia abajo la pestaña del panel en la parte superior de la pantalla o pulse el área del panel en la pantalla inicio).
- **2.** En el panel de control, pulse  $\bullet$ .
- **3.** Pulse Gestión de bandeja y papel, luego pulse Modo con membrete alternativo y actívelo o desactívelo.

#### **Activar o desactivar ALM desde el EWS**

- **1.** Escriba la dirección IP del producto en la barra de direcciones de un navegador Web para abrir el EWS. (Para obtener la IP del producto, en el panel de control, pulse  $\frac{1}{2}$ )
- **2.** Haga clic en la ficha **Configuración**.
- **3.** Haga clic en **Preferencias** , luego haga clic en **Gestión de bandeja y papel**.
- **4.** En la sección **Modo con membrete alternativo** seleccione **Activar** o **Desactivar**.
- **5.** Haga clic en **Apply**.

#### **Cargar formularios preimpresos o con membretes con ALM activado**

**1.** Dependiendo de la bandeja, oriente el papel de la siguiente manera.

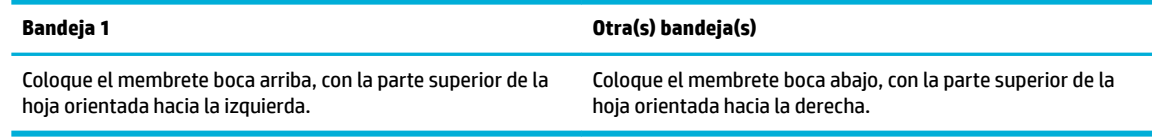

**2.** Complete los pasos en [Carga de la bandeja 1](#page-65-0), [Carga de la bandeja 2](#page-66-0), o [Carga de la bandeja opcional 3](#page-68-0).
#### <span id="page-72-0"></span>**Para cargar papel con membrete o formularios preimpresos con ALM desactivado**

**1.** Dependiendo de la bandeja, oriente el papel de la siguiente manera.

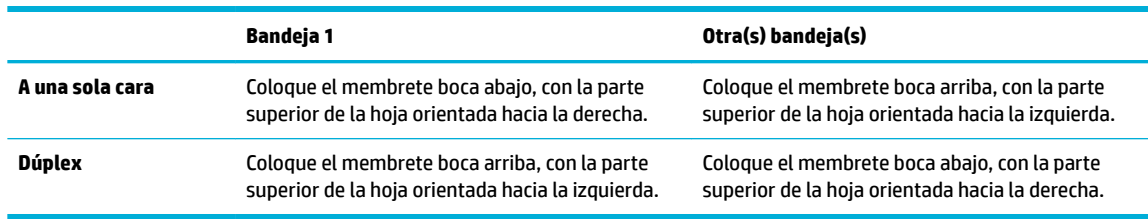

**2.** Complete los pasos en [Carga de la bandeja 1](#page-65-0), [Carga de la bandeja 2](#page-66-0), o [Carga de la bandeja opcional 3](#page-68-0).

## **Cargar el alimentador automático de documentos**

El alimentador automático de documentos admite un máximo de 50 hojas de papel Bond de 75 g/m² ().

**AVISO:** Al utilizar el alimentador automático de documentos (ADF), asegúrese de que los documentos no contienen grapas, clips, cinta o elementos similares que pueden dañar el producto.

**1.** Abra las guías del papel del ADF.

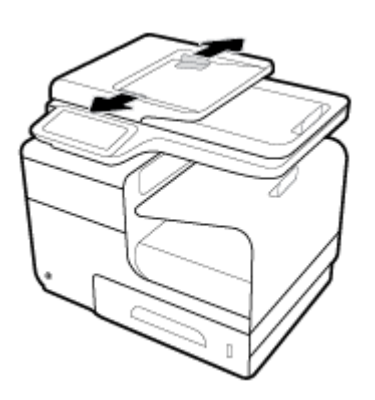

- **2.** Para documentos más largos, abra la extensión de área de carga del ADF, si es necesario.
- **3.** Coloque los documentos que desee copiar en el área de carga del ADF boca arriba.

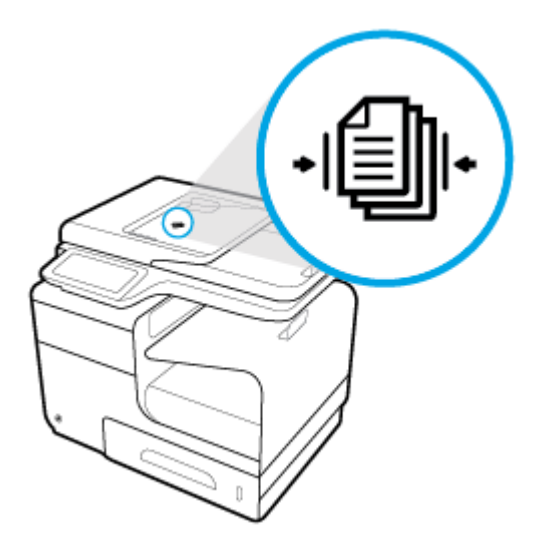

- <span id="page-73-0"></span>**4.** Empuje los documentos a la izquierda hasta que queden detenidos por el mecanismo del alimentador en la cubierta del ADF. Aparece un mensaje de **Documento cargado** en el panel de control de la impresora.
- **5.** Ajuste las guías de papel firmemente contra los documentos cargados.

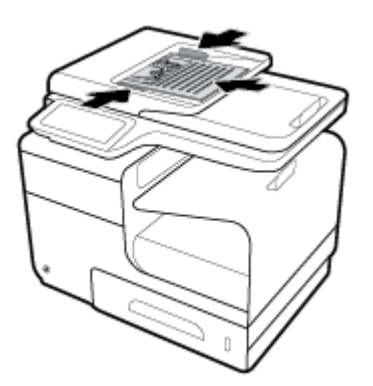

## **Cargar el escáner**

- **1.** Abra la tapa del escáner.
- **2.** Utilice la marca de papel en la parte posterior izquierda del cristal del escáner para orientar el documento original.

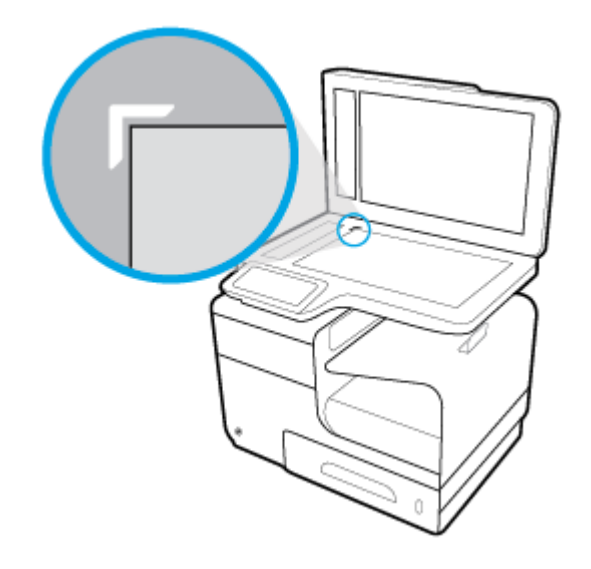

**3.** Coloque los originales boca abajo sobre el cristal del escáner.

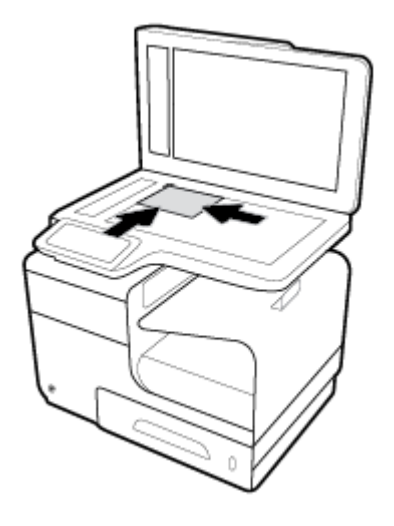

**4.** Cierre la tapa del escáner.

## **Sugerencias para elegir el papel**

Para obtener los mejores resultados, siga estas pautas.

- Cargue solo un tipo de papel a la vez en la bandeja o en el alimentador de documentos.
- Asegúrese de que el papel está cargado de forma correcta cuando se cargue desde la bandeja de entrada o el alimentador de papel.
- No sobrecargue la bandeja o el alimentador de documentos.
- Para evitar que se atasque el papel o que la calidad de impresión sea baja u otros problemas de impresión, evite cargar los siguientes tipos de papel en la bandeja o el alimentador de documentos:
	- Formularios de varias partes
	- Sustratos dañados, curvados o arrugados
	- Sustratos con cortes o perforaciones
	- Material con mucha textura, relieve o que no aceptan bien la tinta
	- Sustratos demasiado livianos o que se estiren fácilmente
	- Papel que contenga grapas o clips

# **5 Cartuchos**

- [Cartuchos HP PageWide](#page-77-0)
- [Administración de cartuchos](#page-78-0)
- [Sustituir cartuchos](#page-81-0)
- [Consejos para trabajar con cartuchos](#page-83-0)

## <span id="page-77-0"></span>**Cartuchos HP PageWide**

## **Política HP sobre cartuchos no HP**

## **IMPORTANTE:**

- HP no puede garantizar la calidad ni la fiabilidad del contenido que no es de HP en cartuchos HP.
- La garantía del cartucho de HP no cubre cartuchos que no son de HP o cartuchos con contenido de terceros.
- La garantía de la impresora HP no cubre reparaciones o mantenimiento que sean necesarios por el uso de cartuchos de terceros o cartuchos con contenido de terceros.

### **Extra NOTA:**

- Esta impresora no está diseñada para usar sistemas de tinta continua. Para reanudar la impresión, retire el sistema de tinta continua e instale los cartuchos originales de HP (o compatibles).
- Esta impresora está diseñada para utilizar los cartuchos hasta que se acaben. Rellenar los cartuchos antes de que estén vacíos puede originar fallos en su impresora. Si esto sucede, introduzca un cartucho nuevo (bien original de HP o compatible) para seguir imprimiendo.

## **Cartuchos de HP falsificados**

Es posible que el cartucho no sea un cartucho original HP si observa lo siguiente:

- El informe de estado de impresora o el panel de control indica que está instalado un cartucho usado o falso.
- Si tiene un gran número de problemas con el cartucho.
- El cartucho tiene un aspecto diferente al habitual (por ejemplo, si el embalaje es diferente al habitual de HP).

Visite el sitio web Antifalsificación de HP cuando instale un cartucho de impresión HP y aparezca un mensaje en el panel de control en el que se indique que el cartucho es usado o falso. HP ayudará a solucionar el problema.

## <span id="page-78-0"></span>**Administración de cartuchos**

El correcto uso, almacenamiento y control del cartucho puede ayudar garantizar la alta calidad de la impresión y ampliar la vida útil de los cartuchos.

- Almacenamiento de cartuchos
- Impresión con el modo Oficina general
- Impresión cuando un cartucho está al final de su duración estimada
- [Comprobar los niveles de tinta del cartucho](#page-79-0)
- [Pedido de cartuchos](#page-80-0)
- [Reciclaje de cartuchos](#page-80-0)

## **Almacenamiento de cartuchos**

- No extraiga el cartucho de su embalaje si no va a utilizarlo de inmediato.
- Guarde los cartuchos a temperatura ambiente (15-35° C o 59-95° F) durante al menos 12 horas antes de utilizarlos.
- Manipule los cartuchos cuidadosamente. Una caída o una manipulación brusca o inadecuada durante la instalación pueden provocar problemas de impresión.

## **Impresión con el modo Oficina general**

Al utilizar el Modo oficina general se producen impresiones en las que se consume menos tinta lo que puede prolongar la vida útil del cartucho.

- **1.** En el menú **Archivo** del programa del software, haga clic en **Imprimir**.
- **2.** Asegúrese de que esté seleccionada su impresora.
- **3.** Haga clic en el enlace o botón que abre el cuadro de diálogo **Propiedades** .

Según la aplicación de software, este enlace o botón se puede llamar **Propiedades** , **Opciones**, **&onƬgurDciÎn de la impresora**, **Propiedades de la impresora**, **Impresora**, o **Preferencias**.

Emplee uno de los siguientes procedimientos.

- **Windows**: Haga clic en **Opciones de impresión**, luego haga clic en **Propiedades**.
- **OS X**: En el menú emergente, seleccione **Copias y páginas**.
- **4.** Haga clic en la ficha **Papel/Calidad**.
- **5.** Seleccione **Oficina general** del cuadro desplegable **Calidad de impresión** en (Windows) o del menú emergente(OS X).

## **Impresión cuando un cartucho está al final de su duración estimada**

Las notificaciones relacionadas con los consumibles aparecen en el panel de control de la impresora.

- <span id="page-79-0"></span>Cuando un cartucho está llegando al final de su vida útil estimada aparece un mensaje de Cartucho con nivel bajo. La impresión puede seguir, pero se recomienda tener un cartucho de recambio disponible.
- El mensaje Cartucho con nivel deficiente aparece cuando el cartucho está cerca de su vida útil estimada. Tenga un cartucho de recambio disponible.
- El mensaje Cartucho agotado aparece cuando el cartucho está vacío.

**MOTA:** Aunque al utilizar la opción Continuar se puede imprimir más allá del Cartucho con nivel deficiente sin que sea necesario sustituir el cartucho, el producto se apagará antes de que se produzcan problemas de impresión.

## **Comprobar los niveles de tinta del cartucho**

Puede comprobar los niveles de los cartuchos desde el panel de control de la impresora o desde el software de la misma.

#### **Comprobar los niveles de los cartuchos desde el panel de control**

- **1.** Abra el panel del panel de control (mueva hacia abajo la pestaña del panel en la parte superior de la pantalla o pulse el área del panel en la pantalla inicio).
- **2.** En el panel de control, pulse **A** para mostrar los niveles de los cartuchos.

#### **Comprobar los niveles de los cartuchos desde el EWS**

- **1.** Abra el EWS. Para obtener más información, vea [Abra el EWS:](#page-44-0).
- **2.** Haga clic en la pestaña **Herramientas**, luego haga clic en **Nivel de calibración del cartucho**.

#### **Comprobar los niveles de los cartuchos desde el software del producto (Windows)**

- **1.** Abra el Asistente de impresora HP. Para obtener más información, vea [Abra la Asistente de la impresora](#page-55-0) [HP.](#page-55-0)
- **2.** En la pestaña **Imprimir, escanear y enviar por fax** situada en **Impresión** , haga clic en **Mantener la impresora**.
- **3.** Haga clic en la pestaña **Niveles de tinta de los cartuchos**.

#### **Comprobar los niveles de los cartuchos desde el software del producto (OS X)**

- **1.** Abra HP Utility. Para obtener más información, vea [Abrir HP Utility.](#page-57-0)
- **2.** Asegúrese de que esté seleccionada su impresora.
- **3.** Haga clic en **Estado de consumibles**.

Aparecerán los niveles de tinta de los cartuchos.

**4.** Haga clic en **Todos los ajustes** para volver al panel **Información y asistencia**.

### <span id="page-80-0"></span>**NOTA:**

- Si ha instalado un cartucho rellenado o remanufacturado, o un cartucho que se ha utilizado en otra impresora, el indicador de nivel de tinta puede que sea inexacto o que no esté disponible.
- Los indicadores y alertas de niveles de los cartuchos proporcionan estimaciones únicamente para fines de planificación. Cuando reciba un mensaje de aviso de bajo nivel de tinta, considere la posibilidad de tener un cartucho de recambio a mano para evitar posibles demoras en la impresión. No necesita sustituir los cartuchos hasta que se le indique.
- La tinta de los cartuchos se utiliza en el proceso de impresión de varias maneras, incluido el proceso de inicio, que prepara la impresora y los cartuchos para la impresión, y en el mantenimiento de los cabezales que mantiene la impresión de los cartuchos sin problemas. Parte de tinta residual se queda en el cartucho después de utilizarlo. Para obtener más información, visite el sitio Web [HP SureSupply](http://www.hp.com/buy/supplies) .

## **Pedido de cartuchos**

Para pedir cartuchos, visite [Sitio web de HP](http://www.hp.com) . (Actualmente, algunas secciones del sitio web de HP están disponibles solo en inglés). El servicio de pedido de cartuchos en línea no está disponible en todos los países/ regiones. No obstante, muchos países disponen de información acerca de cómo realizar pedidos por teléfono, encontrar una tienda local e imprimir una lista de compra. Además, puede visitar el sitio web [HP SureSupply](http://www.hp.com/buy/supplies) para obtener información sobre la compra de productos HP en su país.

Utilice solo cartuchos de repuesto con el mismo número que el cartucho que vaya a sustituir. Puede encontrar el número de cartucho en los siguientes lugares:

- En la etiqueta del cartucho que está reemplazando.
- En un adhesivo dentro de la impresora. Abra la puerta de acceso a los cartuchos para localizar el adhesivo.
- En el software de la impresora, abra el Asistente de impresora HP, haga clic en **Comprar**, luego haga clic en **Comprar consumibles en línea**.
- En el Serv. Web incorpor. haga clic en la pestaña **Herramientas** y luego, en **Información de producto**, haga clic en **Nivel de calibración del cartucho**. Para obtener más información, vea [Servidor Web](#page-43-0)  [incorporado de HP.](#page-43-0)

**W NOTA:** El cartucho SETUP que viene con la impresora no se puede comprar por separado.

## **Reciclaje de cartuchos**

Visite el sitio web [Sostenibilidad de HP](http://hp.com/recycle) para obtener información completa sobre reciclado y para solicitar etiquetas, sobres o cajas con franqueo pagado para reciclaje.

## <span id="page-81-0"></span>**Sustituir cartuchos**

El producto utiliza cuatro colores y tiene un cartucho diferente para cada color: amarillo (Y), magenta (M), cian (C) y negro (K).

**AVISO:**

- Para prevenir errores de calidad de impresión, HP recomienda reemplazar cualquier cartucho que falte por cartuchos originales de HP tan pronto como sea posible. Para más información, consulte [Pedido de](#page-80-0) [cartuchos.](#page-80-0)
- Nunca apague la impresora en caso de que falte cualquier cartucho.
- **1.** Abra la puerta del cartucho.

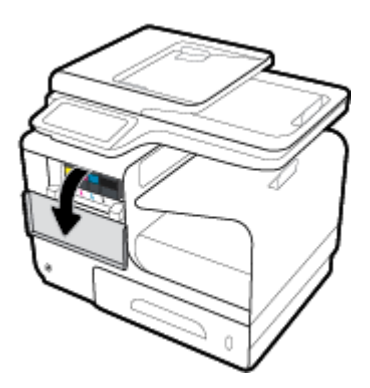

**2.** Empuje el cartucho usado hacia dentro para desbloquearlo.

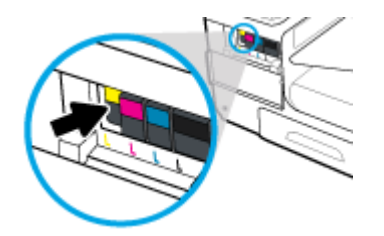

**3.** Sujete el borde del cartucho usado y estire de este para retirarlo.

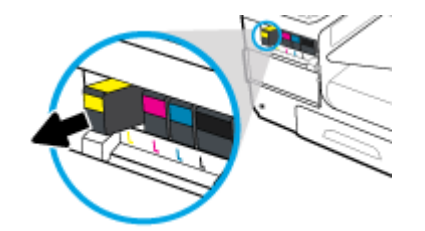

**4.** No toque los contactos metálicos del cartucho. Las huellas en los contactos puede causar errores de conexión

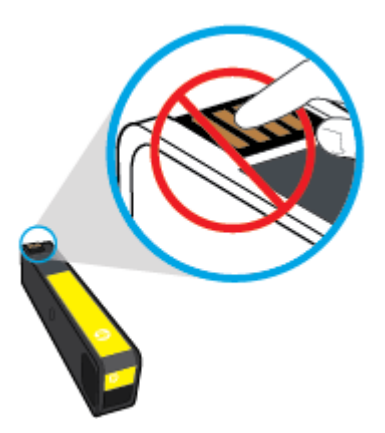

**5.** Inserte el cartucho nuevo en la ranura.

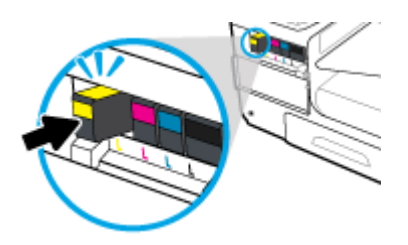

**6.** Cierre la puerta del cartucho.

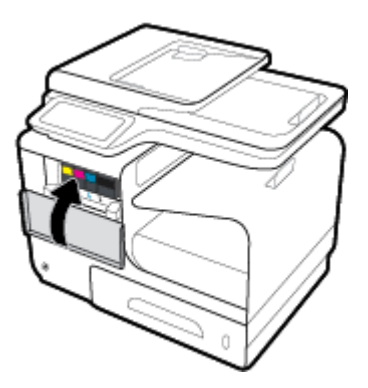

## <span id="page-83-0"></span>**Consejos para trabajar con cartuchos**

Utilice los siguientes consejos para trabajar con cartuchos de tinta:

- Para evitar problemas en la calidad de impresión, haga lo siguiente:
	- Apague siempre la impresora utilizando el botón de encendido de la parte frontal y espere hasta que la luz del botón de encendido se apague.

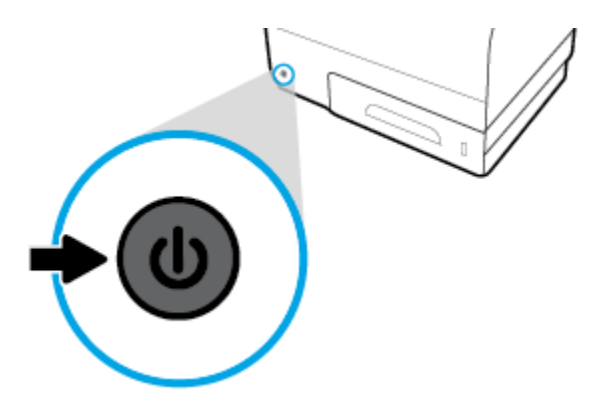

- Asegúrese de que todas las ranuras de los cartuchos estén llenas.
- Si retira un cartucho de la impresora por cualquier motivo, intente sustituirlo lo antes posible.
- No abra ni destape los cartuchos hasta que vaya a instalarlos.
- Inserte los cartuchos en las ranuras correctas. Haga coincidir el color y símbolo de cada cartucho con el que se ve en el cartucho. Asegúrese de que ambos cartuchos se insertan correctamente.
- Cuando la pantalla de los Niveles de tinta de los cartuchos muestra uno o más cartuchos en estado bajo, considere tener cartuchos de recambio para evitar posibles retrasos en la impresión. No hace falta sustituir los cartuchos de tinta hasta que se le pida. Vea [Sustituir cartuchos](#page-81-0) para obtener más información.
- No limpie el cabezal de impresión si no es necesario. Esto reduce la vida de los cartuchos.
- Si está transportando la impresora, haga lo siguiente para evitar que se derrame tinta de la impresora o que se causen otros daños.
	- Asegúrese de apagar la impresora pulsando el botón de encendido frontal. Espere a que todos los sonidos de detención de movimiento interno se detengan, antes de desconectar la impresora.
	- Asegúrese de dejar los cartuchos instalados.
	- La impresora debe transportarse plana; no debe colocarse de lado ni al revés.

# **6 Impresión**

- [Impresión desde un equipo](#page-85-0)
- [Imprimir desde el panel de control](#page-92-0)
- [Imprima con NFC](#page-96-0)
- [Impresión con HP ePrint](#page-97-0)
- [Imprimir con AirPrint \(OS X\)](#page-98-0)
- [Consejos para imprimir correctamente](#page-99-0)

## <span id="page-85-0"></span>**Impresión desde un equipo**

## **Para imprimir desde un equipo (Windows)**

Estas instrucciones se aplican para imprimir en varios medios, incluidos los siguientes.

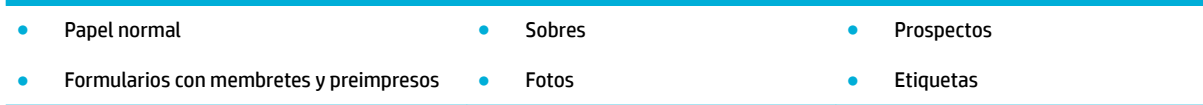

#### **Para imprimir desde un equipo (Windows)**

**1.** Cargue el material soportado en la bandeja correcta.

Para obtener más información, vea [Tamaños de materiales de impresión admitidos.](#page-61-0)

- **2.** En el menú **Archivo** del programa del software, haga clic en **Imprimir**.
- **3.** Asegúrese de que esté seleccionada su impresora.
- **4.** Haga clic en el enlace o botón que abre el cuadro de diálogo **Propiedades** .

Según la aplicación de software, este enlace o botón se puede llamar **Propiedades** , **Opciones**, **&onƬgurDciÎn de la impresora**, **Propiedades de la impresora**, **Impresora**, o **Preferencias**.

**5.** Configure las opciones de impresión correctas para su tipo de material (papel normal, con membrete o preimpreso, sobres, papel fotográfico, etiquetas, etc.).

La siguiente tabla describe las pestañas y opciones que pueden estar disponibles en el software de su programa.

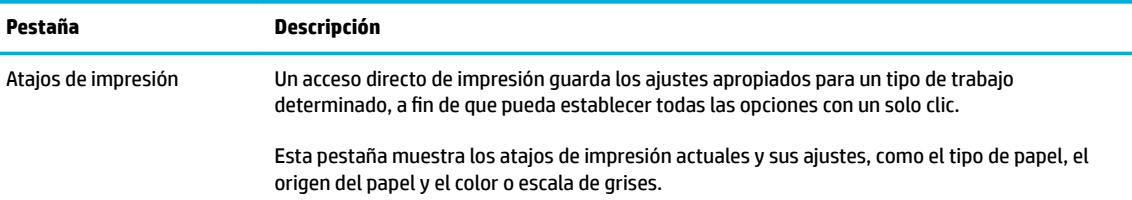

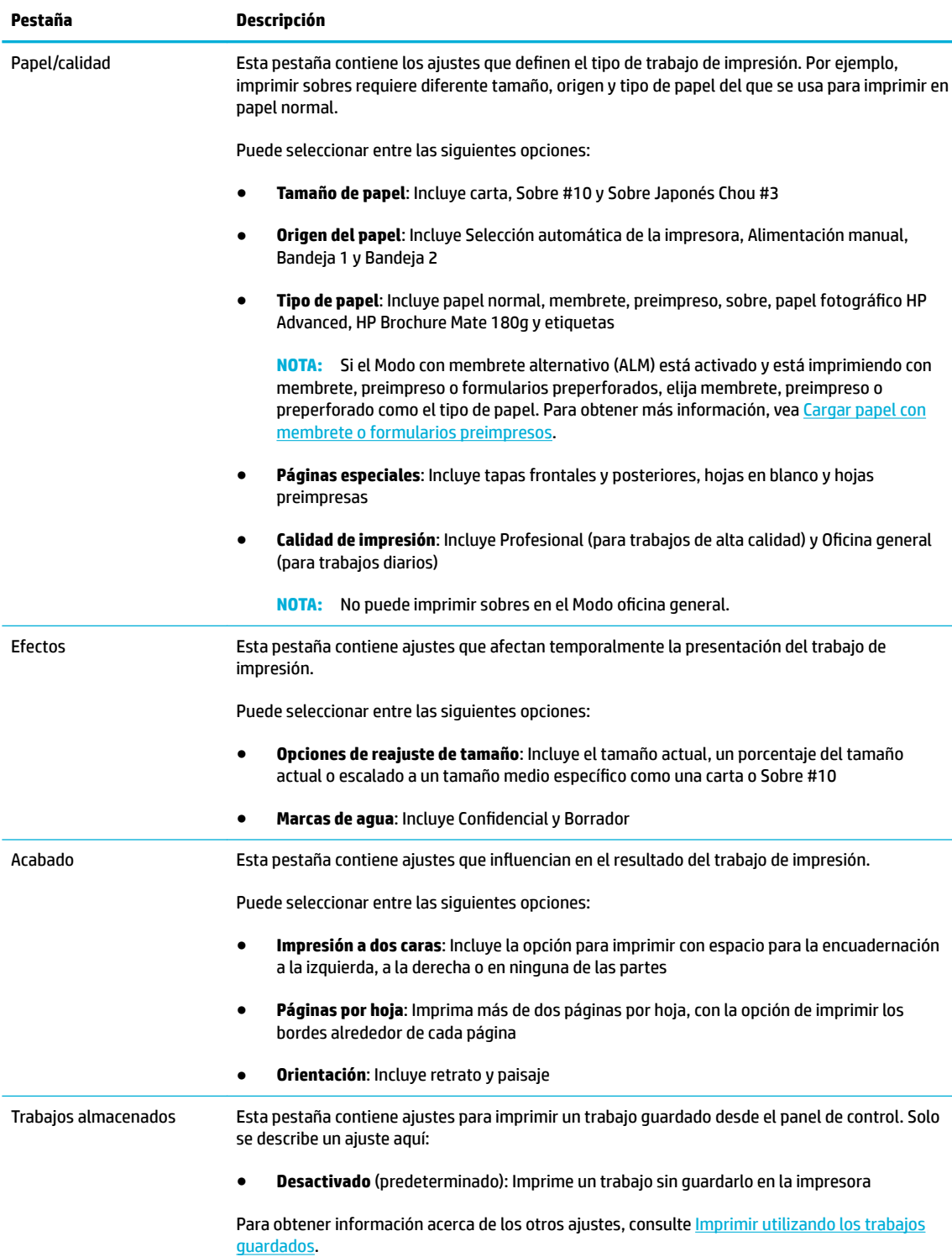

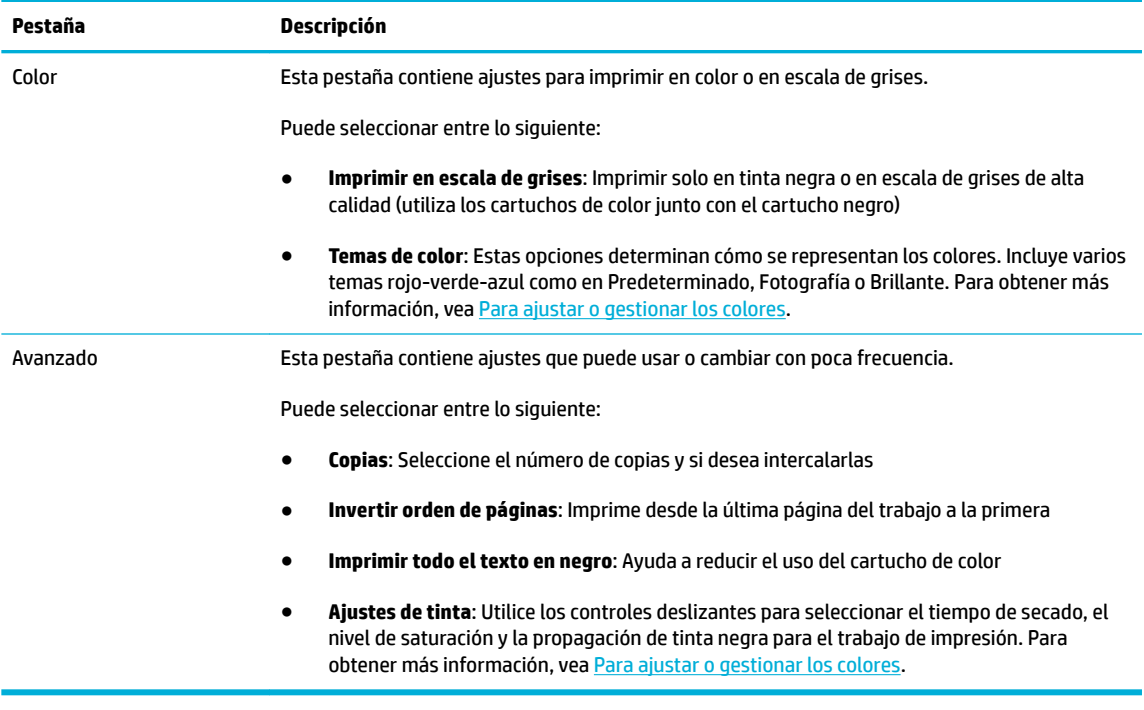

- **6.** Haga clic en **Aceptar** para volver al cuadro de diálogo **Propiedades** .
- **7.** Haga clic en **Aceptar** , a continuación haga clic en **Impresión** o en **Aceptar** en el cuadro de diálogo Imprimir.
- **X NOTA:** Después de imprimir, retire cualquier material especial, como sobres o papel fotográfico del producto.

## **Para imprimir desde un equipo (OS X)**

Estas instrucciones se aplican para imprimir en varios medios, incluidos los siguientes.

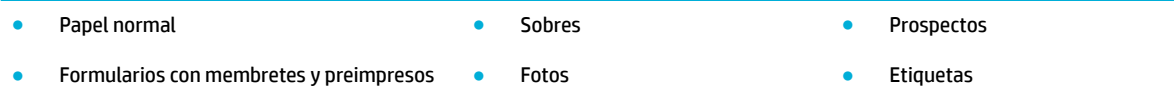

#### **Para imprimir desde un equipo (OS X)**

**1.** Cargue el material soportado en la bandeja correcta.

Para obtener más información, vea [Tamaños de materiales de impresión admitidos.](#page-61-0)

- **2.** En el menú **Archivo** del programa del software, haga clic en **Imprimir**.
- **3.** Asegúrese de que esté seleccionada su impresora.
- **4.** En el menú **Preestablecidos** seleccione una impresión preestablecida, en caso de ser necesario.
- **5.** En la pestaña **Papel/Calidad** haga clic en el menú emergente al lado del tipo de material.

Configure las opciones de impresión correctas para su material (papel normal, membrete, preimpreso, preperforado, sobre, papel fotográfico, etiqueta, etc.). Las opciones de impresión pueden incluir tamaño, tipo, resolución de impresión y ajustes automáticos.

Si no ve opciones en el cuadro de diálogo Imprimir, haga clic en **Mostrar detalles**.

- <span id="page-88-0"></span>**6.** Haga clic en **Impresión** .
- **W NOTA:** Después de imprimir, retire cualquier material especial, como sobres o papel fotográfico del producto.

## **Para configurar los atajos de impresión (Windows)**

- **1.** En el menú **Archivo** del programa del software, haga clic en **Imprimir**.
- **2.** Haga clic en el enlace o botón que abre el cuadro de diálogo **Propiedades** .

Según la aplicación de software, este enlace o botón se puede llamar **Propiedades** , **Opciones**, **&onƬgurDciÎn de la impresora**, **Propiedades de la impresora**, **Impresora**, o **Preferencias**.

- **3.** Haga clic en la pestaña **Atajos de impresión**.
- **4.** Seleccione un atajo de impresión existente como base.
- **W NOTA:** Seleccione siempre un atajo antes de ajustar cualquier configuración a la derecha de la pantalla. Si ajusta la configuración y, a continuación, selecciona un atajo se perderán todos los ajustes.
- **5.** Seleccione las opciones de impresión para el nuevo atajo.
- **6.** Haga clic en el botón **Guardar como**.
- **7.** Escriba un nombre para el atajo y haga clic en el botón **Aceptar** .

## **Para configurar impresiones preestablecidas (OS X)**

- **1.** En el menú **Archivo** del programa del software, haga clic en **Imprimir**.
- **2.** Asegúrese de que esté seleccionada su impresora.
- **3.** Desde el menú **Preestablecidos** seleccione **Ajustes por defecto**.
- **4.** Haga clic en **Guardar ajuste actual como preestablecido**.
- **5.** Escriba un nombre descriptivo para el ajuste preestablecido y guárdelo para **Solo esta impresora** o **Todas las impresoras**.

## **Para ajustar o gestionar los colores**

Ajuste el color de la salida impresa del el producto cambiando la configuración en el software del controlador de impresora.

- [Elija un tema de color preestablecido para un trabajo de impresión.](#page-89-0)
- [Ajustar manualmente las opciones de color para un trabajo de impresión](#page-89-0)
- [Cómo hacer coincidir los colores con la pantalla del equipo](#page-90-0)
- [Controlar el acceso a la impresión en color](#page-90-0)

### <span id="page-89-0"></span>**Elija un tema de color preestablecido para un trabajo de impresión.**

- **1.** En el menú **Archivo** del programa del software, haga clic en **Imprimir**.
- **2.** Asegúrese de que esté seleccionada su impresora.
- **3.** Haga clic en el enlace o botón que abre el cuadro de diálogo **Propiedades** .

Según la aplicación de software, este enlace o botón se puede llamar **Propiedades** , **Opciones**, **&onƬgurDciÎn de la impresora**, **Propiedades de la impresora**, **Impresora**, o **Preferencias**.

- **4.** Haga clic en la pestaña **Color** y seleccione un tema de color del menú desplegable **Temas de color**  (Windows) o del menú emergente **Color RGB** (OS X).
	- **Predeterminado (sRGB)**: este tema configura el producto para imprimir los datos RGB en modo de dispositivo sin tratamiento. Cuando utilice este tema, gestione el color en el programa de software o en el sistema operativo para un procesamiento correcto.
	- **Colores brillantes**: El producto incremente la saturación de color en los medios tonos. Utilice este tema al imprimir gráficos empresariales.
	- **Foto**: El producto interpreta el color RGB como si fuera impreso como una fotografía al utilizar un minilaboratorio digital. El producto hace los colores más profundos, más saturados, de forma distinta a como lo haría con el tema por defecto (sRGB). Utilice este tema a la hora de imprimir fotografías.
	- **Fotografía (Adobe RGB 1998)**: Utilice este tema al imprimir fotos digitales que utilizan separación de color AdobeRGB en lugar de sRGB. Apague la gestión de color en el software del programa al utilizar este tema.
	- **Ninguno**: no se utiliza ningún tema de color.

#### **Ajustar manualmente las opciones de color para un trabajo de impresión**

Utilice el software del controlador de impresora para eliminar la configuración predeterminada de color y ajustar la configuración manualmente. Utilice la Ayuda incorporada en el software del controlador para entender cómo cada ajuste afecta al resultado de impresión.

- **1.** En el menú **Archivo** del programa del software, haga clic en **Imprimir**.
- **2.** Asegúrese de que esté seleccionada su impresora.
- **3.** Emplee uno de los siguientes procedimientos.
	- **Windows**: Haga clic en el enlace o botón que abre el cuadro de diálogo **Propiedades** .

Según la aplicación de software, este enlace o botón se puede llamar **Propiedades** , **Opciones**, **&onƬgurDciÎn de la impresora**, **Propiedades de la impresora**, **Impresora**, o **Preferencias**.

- **OS X**: Desde el menú emergente **Copias y hojas** , seleccione **Color**. Luego, anule selección **HP EasyColor**.
- **4.** Continúe hasta la pestaña o panel **Avanzadas**.
	- **Windows**: Seleccione la pestaña **Avanzadas** y haga clic en **Ajustes de tinta**.
	- **OS X**: Haga clic en el triángulo desplegable junto a **Avanzadas**.
- **5.** Utilice los controles deslizantes para realizar los siguientes ajustes.
- <span id="page-90-0"></span>● **Tiempo de secado**: Mueva el control deslizante hacia la derecha para incrementar la cantidad de tiempo que la impresora necesita para secar una página impresa. Incrementar el tiempo de secado funciona mejor para trabajos impresos en papel normal.
- **Saturación**: Mueva el control deslizante hacia la derecha para aumentar la cantidad de tinta aplicada. Incrementar la saturación funciona mejor para trabajos impresos en prospectos o papel fotográfico.
- **Propagación de tinta negra**: Mueva el control deslizante hacia la izquierda para limitar la propagación de tinta negra en las áreas adyacentes de color en las páginas impresas. Reducir la propagación de tinta negra funciona mejor para trabajos impresos en papel normal.

**ET NOTA:** El cambio manual de la configuración de color puede afectar al resultado de la impresión. HP recomienda que solo los expertos en gráficos de color cambien esta configuración.

**6.** Haga clic en **Aceptar** para guardar sus ajustes y cerrar la ventana, o bien haga clic en **Restablecer** para restaurar los ajustes a los valores de fábrica (Windows).

#### **Cómo hacer coincidir los colores con la pantalla del equipo**

Para la mayoría de los usuarios, el mejor método de hacer corresponder los colores es imprimir en sRGB (rojoverde-azul).

El proceso de hacer coincidir los colores de salida de la impresora con los que se ven en la pantalla del equipo es complicado debido a que las impresoras y los monitores de los equipos utilizan distintos métodos para producir colores. Los monitores muestran los colores con píxeles de luz mediante un proceso cromático RGB (rojo, verde, azul), mientras que las impresoras imprimen los colores mediante un proceso CMYK (cian, magenta, amarillo y negro).

Hay varios factores que pueden influir en la capacidad de hacer coincidir los colores impresos con los del monitor:

- Soportes de impresión
- Proceso de impresión (cartucho, imprenta o tecnología láser, por ejemplo)
- Iluminación ambiente
- Diferencias personales en la percepción de colores
- Programas de software
- Controladores de la impresora
- Sistemas operativos de los equipos
- **Monitores**
- Tarjetas y controladores de vídeo
- Entorno de funcionamiento (por ejemplo, humedad)

#### **Controlar el acceso a la impresión en color**

El conjunto de herramientas de control de acceso de colores de HP le permite activar o desactivar los colores para usuarios o grupos y aplicaciones. Para obtener más información, visite el sitio web [HP Universal Print](http://www.hp.com/go/upd) [Driver](http://www.hp.com/go/upd) .

El servidor Web incorporado HP también le permite desactivar el envío de faxes en color, las copias a color y la impresión a color desde dispositivos de memoria. Para obtener más información, vea [Servidor Web](#page-43-0) [incorporado de HP.](#page-43-0)

## <span id="page-92-0"></span>**Imprimir desde el panel de control**

## **Imprimir utilizando los trabajos guardados**

Puede crear y guardar trabajos en el producto, que usted u otros pueden imprimir más tarde. Para ahorrar memoria o proteger información confidencial puede eliminar los trabajos guardados en el producto.

- Para activar el almacenamiento de trabajos
- Para aplicar el almacenamiento de trabajos a uno o a todos los trabajos de impresión
- [Para imprimir un trabajo almacenado en la impresora](#page-94-0)
- [Para borrar un trabajo almacenado en la impresora](#page-95-0)

#### **Para activar el almacenamiento de trabajos**

El almacenamiento de trabajos está activado, por defecto. Puede desactivarlo o volverlo a activar, según sea necesario.

#### **Desactivar o activar almacenamiento de trabajo (Windows)**

- **1.** Haga clic en **Iniciar** y lleve a cabo uno de los pasos siguientes en función del sistema operativo.
	- **Windows 10**: Haga clic en **Ajustes**, haga clic en **Dispositivos**, luego haga clic en **Impresoras y escáneres**.
	- **Windows 8 y Windows 8.1**: Haga clic en **Panel de control**, haga clic en **Hardware y sonido**, luego haga clic en **Dispositivos e impresoras**.
	- **Windows 7**: Haga clic en **Dispositivos e impresoras**.
- **2.** Haga clic derecho en su impresora, luego haga clic en **Propiedades** o **Propiedades de la impresora**.
- **3.** En la ventana Propiedades de la impresora, haga clic en la pestaña **Ajustes del dispositivo**.
- **4.** Desde el cuadro desplegable **Trabajos guardados** seleccione **Desactivar** para apagar la funcionalidad o seleccione**Automático** activarla.
- **5.** Haga clic en **Aplicar** y, a continuación, en **Aceptar**.

#### **Activar o desactivar almacenamiento de trabajo (OS X)**

- **1.** Abra HP Utility. Para obtener más información, vea [Abrir HP Utility.](#page-57-0)
- **2.** Asegúrese de que esté seleccionada su impresora.
- **3.** Haga clic en **Dispositivos**.
- **4.** Seleccione **Permitir almacenamiento de trabajos en esta impresora** y configure los ajustes del almacenamiento de trabajos.

#### **Para aplicar el almacenamiento de trabajos a uno o a todos los trabajos de impresión**

Puede aplicar la funcionalidad de almacenamiento de trabajo a un único trabajo o a todos los trabajos de impresión. Al realizar esto, el trabajo o trabajos se almacenan en la memoria de la impresora para que pueda imprimirlos más tarde desde el panel de control de la impresora.

#### **Aplicar almacenamiento de trabajos a uno o a todos los trabajos de impresión (Windows)**

- **1.** Emplee uno de los siguientes procedimientos.
	- Para un trabajo de impresión: En el menú **Archivo** del programa del software, haga clic en **Imprimir**.
	- Para todos los trabajos de impresión: Haga clic en **Iniciar** y lleve a cabo uno de los pasos siguientes en función del sistema operativo:
		- **Windows 10**: Haga clic en **Ajustes**, haga clic en **Dispositivos**, luego haga clic en **Impresoras y escáneres**.
		- **Windows 8 y Windows 8.1**: Haga clic en **Panel de control**, haga clic en **Hardware y sonido**, luego haga clic en **Dispositivos e impresoras**.
		- **Windows 7**: Haga clic en **Dispositivos e impresoras**.
- **2.** Asegúrese de que esté seleccionada su impresora.
- **3.** Continúe a la pestaña **Trabajos guardados**.
	- Para un trabajo de impresión: Haga clic en el enlace o botón que abre el cuadro de diálogo **Propiedades** . Luego, haga clic en la pestaña **Trabajos guardados**.
	- Para todos los trabajos de impresión: Haga clic derecho en su impresora, haga clic en **Preferencias de impresión**, luego haga clic en la pestaña **Trabajos guardados**.
- **4.** En la pestaña **Trabajos guardados**, seleccione una de las opciones siguientes:
	- **Prueba y retención**: Imprime la primera copia de un trabajo multicopia para que pueda verificar la calidad de impresión e imprime las copias restantes cuando lo solicite en el panel de control de la impresora
	- **Trabajo personal**: No imprime el trabajo hasta que se le solicita desde el panel de control de la impresora
	- **Copia rápida**: Imprime el número de copias solicitadas del trabajo y almacena una copia para que pueda imprimirla otra vez más tarde
	- **Trabajo almacenado**: Imprime el trabajo en la impresora y permite a otros usuarios imprimirlo en cualquier momento
	- **Hacer el trabajo privado/seguro**: Sirve para trabajos personales o almacenados. Puede hacer obligatorio el uso de un número de identificación personal (PIN) o contraseña para imprimir los trabajos almacenados desde el panel de control.
		- **Ninguno**: No se obligatorio un PIN o contraseña.
		- **PIN para imprimir**: Es obligatorio un PIN de cuatro dígitos.
		- **Trabajo cifrado (con contraseña)** (para Windows 7 o posterior): Es obligatoria una contraseña que consta de 4-32 caracteres.
- **5.** Para personalizar un nombre de usuario o trabajo pulse **Personalizar** y luego escriba el nombre de usuario o del trabajo.

En caso de escribir un nombre de trabajo ya existente, seleccione una de las opciones siguientes:

- <span id="page-94-0"></span>● **Utilizar nombre de trabajo + (1-99)**: Anexa un número único al final del nombre del trabajo
- **Reemplazar archivo existente**: Sobrescribe el trabajo existente por el nuevo
- **6.** Haga clic en **Aceptar** , luego haga clic en **Impresión** para almacenar el trabajo en la impresora.

#### **Aplicar almacenamiento de trabajos a uno o a todos los trabajos de impresión (OS X)**

- **1.** Emplee uno de los siguientes procedimientos.
	- Para un trabajo de impresión: En el menú **Archivo** del programa del software, haga clic en **Imprimir**. Luego, en el menú emergente siguiente **Preestablecidos**, seleccione **Trabajos guardados**.
	- Para todos los trabajos de impresión: Desde el menú emergente **Copias y hojas** , seleccione **Trabajos guardados**.
- **2.** Asegúrese de que esté seleccionada su impresora.
- **3.** En el menú emergente **Modo**, seleccione una de las siguientes opciones:
	- **Copia rápida**: Imprime el número de copias solicitadas del trabajo y almacena una copia para que pueda imprimirla otra vez más tarde
	- **Prueba y retención**: Imprime la primera copia de un trabajo multicopia para que pueda verificar la calidad de impresión e imprime las copias restantes cuando lo solicite en el panel de control de la impresora
	- **Trabajo almacenado**: Imprime el trabajo en la impresora y permite a otros usuarios imprimirlo en cualquier momento
	- **Trabajo personal**: No imprime el trabajo hasta que se le solicita desde el panel de control de la impresora
- **4.** Para personalizar un nombre de usuario o trabajo pulse **Personalizar** y luego escriba el nombre de usuario o del trabajo.
	- En caso de escribir un nombre de trabajo ya existente, seleccione una de las opciones siguientes:
		- **Utilizar nombre de trabajo + (1-99)**: Anexa un número único al final del nombre del trabajo
		- **Reemplazar archivo existente**: Sobreescribe el trabajo existente por el nuevo
- **5.** Para trabajos personales o almacenados seleccione **Utilizar PIN para imprimir** si quiere que sea obligatorio un número de identificación personal (PIN) de cuatro dígitos para imprimir los trabajos almacenados desde el panel de control.
- **6.** Haga clic en **Impresión** para guardar el trabajo en la impresora.

#### **Para imprimir un trabajo almacenado en la impresora**

- **1.** En el panel de control, pulse la carpeta de aplicaciones Imprimir.
- **2.** En la ventana, pulse el icono Trabajos guardados.
- **3.** Navegue hasta el trabajo almacenado que desee y ábralo.

**MOTA:** Si el trabajo es privado o cifrado, introduzca el PIN o contraseña.

**4.** Seleccione el número de copias y pulse Imprimir.

#### <span id="page-95-0"></span>**Para borrar un trabajo almacenado en la impresora**

- **1.** En el panel de control, pulse la carpeta de aplicaciones Imprimir.
- **2.** En la ventana, pulse el icono Trabajos guardados.
- **3.** Abra la carpeta que contiene los trabajos guardados y haga una de las opciones siguientes.
	- Para eliminar un trabajo, pulse el trabajo que desea eliminar.
	- Para eliminar todos los trabajos en la carpeta, pulse el icono de la papelera y pulse Eliminar.
	- **MOTA:** Si algunos de los trabajos están protegidos con un PIN o contraseña pulse Todos los trabajos sin PIN o contraseña o Todos los trabajos con el mismo PIN o contraseña y siga las instrucciones en pantalla.

**W NOTA:** Si el trabajo es privado o cifrado, introduzca el PIN o contraseña.

**4.** En caso de ser necesario, pulse el icono de la papelera y luego pulse Eliminar.

## **Imprimir desde un dispositivo USB**

Este producto permite imprimir directamente desde una unidad de almacenamiento USB (Conectar e imprimir, de forma que puede imprimir archivos rápidamente sin necesidad de enviarlos desde un equipo. El producto es compatible con accesorios de almacenamiento USB estándar a través del puerto USB situado cerca del panel de control.

Puede imprimir los siguientes tipos de archivos.

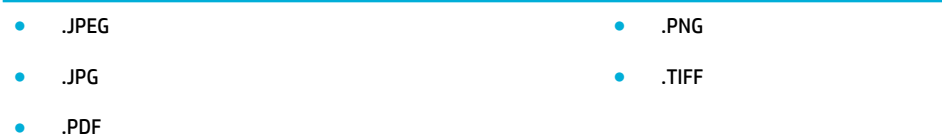

- **1.** Inserte el dispositivo USB en el puerto USB de la parte frontal del producto. Se abre el menú Opciones del dispositivo de memoria.
- **2.** En la ventana, pulse el icono Imprimir documentos.
- **3.** Navegue hasta el trabajo que desea en el dispositivo USB y ábralo.
- **4.** Seleccione el número de copias y pulse Inic negro o Inic color para empezar la impresión.

## <span id="page-96-0"></span>**Imprima con NFC**

Con Comunicación de Campo Cercano (NFC), se puede caminar hasta el producto e imprimir desde su smartphone o tableta. Para imprimir con NFC, en el panel de control pulse @ y siga las instrucciones en pantalla.

## <span id="page-97-0"></span>**Impresión con HP ePrint**

Con HP ePrint puedes imprimir en cualquier lugar, a cualquier hora, desde un teléfono móvil, portátil o cualquier otro dispositivo móvil. HP ePrint funciona con cualquier dispositivo con correo electrónico. Si puede enviar un correo electrónico, puede imprimir a un producto habilitado con HP ePrint. Para obtener más información, visite el sitio web [HP Connected](http://www.hpconnected.com) .

Para usar HP ePrint, asegúrese de lo siguiente:

- Tiene un ordenador o dispositivo móvil apto para Internet y el envío de correos electrónicos.
- Serv. Web incorpor. y HP ePrint están activados en la impresora. Para obtener más información, vea [Servidor Web incorporado de HP](#page-43-0).

## **Imprima fuera de las instalaciones al enviar un correo electrónico con la aplicación HP ePrint**

Si se desplaza, puede imprimir un documento enviando un correo electrónico con la aplicación HP ePrint a su impresora HP ePrint habilitada. Vea [Servicios Web](#page-49-0) para obtener más información.

**W NOTA:** Obtenga su dirección de correo electrónico HP ePrint mientras está en la oficina. Para las instrucciones, consulte [HP ePrint .](#page-50-0)

- **1.** En su equipo o dispositivo móvil, abra la aplicación de correo electrónico.
- **2.** Cree un nuevo correo electrónico y adjunte el archivo que quiera imprimir.
- **3.** Introduzca la dirección de correo HP ePrint de la impresora en la línea "Para" y marque la opción para enviar el mensaje.
- **X NOTA:** No introduzca ninguna dirección de correo electrónico adicional en los campos "Para" o "Cc". El servidor HP ePrint no acepta trabajos de impresión si hay diferentes direcciones de correo electrónico.

## **Imprimir desde un ordenador en sitio o dispositivo móvil**

Si está en casa o en la oficina, puede imprimir desde un smartphone o tableta en su impresora de forma fácil.

- **X** NOTA: Si desea imprimir sin acceder a la red, consulte [Utilice Wi-Fi Direct conectar un equipo o dispositivo al](#page-35-0) [producto](#page-35-0) para obtener más información.
	- **1.** Asegúrese de que su dispositivo móvil e impresora estén en la misma red.
	- **2.** Seleccione una foto o documento que desee imprimir y elija su impresora.
	- **3.** Confirme los ajustes de impresión e imprima.

## <span id="page-98-0"></span>**Imprimir con AirPrint (OS X)**

La impresión con AirPrint de Apple es compatible para iPad (iOS 4.2), iPhone (3GS o posterior), iPod touch (tercera generación o posterior) y Mac (OS X 10.9 o posterior).

Para usar AirPrint, compruebe lo siguiente:

- La impresora y el dispositivo de Apple deben estar conectados a la misma red que el dispositivo habilitado para AirPrint. Para obtener más información, visite el sitio web [Impresión móvil de HP](http://www.hp.com/go/mobileprinting) . Si la versión local del sitio Web no está disponible en su país o región, puede que sea dirigido al sitio Web Impresión Móvil HP de otro país, región o idioma.
- Cargue papel que coincida con los ajustes de papel de la impresora.

#### **Vuelva reactivar AirPrint**

AirPrint está activado, por defecto. En caso de desactivarse, puedes utilizar las siguientes instrucciones para activarlo otra vez.

- **1.** Abra el EWS. Para obtener más información, vea [Abra el EWS:](#page-44-0).
- **2.** En la pestaña **Red** haga clic en **AirPrint** y luego haga clic en **Estado**.
- **3.** En la fila **Estado AirPrint** haga clic en **Activar AirPrint**.

## <span id="page-99-0"></span>**Consejos para imprimir correctamente**

Los ajustes del software seleccionado en el controlador de impresión solo se aplican para imprimir. No se aplican a las copias o escaneos.

- Sugerencias sobre los cartuchos
- Sugerencias para cargar papel
- Consejos sobre la configuración de la impresora (Windows)
- Consejos sobre la configuración de la impresora (OS X)

### **Sugerencias sobre los cartuchos**

- Si la calidad de impresión no es aceptable, consulte [Mejora de la calidad de impresión](#page-165-0) para más información.
- Utilice cartuchos HP originales.

Los cartuchos HP originales están diseñados específicamente y han sido probados con impresoras y papeles HP para que pueda conseguir excelentes resultados una y otra vez.

**X** NOTA: HP no puede garantizar la calidad ni fiabilidad de cartuchos que no son HP. La asistencia técnica o las reparaciones necesarias como consecuencia de usar cartuchos que no son HP no están cubiertas por la garantía.

Si cree haber comprado cartuchos HP originales, visite el sitio web Antifalsificación de HP.

Instale los cartuchos negro y de color correctamente.

Para obtener más información, vea [Sustituir cartuchos.](#page-81-0)

Compruebe los niveles de tinta de los cartuchos para asegurarse de que queda suficiente.

Los avisos e indicadores de nivel de suministro ofrecen estimaciones sólo para fines de planificación.

Para obtener más información, vea [Comprobar los niveles de tinta del cartucho.](#page-79-0)

- **X NOTA:** Cuando reciba un mensaje de aviso de bajo nivel de tinta, considere la posibilidad de tener un cartucho de recambio a mano para evitar posibles demoras en la impresión. No hace falta sustituir los cartuchos de tinta hasta que se le pida.
- Para proteger el producto frente daños, siempre apague la impresora usando el botón de encendido de la parte frontal.

### **Sugerencias para cargar papel**

Para obtener más información, vea [Tamaños de materiales de impresión admitidos.](#page-61-0)

- Asegúrese de que el papel está cargado en la bandeja de entrada correctamente y establezca el tamaño del soporte y el tipo de soporte correctos. Una vez cargado el papel en la bandeja de salida, se le pedirá que establezca el tamaño de soporte y el tipo de soporte.
- Cargue una pila de papel, no sólo un folio. Todo el papel de la pila debe ser del mismo tamaño y tipo, a fin de evitar un atasco del papel.
- <span id="page-100-0"></span>Asegúrese de que el papel cargado en la bandeja de entrada está plano y sus bordes no están doblados ni rasgados.
- Ajuste las guías de ancho de papel de la bandeja de entrada para que encajen perfectamente con cada tipo de papel. Asegúrese de que las guías no tuerzan el papel en la bandeja principal.

## **Consejos sobre la configuración de la impresora (Windows)**

- Para cambiar los ajustes de impresión predeterminados, realice una de las siguientes opciones:
	- En el Asistente de impresora HP, haga clic en **Imprimir, escanear y enviar por fax** , luego haga clic en **Establecer preferencias**.
	- En el menú **Archivo** del programa del software, haga clic en **Imprimir**. Abra el cuadro de diálogo Propiedades de la impresora.
- En la pestaña **Color** o **Acabado** del controlador de la impresora establezca las siguientes opciones según sea necesario:
	- **Imprimir en escala de grises**: Permite imprimir un documento en blanco y negro solo con el cartucho negro. Seleccione **Solo tinta negra** y, a continuación, haga clic en **Aceptar** .
	- **Páginas por hoja**: Sirve para especificar el orden de las páginas si imprime un documento en más de dos páginas por hoja.
	- **Diseño de folleto**: Permite imprimir un documento de varias páginas como un folleto. Coloca dos páginas en cada cara de la hoja que se pueden doblar por la mitad a modo de libro. Seleccione un método de encuadernación en el cuadro desplegable y después haga clic en **Aceptar** .
		- **Encuadernación izquierda**: El lado encuadernado después de doblar el soporte como un libro aparece en la izquierda. Seleccione esta opción si lee de izquierda a derecha.
		- **Encuadernación derecha**: El lado encuadernado después de doblar el soporte como un libro aparece en la derecha. Seleccione esta opción si lee de derecha a izquierda.
	- **Imprimir bordes de página**: Permite añadir los bordes a las páginas si imprime el documento con dos o más páginas por hoja.
- Puede utilizar accesos directos de impresión para ahorrar tiempo en la configuración de las preferencias de impresión.

## **Consejos sobre la configuración de la impresora (OS X)**

- En el software del programa, asegúrese de seleccionar el tamaño de papel correcto cargado en la impresora.
	- **a.** En el menú **Archivo** seleccione **Configurar página.**
	- **b.** En **Formato para**, asegúrese de que su impresora está seleccionada.
	- **c.** En el menú emergente, seleccione el **Tamaño de papel**.
- En el software del programa, asegúrese de que el tipo de papel correcto y calidad están cargados en la impresora.
- **a.** En el menú **Archivo** del programa del software, haga clic en **Imprimir**.
- **b.** Desde el menú emergente **Copias y hojas** , seleccione **Papel/Calidad** y seleccione el tipo de papel correcto y calidad.
- Para imprimir un documento en blanco y negro utilizando solo el cartucho negro, realice lo siguiente.
	- **a.** En el menú **Archivo** del programa del software, haga clic en **Imprimir**.
	- **b.** En la ventana Imprimir, desde el menú emergente, seleccione **Copias y páginas**, luego seleccione **Color**.
	- **c.** Desactive **HP EasyColor**, luego active **Imprimir en escala de grises**.
	- **d.** Seleccione **Solo tinta negra**.

# **7 Copiar y escanear**

- [Copiar](#page-103-0)
- [Escaneado](#page-107-0)
- [Consejos para copiar y escanear correctamente](#page-117-0)

## <span id="page-103-0"></span>**Copiar**

- Configuración de copia
- Carga y copiado de tarjetas de identificación
- [Copia de fotografías](#page-105-0)
- [Carga y copiado de originales de tamaños combinados](#page-106-0)
- [Copia en ambas caras automáticamente](#page-106-0)
- [Cancelación de un trabajo de copia](#page-106-0)

## **Configuración de copia**

#### **Ajuste de la claridad y la oscuridad de las copias**

**1.** Cargue el original con el lado de impresión hacia abajo en la esquina frontal derecha del cristal del escáner o con el lado de impresión hacia arriba en el alimentador automático de documentos.

Para obtener más información, consulte [Cargar el escáner](#page-73-0) o [Cargar el alimentador automático de](#page-72-0) [documentos](#page-72-0).

- **2.** En el panel de control, pulse la carpeta de aplicaciones Copiar.
- **3.** En la ventana, pulse el icono Documento.
- **4.** Pulse **p**ara ver el menú de Configuración de copia
- **5.** Toque Más claro/más oscuro.
- **6.** Use el control deslizante para aclarar u oscurecer las copias impresas.

#### **Selección de una bandeja de papel y el tamaño de papel para las copias**

**1.** Cargue el papel en el que desea copiar en una bandeja.

Para obtener más información, vea [Tamaños de materiales de impresión admitidos.](#page-61-0)

- **2.** En el panel de control, pulse la carpeta de aplicaciones Copiar.
- **3.** En la ventana, pulse el icono Documento.
- **4.** Pulse **para ver el menú de Configuración de copia**
- **5.** Pulse Selección de bandeja.
- **6.** Seleccione la bandeja en la que ha cargado el papel en el paso 1.

### <span id="page-104-0"></span>**Reducción o ampliación de una copia**

**1.** Cargue el original con el lado de impresión hacia abajo en la esquina frontal derecha del cristal del escáner o con el lado de impresión hacia arriba en el alimentador automático de documentos.

Para obtener más información, consulte [Cargar el escáner](#page-73-0) o [Cargar el alimentador automático de](#page-72-0) [documentos](#page-72-0).

- **2.** En el panel de control, pulse la carpeta de aplicaciones Copiar.
- **3.** En la ventana, pulse el icono Documento.
- **4.** Pulse **p**ara ver el menú de Configuración de copia
- **5.** Pulse Redimensionar y seleccione una de las opciones del menú redimensionar.

## **Carga y copiado de tarjetas de identificación**

Utilice esta función para copiar las dos caras de una tarjeta de identificación u otros documentos de tamaño reducido en la misma cara de una hoja de papel. El producto le pedirá que copie la primera cara y que después gire la segunda cara en en el cristal del escáner para copiarla de nuevo. El producto imprime ambas imágenes en una solo página.

**1.** Cargue la tarjeta de identificación en el cristal del escáner. Oriente la tarjeta usando la marca de papel en la parte posterior izquierda del cristal del escáner.

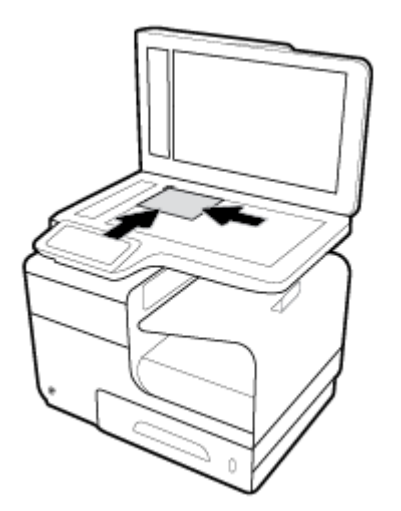

Para obtener más información, vea [Cargar el escáner.](#page-73-0)

- **2.** Cierre la tapa del escáner.
- **3.** En el panel de control, pulse la carpeta de aplicaciones Copiar.
- **4.** En la ventana pulse el icono tarjeta de identificación.
- **5.** Pulse **p**ara ver el menú de Configuración de copia
- **6.** Seleccione los ajustes de bandeja, calidad de la copia y luminosidad/oscuridad.

<span id="page-105-0"></span>**7.** Siga las indicaciones que aparecen en el panel de control para copiar la primera cara de la tarjeta de identificación, girar y orientar la tarjeta en el cristal del escáner y, a continuación, completar la copia e impresión de la tarjeta de identificación.

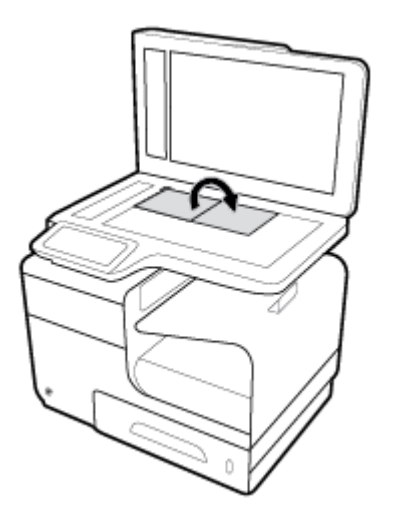

## **Copia de fotografías**

**WE NOTA:** Las fotografías se copian desde el cristal del escáner, no desde el alimentador de documentos.

**1.** Coloque la fotografía en el cristal del escáner, con la imagen boca abajo en la esquina superior izquierda del cristal y cierre la tapa del escáner.

Para obtener más información, vea [Cargar el escáner.](#page-73-0)

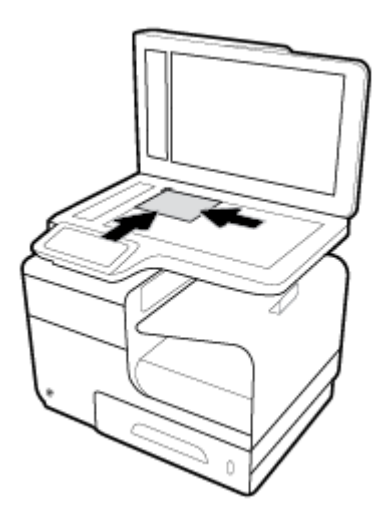

- **2.** En el panel de control, pulse la carpeta de aplicaciones Copiar.
- **3.** En la ventana, pulse el icono Documento.
- **4.** Pulse **para ver el menú de Configuración de copia**
- **5.** Pulse Mejoras, luego pulse Mezcla.
- <span id="page-106-0"></span>**6.** Pulse **para volver a la página de inicio, luego pulse el icono Copiar documento.**
- **7.** Toque Inic negro o Inic color para comenzar a copiar.

### **Carga y copiado de originales de tamaños combinados**

Utilice el cristal del escáner para copiar documentos originales de tamaños combinados.

**X NOTA:** Puede utilizar el alimentador de documentos para copiar documentos originales de tamaños combinados solo si las hojas comparten una dimensión común. Por ejemplo, puede combinar hojas de tamaño Carta y Legal porque comparten el mismo ancho. Apile las hojas de manera tal que los bordes superiores estén parejos, a fin de que las hojas tengan el mismo ancho y diferentes longitudes.

- **1.** Cargue papel de longitud suficiente para la página más larga del documento original.
- **2.** Coloque una página del documento original hacia abajo en el cristal del escáner. Utilice la marca de papel en la parte posterior izquierda del cristal para orientar el documento.

Para obtener más información, vea [Cargar el escáner.](#page-73-0)

- **3.** En el panel de control, pulse la carpeta de aplicaciones Copiar.
- **4.** En la ventana, pulse el icono Documento.
- **5.** Especifique el número de copias y seleccione la bandeja que contenga el papel para este trabajo.
- **6.** Siga las indicaciones que aparecen en el panel de control para copiar el documento cargado en el cristal. Repita los pasos 2–6 para cada página original.

#### **Copia en ambas caras automáticamente**

**1.** Cargue los originales en el alimentador de documentos.

Para obtener más información, vea [Cargar el alimentador automático de documentos.](#page-72-0)

- **2.** En el panel de control, pulse la carpeta de aplicaciones Copiar.
- **3.** En la ventana, pulse el icono Documento.
- **4.** Pulse **in** para ver el menú de Configuración de copia
- **5.** Toque Doble cara y seleccione la opción de copiado a doble cara.

## **Cancelación de un trabajo de copia**

- Si un trabajo de copia está en curso, pulse  $\blacktriangleright$  en el panel de control de la impresora en cualquier momento para cancelar el trabajo.
- Si se cargan los originales para el trabajo en el alimentador de documentos, espere hasta que el producto deje de cargar los originales y, a continuación, retire los originales del área de carga del ADF y la bandeja de salida del ADF.

## <span id="page-107-0"></span>**Escaneado**

- Cómo escanear a una unidad USB
- **Escanear a un equipo**
- **[Escanear a correo electrónico](#page-108-0)**
- [Escanear a una carpeta de red](#page-110-0)
- **[Escanear a SharePoint](#page-111-0)**
- [Escanear utilizando el software de escaneado HP](#page-112-0)
- **[Escanear utilizando otro software](#page-112-0)**
- **[Escanear usando Webscan](#page-113-0)**
- **[Escanee documentos como texto editable](#page-114-0)**

## **Cómo escanear a una unidad USB**

**1.** Cargue el original con el lado de impresión hacia abajo en la esquina frontal derecha del cristal del escáner o con el lado de impresión hacia arriba en el alimentador automático de documentos.

Para obtener más información, consulte [Cargar el escáner](#page-73-0) o [Cargar el alimentador automático de](#page-72-0) [documentos](#page-72-0).

- **2.** Inserte el dispositivo USB en el puerto USB de la parte frontal del producto.
- **3.** En el panel de control, pulse la carpeta de aplicaciones Escanear. Luego, pulse el icono USB.
- **4.** Pulse **in** para seleccionar opciones de color, tamaño y resolución del menú Configuración .
- **5.** Pulse **in** para volver al menú Escanear a USB y seleccione un tipo de archivo de la lista Guardar como.
- **6.** Pulse Nombre de archivo y utilice el teclado para asignar un nombre para el archivo escaneado. Toque Hecho .
- **7.** Pulse Iniciar escaneado.

### **Escanear a un equipo**

Antes de escanear a un ordenador, asegúrese de que ya haya instalado el software recomendado de la impresora HP. La impresora y el ordenador deben estar conectados y encendidos.

Además, en los equipos con Windows, el software de la impresora debe estar ejecutándose antes del escaneo.

**X** NOTA: Puede usar el software de la impresora HP para escanear documentos en texto editable. Para obtener más información, vea [Escanee documentos como texto editable](#page-114-0).

### **Para configurar escanear a ordenador**

La función Escanear a ordenador está activada de manera predeterminada desde la fábrica. Siga estas instrucciones si la función se ha desactivado y desea activarla de nuevo.
#### <span id="page-108-0"></span>**Configurar escanear a ordenador (Windows)**

- **1.** Abra el Asistente de impresora HP. Para obtener más información, vea [Abra la Asistente de la impresora](#page-55-0) [HP.](#page-55-0)
- **2.** Vaya a la sección **Escanear**.
- **3.** Seleccione **Gestionar escanear a ordenador**.
- **4.** Haga clic en **Activar**.

#### **Configurar escanear a ordenador (OS X)**

- **1.** Abra HP Utility. Para obtener más información, vea [Abrir HP Utility.](#page-57-0)
- **2.** Seleccionar **Escanear para equipo**.
- **3.** Seleccione **Habilitar escaneado a ordenador**.

#### **Para escanear a un ordenador desde el panel de control**

**1.** Cargue el original con el lado de impresión hacia abajo en la esquina frontal derecha del cristal del escáner o con el lado de impresión hacia arriba en el alimentador automático de documentos.

Para obtener más información, consulte [Cargar el escáner](#page-73-0) o [Cargar el alimentador automático de](#page-72-0) [documentos](#page-72-0).

- **2.** En el panel de control, pulse la carpeta de aplicaciones Escanear.
- **3.** En la ventana, pulse el icono Ordenador y seleccione el ordenador.
- **4.** Pulse Acc. directos escaneo, seleccione una opción de escaneo y luego pulse Iniciar escaneo.

### **Escanear a correo electrónico**

La aplicación Escanear a correo electrónico es una aplicación que permite escanear y mandar por correo electrónico de forma rápida fotos o documentos a los destinatarios especificados directamente desde su impresora HP. Puede configurar sus direcciones de correo electrónico, conectarse a sus cuentas con los códigos PIN dados, y luego escanear y enviar sus documentos por correo electrónico.

#### **Para configurar Escanear a correo electrónico**

- Configurar Escanear a correo electrónico en EWS
- [Configurar Escanear a correo electrónico en Asistente de impresora HP](#page-109-0)
- [Configurar Escanear a correo electrónico \(OS X\)](#page-109-0)

#### **Configurar Escanear a correo electrónico en EWS**

- **1.** Abra el EWS. Para obtener más información, vea [Abra el EWS:](#page-44-0).
- **2.** En la pestaña **Escanear**, haga clic en **Escanear a correo electrónico** y luego en **Configurar Escanear a correo electrónico**.
- **3.** Seleccione una de las siguientes opciones:
- <span id="page-109-0"></span>Si su organización utiliza un servidor de correo electrónico para todos sus mensajes de correo electrónico: En la sección **Ajustes de correo electrónico saliente**, configure sus direcciones de correo electrónico y la información del servidor SMTP.
- Si su organización utiliza varios servidores de correo electrónico para los correos electrónicos: En la sección **PerƬles de correo electrónico saliente**, configure las direcciones de correo electrónico, los nombres y los PIN de seguridad para cada perfil de correo electrónico.
- **4.** En **Escanear a correo electrónico**, haga clic en **Libro de direcciones de correo electrónico** y configure los contactos en el libro de direcciones.
- **5.** En **Escanear a correo electrónico**, haga clic en las **Opciones de correo electrónico** y configure los ajustes de escaneo y archivos para los correos electrónicos enviados desde la impresora.
- **6.** Haga clic en **Aplicar**.

#### **Configurar Escanear a correo electrónico en Asistente de impresora HP**

- **1.** Abra el Asistente de impresora HP. Para obtener más información, vea [Abra la Asistente de la impresora](#page-55-0) [HP.](#page-55-0)
- **2.** En la pestaña **Escanear**, haga clic en **Asistente para escanear a correo electrónico** y siga las instrucciones en pantalla.

#### **Configurar Escanear a correo electrónico (OS X)**

- **1.** Abra HP Utility. Para obtener más información, vea [Abrir HP Utility.](#page-57-0)
- **2.** Haga clic en **Escanear a correo electrónico**.

Se abre el EWS. Siga las instrucciones de [Configurar Escanear a correo electrónico en EWS](#page-108-0).

#### **Para escanear un documento o una foto a un correo electrónico**

**1.** Cargue el original con el lado de impresión hacia abajo en la esquina frontal derecha del cristal del escáner o con el lado de impresión hacia arriba en el alimentador automático de documentos.

Para obtener más información, consulte [Cargar el escáner](#page-73-0) o [Cargar el alimentador automático de](#page-72-0) [documentos](#page-72-0).

- **2.** En el panel de control, pulse la carpeta de aplicaciones Escanear.
- **3.** En la ventana, pulse el icono Correo electrónico y seleccione la cuenta de correo electrónico que desea.

**W NOTA:** Si no posee una cuenta, configure la función escanear a correo electrónico.

- **4.** Si se le solicita, escriba el PIN.
- **5.** Verifique o cambie la información en los campos Para, Asunto, y Nombre de archivo. Para cambiar los destinatarios del correo electrónico pulse  $\mathbf{F}$ .
- **6.** Pulse Tocar para presentación preliminar, luego pulse Iniciar escaneo.

#### **Para cambiar los ajustes de cuenta**

- [Cambie los ajustes de la cuenta en el EWS](#page-110-0)
- [Cambio de ajustes de cuenta \(OS X\)](#page-110-0)

#### <span id="page-110-0"></span>**Cambie los ajustes de la cuenta en el EWS**

- **1.** Abra el EWS. Para obtener más información, vea [Abra el EWS:](#page-44-0).
- **2.** En la pestaña **Escanear** haga clic en **Escanear a correo electrónico** y luego haga clic en **Configuración de escaneado para envío a correo electrónico**.
- **3.** En la pantalla Configuración, realice una de las siguientes acciones:
	- Si su organización utiliza un servidor de correo electrónico para todos sus mensajes de correo electrónico: En la sección **Ajustes de correo electrónico saliente**, cambie las direcciones de correo electrónico y la información del servidor SMTP, según sea necesario.
	- Si su organización utiliza varios servidores de correo electrónico para los correos electrónicos: En la sección **PerƬles de correo electrónico saliente**, cambie las direcciones de correo electrónico, los nombres y los PIN de seguridad para cada perfil de correo electrónico, según sea necesario.
- **4.** Para verificar los cambios en el perfil, haga clic en **Guardar y probar** y siga las instrucciones en pantalla.
- **5.** Cuando finalice, haga clic en **Aplicar**.

#### **Cambio de ajustes de cuenta (OS X)**

- **1.** Abra HP Utility. Para obtener más información, vea [Abrir HP Utility.](#page-57-0)
- **2.** Haga clic en **Escanear a correo electrónico**.

Se abre el EWS. Siga las instrucciones de Cambie los ajustes de la cuenta en el EWS.

#### **Escanear a una carpeta de red**

- Para configurar escanear a una carpeta de red
- [Para escanear a una carpeta de red](#page-111-0)

#### Para configurar escanear a una carpeta de red

#### **Configurar escanear a una carpeta de red en el EWS**

- **1.** Abra el EWS. Para obtener más información, vea [Abra el EWS:](#page-44-0).
- **2.** En la pestaña **Escanear** haga clic en **Escanear a carpeta de red**, luego haga clic en **Configurar carpeta de red**.
- **3.** En la página de configuración haga clic en  $\blacksquare_+$ , luego siga las instrucciones en pantalla para añadir perfiles de carpetas de red. Al terminar, haga clic en **Siguiente** .
- **4.** En la página de autenticación, siga las instrucciones en pantalla para configurar las credenciales para iniciar sesión en la carpeta de red. Al terminar, haga clic en **Siguiente** .
- **5.** En la página de configuración, siga las instrucciones en pantalla para configurar los ajustes de escaneado, tales como tamaño del papel y la resolución de escaneado. Al terminar, haga clic en **Guardar**.

#### <span id="page-111-0"></span>**Configurar escanear a carpeta de red en el Asistente de impresora HP**

- **1.** Abra el Asistente de impresora HP. Para obtener más información, vea [Abra la Asistente de la impresora](#page-55-0) [HP.](#page-55-0)
- **2.** En la pestaña **Escanear** haga clic en **Asistente para buscar carpeta de red** y siga las instrucciones en pantalla.

#### **Para escanear a una carpeta de red**

**1.** Cargue el original con el lado de impresión hacia abajo en la esquina frontal derecha del cristal del escáner o con el lado de impresión hacia arriba en el alimentador automático de documentos.

Para obtener más información, consulte [Cargar el escáner](#page-73-0) o [Cargar el alimentador automático de](#page-72-0) [documentos](#page-72-0).

- **2.** En el panel de control, pulse la carpeta de aplicaciones Escanear.
- **3.** Pulse el icono Carpeta de red y navegue hasta la carpeta de red.
- **4.** Si se le solicita, escriba el PIN.
- **5.** Verifique o cambie la información de los campos Guardar como y Nombre de archivo.
- **6.** Pulse Tocar para presentación preliminar, luego pulse Iniciar escaneo.

## **Escanear a SharePoint**

- Configurar escanear a SharePoint
- Escanear a SharePoint

#### **Configurar escanear a SharePoint**

- **1.** Abra el EWS. Para obtener más información, vea [Abra el EWS:](#page-44-0).
- **2.** En la pestaña **Escanear** haga clic en **Escanear a SharePoint**, luego haga clic en **Configuración SharePoint**.
- **3.** En la página de configuración haga clic en  $\blacksquare$ , y siga las instrucciones en pantalla para añadir perfiles SharePoint. Al terminar, haga clic en **Siguiente** .

#### **Escanear a SharePoint**

**1.** Cargue el original con el lado de impresión hacia abajo en la esquina frontal derecha del cristal del escáner o con el lado de impresión hacia arriba en el alimentador automático de documentos.

Para obtener más información, consulte [Cargar el escáner](#page-73-0) o [Cargar el alimentador automático de](#page-72-0) [documentos](#page-72-0).

- **2.** En el panel de control, pulse la carpeta de aplicaciones Escanear.
- **3.** Pulse el icono SharePoint y navegue hasta la carpeta SharePoint.
- **4.** Si se le solicita, escriba el PIN.
- **5.** Verifique o cambie la información en los campos Guardar como yNombre de archivo.
- **6.** Pulse Tocar para presentación preliminar, luego pulse Iniciar escaneo.

## **Escanear utilizando el software de escaneado HP**

Siga las instrucciones para su sistema operativo.

**WARE:** Use el software de HP para escanear documentos en texto editable, un formato que permite buscar, copiar, pegar y editar el documento escaneado Use este formato para editar cartas, recortes de periódicos y muchos otros documentos. Para obtener más información, vea [Escanee documentos como texto editable](#page-114-0).

#### **Para escanear utilizando el software de escaneado HP (Windows)**

**1.** Cargue el original con el lado de impresión hacia abajo en la esquina frontal derecha del cristal del escáner o con el lado de impresión hacia arriba en el alimentador automático de documentos.

Para obtener más información, consulte [Cargar el escáner](#page-73-0) o [Cargar el alimentador automático de](#page-72-0) [documentos](#page-72-0).

- **2.** En el equipo, abra el software de escaneado de HP:
	- **a.** En el escritorio del equipo, haga clic en **Iniciar** .
	- **b.** Seleccione **Programas** o **Todos los programas**.
	- **c.** Seleccione la carpeta de la impresora HP.
	- **d.** Seleccione **HP Scan**.
- **3.** Seleccione un acceso directo de escaneado. Si fuera necesario, realice cambios en las opciones de escaneado.
- **4.** Para iniciar el escaneado, haga clic en **Escanear**.

#### **NOTA:**

- Haga clic en el enlace **Más** en la esquina superior derecha del cuadro de diálogo Escanear para revisar y modificar los ajustes antes de escanear.
- Si selecciona **Mostrar visor después de escanear**, puede realizar ajustes a la imagen escaneada en la pantalla de vista previa.

#### **Para escanear utilizando el software de escaneado HP (OS X)**

**1.** Cargue el original con el lado de impresión hacia abajo en la esquina frontal derecha del cristal del escáner o con el lado de impresión hacia arriba en el alimentador automático de documentos.

Para obtener más información, consulte [Cargar el escáner](#page-73-0) o [Cargar el alimentador automático de](#page-72-0) [documentos](#page-72-0).

- **2.** Abra HP Easy Scan. Está ubicado en la carpeta **HP**, dentro de la carpeta **Aplicaciones**.
- **3.** Siga las instrucciones en pantalla para completar el escaneado.

### **Escanear utilizando otro software**

El producto es compatible con TWAIN y Windows Imaging Application (WIA). El producto funciona con programas basados en Windows que admiten dispositivos de escaneo compatibles con TWAIN o WIA y con programas basados en Macintosh que admiten dispositivos de escaneo compatibles con TWAIN.

Mientras se encuentra en el programa compatible con TWAIN o WIA, puede tener acceso a la función de escaneado y escanear una imagen directamente en el programa abierto. Para obtener más información, consulte el archivo de ayuda o la documentación suministrada con el programa de software compatible con TWAIN o WIA.

#### **Para escanear desde un programa compatible con TWAIN.**

Generalmente, un programa es compatible con TWAIN si tiene un comando como **Obtener**, **Obtener archivo**, **Escanear**, **Importar objeto nuevo**, **Insertar desde** o **Escáner**. Si no sabe con certeza si el programa es compatible o no sabe cómo se llama el comando, consulte la ayuda del programa de software o la documentación.

**▲** Comience el escaneo desde el programa compatible con TWAIN. Consulte la ayuda del programa de software o la documentación para obtener más información sobre los comandos y los pasos para usarlo.

**X NOTA:** Cuando escanea desde un programa compatible con TWAIN, el programa HP Scan podría iniciarse automáticamente. Si el programa HP Scan se inicia, puede realizar cambios en la vista previa de la imagen. Si el programa no se inicia automáticamente, la imagen se dirige al programa compatible con TWAIN inmediatamente.

#### **Para escanear desde un programa compatible con WIA**

WIA es otro modo de escanear una imagen directamente en un programa de software. WIA utiliza software de Microsoft en lugar del software HP Scan para el escaneado.

Normalmente, un programa de software es compatible con WIA si dispone de un comando como **Imagen/ Desde escáner o cámara** en los menús Insertar o Archivo. Si no está seguro de que el programa sea compatible con WIA, consulte la ayuda del programa de software o la documentación.

- Para escanear seleccione una de las opciones siguientes.
	- Comience el escaneado desde el programa compatible con WIA. Consulte la ayuda del programa de software o la documentación para obtener más información sobre los comandos y los pasos para usarlo.
	- **Windows Vista o Windows XP**: En el panel de control, abra la carpeta **Hardware y sonido**, abra la carpeta **Cámaras y escáner** y haga doble clic en el icono del producto. De esta manera se inicia el Asistente de WIA de Microsoft, que le permite escanear un archivo.
	- **Windows 7, 8, 8.1, o 10**: En el panel de control, abra la carpeta **Dispositivos e impresoras** y haga doble clic en el icono del producto. De esta manera se inicia el Asistente de WIA de Microsoft, que le permite escanear un archivo.

## **Escanear usando Webscan**

Webscan es una función del Servidor Web incorporado (EWS) de HP que le permite escanear fotos y documentos desde la impresora al equipo utilizando un explorador web.

Esta función está disponible aunque no haya instalado el software de la impresora en el ordenador.

**X** NOTA:

- Webscan está desactivado por defecto. Puede habilitar esta función desde el EWS.
- Si no puede abrir Webscan en el EWS, puede que su administrador de red lo haya desactivado. Para obtener más información, comuníquese con su administrador de red o con la persona que configuró su red.

#### <span id="page-114-0"></span>**Para utilizar la función de escaneo de la Web**

- **1.** Abra el EWS. Para obtener más información, vea [Abra el EWS:](#page-44-0).
- **2.** Haga clic en la ficha **Configuración**.
- **3.** En la sección **Seguridad**, haga clic en **Configuración de administrador**.
- **4.** Seleccione **Webscan desde EWS** y haga clic en **Aplicar**.

#### **Para escanear con Webscan**

El escaneo con Webscan ofrece opciones de escaneo básicas. Para opciones de escaneo o funciones adicionales, escanee desde el software de la impresora HP.

- **1.** Coloque el original en el cristal del escáner. Para obtener más información, vea [Cargar el escáner](#page-73-0).
- **2.** Abra el EWS. Para obtener más información, vea [Abra el EWS:](#page-44-0).
- **3.** Haga clic en la pestaña **Escanear**.
- **4.** Haga clic en Webscan, cambie cualquier configuración y luego haga clic en Iniciar escaneo.

#### **Escanee documentos como texto editable**

Al escanear documentos, puede usar el software de HP para escanear documentos en un formato que permite realizar búsquedas, copiar, pegar y editar. Esto le permite editar cartas, recortes de prensa y muchos otros documentos.

#### **Pautas para escanear documentos como texto editable**

● **Asegúrese de que el cristal del escáner o la ventana del alimentador de documentos estén limpios.**

Las manchas o el polvo sobre el cristal del escáner o el alimentador de documentos pueden impedir que el software convierta el documento en texto editable.

#### ● **Asegúrese de que el documento esté cargado correctamente.**

Asegúrese de que el original esté debidamente cargado y que el documento no esté torcido.

#### ● **Asegúrese de que el texto del documento sea claro.**

Para convertir el documento correctamente en texto editable, el original deber ser claro y de alta calidad.

Las siguientes condiciones pueden provocar que el software no convierta el documento correctamente:

- El texto del original es tenue o poco claro.
- El texto es demasiado pequeño.
- La estructura del documento es demasiado compleja.
- El texto no cuenta con el debido espaciado. Por ejemplo, si el texto que convierte el software tiene caracteres que faltan o que están combinados, "rn" puede aparecer como "m".
- El texto se encuentra sobre un fondo de color. Los fondos de color pueden hacer que las imágenes de primer plano se mezclen demasiado.
- **Elija el perƬl correcto.**

Asegúrese de seleccionar un atajo o valor predeterminado que permita escaneo como texto editable. Estas opciones usan ajustes de escaneado diseñados para maximizar la calidad de su escáner:

- **Windows**: Use los accesos directos **Texto editable (OCR)** o **Guardar como PDF**.
- **OS X**: Utilice el valor predeterminado de **Documentos**.
- **Guarde su archivo en el formato correcto.**
	- Si desea extraer solo el texto del documento, sin el formato del original, seleccione un texto sin formato, como **Texto (.txt)** o **TXT**.
	- Si quiere extraer el texto así como parte del formato del original, seleccione **RTF** o **PDF apto para búsquedas**.

#### **Para escanear un documento para que contenga texto editable(Windows)**

**1.** Cargue el original con el lado de impresión hacia abajo en la esquina frontal derecha del cristal del escáner o con el lado de impresión hacia arriba en el alimentador automático de documentos.

Para obtener más información, consulte [Cargar el escáner](#page-73-0) o [Cargar el alimentador automático de](#page-72-0) [documentos](#page-72-0).

- **2.** Abra el software de la impresora. Para obtener más información, vea [Abra el software de la impresora](#page-39-0)  [\(Windows\)](#page-39-0).
- **3.** Seleccione **Guardar como texto editable (OCR)** y haga clic en **Escanear**.

#### **EX** NOTA:

- Haga clic en el enlace **Más** en la esquina superior derecha del cuadro de diálogo Escanear para revisar y modificar los ajustes antes de escanear.
- Si selecciona **Mostrar visor después de escanear**, puede realizar ajustes a la imagen escaneada en la pantalla de vista previa.

#### **Para escanear documentos como texto editable (OS X)**

**1.** Cargue el original con el lado de impresión hacia abajo en la esquina frontal derecha del cristal del escáner o con el lado de impresión hacia arriba en el alimentador automático de documentos.

Para obtener más información, consulte [Cargar el escáner](#page-73-0) o [Cargar el alimentador automático de](#page-72-0) [documentos](#page-72-0).

- **2.** Haga doble clic en el icono de **HP Scan**. Este icono se encuentra en la carpeta **HP**, dentro de la carpeta **Aplicaciones** en el nivel superior de la unidad de disco duro.
- **3.** Haga clic en el botón **Escanear** y confirme su dispositivo de escaneado y ajustes.
- **4.** Siga las instrucciones en pantalla para completar el escaneado.
- **5.** Cuando haya escaneado todas las páginas, seleccione **Guardar** en el menú **Archivo**. Aparece el cuadro de diálogo Guardar.
- **6.** Seleccione el tipo de texto editable.

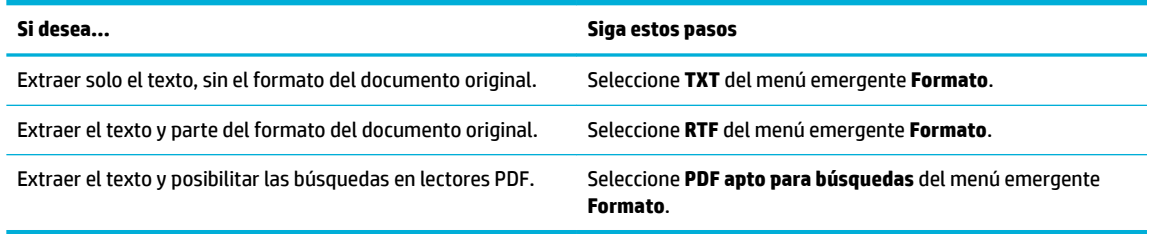

**7.** Haga clic en **Guardar**.

## **Consejos para copiar y escanear correctamente**

Utilice los siguientes consejos para copiar y escanear correctamente.

- Limpie el cristal y la parte posterior de la tapa. El escáner considera parte de la imagen cualquier elemento que detecta en el cristal.
- Cargue el original, con la cara de impresión hacia abajo, en la esquina inferior izquierda del cristal.
- Si desea realizar una copia grande de un original pequeño, escanéelo en el equipo, cambie el tamaño de la imagen con el software de escaneo y, a continuación, imprima una copia de la imagen ampliada.
- Si desea ajustar el tamaño del escaneo, el tipo de impresión, la resolución del escaneo o el tipo de archivo, etcétera, inicie el escaneo desde el software de la impresora.
- Para evitar la omisión o el escaneo incorrecto de texto, asegúrese de configurar correctamente el brillo en el software.
- Si desea escanear un documento con varias páginas a un archivo, en lugar de a varios archivos, inicie el escaneado con el software de la impresora en lugar de seleccionar Escanear en el panel de la impresora.

# **8 Fax**

- Configuración del fax
- Configuración de los ajustes del fax
- [Enviar un fax](#page-131-0)
- [Recibir un fax](#page-136-0)
- [Uso de la agenda telefónica](#page-138-0)
- [Uso de informes](#page-139-0)

## <span id="page-119-0"></span>**Configuración del fax**

- Conexión del fax a una línea telefónica
- Configurar los ajustes de fax
- [Configurar HP Digital Fax](#page-120-0)
- [Programas, sistemas y software de fax](#page-122-0)

## **Conexión del fax a una línea telefónica**

**▲** Conecte el cable telefónico en el puerto del fax (1) en el producto y a la toma telefónica en la pared.

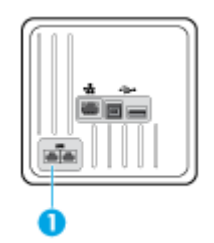

El producto es un dispositivo analógico. HP recomienda utilizar el producto con una línea de teléfono analógica exclusiva. Si utiliza un entorno digital como DSL, PBX, ISDN o VoIP, asegúrese de utilizar los filtros correctos y de configurar correctamente los ajustes digitales. Para obtener más información, póngase en contacto con su proveedor de servicios digitales.

**NOTA:** En algunos países/algunas regiones puede que sea necesario utilizar el adaptador del cable de teléfono incluido con el producto.

## **Configurar los ajustes de fax**

#### **&onƬgurDr los ajustes de fax desde el panel de control**

Puede configurar los ajustes de fax del producto desde el panel de control o desde el servidor Web incorporado HP.

En Estados Unidos y en muchos otros países/regiones la configuración de la hora, la fecha y otra información del encabezado del fax es un requisito legal.

**NOTA:** Cuando utilice el panel de control para escribir texto o para especificar el nombre de una tecla de un toque, entrada de marcación rápida o entrada de marcación de grupo, toque el botón 123 para abrir un teclado que contiene caracteres especiales.

- **1.** Abra el panel del panel de control (mueva hacia abajo la pestaña del panel en la parte superior de la pantalla o pulse el área del panel en la pantalla inicio).
- **2.** En el panel de control, pulse  $\bullet$ .
- **3.** Toque Preferencias .
- **4.** Para configurar la fecha y hora, pulse Fecha y hora y haga lo siguiente:
- <span id="page-120-0"></span>Seleccione el reloj de 12 o 24 horas. A continuación, utilice el teclado para introducir la hora en curso y pulse Hecho .
- Seleccionar el formato de fecha. A continuación, utilice el teclado para introducir la fecha en curso y pulse Hecho .
- **5.** Pulse **hasta regresar al menú Configuración**.
- **6.** Para configurar el tamaño del papel predeterminado, haga lo siguiente:
	- Pulse Gestión de bandeja y papel, luego pulse Ajustes del papel.
	- Pulse la bandeja que quiere usar, luego pulse Tamaño del papel y seleccione el tamaño que desea como predeterminado.
- **7.** Pulse **h**asta regresar al menú Configuración .
- **8.** Toque Configuración de fax y, luego, Preferencias.
- **9.** Toque Respuesta automática , a continuación, actívelo.
- **10.** Pulse Cabecera de fax y haga lo siguiente:
	- **a.** Utilice el teclado para introducir el nombre de la empresa u otra información identificativa (máximo 25 caracteres) y pulse Hecho .
	- **b.** Utilice el teclado para introducir su nombre y número de fax (máximo 20 caracteres) cuando se le solicite y toque Hecho .

#### **Configurar los ajustes de fax utilizando el Asistente de HP de configuración del fax digital (Windows)**

Si no completa el proceso de configuración del fax en el momento de instalar el software, puede completarlo en cualquier momento mediante el Asistente de HP de configuración del fax digital.

- **1.** Abra el Asistente de impresora HP. Para obtener más información, vea [Abra la Asistente de la impresora](#page-55-0) [HP.](#page-55-0)
- **2.** Haga clic en la pestaña Fax y, luego, en Asistente de configuración de fax digital.
- **3.** Siga las instrucciones en pantalla para configurar los ajustes de fax.

## **Configurar HP Digital Fax**

Puede utilizar HP Digital Fax para recibir faxes de forma automática y guardarlos directamente en el ordenador. Esto ahorra papel y cartuchos.

Los faxes recibidos se guardan como archivos TIFF (Tagged Image File Format) o PDF (Portable Document Format).

Los archivos se nombran según el siguiente método: XXXX\_YYYYYYYY\_ZZZZZZ.tif, donde la X corresponde a la información del remitente; la Y, a la fecha y la Z, a la hora en que se recibió el fax.

**W NOTA:** Fax a ordenador está disponible para recibir sólo faxes en blanco y negro. Se imprimen faxes a color.

### **Requisitos de HP Digital Fax**

- La carpeta de destino del ordenador o servidor debe encontrarse disponible en todo momento. Los faxes no se guardarán si el equipo está en el modo suspensión o hibernación.
- El papel debe estar cargado en la bandeja de entrada. Para obtener más información, vea [Tamaños de](#page-61-0)  [materiales de impresión admitidos](#page-61-0).

#### **Configurar HP Digital Fax**

#### **Configurar HP Digital Fax (Windows)**

- **1.** Abra el software de la impresora. Para obtener más información, vea [Abra el software de la impresora](#page-39-0)  [\(Windows\)](#page-39-0).
- **2.** Haga clic en Imprimir, escanear y enviar por fax y, luego, haga clic en Asistente de configuración de **fax digital**.
- **3.** Siga las instrucciones que aparecen en la pantalla.

#### **Configurar HP Digital Fax (OS X)**

- **1.** Abra HP Utility. Para obtener más información, vea [Abrir HP Utility.](#page-57-0)
- **2.** Seleccione la impresora.
- **3.** Haga clic en **Archivo de fax digital** en la sección Ajustes de fax.

#### **Configurar el HP Digital Fax en el EWS**

- **1.** Abra el EWS. Para obtener más información, vea [Abra el EWS:](#page-44-0).
- **2.** Haga clic en la pestaña **Fax**.
- **3.** Haga clic en **HP Digital Fax**, luego haga clic en **PerƬl Digital Fax**.
- **4.** En la sección **Fax digital a carpeta de red** o **Fax digital a correo electrónico**, haga clic en **Configurar** y siga las instrucciones en pantalla.

#### **Modificar los ajustes de HP Digital Fax**

#### **Modificar los ajustes de HP Digital Fax (Windows)**

- **1.** Abra el software de la impresora. Para obtener más información, vea [Abra el software de la impresora](#page-39-0)  [\(Windows\)](#page-39-0).
- **2.** Haga clic en *Imprimir, escanear y enviar por fax* y luego haga clic en Asistente de configuración de fax **digital**.
- **3.** Siga las instrucciones que aparecen en la pantalla.

#### **Modificar los ajustes de HP Digital Fax (OS X)**

- **1.** Abra HP Utility. Para obtener más información, vea [Abrir HP Utility.](#page-57-0)
- **2.** Seleccione la impresora.
- **3.** Haga clic en **Archivo de fax digital** en la sección Ajustes de fax.

#### <span id="page-122-0"></span>**Modificar los ajustes de HP Digital Fax en el EWS**

- **1.** Abra el EWS. Para obtener más información, vea [Abra el EWS:](#page-44-0).
- **2.** Haga clic en la pestaña **Fax**.
- **3.** Si aparece el cuadro de diálogo **Redirigiendo a una página segura**, siga las instrucciones que aparecen en pantalla **Aceptar** .
- **4.** Haga clic en **HP Digital Fax**, luego en **PerƬl Digital Fax**.
- **5.** En la sección **Fax digital a carpeta de red** o **Fax digital a correo electrónico**, haga clic en **Configurar** y siga las instrucciones en pantalla.

#### **Apagar HP Digital Fax**

- **1.** Abra el panel del panel de control (mueva hacia abajo la pestaña del panel en la parte superior de la pantalla o pulse el área del panel en la pantalla inicio).
- **2.** En el panel de control, pulse  $\bullet$ .
- **3. Toque Configuración de fax y, luego, Preferencias.**
- **4.** Pulse HP Digital Fax.
- **5.** Pulse Apagar HP Digital Fax y, a continuación, pulse Sí.

## **Programas, sistemas y software de fax**

#### **Programas de fax compatibles**

El programa de fax para el ordenador que se suministra con el producto es el único programa de fax para equipos que funciona con el producto. Para continuar utilizando un programa de fax instalado previamente en el equipo, utilice el enrutador que ya está conectado al equipo; no funcionará mediante el enrutador del producto.

#### **Servicios telefónicos compatibles: analógico**

El producto HP PageWide Pro es un dispositivo analógico que no es compatible con todos los entornos de telefonía digital (a menos que se utilice un convertidor de digital a analógico). HP no garantiza que el producto sea compatible con entornos digitales o convertidores de digital a analógico.

#### **Servicios telefónicos alternativos: digital**

Aunque los productos HP no están diseñados para funcionar en líneas DSL, PBX o ISDN ni en servicios VoIP funcionarán con el equipo y la configuración adecuados.

**W** NOTA: HP recomienda consultar las opciones de configuración DSL, PBX, RDSI y voz sobre IP al proveedor de servicios.

#### **DSL**

Una línea de abonado digital (DSL) emplea una tecnología digital por cables de telefonía de cobre estándar. Este producto no es compatible directamente con esas señales digitales. Sin embargo, si la configuración se especifica durante la configuración DSL, la señal puede separarse para que una parte del ancho de banda se utilice para transmitir una señal analógico (para voz y fax) al tiempo que el ancho de banda restante se utiliza para transmitir datos digitales.

**X** NOTA: No todos los faxes son compatibles con servicios DSL. HP no garantiza que el producto sea compatible con proveedores o líneas de servicio DSL.

Un enrutador DSL típico utiliza un filtro para separar la comunicación de enrutador DSL de mayor frecuencia de la comunicación de enrutador analógica de teléfono y fax de menor frecuencia. A menudo es necesario utilizar un filtro en teléfonos analógicos y productos de fax analógicos que se conectan a una línea de teléfono utilizada por un enrutador DSL. El proveedor de servicio DSL suele proporcionar este filtro. Comuníquese con el proveedor de DSL para obtener más información o asistencia.

#### **PBX**

El producto es un dispositivo analógico que no es compatible con todos los entornos de telefonía digital. Tal vez sean necesarios convertidores o filtros de digital a analógico para la funcionalidad de fax. Si hubiera problemas de uso del fax en un entorno PBX, podría ser necesario ponerse en contacto con el proveedor de PBX para obtener asistencia. HP no garantiza que el producto sea compatible con entornos digitales o convertidores de digital a analógico.

Comuníquese con el proveedor de PBX para obtener más información o asistencia.

#### **ISDN**

El producto es un dispositivo analógico que no es compatible con todos los entornos de telefonía digital. Tal vez sean necesarios convertidores o filtros de digital a analógico para la funcionalidad de fax. Si hubiera problemas de uso del fax en un entorno RDSI,podría ser necesario ponerse en contacto con el proveedor del servicio RDSI para obtener asistencia. HP no garantiza que el producto sea compatible con entornos digitales RDSI o convertidores de digital a analógico.

#### **VoIP**

Generalmente, los servicios Voz sobre IP (VoIP) no son compatibles con equipos de fax, excepto que el proveedor indique explícitamente que sí admite servicios fax sobre IP.

Si el producto experimenta problemas al trabajar con el fax en una red VoIP, verifique que todos los cables y las configuraciones sean correctos. Si se disminuye la configuración de velocidad de fax, es posible que el producto envíe un fax en una red VoIP.

Si el proveedor de voz sobre IP ofrece un modo "de transferencia" para la conexión, se podrá obtener un rendimiento mejor del fax en voz sobre IP. Igualmente, si el proveedor ha añadido a la línea una función de "ruido aceptable", el rendimiento del fax podría mejorar si se desactiva esta función.

Si continúa experimentando problemas de fax, comuníquese con el proveedor de VoIP.

## <span id="page-124-0"></span>**Configuración de los ajustes del fax**

## **Configuración de envío de fax**

- Configurar pausas o salidas momentáneas de línea
- Configuración de prefijos de marcado
- [Configurar la marcación por pulsos o tonos](#page-125-0)
- Configuración del marcado automático y el intervalo entre rellamadas
- Cambio de la configuración de brillo
- [Configurar la resolución por defecto](#page-126-0)
- [Utilizar plantillas de portada](#page-127-0)

### **&onƬgurDr pausas o salidas momentáneas de línea**

Puede insertar pausas en un número de fax que esté marcando. Las pausas suelen ser necesarias al realizar llamadas internacionales o al conectarse a una línea exterior. Para acceder a estos símbolos, pulse el carácter \* en el teclado.

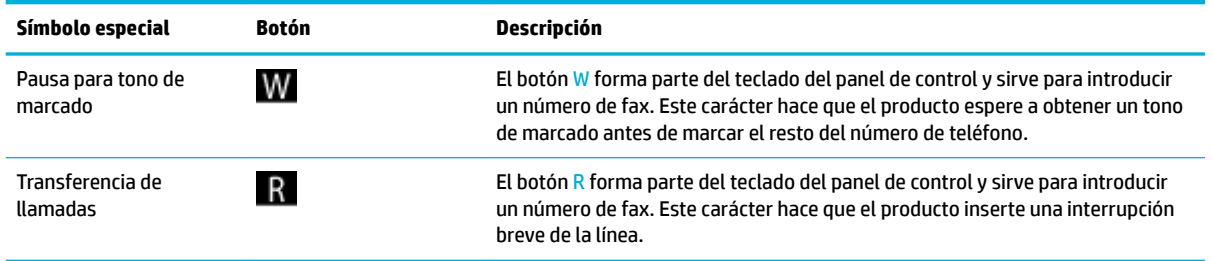

## **Configuración de prefijos de marcado**

Un prefijo de marcado es un número o grupo de números que se agregan automáticamente al comienzo de cada número de fax que se introduce en el panel de control o desde el software. El número máximo de caracteres para un prefijo de marcado es de 50.

El ajuste predeterminado es Desactivado. Puede que quiera activar este ajuste e introducir un prefijo si, por ejemplo, tiene que marcar un número como el 9 para obtener una línea exterior del sistema telefónico de la empresa. Mientras este ajuste esté activado, puede marcar un número de fax sin el prefijo de marcación mediante la marcación manual.

- **1.** Abra el panel del panel de control (mueva hacia abajo la pestaña del panel en la parte superior de la pantalla o pulse el área del panel en la pantalla inicio).
- **2.** En el panel de control, pulse  $\bullet$ .
- **3.** Toque Configuración de fax y, luego, Preferencias.
- **4.** Toque Prefijo de marcado y actívelo.
- **5.** Utilice el teclado para escribir el prefijo y, a continuación, toque el botón Hecho . Puede utilizar números, pausas y símbolos de marcado.

### <span id="page-125-0"></span>**&onƬgurDr la marcación por pulsos o tonos**

Utilice este procedimiento para establecer el producto en modo de marcación por tonos o por pulsos. El valor predeterminado de fábrica es Tonos. No cambie la configuración a no ser que sepa que su línea telefónica no puede utilizar la llamada por tonos.

**W** NOTA: La opción de marcación por pulsos no está disponible en todos los países/regiones.

- **1.** Abra el panel del panel de control (mueva hacia abajo la pestaña del panel en la parte superior de la pantalla o pulse el área del panel en la pantalla inicio).
- **2.** En el panel de control, pulse  $\bullet$ .
- **3.** Toque Configuración de fax y, luego, Preferencias.
- **4.** Pulse Tipo de marcación, luego pulse Tonos o Pulsos.

#### **&onƬgurDciÎn del marcado automático y el intervalo entre rellamadas**

Si el producto no ha podido enviar un fax debido a que el equipo de fax receptor no respondía o estaba ocupado, intentará repetir el marcado según las opciones de rellamada si está ocupado, rellamada al no obtener respuesta y rellamada si hay errores de comunicación.

#### **&onƬgurDr la opción rellamada en caso de estar ocupado**

Si esta opción está activada, el producto vuelve a marcar automáticamente si recibe una señal de ocupado. La configuración predeterminada de fábrica para la opción de rellamada si está ocupado es Activado.

- **1.** Abra el panel del panel de control (mueva hacia abajo la pestaña del panel en la parte superior de la pantalla o pulse el área del panel en la pantalla inicio).
- **2.** En el panel de control, pulse  $\mathbf{\Omega}$ .
- **3.** Toque Configuración de fax y, luego, Preferencias.
- **4.** Pulse Remarcado automático, luego Ocupado Rellamada y actívelo.

#### **&onƬgurDr la opción rellamada al no haber respuesta**

Si esta opción está activada, el producto vuelve a llamar automáticamente si la máquina receptora no contesta. La configuración predeterminada de fábrica para la opción de rellamada al no haber respuesta es DESACTIVADO.

- **1.** Abra el panel del panel de control (mueva hacia abajo la pestaña del panel en la parte superior de la pantalla o pulse el área del panel en la pantalla inicio).
- **2.** En el panel de control, pulse  $\bullet$ .
- **3. Toque Configuración de fax y, luego, Preferencias.**
- **4.** Pulse Remarcado automático, luego pulse No contesta rellamada y actívelo.

#### **&onƬgurDr la opción rellamada ante problema de conexión**

Si esta opción está activada, el producto vuelve a llamar automáticamente si se produce algún tipo de problema en la conexión. La configuración predeterminada de fábrica para la opción rellamada ante problema de conexión es Activado .

- <span id="page-126-0"></span>**X NOTA:** La funcionalidad rellamada ante problema de conexión está disponible solo con los métodos "Escanear y enviar fax", "Enviar fax más tarde" y "Transmitir fax".
	- **1.** Abra el panel del panel de control (mueva hacia abajo la pestaña del panel en la parte superior de la pantalla o pulse el área del panel en la pantalla inicio).
	- **2.** En el panel de control, pulse  $\bullet$ .
	- **3.** Toque Configuración de fax y, luego, Preferencias.
	- **4.** Pulse Remarcado automático, luego pulse Volver a marcar problema conex. y actívelo.

#### **Cambio de la configuración de brillo**

Esta opción afecta a la claridad y oscuridad de un fax cuando se envía.

El valor predeterminado de claridad/oscuridad es el contraste que se aplica normalmente a los documentos que se envían por fax. El control deslizante se coloca en el punto medio de forma predeterminada.

- **1.** En el panel de control, pulse la carpeta de aplicaciones Fax.
- **2.** En la ventana, pulse el icono Enviar ahora y siga las instrucciones que aparecen en pantalla.
- **3.** En el teclado pulse  $\bullet$ .
- **4.** Pulse Más claro/más oscuro, luego arrastre el control deslizante para incrementar o reducir el brillo.

### **&onƬgurDr la resolución por defecto**

**MOTA:** Al aumentar la resolución, aumenta el tamaño del fax. Los faxes más grandes aumentan el tiempo de envío y podrían exceder la memoria disponible en el producto.

Utilice este procedimiento para cambiar la resolución predeterminada de todos los trabajos de fax a uno de los ajustes siguientes:

- Estándar: Este ajuste ofrece la mínima calidad y el tiempo de transmisión más rápido.
- Fino: Este ajuste ofrece una calidad de resolución mayor que la Estándar, que suele ser apropiada para documentos de texto.
- Muy fino: Este ajuste es el mejor para documentos que combinan texto e imágenes. El tiempo de transmisión es más lento que en el ajuste Fino.
- Foto: Este ajuste es el mejor para documentos que contiene imágenes.

La configuración predeterminada de fábrica para el ajuste de resolución es Fino.

#### **Configurar la resolución predeterminada**

- **1.** En el panel de control, pulse la carpeta de aplicaciones Fax.
- **2.** En la ventana, pulse el icono Enviar ahora y siga las instrucciones que aparecen en pantalla.
- **3.** En el teclado pulse  $\bullet$ .
- **4.** Pulse Resolución, luego pulse una de las siguientes opciones.

## <span id="page-127-0"></span>**Utilizar plantillas de portada**

En el software de envío de faxes desde HP existen varias plantillas de portadas de fax personales y comerciales.

**W** NOTA: Las plantillas de portadas no se pueden modificar, pero sí se pueden editar los campos que contienen.

## **Ajustes de recepción de fax**

- Configurar el reenvío de faxes
- Bloquear o desbloquear números de fax
- Configuración del número de tonos de respuesta
- Configuración de un timbre distintivo
- [Uso de la reducción automática para los faxes entrantes](#page-129-0)
- Configuración del volumen de los sonidos del fax
- Configuración de marcas de recepción de faxes

#### **Configurar el reenvío de faxes**

Puede configurar el producto para que reenvíe los faxes entrantes a otro número de fax. Cuando el fax llega al producto, se almacena en la memoria. El producto marca a continuación el número de fax que se haya especificado y envía el fax. Si el producto no puede reenviar el fax a causa de un error (por ejemplo, si el número está ocupado) y los reintentos de rellamada no tienen éxito, el producto imprime el fax.

Si el producto se queda sin memoria mientras recibe un fax, finaliza el fax entrante y sólo reenvía las páginas y las páginas parciales que se hayan guardado en la memoria.

Cuando se utiliza la funcionalidad reenviar fax, el producto (en lugar del ordenador) debe recibir los faxes y el modo de respuesta debe establecerse en Automático.

- **1.** Abra el panel del panel de control (mueva hacia abajo la pestaña del panel en la parte superior de la pantalla o pulse el área del panel en la pantalla inicio).
- **2.** En el panel de control, pulse  $\bullet$ .
- **3.** Toque Configuración de fax y, luego, Preferencias.
- **4.** Pulse Reenvío de faxes, luego pulse ya sea Act. (Impr. y reenviar) o Act. (Reenviar).
- **5.** Utilice el teclado para ingresar el número de fax al que desea reenviar, luego pulse Hecho .

#### **Bloquear o desbloquear números de fax**

**<sup>2</sup> NOTA:** El bloqueo de faxes solo es compatible cuando está activada la función de id. de llamada.

Si no quiere recibir faxes de personas o negocios específicos, puede bloquear hasta 30 números de fax mediante el panel de control. Cuando bloquee un número de fax y alguien desde ese número le envíe un fax, la pantalla del panel de control indicará que ese número está bloqueado, el fax no se imprimirá y el fax no será guardado en la memoria. Los faxes de los números de fax bloqueados aparecen en el registro de actividad fax con la designación "descartado". Puede desbloquear los números de fax bloqueados individualmente o todos al mismo tiempo.

#### <span id="page-128-0"></span>**W** NOTA: El remitente de un fax bloqueado no recibe notificación de que no se ha entregado el fax.

- **1.** Abra el panel del panel de control (mueva hacia abajo la pestaña del panel en la parte superior de la pantalla o pulse el área del panel en la pantalla inicio).
- **2.** En el panel de control, pulse  $\bullet$ .
- **3.** Toque Configuración de fax y, luego, Preferencias.
- **4.** Pulse Bloqueo de faxes no deseados, luego pulse ...
- **5.** Utilice el teclado para introducir el número de fax que desee bloquear y pulse Añadir.

#### **&onƬgurDciÎn del número de tonos de respuesta**

Cuando el modo de respuesta se establece en Automático, el ajuste Tim. antes resp. del producto determina el número de veces que el teléfono suena antes de que el productor responda una llamada entrante.

Si el producto está conectado a una línea que recibe faxes y llamadas de voz (una línea compartida) y que utiliza también un contestador automático, es probable que deba ajustar la configuración de tonos de respuesta. El número de tonos antes de la respuesta del producto debe ser mayor que el del contestador. Esto permite que el contestador automático responda a las llamadas entrantes y grabe un mensaje si se trata de una llamada de voz. Cuando el contestador responde a la llamada, el producto escucha la llamada y la contesta automáticamente si detecta tonos de fax.

El ajuste por defecto para el Tim. antes resp. es cinco para todos los países o regiones.

Utilice la tabla siguiente para determinar el número de tonos de respuesta que usar.

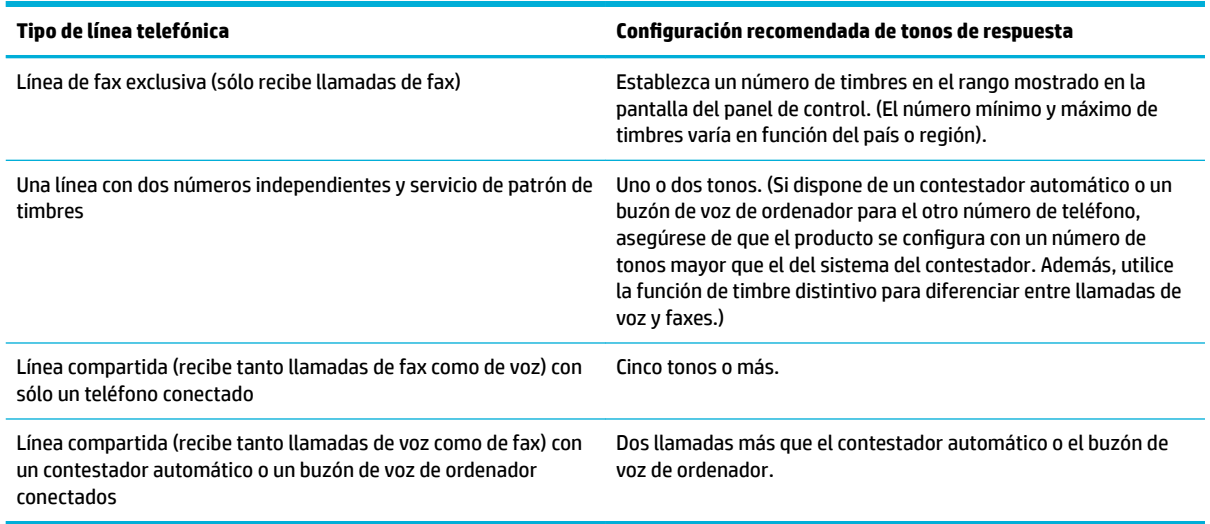

#### **Establecer el número de timbres antes de responder**

- **1.** Abra el panel del panel de control (mueva hacia abajo la pestaña del panel en la parte superior de la pantalla o pulse el área del panel en la pantalla inicio).
- **2.** En el panel de control, pulse  $\bullet$ .
- **3.** Toque Configuración de fax y, luego, Preferencias.
- <span id="page-129-0"></span>**4.** Pulse Tim. antes resp.
- **5.** Seleccione el número de timbres y luego pulse Hecho .

#### **&onƬgurDciÎn de un timbre distintivo**

El servicio de timbres distintivos o patrones de timbres está disponible a través de algunas compañías telefónicas locales. El servicio le permite tener más de un número de teléfono en una sola línea. Cada número de teléfono tiene un patrón de timbres exclusivo, de modo que puede responder a las llamadas de voz y el producto puede responder a las llamadas de fax.

Si se abona a un servicio de patrón de timbres de su compañía telefónica, debe configurar el producto para que responda al patrón de timbres correcto. No todos los países/regiones admiten los patrones de timbres exclusivos. Póngase en contacto con su compañía telefónica para determinar si este servicio está disponible en su país/región.

**NOTA:** El producto puede no ser capaz de recibir faxes si no posee un servicio de modelo de tonos y cambia el ajuste de modelo de tonos a cualquier cosa distinta a la predeterminada (Todos los timbres estándares).

La configuración es la siguiente:

- Patrón de timbre detectado: Desactive la función de detección de patrones de tonos del producto.
- Todos los timbres estándar: El producto responde a cualquier llamada que venga de la línea telefónica.
- Simple: El producto responde a las llamadas que producen un patrón de un solo tono.
- Doble: El producto responde a las llamadas que producen un patrón de tono doble.
- Triple: El producto responde a las llamadas que producen un patrón de tono triple.
- Doble y triple: El producto responde a las llamadas que producen un patrón de tono doble o triple.

#### **Configurar un timbre distintivo**

- **1.** Abra el panel del panel de control (mueva hacia abajo la pestaña del panel en la parte superior de la pantalla o pulse el área del panel en la pantalla inicio).
- **2.** En el panel de control, pulse **...**
- **3. Toque Configuración de fax y, luego, Preferencias.**
- **4.** Pulse Tono distintivo, pulse Sí y luego pulse el nombre de la opción.

#### **Uso de la reducción automática para los faxes entrantes**

La configuración predeterminada de fábrica para la reducción automática de los faxes entrantes es Activado.

Si tiene activada la opción estampación, puede que también desee activar la opción reducción automática. De esta forma se reduce el tamaño de los faxes entrantes y se evita que la marca de tiempo de las páginas de un fax se imprima en dos páginas.

**WOTA:** Asegúrese de que la configuración del tamaño de papel predeterminado coincide con el tamaño del papel cargado en la bandeja.

- <span id="page-130-0"></span>**1.** Abra el panel del panel de control (mueva hacia abajo la pestaña del panel en la parte superior de la pantalla o pulse el área del panel en la pantalla inicio).
- **2.** En el panel de control, pulse  $\bullet$ .
- **3.** Toque Configuración de fax y, luego, Preferencias.
- **4.** Pulse Reducción automática y actívela.

#### **Configuración del volumen de los sonidos del fax**

Utilice esta opción para controlar el volumen de los sonidos del fax desde el panel de control.

#### **Configuración de marcas de recepción de faxes**

El producto imprime la información de identificación del remitente en la parte superior de cada fax recibido. También puede estampar el fax entrante con su propia información del encabezado para confirmar la fecha y la hora en la que se recibió el fax. La configuración predeterminada de fábrica para la estampación de faxes recibidos es DESACTIVADO.

**W NOTA:** Esta opción sólo se aplica a los faxes recibidos que imprime el producto.

La activación del ajuste de marcado de faxes recibidos puede aumentar el tamaño de la página y provocar que el producto imprima una segunda página.

- **1.** Abra el panel del panel de control (mueva hacia abajo la pestaña del panel en la parte superior de la pantalla o pulse el área del panel en la pantalla inicio).
- **2.** En el panel de control, pulse  $\bullet$ .
- **3.** Toque Configuración de fax y, luego, Preferencias.
- **4.** Toque Estampación y actívelo o desactívelo.

## <span id="page-131-0"></span>**Enviar un fax**

- Enviar un fax mediante el panel de control
- [Utilizar entradas de marcado rápido y de grupo](#page-132-0)
- [Envío de un fax estándar desde el equipo](#page-132-0)
- [Enviar un fax desde el software](#page-133-0)
- [Envío de un fax mediante control de llamadas](#page-134-0)
- [Envíe un fax utilizando la memoria de la impresora](#page-134-0)

## **Enviar un fax mediante el panel de control**

**1.** Cargue el original con el lado de impresión hacia abajo en la esquina frontal derecha del cristal del escáner o con el lado de impresión hacia arriba en el alimentador automático de documentos.

Para obtener más información, consulte [Cargar el escáner](#page-73-0) o [Cargar el alimentador automático de](#page-72-0) [documentos](#page-72-0).

- **2.** En el panel de control, pulse la carpeta de aplicaciones Fax.
- **3.** Seleccione una de las siguientes opciones:
	- Para enviar ahora el fax, pulse el icono Enviar ahora y siga las instrucciones en pantalla.
	- Para enviar el fax más tarde, pulse el icono Enviar fax más tarde, siga las instrucciones en pantalla y configure la hora del fax.
- **4.** Utilice el teclado para introducir el número de fax.
- **5.** Toque Negro o Color.

## <span id="page-132-0"></span>**Utilizar entradas de marcado rápido y de grupo**

Para obtener más información acerca de la marcación rápida, consulte [Uso de la agenda telefónica.](#page-138-0)

**1.** Cargue el original con el lado de impresión hacia abajo en la esquina frontal derecha del cristal del escáner o con el lado de impresión hacia arriba en el alimentador automático de documentos.

Para obtener más información, consulte [Cargar el escáner](#page-73-0) o [Cargar el alimentador automático de](#page-72-0) [documentos](#page-72-0).

- **2.** En el panel de control, pulse la carpeta de aplicaciones Fax.
- **3.** Seleccione una de las siguientes opciones:
	- Para enviar ahora el fax, pulse el icono Enviar ahora y siga las instrucciones en pantalla.
	- Para enviar el fax más tarde, pulse el icono Enviar fax más tarde, siga las instrucciones en pantalla y configure la hora del fax.
- **4.** En el teclado, pulse  $\begin{bmatrix} 1 \\ 2 \end{bmatrix}$  y seleccione una de las siguientes opciones:
	- Para una llamada rápida individual, pulse ■.
	- Para una llamada rápida múltiple, pulse ••
- **5.** Pulse la entrada del nombre individual o múltiple que quiere utilizar y pulse Seleccionar.
- **6.** Toque Negro o Color.

## **Envío de un fax estándar desde el equipo**

Puede enviar un documento en el equipo como un fax, sin necesidad de imprimir una copia y enviar un fax desde la impresora.

**NOTA:** Los faxes enviados desde el equipo mediante este método usan la conexión de fax de la impresora, no la conexión a Internet o el módem del equipo. Por lo tanto, debe comprobar que la impresora está conectada a una línea telefónica operativa y que la función de fax se haya configurado y funcione correctamente.

Para utilizar esta función, debe instalar el software de la impresora mediante el programa de instalación de 123.hp.com/pagewide (recomendado) o del CD de software de HP facilitado con la impresora.

#### **Para enviar un fax estándar desde el equipo (Windows)**

- **1.** Abra el documento en el equipo que desee enviar por fax.
- **2.** En el menú **Archivo** del programa del software, haga clic en **Imprimir**.
- **3.** En la lista **Nombre**, seleccione la impresora que tenga **"fax"** en el nombre.
- **4.** Para cambiar los ajustes (por ejemplo, Orientación, Orden de páginas, Páginas por hoja), haga clic en el botón o enlace que abre el cuadro de diálogo **Propiedades** .

Según la aplicación de software, este enlace o botón se puede llamar **Propiedades** , **Opciones**, **&onƬgurDciÎn de la impresora**, **Propiedades de la impresora**, **Impresora**, o **Preferencias**.

**5.** Una vez que haya cambiado los ajustes, haga clic en **Aceptar** .

- <span id="page-133-0"></span>**6.** Haga clic en **Impresión** o **Aceptar** .
- **7.** Introduzca el número de fax y otra información para el receptor, cambie cualquier ajuste adicional del fax (como seleccionar el envío del documento como fax en blanco y negro o fax color) y luego haga clic en **Enviar fax**. La impresora empezará a marcar el número de fax y a enviar el documento por fax.

#### **Para enviar un fax estándar desde el equipo (OS X)**

- **1.** Abra el documento en el equipo que desee enviar por fax.
- **2.** En el menú **Archivo** del programa del software, haga clic en **Imprimir**.
- **3.** Seleccione la impresora que tenga **"(Fax)"** en el nombre.
- **4.** Seleccione **Fax Information** (Información del fax) del menú emergente.
- **NOTA:** Si el menú emergente no aparece, haga clic en el triángulo desplegable al lado de **Selección de impresora**.
- **5.** Escriba el número de fax y otros datos en los cuadros proporcionados.
	- **SUGERENCIA:** Para enviar fax en color, seleccione **Opciones de fax** del menú emergente y luego haga clic en **Color**.
- **6.** Seleccione las opciones de fax que desee y, a continuación, haga clic en **Fax** para marcar el número de fax y enviar el documento.

## **Enviar un fax desde el software**

La siguiente información proporciona instrucciones básicas para enviar faxes mediante el software que viene con el producto. El resto de temas relacionados con el software se tratan en la ayuda del software, a la que puede accederse desde el menú **Ayuda** del programa de software.

Puede enviar documentos electrónicos por fax desde el ordenador si se cumplen los siguientes requisitos:

- El producto está conectado directamente al equipo o a una red a la que está conectado el equipo.
- El software del producto está instalado en el equipo.
- El sistema operativo del equipo es uno de los que admite este producto.

#### **Enviar un fax desde el software**

- **1.** Abra el Asistente de impresora HP. Para obtener más información, vea [Abra la Asistente de la impresora](#page-55-0) [HP.](#page-55-0)
- **2.** En la pestaña **Imprim., esca. y fax** haga clic en la pestaña **Fax**.
- **3.** Haga clic en el icono **Enviar un fax** para abrir el programa del fax.
- **4.** Cargue el original con el lado de impresión hacia abajo en la esquina frontal derecha del cristal del escáner o con el lado de impresión hacia arriba en el alimentador automático de documentos.

Para obtener más información, consulte [Cargar el escáner](#page-73-0) o [Cargar el alimentador automático de](#page-72-0) [documentos](#page-72-0).

**5.** Escriba un destinatario o agregue uno de la libreta de direcciones.

- <span id="page-134-0"></span>**6.** Haga clic en el botón **Agregar portada** y, a continuación, haga clic en el botón **Agregar escaneo** para digitalizar el documento del cristal del escáner y agregarlo al trabajo del fax.
- **7.** Haga clic en el botón **Enviar fax** para enviar el fax.

## **Envío de un fax mediante control de llamadas**

Cuando envíe un fax utilizando el control de llamadas, podrá oír los tonos de llamada, los mensajes del teléfono y demás sonidos a través de los altavoces de la impresora. Esto le permite responder a las indicaciones a medida que marca, así como controlar el ritmo de marcación.

**NOTA:** Si ha desactivado el volumen, no oirá el tono de llamada.

- ☆ **SUGERENCIA:** Si utiliza una tarjeta de llamada y no introduce el PIN lo suficientemente rápido, puede que la impresora empiece a enviar tonos de fax antes de tiempo e impida al servicio de tarjeta de llamada reconocer su PIN. Si éste es el caso, puede crear un contacto de directorio telefónico para almacenar el PIN de su tarjeta de llamada.
	- **1.** Cargue el original con el lado de impresión hacia abajo en la esquina frontal derecha del cristal del escáner o con el lado de impresión hacia arriba en el alimentador automático de documentos.

Para obtener más información, consulte [Cargar el escáner](#page-73-0) o [Cargar el alimentador automático de](#page-72-0) [documentos](#page-72-0).

- **2.** En el panel de control, pulse la carpeta de aplicaciones Fax.
- **3.** En la ventana, pulse el icono Enviar ahora y siga las instrucciones que aparecen en pantalla.
- **4.** Toque Negro o Color.
- **5.** Cuando escuche el tono de llamada, introduzca el número con el teclado del panel de control de la impresora.
- **6.** Siga las indicaciones que puedan surgir.
	- **SUGERENCIA:** Si utiliza una tarjeta de llamada para enviar un fax y el PIN de dicha tarjeta se encuentra almacenado como contacto del directorio telefónico, cuando se le solicite ingresar el PIN, toque para seleccionar el contacto del directorio telefónico en el cual está almacenado su PIN.

El fax se envía cuando el equipo de fax receptor responde.

### **Envíe un fax utilizando la memoria de la impresora**

Puede escanear un fax en blanco y negro en la memoria y enviarlo desde la memoria. Esta característica es útil si el número de fax está ocupado o no está disponible temporalmente. La impresora digitaliza los originales en memoria y los envía cuando puede conectar con el equipo de fax receptor. Después de que la impresora digitaliza las páginas en memoria, puede retirar los originales de la bandeja del alimentador de documentos o del cristal del escáner.

**W NOTA:** Desde la memoria sólo puede enviar faxes en blanco y negro.

#### **Para activar el método escanear y enviar fax**

- **1.** Abra el panel del panel de control (mueva hacia abajo la pestaña del panel en la parte superior de la pantalla o pulse el área del panel en la pantalla inicio).
- **2.** En el panel de control, pulse  $\bullet$ .
- **3.** Toque Configuración de fax y, luego, Preferencias.
- **4.** Pulse Método de escanear y enviar fax.

#### **Para enviar un fax mediante la memoria de la impresora**

- **1.** Asegúrese que esté activado el método Escanear y enviar fax.
- **2.** Cargue el original con el lado de impresión hacia abajo en la esquina frontal derecha del cristal del escáner o con el lado de impresión hacia arriba en el alimentador automático de documentos.

Para obtener más información, consulte [Cargar el escáner](#page-73-0) o [Cargar el alimentador automático de](#page-72-0) [documentos](#page-72-0).

- **3.** En el panel de control, pulse la carpeta de aplicaciones Fax.
- **4.** En la ventana, pulse el icono Enviar ahora y siga las instrucciones que aparecen en pantalla.
- **5.** Use el teclado para escribir el número de fax, o bien seleccione uno de la libreta de teléfonos.
- **6.** Toque Negro o Color.

La impresora escanea los originales, los guarda en la memoria y envía el fax cuando el aparato de fax receptor está disponible.

## <span id="page-136-0"></span>**Recibir un fax**

- Recepción manual de un fax
- Memoria de fax

## **Recepción manual de un fax**

Cuando mantenga una conversación telefónica, el interlocutor puede enviarle un fax sin perder la conexión. Puede descolgar el auricular para hablar o escuchar los tonos de fax.

Puede recibir los faxes de forma manual desde un teléfono conectado directamente al puerto del fax en la parte trasera del producto.

- **1.** Asegúrese de que la impresora esté encendida y que cargó papel en la bandeja principal.
- **2.** Retire los originales de la bandeja del alimentador de documentos.
- **3.** Seleccione una de las siguientes opciones:
	- Estableza el ajuste de Tim. antes resp. en un número alto para poder responder a la llamada entrante antes de que lo haga la impresora.
	- Apagueel ajuste Respuesta automática para que la impresora no responda automáticamente a las llamadas entrantes.
- **4.** Si está hablando por teléfono con el remitente, indíquele que pulse **Iniciar** en su equipo de fax.
- **5.** Al escuchar los tonos de fax de un equipo fax emisor, en el panel de control, pulse la carpeta de la aplicación Fax.
- **6.** Pulse Enviar y recibir y, después, toque Recibir ahora.
- **7.** Cuando la impresora haya comenzado a recibir el fax, puede colgar el teléfono o no. La línea telefónica está en silencio durante la transmisión del fax.

## **Memoria de fax**

La memoria NAND evita la pérdida de datos del producto si se produce una interrupción del suministro eléctrico. NAND puede mantener los datos durante años sin que se reciba energía.

El producto almacena unos 10 MB de memoria. Aproximadamente son unas 500 páginas A4 en blanco y negro basándose en la imagen de prueba nº 1 de ITU-T con resolución estándar. Páginas más complejas o con mayor resolución tardan más y usan más memoria.

#### **Volver a imprimir un fax**

- **1.** En el panel de control, pulse la carpeta de aplicaciones Fax.
- **2.** Pulse Volver a imprimir.
- **3.** Toque la entrada del fax que desea volver a imprimir.

#### **Eliminación de faxes de la memoria**

Utilice este procedimiento solo si le preocupa que alguien haya obtenido acceso al producto y haya intentado volver a imprimir los faxes de la memoria.

**AVISO:** Además de borrar la memoria de reimpresión, este procedimiento borra cualquier fax que se esté enviando en ese momento, faxes no enviados pendientes, faxes programados para enviarse luego y faxes que no se imprimieron ni se reenviaron.

- **1.** Abra el panel del panel de control (mueva hacia abajo la pestaña del panel en la parte superior de la pantalla o pulse el área del panel en la pantalla inicio).
- **2.** En el panel de control, pulse  $\bullet$ .
- **3.** Toque Configuración de fax y luego toque Herramientas.
- **4.** Toque Borrar registros de fax/Memoria.

## <span id="page-138-0"></span>**Uso de la agenda telefónica**

Puede almacenar los números de fax que utiliza con más frecuencia (hasta 75 entradas) como números de fax individuales o como otras entradas de números de fax de la agenda telefónica.

## **Crear y editar entradas de llamada rápida individuales**

- **1.** En el panel de control, pulse la carpeta de aplicaciones Fax.
- **2.** En la ventana, pulse el icono Enviar ahora y siga las instrucciones que aparecen en pantalla.
- **3.** En el teclado, pulse  $\mathbf{I}$ , luego pulse  $\mathbf{I}$ .
- **4.** Toque **.**, escriba el nombre del contacto y toque Hecho.
- **5.** Introduzca el número de fax del contacto y toque Hecho .
- **6.** Toque Añadir.

## **Crear y editar entradas de marcado de grupo**

- **1.** Crear una entrada individual para cada número de fax que quiere en el grupo. (Para obtener más información, consulte Crear y editar entradas de llamada rápida individuales).
- **2.** En el panel de control, pulse la carpeta de aplicaciones Fax.
- **3.** En la ventana, pulse el icono Enviar ahora y siga las instrucciones que aparecen en pantalla.
- **4.** En el teclado, pulse **1.** luego pulse **.** .
- **5.** Toque **...** escriba el nombre del grupo y toque Hecho .
- **6.** Toque Número de miembros, seleccione cada entrada individual que quiere añadir al grupo y toque Seleccionar.
- **7.** Toque Crear.

## **Eliminación de entradas de marcado rápido**

- **1.** En el panel de control, pulse la carpeta de aplicaciones Fax.
- **2.** En la ventana, pulse el icono Enviar ahora y siga las instrucciones que aparecen en pantalla.
- **3.** En el teclado, pulse  $\mathbf{F}$ , luego pulse  $\mathbf{F}$ .
- **4.** Toque  $\mathbb{F}$  y toque la entrada que quiere eliminar.
- **5.** Toque Eliminar, luego toque Sí.

## <span id="page-139-0"></span>**Uso de informes**

Se puede configurar la impresora para que imprima informes de error e informes de confirmación automáticamente para cada fax que se envía y se recibe. También puede imprimir manualmente informes del sistema si es preciso; dichos informes proporcionan información útil del sistema sobre la impresora.

La impresora está configurada de forma predeterminada para imprimir un informe solo si existen problemas al enviar o recibir faxes. Después de cada transacción, aparece brevemente un mensaje de confirmación en la pantalla del panel de control que indica si el fax se ha enviado correctamente.

## **NOTA:**

- Si los informes no se pueden leer, compruebe los niveles de tinta de los cartuchos en el panel de control o en el software de HP. Para obtener más información, vea [Comprobar los niveles de tinta del cartucho.](#page-79-0)
- Los indicadores y alertas de niveles de los cartuchos proporcionan estimaciones únicamente para fines de planificación. Cuando reciba un mensaje de aviso de bajo nivel de tinta, considere la posibilidad de tener un cartucho de recambio a mano para evitar posibles demoras en la impresión. No necesita sustituir los cartuchos hasta que se le indique.
- Asegúrese de que los cabezales de impresión y los cartuchos se encuentran en buenas condiciones y se han instalado correctamente.

En esta sección se tratan los siguientes temas:

- Impresión de informes de confirmación del fax
- [Impresión de informes de error de fax](#page-140-0)
- [Impresión y visualización del registro de faxes](#page-140-0)
- [Borre el registro del fax](#page-141-0)
- [Imprimir los detalles de la última transacción de fax](#page-141-0)
- [Imprimir un informe de ID de llamada](#page-141-0)
- [Ver el historial de llamadas](#page-141-0)

## **Impresión de informes de confirmación del fax**

Puede imprimir un informe de confirmación cuando se envía un fax, o cuando se envía o recibe cualquier fax. El ajuste predeterminado es **Activado (Fax enviado)**. Cuando está desactivado, aparecerá un mensaje de confirmación brevemente en el panel de control después que se envía o recibe cada fax.

#### **Para activar la confirmación de fax**

- **1.** En el panel de control, pulse la carpeta de aplicaciones Fax.
- **2.** En la ventana, pulse el icono Configuración de fax.
- **3.** Toque Informes y, luego, Confirmación de fax.
- **4.** Toque para seleccionar una de las opciones siguientes:

<span id="page-140-0"></span>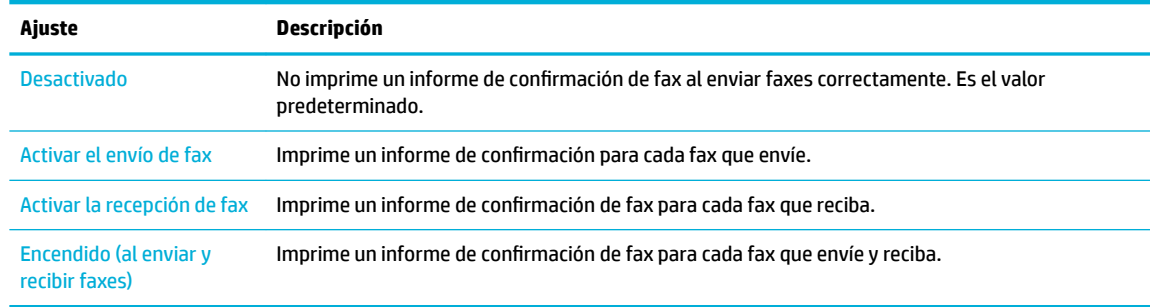

#### **Cómo incluir una imagen del fax en el informe**

- **1.** En el panel de control, pulse la carpeta de aplicaciones Fax.
- **2.** En la ventana, pulse el icono Configuración de fax.
- **3.** Toque Informes y, luego, Confirmación de fax.
- **4.** Toque Activar el envío de fax para incluir imágenes de los faxes enviados en el informe o toque Encendido (al enviar y recibir faxes) para incluir las imágenes tanto de los faxes recibidos como enviados.
- **5.** Toque Confirmación de fax con imagen.

## **Impresión de informes de error de fax**

Puede configurar la impresora para que imprima automáticamente un informe cuando se produzca un error durante la transmisión o recepción.

- **1.** En el panel de control, pulse la carpeta de aplicaciones Fax.
- **2.** En la ventana, pulse el icono Configuración de fax.
- **3.** Toque Informes y luego toque Informes de error de fax.
- **4.** Toque para seleccionar una de las opciones siguientes.

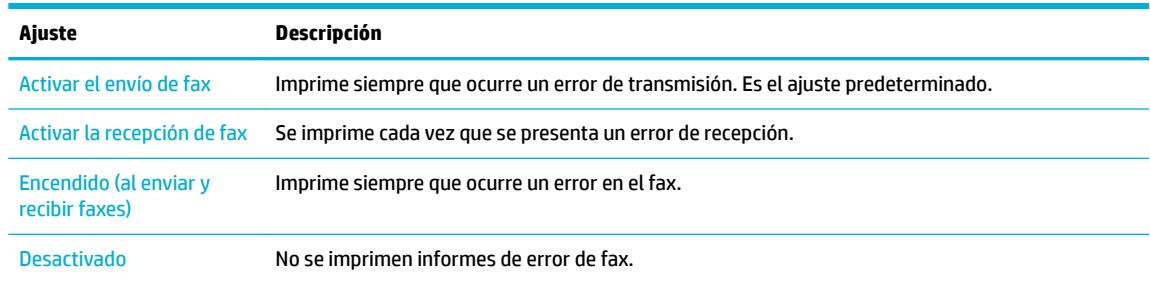

## **Impresión y visualización del registro de faxes**

Puede imprimir un registro de faxes recibidos y enviados por la impresora.

- **1.** Abra el panel del panel de control (mueva hacia abajo la pestaña del panel en la parte superior de la pantalla o pulse el área del panel en la pantalla inicio).
- **2.** En el panel de control, pulse
- **3.** Toque Registros de fax y realice una de las siguientes acciones:
- <span id="page-141-0"></span>Para los faxes enviados, toque Informes para faxes enviados.
- Para los faxes recibidos, toque Informes para faxes recibidos.
- **4.** Toque Imprimir informe para empezar a imprimir.

## **Borre el registro del fax**

Borrar el registro de fax también elimina todos los faxes almacenados en la memoria.

- **1.** En el panel de control, pulse la carpeta de aplicaciones Fax.
- **2.** En la ventana, pulse el icono Configuración de fax.
- **3.** Toque Herramientas y luego toque Informes/Memoria.

## **Imprimir los detalles de la última transacción de fax**

El informe de la última transacción imprime los detalles del último envío de fax que se ha producido. Estos detalles incluyen el número de fax, el número de páginas y el estado del fax.

- **1.** En el panel de control, pulse la carpeta de aplicaciones Fax.
- **2.** En la ventana, pulse el icono Configuración de fax.
- **3.** Toque Informes , luego toque Imprimir informes de fax.
- **4.** Toque Registro de última transacción.
- **5.** Toque Imprimir para empezar a imprimir.

## **Imprimir un informe de ID de llamada**

Puede imprimir una lista de los números de fax de ID de llamada.

- **1.** En el panel de control, pulse la carpeta de aplicaciones Fax.
- **2.** En la ventana, pulse el icono Configuración de fax.
- **3.** Toque Informes , luego toque Imprimir informes de fax.
- **4.** Toque Inf. ID llamada y luego toque Imprimir.

## **Ver el historial de llamadas**

Puede ver una lista de todas las llamadas realizadas desde la impresora.

**WEY NOTA:** No se puede imprimir el historial de llamadas.

- **1.** En el panel de control, pulse la carpeta de aplicaciones Fax.
- **2.** En la ventana, pulse el icono Configuración de fax.
- **3.** En el teclado, toque **1** y luego toque  $\div$ .

# **9 Solución de problemas**

- [Lista de comprobación de resolución de problemas](#page-143-0)
- [Páginas de información](#page-146-0)
- [valores predeterminados de fábrica](#page-147-0)
- [Rutinas de limpieza](#page-148-0)
- [Problemas de tascos y alimentación del papel](#page-150-0)
- [Problemas de los cartuchos](#page-160-0)
- [Problemas de impresión](#page-163-0)
- [Problemas de escaneo](#page-169-0)
- [Problemas de fax](#page-170-0)
- [Problemas de conectividad](#page-184-0)
- [Problemas redes inalámbricas](#page-187-0)
- [Problemas del software del producto \(Windows\)](#page-190-0)
- [Problemas del software del producto \(OS X\)](#page-192-0)

## <span id="page-143-0"></span>**Lista de comprobación de resolución de problemas**

Siga los siguientes pasos para intentar solucionar los problemas con el producto.

- Compruebe que el producto está encendido
- Compruebe si hay mensajes de error en el panel de control
- Pruebe la funcionalidad de la impresora
- Pruebe la funcionalidad de copia
- [Pruebe la funcionalidad de envío de fax](#page-144-0)
- [Pruebe la funcionalidad de recepción de fax](#page-144-0)
- [Pruebe a enviar un trabajo de impresión desde un equipo](#page-144-0)
- [Pruebe la funcionalidad USB conectar e imprimir](#page-144-0)
- Factores que influyen en el rendimiento del producto

## **Compruebe que el producto está encendido**

- **1.** Si el botón de encendido no está iluminado, presiónelo para activar el producto.
- **2.** Si el botón de encendido no parece funcionar, asegúrese de que el cable de alimentación está conectado tanto al producto como a la toma de corriente o AC.
- **3.** Si el producto sigue sin encenderse, compruebe la fuente de alimentación al conectar el cable de alimentación a una toma de corriente o AC diferente.

## **Compruebe si hay mensajes de error en el panel de control**

El panel de control debe indicar el estado preparado. Si aparece un mensaje de error, resuelva el error.

## **Pruebe la funcionalidad de la impresora**

- **1.** Abra el panel del panel de control (mueva hacia abajo la pestaña del panel en la parte superior de la pantalla o pulse el área del panel en la pantalla inicio).
- **2.** En el panel de control, pulse **...**
- **3.** Toque Informes , luego toque Infor. estado impresora para imprimir una página de prueba.
- **4.** Si el informe no se imprime, compruebe que hay papel en la bandeja y consulte el panel de control para ver si hay algún papel atascado en el interior del producto.

**W NOTA:** Compruebe que el papel de la bandeja cumple las especificaciones para este producto.

## **Pruebe la funcionalidad de copia**

**1.** Coloque la página de estado de la impresora en el alimentador de documentos y haga una copia. Si el papel no entra con facilidad por el alimentador de documentos, puede que tenga que limpiar los rodillos
y el separador del alimentador de documentos. Compruebe que el papel cumple las especificaciones para este producto.

- **2.** Coloque la página de estado de la impresora en el cristal del escáner y haga una copia.
- **3.** Si la calidad de impresión de las páginas copiadas no es aceptable, limpie el cristal y la banda pequeña del escáner.

# **Pruebe la funcionalidad de envío de fax**

- **1.** En el panel de control, pulse la carpeta de aplicaciones Fax.
- **2.** En la ventana, pulse el icono Configuración de fax.
- **3.** Toque Herramientas, a continuación, toque Eje. prueba fax .

# **Pruebe la funcionalidad de recepción de fax**

- **1.** En el panel de control, pulse la carpeta de aplicaciones Fax.
- **2.** En la ventana, pulse el icono Configuración de fax.
- **3.** Toque Herramientas, a continuación, toque Eje. prueba fax .
- **4.** Utilice otro equipo de fax para enviar un fax al producto.
- **5.** Revise y reinicie la configuración de fax del producto.

# **Pruebe a enviar un trabajo de impresión desde un equipo**

- **1.** Utilice una aplicación de procesamiento de textos para enviar un trabajo de impresión al producto.
- **2.** Si el trabajo no se imprime, compruebe que seleccionó el controlador de impresora correcto.
- **3.** Desinstale y vuelva a instalar el software del producto.

# **Pruebe la funcionalidad USB conectar e imprimir**

- **1.** Copie un documento .PDF o una fotografía .JPEG en una unidad Ʈash USB e insértela en la ranura de la parte frontal del producto.
- **2.** El menú Opciones del dispositivo de memoria se abre. Intente imprimir el documento o la fotografía.
- **3.** Si no aparece ningún documento en la lista, pruebe con otro tipo de unidad flash USB.

# **Factores que inƮu\en en el rendimiento del producto**

Existen varios factores que influyen en la duración de un trabajo de impresión:

- $\bullet$  El programa de software que se utilice y su configuración
- Uso de papel especial (como transparencias, papel pesado y de tamaño personalizado)
- Tiempo de procesamiento y descarga del producto
- Complejidad y tamaño de los gráficos
- Velocidad del equipo que utiliza
- La conexión USB o de red
- Si el producto imprime en color o en monocromo
- El tipo de unidad USB, si utiliza alguna

# <span id="page-146-0"></span>**Páginas de información**

Las páginas de información residen en la memoria del producto. Estas páginas resultan útiles para diagnosticar y solucionar problemas del producto.

- **MOTA:** Si el idioma del producto no se estableció correctamente durante la instalación, puede establecer el idioma de forma manual para que las páginas de información se impriman en uno de los idiomas admitidos. Cambie el idioma mediante el menú Preferencias dentro del menú Configuración en el panel de control o por medio del Serv. Web incorpor. de HP.
	- **1.** Abra el panel del panel de control (mueva hacia abajo la pestaña del panel en la parte superior de la pantalla o pulse el área del panel en la pantalla inicio).
	- **2.** En el panel de control, pulse  $\bullet$ .
	- **3.** Pulse Informes para que ver el menú.
	- **4.** Toque el nombre del informe que desee imprimir.

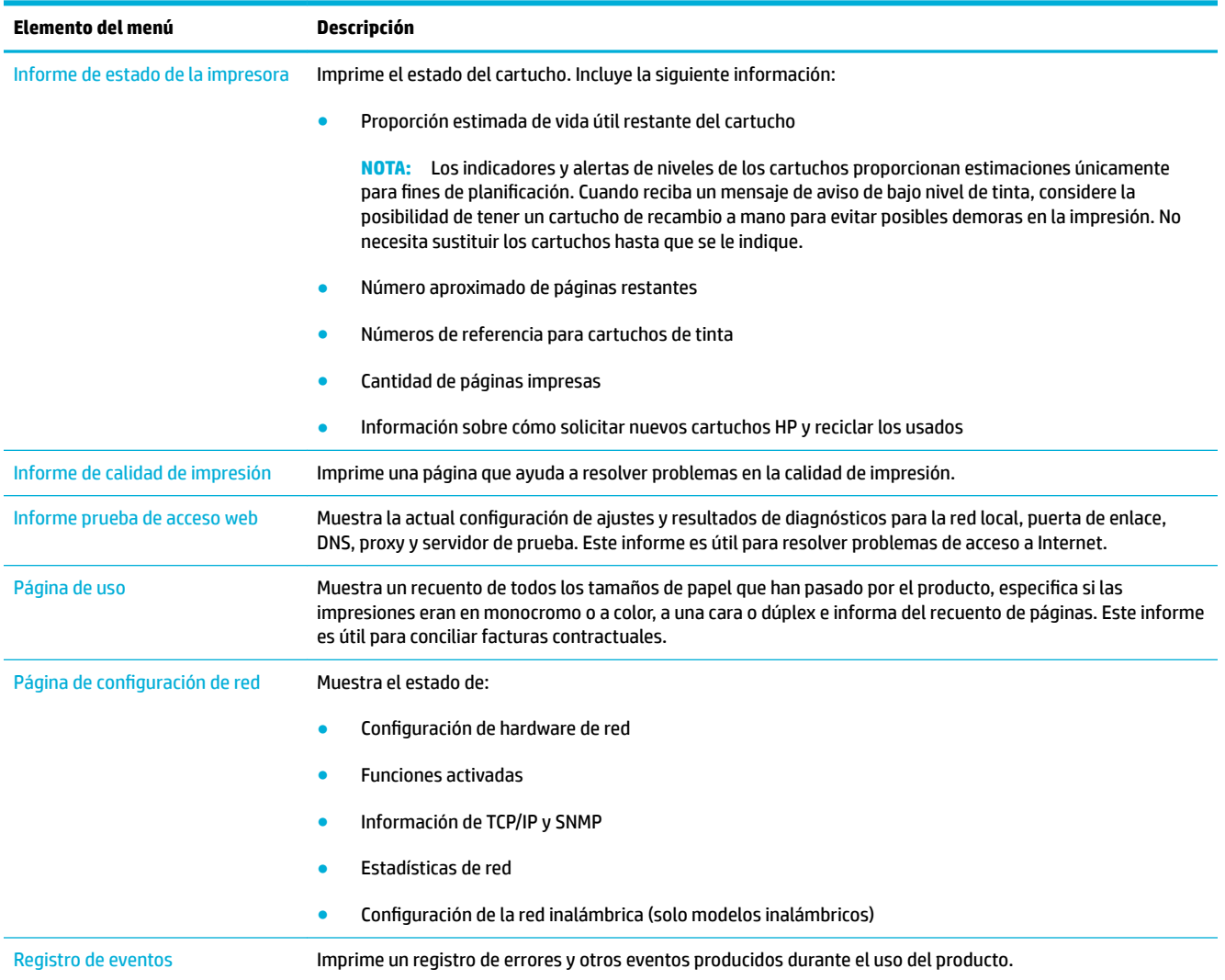

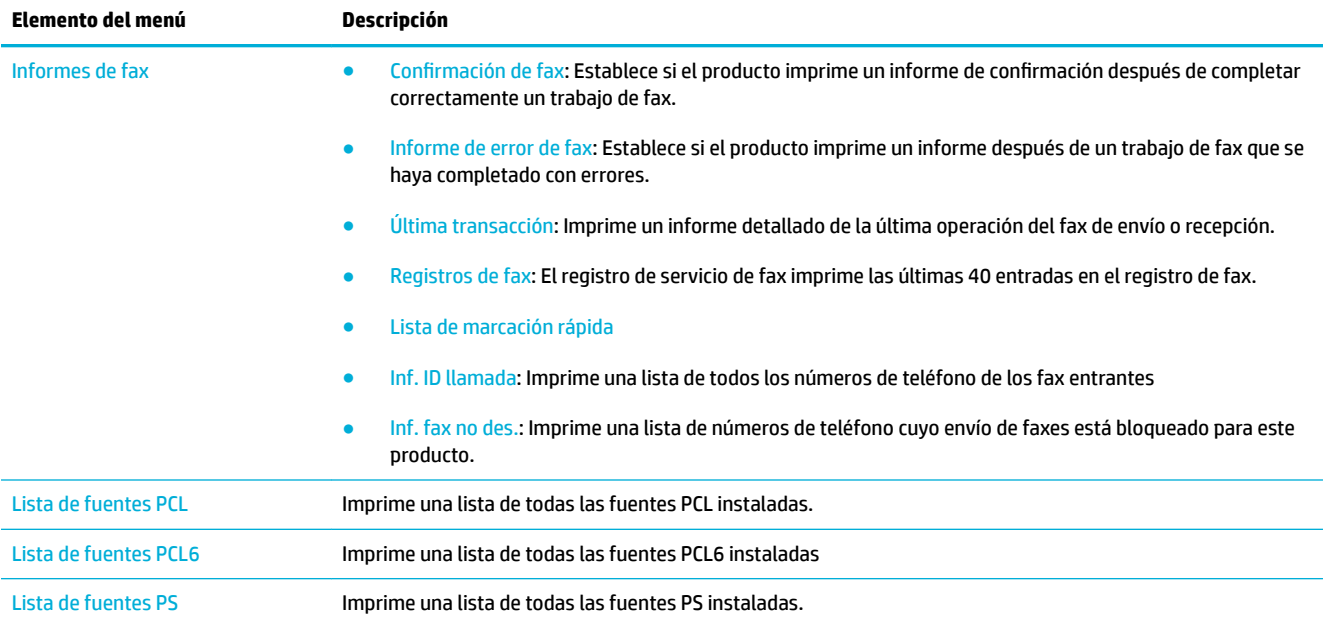

# **valores predeterminados de fábrica**

**AVISO:** Al restaurar los valores predeterminados de fábrica, se recuperan todos los valores predeterminados de la configuración del producto y de la red, y también se borran el nombre del encabezado de fax, el número de teléfono y cualquier fax almacenado en la memoria del producto. Este procedimiento también borra la agenda telefónica de faxes y cualquier página almacenada en la memoria. A continuación, el procedimiento reinicia automáticamente el producto.

- **1.** Abra el panel del panel de control (mueva hacia abajo la pestaña del panel en la parte superior de la pantalla o pulse el área del panel en la pantalla inicio).
- **2.** En el panel de control, pulse **...**
- **3.** Toque Mantenimiento de la impresora, luego toque Restaurar.
- **4.** Toque Restaurar valores predeterminados y, a continuación, toque Continuar.

El producto se reinicia automáticamente.

# **Rutinas de limpieza**

- Limpieza del cabezal de impresión
- Limpieza de la banda del cristal del escáner y la placa
- [Limpie los rodillos de carga del alimentador de documentos y la almohadilla de separación](#page-149-0)
- [Limpieza de la pantalla táctil](#page-150-0)

# **Limpieza del cabezal de impresión**

Durante el proceso de impresión puede acumularse papel, tinta y partículas de polvo en el interior del producto. Con el tiempo, esta acumulación puede provocar problemas de calidad de impresión, como manchas o restos de pigmento.

Este producto realiza tareas de mantenimiento automáticamente por sí mismo, ejecuta rutinas de limpieza que pueden corregir muchos de estos problemas.

Para los problemas que el producto no puede resolver de forma automática, utilice la siguiente rutina para limpiar los cabezales.

**X** NOTA: Esta rutina utiliza tinta para limpiar el cabezal. Utilice la rutina solo para corregir errores de calidad de impresión. No la utilice para mantenimiento periódico.

- **※ SUGERENCIA:** Desactivar el producto de forma correcta pulsando el botón de encendido de la parte frontal del producto ayuda a evitar la obstrucción del cabezal de impresión así como la creación de problemas de calidad de impresión.
	- **1.** Abra el panel del panel de control (mueva hacia abajo la pestaña del panel en la parte superior de la pantalla o pulse el área del panel en la pantalla inicio).
	- **2.** En el panel de control, pulse  $\bullet$ .
	- **3.** Toque Mantenimiento de la impresora para ver la lista de las rutinas de limpieza y alineación.
	- **4.** Toque Limpiar cabezal nivel 1 y siga las indicaciones que aparecen en el panel de control. Si es necesario, cargue papel en la bandeja solicitada.

La página pasa lentamente por el alimentador del producto. Descarte la página cuando finalice el proceso.

**5.** Si el cabezal de impresión todavía no está limpio, toque Limpiar cabezal nivel 2 y siga las indicaciones que aparecen en el panel de control. Si esto no funciona, continúe con la siguiente rutina de limpieza. Continúe por la lista de rutinas de limpieza, en caso de ser necesario.

La página pasa lentamente por el alimentador del producto. Descarte la página cuando finalice el proceso.

# **Limpieza de la banda del cristal del escáner y la placa**

Con el tiempo, pueden acumularse motas de suciedad en el cristal del escáner y en el respaldo blanco de plástico, que pueden afectar al rendimiento. Siga este procedimiento para limpiar el cristal del escáner y el respaldo de plástico blanco.

- <span id="page-149-0"></span>**1.** Apague el producto y después desconecte el cable de alimentación.
- **2.** Abra la tapa del escáner.
- **3.** Limpie el cristal del escáner y la superficie de plástico blanca con un paño suave o una esponja ligeramente humedecida con un producto limpiacristales no abrasivo.

**AVISO:** No utilice abrasivos, acetona, benceno, amoníaco, alcohol etílico o tetracloruro de carbono en ninguna parte del producto, ya que pueden dañarlo. No derrame líquidos directamente sobre el cristal o la placa. Se pueden filtrar y dañar el producto.

- **4.** Seque el cristal y la superficie de plástico blanca con una esponja de celulosa o gamuza para evitar dejar pelusa.
- **5.** Vuelva a conectar el cable de alimentación al producto y, a continuación, enciéndalo.

# **Limpie los rodillos de carga del alimentador de documentos y la almohadilla de separación**

Si el alimentador de documentos del producto experimenta problemas de manipulación del papel, por ejemplo, atascos o acumulación de varias páginas, limpie los rodillos y la placa de separación del alimentador de documentos.

**1.** Abra la cubierta del alimentador de documentos.

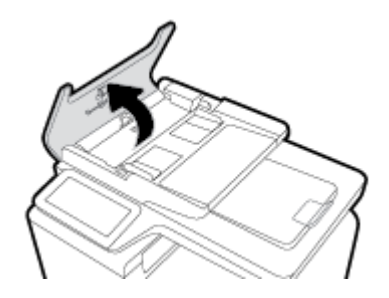

**2.** Use un paño húmedo que no suelte pelusas para limpiar y eliminar la suciedad de tanto los rodillos de carga como de la almohadilla de separación.

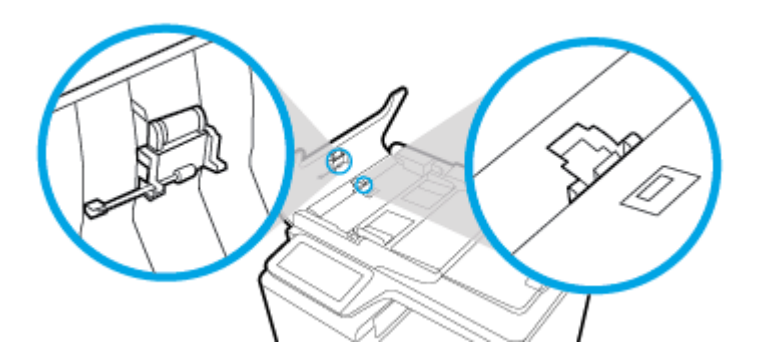

<span id="page-150-0"></span>**3.** Cierre la cubierta del alimentador de documentos.

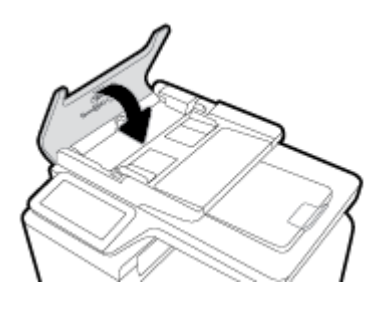

# **Limpieza de la pantalla táctil**

Limpie la pantalla táctil siempre que lo considere necesario para eliminar huellas de dedos o polvo. Con todo cuidado, limpie la pantalla táctil utilizando un paño limpio que no desprenda pelusa humedecido en agua.

**AVISO:** Utilice solamente agua. Los disolventes o productos de limpieza pueden dañar la pantalla táctil. No vierta ni pulverice agua directamente sobre la pantalla.

# **Problemas de tascos y alimentación del papel**

Intente estos pasos para solucionar problemas de manejo de papel.

# **El producto no recoge papel**

Si el producto no recoge papel de la bandeja, intente las siguientes soluciones.

- **1.** Abra el producto y retire las hojas de papel atascadas.
- **2.** Cargue la bandeja con el tamaño de papel correcto para el trabajo.
- **3.** Asegúrese de que las guías de papel de la bandeja están ajustadas correctamente al tamaño del papel. Alinee las guías con las marcas de tamaño de papel en la parte inferior de la bandeja.
- **4.** Elimine la pila de papel de la bandeja y flexiónela, gírela 180 grados y dele la vuelta. *No airee el papel.* Vuelva a colocar la pila de papel en la bandeja.
- **5.** Consulte el panel de control para comprobar si el producto está esperando que confirme un mensaje para cargar el papel de forma manual en la bandeja 1, la bandeja multiuso de la parte izquierda del producto. Cargue papel y continúe.

# **El producto recoge varias hojas de papel**

Si el producto recoge varias hojas de papel de la bandeja, intente las siguientes soluciones.

- **1.** Elimine la pila de papel de la bandeja y flexiónela, gírela 180 grados y dele la vuelta. *No airee el papel.* Vuelva a colocar la pila de papel en la bandeja.
- **2.** Utilice únicamente papel que se ajuste a las especificaciones indicadas por HP para este producto.
- **3.** Utilice papel que no esté arrugado, doblado o dañado. Si es necesario, utilice papel de un paquete diferente. Compruebe que todos los papeles de la bandeja sean del mismo tipo y tamaño.
- **4.** Asegúrese de que la bandeja no esté demasiado llena. Si lo está, retire la pila de papel al completo de la bandeja, enderécela y coloque de nuevo algo de papel en la bandeja.

Incluso si la bandeja no está sobrecargada, pruebe a utilizar una pila de material menor, como la mitad.

- **5.** Asegúrese de que las guías de papel de la bandeja están ajustadas correctamente al tamaño del papel. Alinee las guías con las marcas de tamaño de papel en la parte inferior de la bandeja.
- **6.** Imprima desde otra bandeja.

# **Cómo evitar atascos de papel**

Para reducir el número de atascos de papel, intente las siguientes soluciones.

- **1.** Utilice únicamente papel que se ajuste a las especificaciones indicadas por HP para este producto. No se recomienda el papel ligero, de grano corto.
- **2.** Utilice papel que no esté arrugado, doblado o dañado. Si es necesario, utilice papel de un paquete diferente.
- **3.** Utilice papel que no se haya utilizado previamente para imprimir o copiar.
- **4.** Asegúrese de que la bandeja no esté demasiado llena. Si lo está, retire la pila de papel al completo de la bandeja, enderécela y coloque de nuevo algo de papel en la bandeja.
- **5.** Asegúrese de que las guías de papel de la bandeja están ajustadas correctamente al tamaño del papel. Ajuste las guías de forma que éstas toquen la pila de papel, pero sin doblarla.
- **6.** Asegúrese de que la bandeja está completamente insertada en el producto.
- **7.** Si está imprimiendo sobre un papel pesado, con relieve o perforado, use la Bandeja 1, la bandeja multiuso de la parte izquierda del producto, y, a continuación, imprima las hojas de una en una de forma manual.

# **Eliminación de atascos**

- [Ubicación de los atascos](#page-152-0)
- [Eliminación de atascos en el alimentador de documentos](#page-152-0)
- [Eliminación de atascos en la bandeja 1 \(bandeja multiuso\)](#page-153-0)
- [Eliminación de atascos en la bandeja 2](#page-154-0)
- [Eliminación de atascos en la bandeja opcional 3](#page-155-0)
- [Eliminación de atascos en la puerta izquierda](#page-156-0)
- [Eliminación de atascos en la bandeja de salida](#page-157-0)
- [Eliminación de atascos en la unidad dúplex](#page-157-0)

**WARE:** Para obtener los mejores resultados, no apaque el producto antes de eliminar los atascos de papel.

# <span id="page-152-0"></span>**Ubicación de los atascos**

Los atascos se pueden producir:

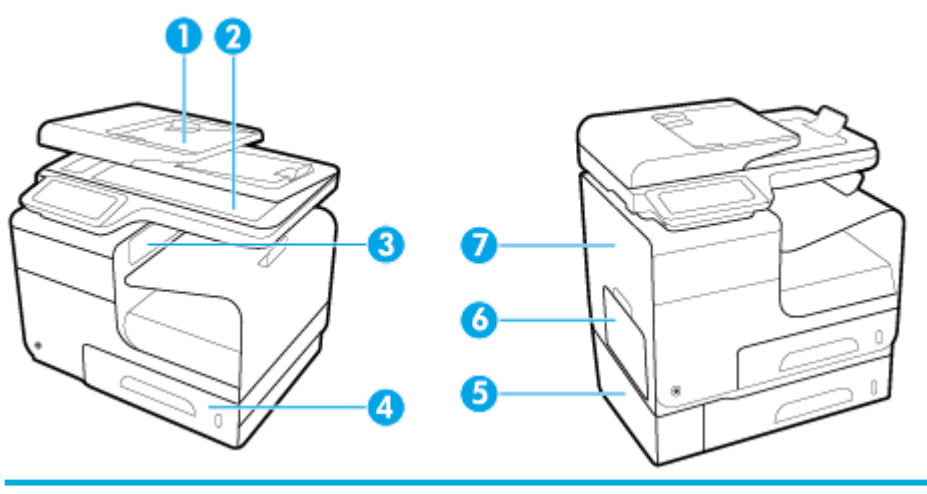

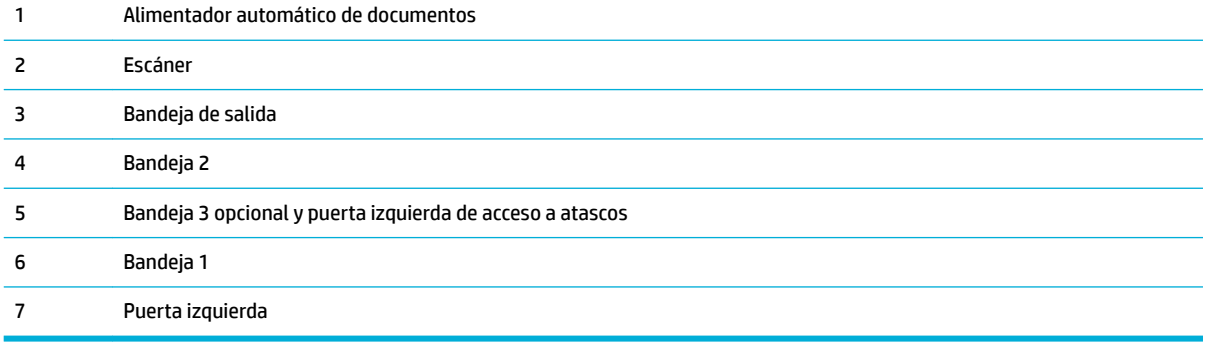

Después de un atasco pueden quedar restos de tinta dentro del producto. Este problema suele solucionarse después de imprimir algunas hojas.

## **Eliminación de atascos en el alimentador de documentos**

**1.** Abra la cubierta del alimentador de documentos.

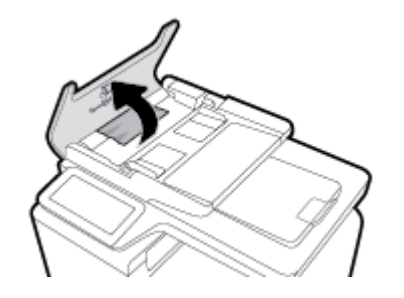

<span id="page-153-0"></span>**2.** Levante el conjunto de rodillos del alimentador de documentos y, con cuidado, retire el papel atascado.

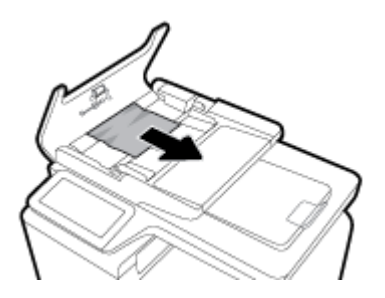

**3.** Cierre la cubierta del alimentador de documentos.

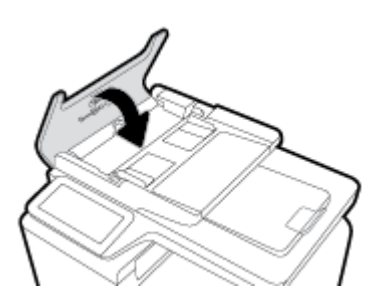

**4.** Abra la tapa del escáner. Si hay papel atascado detrás de la superficie de plástico blanca, extráigalo con cuidado.

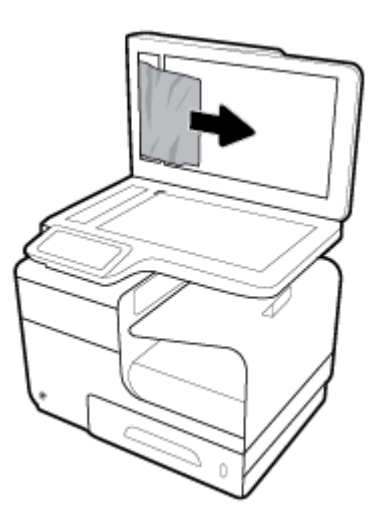

# **Eliminación de atascos en la bandeja 1 (bandeja multiuso)**

**▲** Si la hoja atascada es visible y puede accederse fácilmente desde la bandeja 1, retírela de la bandeja 1.

**W** NOTA: Si la hoja se rasga, asegúrese de que se retiran todos los fragmentos antes de reanudar la impresión.

<span id="page-154-0"></span>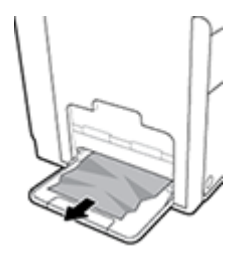

# **Eliminación de atascos en la bandeja 2**

**1.** Para retirar la bandeja 2, estire de esta hacia fuera y suelte la traba de la parte trasera izquierda.

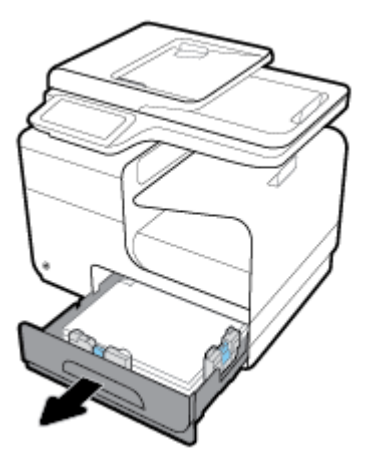

**2.** Para retirar la hoja atascada, estire de esta hacia la derecha y después hacia fuera del producto.

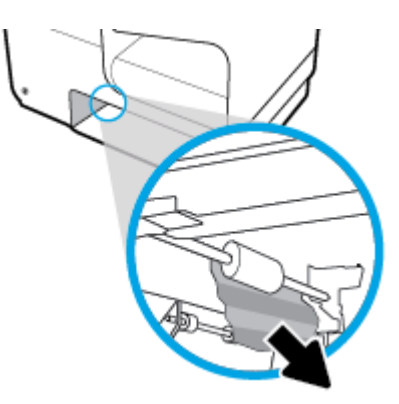

- <span id="page-155-0"></span>**3.** Cierre la bandeja 2.
- **W** NOTA: Para cerrar la bandeja, presione la parte central o bien, presione ambos lados con la misma fuerza. Evite presionar un solo lado.

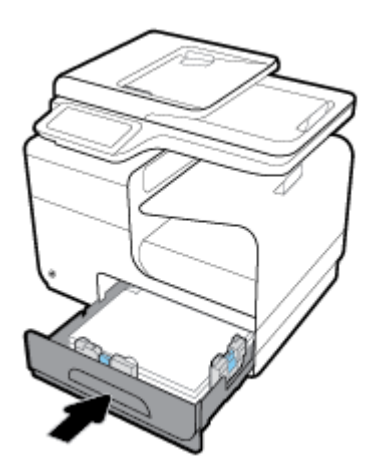

# **Eliminación de atascos en la bandeja opcional 3**

**1.** Abra la bandeja 3.

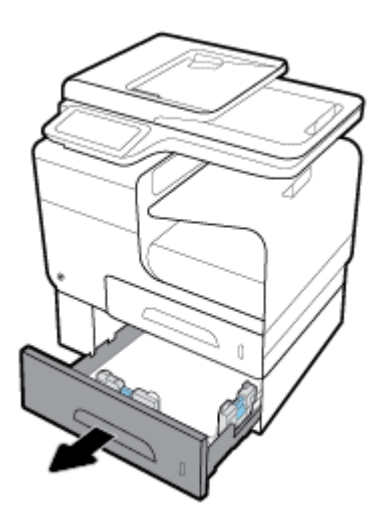

**2.** Para retirar la hoja atascada, estire de esta hacia la derecha y después hacia fuera del producto.

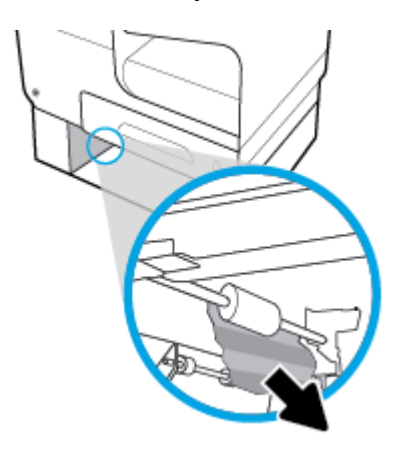

<span id="page-156-0"></span>**3.** Si no puede eliminar el atasco en la bandeja, intente eliminarlo desde la puerta izquierda de la bandeja 3.

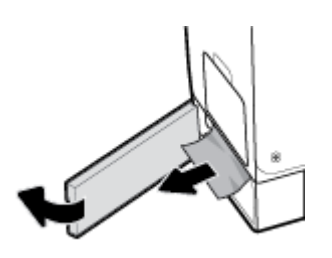

- **4.** Cierre la bandeja 3.
- **W** NOTA: Para cerrar la bandeja, presione la parte central o bien, presione ambos lados con la misma fuerza. Evite presionar un solo lado.

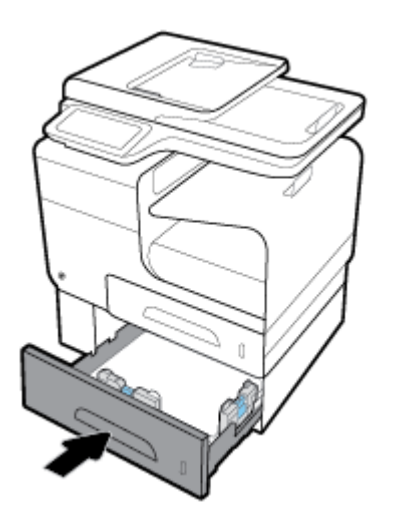

## **Eliminación de atascos en la puerta izquierda**

**1.** Abra la puerta izquierda.

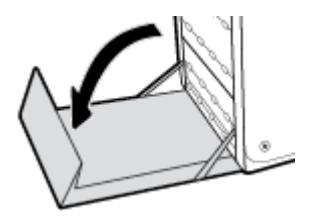

**2.** Retire suavemente los papeles visibles de los rodillos y el área de entrega.

**WE NOTA:** Si la hoja se rasga, asegúrese de que se retiran todos los fragmentos antes de reanudar la impresión. No utilice objetos puntiagudos para extraer los fragmentos.

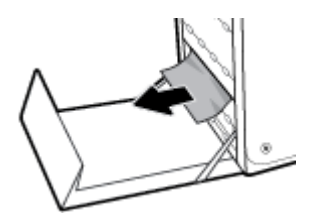

<span id="page-157-0"></span>**3.** Cierre la puerta izquierda.

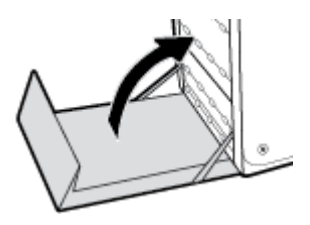

# **Eliminación de atascos en la bandeja de salida**

- **1.** Busque papel atascado en el área de la bandeja de salida.
- **2.** Retire cualquier soporte de impresión visible.
- **W** NOTA: Si la hoja se rompe, elimine todos los fragmentos antes de reanudar la impresión.

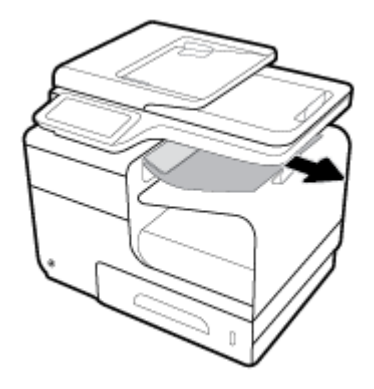

**3.** Abra y cierre la puerta izquierda para borrar el mensaje.

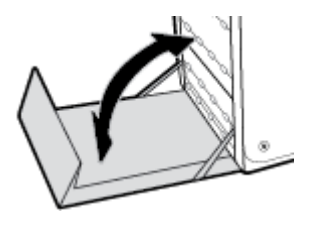

# **Eliminación de atascos en la unidad dúplex**

**1.** Abra la puerta izquierda.

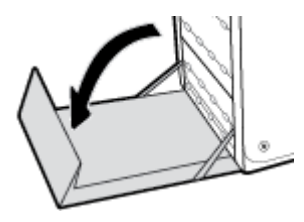

**2.** Elimine la unidad dúplex al tirar de ella con ambas manos. Deje la unidad dúplex a un lado, de pie y sobre un trozo de papel para evitar derrames.

**AVISO:** Al extraer la unidad dúplex, evite hacer contacto directo con el cilindro negro para evitar que la tinta manche la piel o la ropa.

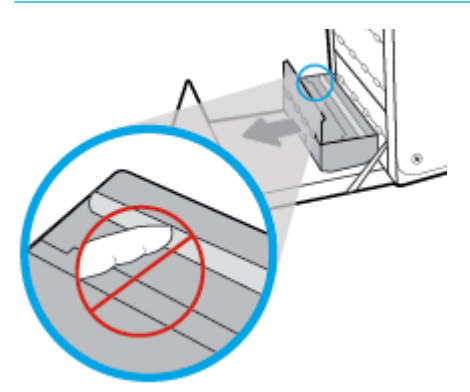

**3.** Presione la lengüeta verde para bajar la placa. Esto hará que el producto intente cargar la hoja a través de la zona de impresión. Si no se carga, empuje suavemente la hoja. Retire la hoja.

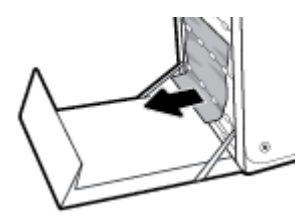

**4.** Levante la lengüeta verde para volver a colocar la placa en la posición de funcionamiento.

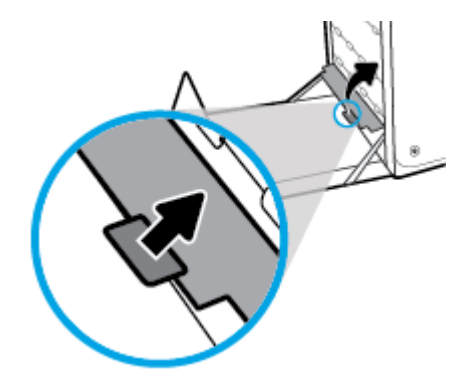

**5.** Vuelva a colocar la unidad dúplex.

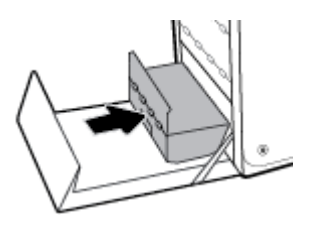

**6.** Cierre la puerta izquierda.

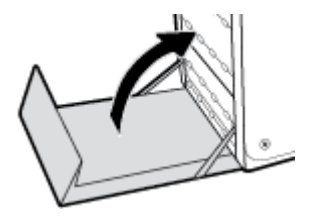

# **Problemas de los cartuchos**

# **Cartucho recargado o reacondicionado**

HP no puede recomendar el uso de consumibles, ya sean nuevos o reciclados, de otros fabricantes. Puesto que no son productos de HP, HP no puede influir en su diseño ni controlar su calidad. Si utiliza un cartucho rellenado o modificado y no está satisfecho con su calidad de impresión, sustitúyalo por un cartucho original de HP.

**W** NOTA: Si sustituye un cartucho de tinta que no sea de HP por un cartucho de tinta original de HP, es posible que el cabezal de impresión pueda contener tinta que no sea de HP hasta que este se vacíe de tinta y se cargue con la tinta del cartucho original de HP. Hasta no agotarse la tinta que no sea de HP, la calidad de impresión se verá afectada.

# **Interpretar los mensajes del panel de control sobre los cartuchos**

## **[color] incompatible**

#### **Descripción**

Ha instalado un cartucho que ha sido diseñado para su uso en un modelo de producto de HP diferente. Puede que el producto NO funcione correctamente con este cartucho de impresión.

#### **Acción recomendada**

Instale el cartucho correcto para este producto.

## **[Color] usado instalado**

#### **Descripción**

Se ha instalado o cambiado un cartucho de color de HP usado, pero original.

#### **Acción recomendada**

Se ha instalado un cartucho de HP usado (pero original). No es necesaria ninguna acción.

### **Cartucho agotado**

#### **Descripción**

Se ha agotado la vida útil del cartucho de tinta y el producto dejará de imprimir.

#### **Acción recomendada**

Los cartuchos agotados deben ser remplazados para reanudar la impresión.

### **Cartucho con nivel bajo**

#### **Descripción**

El cartucho de tinta está llegando al final de su vida útil.

#### **Acción recomendada**

La impresión puede continuar, pero se recomienda tener un consumible de recambio a mano. No hace falta sustituir los cartuchos de tinta hasta que el sistema se lo pida.

# **Cartucho con nivel deƬciente**

#### **Descripción**

El cartucho de tinta ha llegado al final de su vida útil.

#### **Acción recomendada**

Tenga a mano un cartucho de sustitución. No hace falta sustituir los cartuchos de tinta hasta que el sistema se lo pida.

### **Cartuchos incompatibles**

#### **Descripción**

- Puede que los contactos del cartucho no hagan conexión con la impresora.
- El cartucho no es compatible con su impresora.

#### **Acción recomendada**

- Limpie cuidadosamente los contactos del cartucho con un paño suave sin pelusas y vuelva a insertar el cartucho otra vez.
- Retire este cartucho de inmediato y reemplácelo por un cartucho compatible.

### **Fallo de impresora**

#### **Descripción**

La impresora deniega la función.

#### **Acción recomendada**

Tenga a mano un cartucho de sustitución. No hace falta sustituir los cartuchos de tinta hasta que el sistema se lo pida.

### Hay instalado un cartucho de [color] usado o falsificado

#### **Descripción**

La tinta original HP de este cartucho se ha agotado.

#### **Acción recomendada**

Haga clic en Aceptar para continuar imprimiendo o sustituya el cartucho HP original.

### **Hay un problema con la preparación de la impresora**

#### **Descripción**

El reloj de la impresora ha fallado y puede no haberse completado la preparación del cartucho. El nivel estimado de calibración del cartucho puede ser impreciso.

#### **Acción recomendada**

Revise la calidad de impresión de su trabajo de impresión. Si no está satisfecho, la ejecución del procedimiento de limpieza de los cabezales de impresión desde el cuadro de herramientas podría mejorarlo.

## **Instalados cartuchos de tinta que no son HP**

#### **Descripción**

No es necesario realizar ninguna acción, esto es solo una notificación.

#### **Acción recomendada**

No es necesario realizar ninguna acción, esto es solo una notificación.

Sin embargo, HP no puede recomendar el uso de consumibles que no sean HP, ya sean nuevos o reciclados. Toque Aceptar para continuar imprimiendo o sustituya el cartucho con un cartucho HP original.

#### **Instalados cartuchos originales de HP**

#### **Descripción**

Se ha instalado un cartucho HP original.

#### **Acción recomendada**

No es necesaria ninguna acción.

### **Instalar cartucho [color]**

#### **Descripción**

Este mensaje puede aparecer durante o después de la configuración inicial del producto.

Si el mensaje aparece durante la configuración inicial quiere decir que uno de los cartuchos de color no se ha instalado con la puerta cerrada. El producto no imprimirá si falta un cartucho de color.

Si este mensaje aparece después de la configuración inicial del producto, significa que el cartucho no se encuentra o que está instalado pero dañado.

#### **Acción recomendada**

Instale o sustituya el cartucho de color indicado.

### **No use cartuchos SETUP**

#### **Descripción**

Los cartuchos de INSTALACIÓN no se pueden usar después de haber inicializado el dispositivo.

#### **Acción recomendada**

Retire e instale los cartuchos que no sean de INSTALACIÓN.

#### **Problema con el sistema de impresión**

#### **Descripción**

Falta el cartucho identificado en el mensaje, está dañado, es incompatible o se insertó en la ranura incorrecta en la impresora.

#### **Acción recomendada**

La funcionalidad de impresión está desactivada. Visite el sitio web [Servicio de Atención al Cliente de HP](http://h20180.www2.hp.com/apps/Nav?h_pagetype=s-001&h_product=8878963&h_client&s-h-e023-1&h_lang=es&h_cc=es) .

# **Problema con los cartuchos de configuración**

#### **Descripción**

Hay un problema con los cartuchos SETUP y la impresora no puede completar la inicialización del sistema.

#### **Acción recomendada**

Visite el sitio web [Servicio de Atención al Cliente de HP](http://h20180.www2.hp.com/apps/Nav?h_pagetype=s-001&h_product=8878963&h_client&s-h-e023-1&h_lang=es&h_cc=es) .

### **Use cartuchos SETUP**

#### **Descripción**

Los cartuchos de INSTALACIÓN se han quitado antes de haber completado la inicialización del producto.

#### **Acción recomendada**

Use los cartuchos de INSTALACIÓN que acompañan al producto para la inicialización del producto.

Cuando instale la impresora por primera vez, debe instalar los cartuchos SETUP que se envían en la caja con la impresora. Estos cartuchos calibran su impresora antes del primer trabajo de impresión. Fallo al instalar los cartuchos SETUP durante la instalación del producto inicial causa un error. Si ha instalado un conjunto de cartuchos normales, sáquelos e instale los cartuchos SETUP, para completar la instalación de la impresora. Después de que se haya completado la instalación de la impresora, ésta puede utilizar cartuchos normales.

Si sigue recibiendo mensajes de error y la impresora no puede completar la inicialización del sistema, visite el sitio web de [Asistencia al cliente de HP.](http://h20180.www2.hp.com/apps/Nav?h_pagetype=s-017&h_product=8878963&h_client&s-h-e023-1&h_lang=es&h_cc=es)

# **Problemas de impresión**

# **El producto no imprime**

Si el producto no imprime, intente las siguientes soluciones.

- **1.** Asegúrese de que el producto está encendido y que el panel de control indica que está preparado.
	- Si el panel de control no indica que el producto está preparado, apague y vuelva a encender el producto.
	- Si el panel de control indica que el producto está preparado, intente enviar el trabajo de nuevo.
- **2.** Si el panel de control indica que el producto tiene un error, resuélvalo y, a continuación, intente imprimir una página de prueba desde el panel de control. Si se imprime la página de prueba, es posible que haya un problema de comunicación entre el producto y el equipo desde el que está intentando imprimir.
- **3.** Asegúrese de que todos los cables están conectados correctamente. Si el producto está conectado a una red, compruebe los elementos siguientes:
	- Compruebe la luz que aparece cerca de la conexión de red en el producto. Si la red está activa, la luz es verde.
	- Asegúrese de que utiliza un cable de red y no un cable telefónico para realizar la conexión a la red.
	- Asegúrese de que el direccionador de la red, concentrador o conmutador está encendido y que funciona correctamente.
- **4.** Instale el software de HP de 123.hp.com/pagewide (recomendado) o desde el CD de software de HP suministrado con la impresora. Utilizar controladores genéricos de impresora puede causar retrasos a la hora de eliminar trabajos de la cola de impresión.
- **5.** De la lista de impresoras en su ordenador, haga doble clic en el nombre de este producto, haga clic en **Propiedades** y abra la pestaña **Puertos**.
	- Si utiliza un cable de red para realizar la conexión a la red, asegúrese de que el nombre de la impresora que aparece en la ficha **Puertos** coincide con el nombre del producto que aparece en la página de configuración del producto.
	- Si utiliza el cable USB para realizar la conexión a una red inalámbrica, asegúrese de que la casilla de verificación que aparece junto a **Puerto de impresora virtual para USB** está marcada.
- **6.** Si utiliza un sistema de firewall personal en el equipo, puede que esté bloqueando la comunicación con el producto. Pruebe a desactivar temporalmente el firewall para comprobar si es el origen del problema.
- **7.** Si el equipo o el producto están conectados a una red inalámbrica, puede que una calidad deficiente de la señal o las interferencias retrasen los trabajos de impresión.

# **El producto imprime lentamente**

Si el producto imprime, pero lo hace lentamente, intente las siguientes soluciones.

- Compruebe que el ordenador cumple las especificaciones mínimas para este producto. Para una lista de especificaciones, visite [Servicio de Atención al Cliente de HP](http://h20180.www2.hp.com/apps/Nav?h_pagetype=s-001&h_product=8878963&h_client&s-h-e023-1&h_lang=es&h_cc=es) .
- Si la configuración del tipo de papel no es correcta para el tipo de papel que está utilizando, cambie la configuración al tipo de papel correcto.
- Si el equipo o el producto están conectados a una red inalámbrica, puede que una calidad deficiente de la señal o las interferencias retrasen los trabajos de impresión.
- Si el Modo silencioso está activado, desactívelo. Este modo reduce la velocidad de la impresora. Para obtener más información, vea [Modo silencioso](#page-29-0).

# **Problemas USB conectar e imprimir**

- El menú Opciones dispositivo de memoria no se abre al insertar el accesorio USB
- [El archivo no se imprime desde el dispositivo de almacenamiento USB](#page-165-0)
- [El archivo que quiere imprimir no se encuentra listado en el menú Opciones dispositivo de memoria](#page-165-0)

## **El menú Opciones dispositivo de memoria no se abre al insertar el accesorio USB**

- **1.** Es posible que esté utilizando un dispositivo de almacenamiento USB o un sistema de archivos que no sean compatibles con el producto. Guarde los archivos en un dispositivo de almacenamiento USB estándar que utilice el sistema de archivos FAT (tabla de asignación de archivos). El producto admite accesorios de almacenamiento USB del tipo FAT12, FAT16 y FAT32.
- **2.** Si hay otro menú abierto, ciérrelo y vuelva a insertar el dispositivo de almacenamiento USB.
- **3.** Es posible que el dispositivo de almacenamiento USB tenga varias particiones. (Algunos fabricantes de dispositivos de almacenamiento USB instalan un software en el accesorio que crea particiones, de modo similar a un CD.) Vuelva a formatear el dispositivo de almacenamiento USB para eliminar las particiones o utilice otro dispositivo USB.
- <span id="page-165-0"></span>**4.** Es posible que el dispositivo de almacenamiento USB necesite más potencia de la que le proporciona el producto.
	- **a.** Retire el dispositivo de almacenamiento USB.
	- **b.** Apague y vuelva a encender el dispositivo.
	- **c.** Utilice un dispositivo de almacenamiento USB que necesite menos energía o que disponga de su propio sistema de alimentación.
- **5.** Es posible que el dispositivo de almacenamiento USB no funcione correctamente.
	- **a.** Retire el dispositivo de almacenamiento USB.
	- **b.** Apague y vuelva a encender el dispositivo.
	- **c.** Intente imprimir desde otro dispositivo de almacenamiento USB.

### **El archivo no se imprime desde el dispositivo de almacenamiento USB**

- **1.** Compruebe que hay papel en la bandeja.
- **2.** Consulte el panel de control para ver si hay algún mensaje. Si el papel está atascado en el producto, elimine el atasco.

### **El archivo que quiere imprimir no se encuentra listado en el menú Opciones dispositivo de memoria**

**1.** Puede que esté intentando imprimir un tipo de archivo no admitido por la función de impresión desde USB.

Puede imprimir los siguientes tipos de archivos.

- .JPEG ● .JPG ● .PNG ● .TIFF
- .PDF
- **2.** Puede que tenga demasiados archivos en una misma carpeta del accesorio de almacenamiento USB. Reduzca el número de archivos de la carpeta moviéndolos a otras subcarpetas.
- **3.** Puede que el nombre de archivo utilice un juego de caracteres no compatible con el producto. En este caso, el producto sustituye los nombres de archivo por caracteres de otro juego diferente. Cambie el nombre de los archivos y utilice caracteres ASCII.

# **Mejora de la calidad de impresión**

Puede evitar la mayoría de problemas de calidad de impresión siguiendo estas indicaciones.

- [Compruebe que son cartuchos HP originales](#page-166-0)
- [Uso de papel conforme a las especificaciones de HP.](#page-166-0)
- Uso de la configuración del tipo de papel correcta en el controlador de la impresora
- [Uso del controlador de impresora que mejor se ajuste a sus necesidades de impresión](#page-167-0)
- [Alinear los cabezales de impresión](#page-168-0)

[Imprimir un informe de calidad de impresión](#page-168-0)

### <span id="page-166-0"></span>**Compruebe que son cartuchos HP originales**

Su cartucho puede no ser un cartucho HP original. Para obtener más información, vea [Cartuchos de HP](#page-77-0) [falsificados](#page-77-0). Sustitúyalo con un cartucho HP original.

### Uso de papel conforme a las especificaciones de HP.

Utilice un papel diferente si experimenta uno de los problemas siguientes:

- La impresión es demasiado clara o parece difuminada en algunas áreas.
- Manchas de tinta en las páginas impresas.
- La tinta se borra en las páginas impresas.
- Los caracteres impresos parecen mal formados.
- Las páginas impresas están abarquilladas.

Utilice siempre un tipo y peso de papel compatible con este producto. Además, siga estas indicaciones al seleccionar el papel:

- Utilice papel de buena calidad y que no presente cortes, muescas, desgarros, agujeros, partículas sueltas, polvo, arrugas, huecos ni bordes abarquillados o doblados.
- Utilice papel que no se haya utilizado previamente para imprimir.
- Utilice papel que esté diseñado para utilizarse en impresoras PageWide.
- Utilice papel que no sea demasiado rugoso. La calidad de impresión suele ser mejor si utiliza papel más suave.

**X NOTA:** Según las pruebas internas realizadas por HP en una amplia variedad de papeles normales, es muy recomendable usar papeles con el logotipo ColorLok® para este producto. Para obtener más información, visite el sitio web de [permanencia de impresión de HP](http://www.hp.com/go/printpermanence).

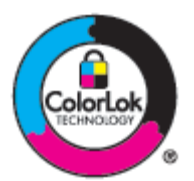

## **Uso de la conƬgurDciÎn del tipo de papel correcta en el controlador de la impresora**

Compruebe la configuración del tipo de papel si experimenta uno de los problemas siguientes:

- La tinta se borra en las páginas impresas.
- Marcas repetitivas en las páginas impresas.
- Las páginas impresas están abarquilladas.
- Las páginas impresas tienen pequeñas áreas sin imprimir.

#### <span id="page-167-0"></span>**Cambiar el ajuste del tipo y tamaño de papel (Windows)**

- **1.** En el menú **Archivo** del programa del software, haga clic en **Imprimir**.
- **2.** Seleccione el producto y haga clic en **Propiedades** o el botón **Preferencias** .
- **3.** Haga clic en la ficha **Papel/Calidad**.
- **4.** En la lista desplegable **Tipo de Papel**, haga clic en **Más**.
- **5.** Expanda la lista de opciones **Tipo Is**.
- **6.** Amplíe la categoría de tipos de papel hasta que encuentre el que está utilizando.
- **7.** Seleccione la opción para el tipo de papel que está utilizando y haga clic en **Aceptar** .

#### **Cambiar el ajuste del tipo y tamaño de papel (OS X)**

- **1.** En el menú **Archivo**, seleccione **Configurar página**.
- **2.** En **Formato para:**, asegúrese de que su impresora está seleccionada.
- **3.** En el menú emergente **Tamaño del papel**, seleccione el tamaño correcto.
- **4.** Desde el menú emergente **Copias y hojas** , seleccione **Papel/Calidad**.
- **5.** Desde **Tipo de material:** menú emergente, seleccione el tipo de material correcto.

## **Uso del controlador de impresora que mejor se ajuste a sus necesidades de impresión**

Puede que necesite utilizar un controlador de impresora diferente si en la página impresa aparecen líneas inesperadas en gráficos, falta texto o gráficos, el formato es incorrecto o se sustituyen fuentes.

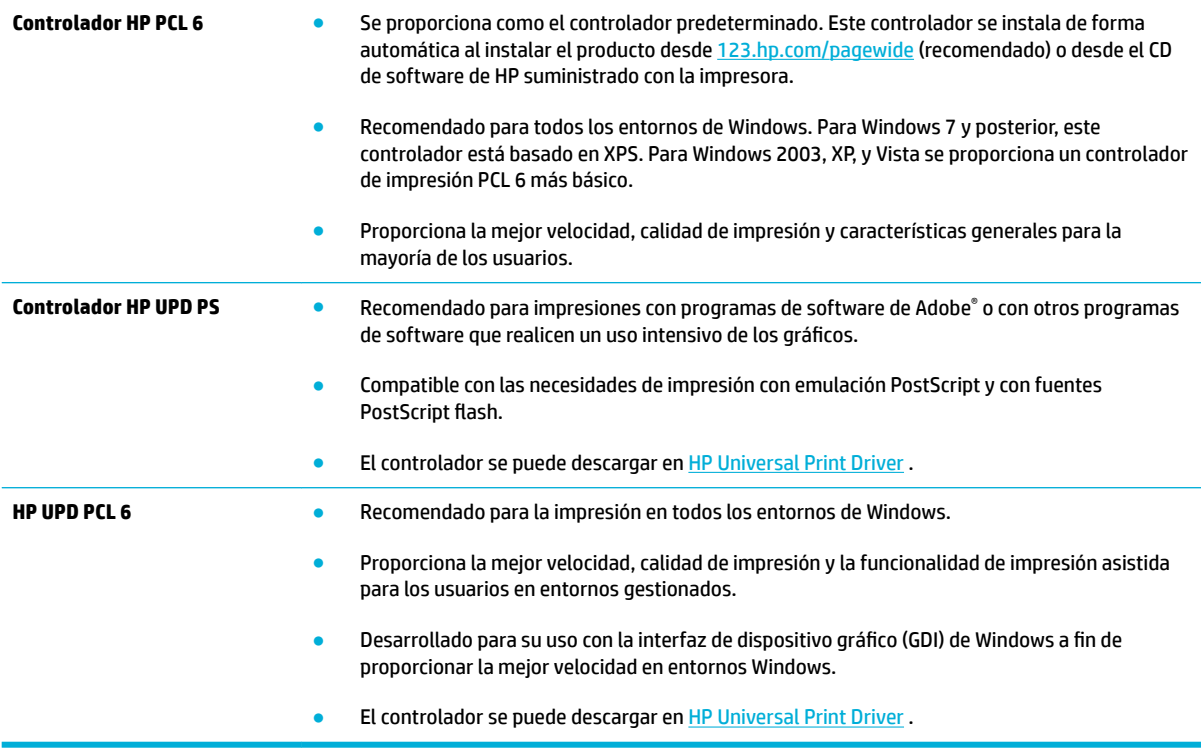

<span id="page-168-0"></span>**NOTA:** Descargue controladores de impresora adicionales desde el sitio web Servicio de Atención al Cliente [de HP](http://h20180.www2.hp.com/apps/Nav?h_pagetype=s-001&h_product=8878963&h_client&s-h-e023-1&h_lang=es&h_cc=es) .

# **Alinear los cabezales de impresión**

- **1.** Abra el panel del panel de control (mueva hacia abajo la pestaña del panel en la parte superior de la pantalla o pulse el área del panel en la pantalla inicio).
- **2.** En el panel de control, pulse  $\bullet$ .
- **3.** Toque Mantenimiento de la impresora, luego toque Alinear cabezal de impresión.

# **Imprimir un informe de calidad de impresión**

Ejecute un informe de calidad de impresión y siga las instrucciones. Para obtener más información, vea [Páginas de información](#page-146-0).

# **Problemas de escaneo**

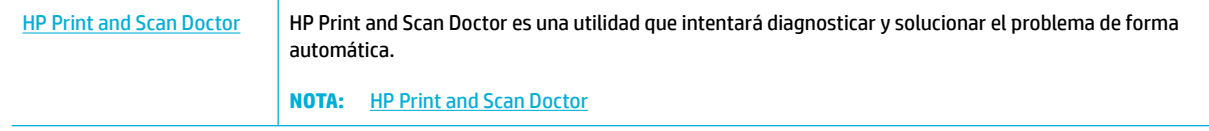

**NOTA:** Es posible que HP Print and Scan Doctor y los asistentes para solucionar problemas en línea de HP no estén disponibles en todos los idiomas.

[Consejos para copiar y escanear correctamente](#page-117-0)

# **Problemas de fax**

# **Lista de comprobación de solución de problemas de fax**

Hay disponibles varias soluciones. Después de cada acción recomendada, intente enviar un fax para comprobar si el problema está resuelto.

Para obtener los mejores resultados durante la solución de problemas del fax, compruebe que la línea del producto está directamente conectada a la toma de teléfono de la pared. Desconecte los demás dispositivos que estén conectados al producto.

- **1.** Compruebe que el cable del teléfono está conectado al puerto correcto de la parte trasera del producto.
- **2.** Compruebe la línea telefónica mediante una prueba de fax. En el panel de control, pulse la carpeta de la aplicaciones Fax y en la pantalla toque el icono Configuración. Luego, toque Herramientas y toque Ejecutar prueba de fax. Esta prueba verifica que el cable telefónico está conectado al puerto correcto y que la línea telefónica posee señal. El producto imprime un informe con los resultados.

El informe contiene los siguientes resultados posibles:

- **Aprobado**: El informe contiene todos los datos actuales de los ajustes de fax para revisión.
- **Fallo**: El cable está conectado a un puerto incorrecto. El informe contiene sugerencias sobre cómo resolver el problema.
- **No ejecutado**: La línea telefónica no está activa. El informe contiene sugerencias sobre cómo resolver el problema.
- **3.** Compruebe que el firmware del producto esté actualizado:
	- **a.** Imprima una página de configuración desde el menú Informes del panel de control para obtener el código de fecha del firmware instalado.
	- **b.** Vaya a **Sitio** web de HP.
		- **1.** Haga clic en el enlace **Soporte**.
		- **2.** Haga clic en el enlace**Software y controlador**.
		- **3.** En el campo **Introducir mi número de modelo HP** escriba el número de modelo del producto y haga clic en el botón **Encontrar mi producto**.
		- **4.** Haga clic en el vínculo correspondiente a su sistema operativo.
		- **5.** Desplácese hasta la sección de firmware de la tabla.
			- · Si la versión de la tabla coincide con la versión de la página de configuración, significa que tiene la versión más actualizada.
			- Si las versiones son diferentes, descargue la actualización del firmware y actualícelo en el producto siguiendo las instrucciones que aparecen en pantalla.
			- **X NOTA:** Para poder actualizar el firmware, el producto debe estar conectado a un equipo con acceso a Internet.
			- Envíe de nuevo el fax.
- **4.** Compruebe que el fax se configuró cuando se instaló el software del producto.

Desde el equipo, en la carpeta de programa de HP, ejecute la Utilidad de configuración del fax.

- **5.** Compruebe que el servicio telefónico es compatible con el fax analógico.
	- Si utiliza un servicio de RDSI o PBX digital, póngase en contacto con su proveedor del servicio para obtener información sobre cómo configurar una línea de fax analógica.
	- Si utiliza un servicio VoIP, cambie el ajuste de la velocidad de fax a Bajo (9 600 bps) o desactive Rápido (33.600 bps) desde el panel de control. Pregunte si su proveedor de servicios admite fax y la velocidad recomendada del módem fax. Algunas compañías pueden requerir un adaptador.
	- Si utiliza un servicio DSL, compruebe que se ha incluido un filtro en la conexión de la línea telefónica con el producto. Póngase en contacto con el proveedor de servicios de DSL o adquiera un filtro DSL si no dispone de uno. Si ya hay instalado un filtro DSL, pruebe con otro, ya que es posible que el filtro sea defectuoso.
- **6.** Si el error persiste, busque soluciones más detalladas para la resolución de problemas en los apartados siguientes.

# **Cambiar corrección de errores y velocidad del fax**

# **Configurar el modo de corrección de errores de fax**

Normalmente, el producto supervisa las señales de la línea telefónica mientras envía o recibe un fax. Si detecta un error durante la transmisión y el valor de corrección de errores es Activado , el producto podrá solicitar que parte del fax se vuelva a enviar. La configuración predeterminada de fábrica para la corrección de errores es Activado .

Sólo debe desactivar la corrección de errores si tiene problemas para enviar o recibir un fax y acepta los errores de transmisión. Desactivar este valor puede ser de utilidad cuando intenta enviar o recibir un fax de otro continente o mediante una conexión telefónica por satélite.

- **1.** En el panel de control, pulse la carpeta de aplicaciones Fax.
- **2.** En la ventana, pulse el icono Configuración de fax.
- **3.** Toque Preferencias , luego toque Modo de corrección de errores y actívelo o desactívelo.

# **Cambiar la velocidad de fax**

El ajuste velocidad de fax es el protocolo módem que el producto utiliza para enviar faxes. Es el estándar mundial para los módems dúplex completo que envía y recibe datos a través de líneas telefónicas de hasta 33.600 bits por segundo (bps). Los valores predeterminados de fábrica para el ajuste de la velocidad de fax son 33.600 bps.

Sólo debe cambiar la configuración si tiene problemas al enviar o recibir un fax desde un dispositivo en concreto. La reducción de la velocidad del fax puede resultar útil cuando intenta enviar o recibir un fax de otro continente o mediante una conexión telefónica por satélite.

- **1.** En el panel de control, pulse la carpeta de aplicaciones Fax.
- **2.** En la ventana, pulse el icono Configuración de fax.
- **3.** Toque Preferencias , luego toque Velocidad para seleccionar el ajuste de velocidad que quiere utilizar.

# **Registros de fax e informes**

Para imprimir todos los informes de fax, siga estas instrucciones:

### **Imprimir informes de fax individuales**

- **1.** Abra el panel del panel de control (mueva hacia abajo la pestaña del panel en la parte superior de la pantalla o pulse el área del panel en la pantalla inicio).
- **2.** En el panel de control, pulse **...**
- **3.** Toque Informes , luego toque Informes de fax.
- **4.** Toque el nombre del informe que desee imprimir.

## **Configurar el informe de errores de fax**

Un informe de errores de fax es un breve informe que indica que el producto ha experimentado un error del trabajo de fax. Puede configurarlo para que se imprima después de los siguientes acontecimientos:

- Cada error de fax (el ajuste predeterminado de fábrica)
- Error de envío de fax
- Error de recepción de fax
- **Nunca**

**W** NOTA: Con esta opción no recibirá ninguna indicación de que un fax no ha podido transmitirse salvo que imprima un registro de actividad del fax.

Para las instrucciones, consulte [Páginas de información](#page-146-0).

- **1.** En el panel de control, pulse la carpeta de aplicaciones Fax.
- **2.** En la ventana, pulse el icono Configuración de fax.
- **3.** Toque Informes , luego toque Informes de error de fax.
- **4.** Toque para seleccionar una de las opciones siguientes.

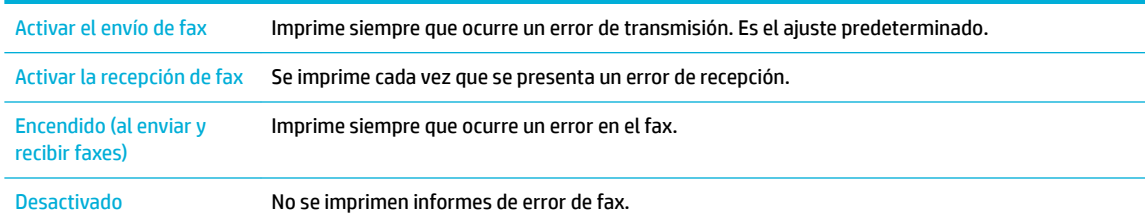

# **Mensajes de error de fax**

Los mensajes de advertencia aparecen temporalmente y pueden requerir que confirme el mensaje presionando el botón Aceptar para reanudar o tocar un botón de cancelar para cancelar el trabajo. Con ciertas advertencias, el trabajo puede no completarse o la calidad de impresión puede verse afectada. Si el mensaje de advertencia o precaución está relacionado con la impresión y la función de continuar automáticamente está activada, el producto intentará reanudar la impresión del trabajo después de que la advertencia haya aparecido durante 10 segundos y no haya obtenido confirmación.

# **El almacenamiento del fax está lleno. Cancelar el envío de fax.**

#### **Descripción**

Durante el trabajo de fax, la memoria se ha llenado. Todas las páginas del fax tienen que estar en memoria para que el trabajo de fax funcione correctamente. Sólo se han enviado las páginas que estaban en memoria.

#### **Acción recomendada**

- Cancelar el trabajo actual. Apague y vuelva a encender el dispositivo. Intente de nuevo enviar el trabajo.
- Si el error vuelve a producirse, cancele el trabajo y apague el producto y actívelo una segunda vez. El producto puede no tener la memoria suficiente para algunos trabajos.

# **El almacenamiento del fax está lleno. Cancelar el fax recibido.**

#### **Descripción**

La cantidad de memoria disponible para almacenar faxes no es suficiente para almacenar un fax entrante.

#### **Acción recomendada**

Borra los faxes de la memoria. En el panel de control, pulse la carpeta de aplicaciones Fax. En la ventana, toque el icono Configuración. Luego toque Herramientas, toque Borrar registro de fax/Memoria.

## **El fax está ocupado. Envío cancelado.**

#### **Descripción**

La línea de fax donde quiere realizar el envío está ocupada. El producto ha cancelado el envío del fax.

#### **Acción recomendada**

- Llame al destinatario para asegurarse de que el receptor de fax está encendido y preparado.
- Compruebe que está marcando el número de fax correcto.
- Compruebe que la opción Ocupado Rellamada está habilitada.
- En el panel de control, pulse la carpeta de la aplicaciones Fax y en la pantalla toque el icono Configuración. Luego, toque Herramientas y toque Ejecutar prueba de fax. Esta prueba verifica que el cable telefónico está conectado al puerto correcto y que la línea telefónica posee señal. El producto imprime un informe con los resultados.

Si el error persiste, visite [Servicio de Atención al Cliente de HP](http://h20180.www2.hp.com/apps/Nav?h_pagetype=s-001&h_product=8878963&h_client&s-h-e023-1&h_lang=es&h_cc=es) o revise el folleto de asistencia técnica que viene en la caja del producto.

### **El fax está ocupado. Rellamada pendiente.**

#### **Descripción**

La línea de fax donde quiere realizar el envío está ocupada. El producto marca de nuevo de forma automática el número ocupado.

#### **Acción recomendada**

- Deje que el producto vuelva a intentar el envío del fax.
- Llame al destinatario para asegurarse de que el receptor de fax está encendido y preparado.
- Compruebe que está marcando el número de fax correcto.
- En el panel de control, pulse la carpeta de la aplicaciones Fax y en la pantalla toque el icono Configuración. Luego, toque Herramientas y toque Ejecutar prueba de fax. Esta prueba verifica que el cable telefónico está conectado al puerto correcto y que la línea telefónica posee señal. El producto imprime un informe con los resultados.

Si el error persiste, visite [Servicio de Atención al Cliente de HP](http://h20180.www2.hp.com/apps/Nav?h_pagetype=s-001&h_product=8878963&h_client&s-h-e023-1&h_lang=es&h_cc=es) o revise el folleto de asistencia técnica que viene en la caja del producto.

### **Error de comunicación.**

#### **Descripción**

Se ha presentado un error de comunicación de fax entre el producto y el remitente o el receptor.

#### **Acción recomendada**

- Deje que el producto vuelva a intentar el envío del fax. Desconecte el cable de teléfono del producto de la toma de pared, conecte un teléfono e intente realizar una llamada. Conecte el cable de teléfono del producto en una clavija de otra línea de teléfono.
- Pruebe con un cable de teléfono diferente.
- Configure la opción Velocidad de fax al ajuste Bajo (9 600 bps) o configure la velocidad de fax a un valor más bajo.
- **Desactive la función Modo de corrección de errores para evitar la corrección automática de errores.**
- **X** NOTA: Desactivar la función Modo de corrección de errores puede reducir la calidad de las imágenes.
- Imprima el informe Registro de la actividad del fax desde el panel de control para determinar si el error se produce con un número de fax determinado.

Si el error persiste, visite [Servicio de Atención al Cliente de HP](http://h20180.www2.hp.com/apps/Nav?h_pagetype=s-001&h_product=8878963&h_client&s-h-e023-1&h_lang=es&h_cc=es) o revise el folleto de asistencia técnica que viene en la caja del producto.

### **Error de envío de fax.**

#### **Descripción**

Se ha producido un error al enviar un fax.

#### **Acción recomendada**

- Intente enviar de nuevo el fax.
- Intente enviar el fax a otro número de fax.
- Compruebe que hay tono de marcado en la línea telefónica tocando el botón Iniciar fax .
- Conecte y desconecte el cable de teléfono para comprobar que está enchufado correctamente.
- Asegúrese de utilizar el cable de teléfono que se suministra con el producto.
- Asegúrese de que la línea telefónica funciona; para ello, desconecte el producto, conecte un teléfono a la línea telefónica y realice una llamada de voz.
- Conecte el producto a otra línea de teléfono.
- Establecer la resolución a Estándar en lugar de la predeterminada o Fino.

Si el error persiste, visite [Servicio de Atención al Cliente de HP](http://h20180.www2.hp.com/apps/Nav?h_pagetype=s-001&h_product=8878963&h_client&s-h-e023-1&h_lang=es&h_cc=es) o revise el folleto de asistencia técnica que viene en la caja del producto.

### **Error de recepción de fax.**

#### **Descripción**

Se ha producido un error al recibir un fax.

#### **Acción recomendada**

- Comunique al remitente que envíe de nuevo el fax.
- Intente enviar de nuevo el fax al remitente o a otro equipo de fax.
- Compruebe que hay tono de marcado en la línea telefónica tocando el botón Iniciar fax.
- Conecte y desconecte el cable de teléfono para comprobar que está enchufado correctamente.
- Asegúrese de utilizar el cable de teléfono que se suministra con el producto.
- En el panel de control, pulse la carpeta de la aplicaciones Fax y en la pantalla toque el icono Configuración. Luego, toque Herramientas y toque Ejecutar prueba de fax. Esta prueba verifica que el cable telefónico está conectado al puerto correcto y que la línea telefónica posee señal. El producto imprime un informe con los resultados.
- Reduzca la velocidad del fax. Pida al remitente que envíe de nuevo el fax.
- Desactive el modo de corrección de errores. Pida al remitente que envíe de nuevo el fax.

**W NOTA:** Desactivar el modo de corrección de errores puede reducir la calidad de las imágenes del fax.

— Conecte el producto a otra línea de teléfono.

Si el error persiste, visite [Servicio de Atención al Cliente de HP](http://h20180.www2.hp.com/apps/Nav?h_pagetype=s-001&h_product=8878963&h_client&s-h-e023-1&h_lang=es&h_cc=es) o revise el folleto de asistencia técnica que viene en la caja del producto.

### **La puerta superior del alimentador de documentos está abierta. Fax cancelado.**

#### **Descripción**

La cubierta de la parte superior del alimentador de documentos está abierta y el producto no puede enviar el fax.

#### **Acción recomendada**

Cierre la cubierta y envíe el fax de nuevo.

### **Ningún fax respondido. Envío cancelado.**

#### **Descripción**

Intenta la rellamada a un número de fax fallado, o la opción No contesta rellamada estaba desactivada.

#### **Acción recomendada**

- Llame al destinatario para asegurarse de que el receptor de fax está encendido y preparado.
- Compruebe que está marcando el número de fax correcto.
- Compruebe que la opción de volver a marcar está activada.
- Desconecte el cable de teléfono del producto y de la toma de la pared y vuelva a conectarlo.
- Desconecte el cable telefónico del producto de la pared, conecte un teléfono e intente hacer una llamada de voz.
- Compruebe que el cable de teléfono de la toma de la pared está conectado al puerto de la línea .
- Conecte el cable de teléfono del producto en una clavija de otra línea de teléfono.

Si el error persiste, visite [Servicio de Atención al Cliente de HP](http://h20180.www2.hp.com/apps/Nav?h_pagetype=s-001&h_product=8878963&h_client&s-h-e023-1&h_lang=es&h_cc=es) o revise el folleto de asistencia técnica que viene en la caja del producto.

### **Ningún fax respondido. Rellamada pendiente.**

#### **Descripción**

No hay respuesta de la línea de recepción de faxes. El producto intenta marcar de nuevo tras unos minutos.

#### **Acción recomendada**

- Deje que el producto vuelva a intentar el envío del fax.
- Llame al destinatario para asegurarse de que el receptor de fax está encendido y preparado.
- Compruebe que está marcando el número de fax correcto.
- Si el producto continúa marcando de nuevo, desconecte el cable de teléfono del producto de la toma de pared, conecte un teléfono e intente realizar una llamada de voz.
- Compruebe que el cable de teléfono de la toma de la pared está conectado al puerto de la línea .
- Conecte el cable de teléfono del producto en una clavija de otra línea de teléfono.
- Pruebe con un cable de teléfono diferente.

Si el error persiste, visite [Servicio de Atención al Cliente de HP](http://h20180.www2.hp.com/apps/Nav?h_pagetype=s-001&h_product=8878963&h_client&s-h-e023-1&h_lang=es&h_cc=es) o revise el folleto de asistencia técnica que viene en la caja del producto.

#### **No hay tono de marcado.**

#### **Descripción**

El producto no ha podido detectar un tono de marcado.

### **Acción recomendada**

- Compruebe que hay tono de marcado en la línea telefónica tocando el botón Iniciar fax.
- Desconecte el cable de teléfono del producto y de la toma de la pared y vuelva a conectarlo.
- Asegúrese de utilizar el cable de teléfono que se suministra con el producto.
- Desconecte el cable de teléfono del producto de la toma de pared, conecte un teléfono e intente realizar una llamada de voz.
- Compruebe que el cable de teléfono de la toma de la pared está conectado al puerto de la línea .
- Conecte el cable de teléfono del producto en una toma de otra línea de teléfono.
- Compruebe la línea telefónica al imprimir el Eje. prueba fax . En el panel de control, pulse la carpeta de la aplicaciones Fax y en la pantalla toque el icono Configuración. Luego, toque Herramientas y toque Ejecutar prueba de fax. Esta prueba verifica que el cable telefónico está conectado al puerto correcto y que la línea telefónica posee señal. El producto imprime un informe con los resultados.

**NOTA:** Este producto no es compatible con sistemas digitales PBX o VOIP. Deshabilite la detección de tonos de marcación y vuelva a intentarlo.

Si el error persiste, visite [Servicio de Atención al Cliente de HP](http://h20180.www2.hp.com/apps/Nav?h_pagetype=s-001&h_product=8878963&h_client&s-h-e023-1&h_lang=es&h_cc=es) o revise el folleto de asistencia técnica que viene en la caja del producto.

### **No se detectó fax.**

#### **Descripción**

El producto ha respondido a la llamada entrante, pero no ha detectado que provenía de un aparato de fax.

#### **Acción recomendada**

- Deje que el producto vuelva a intentar la recepción del fax.
- Pruebe con un cable de teléfono diferente.
- Conecte el cable de teléfono del producto en una clavija de otra línea de teléfono.

Si el error persiste, visite [Servicio de Atención al Cliente de HP](http://h20180.www2.hp.com/apps/Nav?h_pagetype=s-001&h_product=8878963&h_client&s-h-e023-1&h_lang=es&h_cc=es) o revise el folleto de asistencia técnica que viene en la caja del producto.
# **Solución de problemas al enviar faxes**

- Aparece un mensaje de error en el panel de control
- El panel de control muestra un mensaje de Preparado sin ningún intento de enviar el fax.
- El panel de contro muestra el mensaje "Recibiendo página 1" y no progresa más allá de este mensaje
- Se reciben faxes, pero no se pueden enviar
- [No se pueden utilizar las funciones de fax desde el panel de control](#page-181-0)
- [No se pueden utilizar los marcados rápidos](#page-181-0)
- [No se pueden utilizar los marcados de grupo](#page-181-0)
- [Se recibe un mensaje de error grabado por la compañía telefónica al intentar enviar un fax](#page-182-0)
- [No se puede enviar un fax cuando hay un teléfono conectado al producto](#page-182-0)

#### **Aparece un mensaje de error en el panel de control**

Para los mensajes de error del fax, consulte Mensajes de error de fax.

#### **Atasco de papel en alim. documentos**

- Compruebe que el papel cumple los requisitos de tamaño del producto. El producto no admite el envío por fax de páginas de más de 381 mm 15 pulg.
- Copie o imprima el original en papel de tamaño carta, A4 o legal y vuelva a enviar el fax.

#### **Error del escáner**

- Compruebe que el papel cumple los requisitos de tamaño del producto. El producto no admite el envío por fax de páginas de más de 381 mm 15 pulg.
- Copie o imprima el original en papel de tamaño carta, A4 o legal y vuelva a enviar el fax.

#### **El panel de control muestra un mensaje de Preparado sin ningún intento de enviar el fax.**

● Revise el registro de actividad del fax para comprobar si hay errores.

Para obtener más información, vea [Páginas de información](#page-146-0).

- Si hay un teléfono conectado entre el producto y la pared, compruebe que el teléfono esté colgado.
- Conecte el producto directamente a la toma de teléfono de la pared y vuelva a enviar el fax.

#### **El panel de contro muestra el mensaje "Recibiendo página 1" y no progresa más allá de este mensaje**

Elimine faxes almacenados de la memoria.

#### **Se reciben faxes, pero no se pueden enviar**

No ocurre nada al enviar un fax.

- <span id="page-181-0"></span>**1.** Compruebe que hay tono de marcado en la línea telefónica utilizando el botón Iniciar fax .
- **2.** Apague y vuelva a encender el dispositivo.
- **3.** Utilice el panel de control o el Asistente de configuración de fax de HP para configurar la hora, la fecha y la información del encabezado del fax.

Para obtener más información, vea [Configurar los ajustes de fax](#page-119-0).

- **4.** Compruebe que los teléfonos supletorios que haya en la línea estén colgados.
- **5.** Si la línes telefónica también proporciona un servicio DSL, compruebe que la conexión de la línea telefónica con el producto utiliza un filtro de paso alto.

#### **No se pueden utilizar las funciones de fax desde el panel de control**

- Puede que el producto esté protegido con contraseña. Utilice el servidor Web incorporado de HP, el software HP Toolbox o el panel de control para introducir una contraseña.
- Si no conoce la contraseña del producto, póngase en contacto con el administrador del sistema.
- Compruebe con el administrador del sistema que la funcionalidad del fax no se ha desactivado.

#### **No se pueden utilizar los marcados rápidos**

- Compruebe que el número de fax es válido.
- Si la línea externa requiere un prefijo, active la opción Prefijo de marcado o incluya el prefijo en el número de marcado rápido.

Para obtener más información, vea Configuración de prefijos de marcado.

#### **No se pueden utilizar los marcados de grupo**

- Compruebe que el número de fax es válido.
- Si la línea externa requiere un prefijo, active la opción Prefijo de marcado o incluya el prefijo en el número de marcado rápido.

Para obtener más información, vea Configuración de prefijos de marcado.

- Configure todas las entradas del grupo con entradas de marcado rápido.
	- **a.** Abra una entrada de marcado rápido que esté sin utilizar.
	- **b.** Introduzca el número de fax para el marcado rápido.
	- **c.** Toque el botón Aceptar para guardar el marcado rápido.

#### <span id="page-182-0"></span>**Se recibe un mensaje de error grabado por la compañía telefónica al intentar enviar un fax**

- Compruebe que ha marcado el número de fax correctamente y que el servicio telefónico no está bloqueado. Por ejemplo, algunos servicios telefónicos pueden impedir que se realicen llamadas de larga distancia.
- Si la línea externa requiere un prefijo, active la opción Prefijo de marcado o incluya el prefijo en el número de marcado rápido.

Para obtener más información, vea Configuración de prefijos de marcado.

- **NOTA:** Para enviar un fax sin prefijo, cuando la opción Prefijo de marcado está activada, envíe el fax manualmente.
- Enviar un fax a un número internacional.
	- **a.** Si se requiere un prefijo, marque manualmente el número de teléfono con el prefijo.
	- **b.** Introduzca el código de país o región antes de marcar el número de teléfono.
	- **c.** Espere las pausas mientras escucha los tonos en el teléfono.
	- **d.** Envíe el fax manualmente desde el panel de control.

#### **No se puede enviar un fax cuando hay un teléfono conectado al producto**

- Compruebe que el teléfono está colgado.
- Compruebe que el teléfono no se está utilizando para realizar una llamada de voz durante el envío del fax.
- Desconecte el teléfono de la línea y pruebe a enviar el fax.

### **Solución de problemas con la recepción de faxes**

- Aparece un mensaje de error en el panel de control
- El fax no responde
- [El remitente recibe una señal de ocupado](#page-183-0)
- [No se puede enviar ni recibir faxes en la línea PBX](#page-183-0)

#### **Aparece un mensaje de error en el panel de control**

Consulte [Mensajes de error de fax](#page-174-0) .

#### **El fax no responde**

#### **La línea de fax dispone de buzón de voz**

Añada un servicio de tono distintivo a su línea telefónica y cambie el ajuste Tono distintivo en el producto para coincidir con el modelo de tonos suministrado por la compañía telefónica. Contacte con su compañía telefónica para obtener información.

Para obtener más información, vea Configuración de prefijos de marcado.

Contrate una línea dedicada para el fax.

#### <span id="page-183-0"></span>**El producto está conectado a un servicio telefónico DSL**

- Revise la instalación y las funciones. El módem DSL requiere un filtro de paso alto en la conexión de la línea telefónica con el producto. Póngase en contacto con su proveedor de servicios DSL para que le facilite un filtro o adquiera uno.
- Compruebe que el filtro está conectado.
- Sustituya el filtro utilizado para comprobar que no es defectuoso.

#### **El producto utiliza un servicio de fax sobre IP o teléfono de voz sobre IP**

Establezca el ajuste de Velocidad de fax a Bajo (9 600 bps) o Medio(14.400 bps) o desactive el ajuste Rápido (33.600 bps).

Para obtener más información, vea [Cambiar la velocidad de fax](#page-173-0).

● Póngase en contacto con su proveedor de servicios para comprobar que admite fax y preguntarle cuál es la configuración de la velocidad de fax recomendada. Algunas empresas podrían requerir un adaptador.

#### **El remitente recibe una señal de ocupado**

#### **El producto tiene conectado un teléfono.**

- Asegúrese de que el teléfono está colgado.
- Active Respuesta automática . Para obtener más información, vea [Configurar los ajustes de fax.](#page-119-0)

#### **Se está utilizando un separador de línea telefónica**

- Si está utilizando un separador de línea telefónica, retírelo y configure el teléfono como teléfono receptor.
- Asegúrese de que el teléfono está colgado.
- Compruebe que el teléfono no se está utilizando para una llamada de voz durante el envío del fax.

#### **No se puede enviar ni recibir faxes en la línea PBX**

Si utiliza una línea telefónica PBX, póngase en contacto con el administrador de PBX para configurar una línea de fax analógica para el producto.

#### **Solución de problemas generales del fax**

- Los faxes se envían lentamente
- [La calidad del fax es deficiente](#page-184-0)
- [El fax se corta o se imprime en dos páginas](#page-184-0)

#### **Los faxes se envían lentamente**

El producto está experimentando una calidad deficiente de la línea telefónica.

- Vuelva a intentar el envío del fax cuando hayan mejorado las condiciones de la línea.
- Compruebe con el proveedor de servicios de telefonía que la línea admite faxes.
- Active la configuración Modo de corrección de errores.

Para obtener más información, vea [Configurar la resolución por defecto.](#page-126-0)

- <span id="page-184-0"></span>**X NOTA:** Esto puede reducir la calidad de la imagen.
- Utilice papel blanco para el original. No utilice colores como gris, amarillo o rosa.
- Aumente la velocidad de fax.

Para obtener más información, vea [Cambiar la velocidad de fax](#page-173-0).

- Divida los trabajos de fax grandes en secciones más pequeñas y envíelas por separado.
- Cambie la configuración del fax en el panel de control a una resolución inferior.

Para obtener más información, vea [Configurar la resolución por defecto.](#page-126-0)

#### **La calidad del fax es deƬciente**

El fax está borroso o demasiado claro.

● Aumente la resolución del fax al enviar faxes. La resolución no afecta a los faxes recibidos.

Para obtener más información, vea [Configurar la resolución por defecto.](#page-126-0)

**W** NOTA: El aumento de la resolución ralentiza la velocidad de transmisión.

- En el panel de control, active la configuración Modo de corrección de errores .
- Compruebe los cartuchos y sustitúyalos si fuera necesario.
- Pida al remitente que aumente la configuración de contraste del fax de envío y que después, vuelva a enviar el fax.

#### **El fax se corta o se imprime en dos páginas**

Establezca la configuración Tamaño papel predet. . Los faxes se imprimen en un único tamaño de papel de acuerdo con la configuración de Tamaño papel predet...

Para obtener más información, vea [Configurar los ajustes de fax](#page-119-0).

- Configure el tipo y el tamaño de papel de la bandeja que se utiliza para los faxes.
- **MOTA:** Si la configuración Tamaño papel predet. se ha configurado como carta, los originales con un tamaño de papel legal se imprimirán en dos páginas.

# **Problemas de conectividad**

# **Solucionar problemas de conexión directa mediante USB**

Si conectó el producto directamente en un equipo, revise el cable USB.

- Verifique que el cable está conectado al equipo y al producto.
- Compruebe que el cable no mida más de 5 m. Inténtelo con un cable más corto.
- Para comprobar que el cable funciona correctamente, conéctelo a otro producto. Sustituya el cable si es necesario.

# **Solucione los problemas de red**

Compruebe los siguientes elementos para verificar que el producto se comunica con la red. Antes de empezar, imprima una página de configuración desde el panel de control y localice la dirección IP del producto que aparece en dicha página.

- Conexión física deficiente
- El equipo utiliza la dirección IP incorrecta para el producto
- [El equipo no puede comunicarse con el producto](#page-186-0)
- El producto utiliza un enlace y una configuración dúplex incorrectos para la red
- [Programas de software nuevos pueden estar provocando problemas de compatibilidad](#page-186-0)
- [El equipo o la estación de trabajo pueden estar mal configurados](#page-186-0)
- El producto está desactivado o alguna otra configuración de red es incorrecta

#### **Conexión física deƬciente**

- **1.** Compruebe que el producto está conectado al puerto Ethernet correcto mediante el cable adecuado.
- **2.** Compruebe que las conexiones de cable se han conectado correctamente.
- **3.** Mire el puerto Ethernet situado en la parte trasera del producto y compruebe que la luz ámbar de actividad y la luz verde de estado de transferencia están encendidas.
- **4.** Si el problema persiste, pruebe un cable o puerto de red diferente en el enrutador, conmutador o concentrador.

#### **El equipo utiliza la dirección IP incorrecta para el producto**

- **1.** En el equipo, abra las propiedades de la impresora y haga clic en la ficha **Puertos**. Compruebe que se ha seleccionado la dirección IP actual del producto. La dirección IP del producto aparece en la página de configuración del producto y en el panel de control.
- **2.** Si ha instalado el producto utilizando un puerto TCP/IP estándar de HP, seleccione el cuadro con la etiqueta **Imprimir siempre con esta impresora, incluso si la dirección IP cambia**.
- **3.** Si ha instalado el producto utilizando un puerto TCP/IP estándar de Microsoft, utilice el nombre de host en lugar del la dirección IP.

Si ha instalado el producto desde 123.hp.com/pagewide (recomendado) o desde el CD de software de HP suministrado con la impresora, puede ver o cambiar la dirección IP del producto siguiendo los siguientes pasos:

- **a.** Abra el Asistente de impresora HP. Para obtener más información, vea [Abra la Asistente de la](#page-55-0) [impresora HP](#page-55-0).
- **b.** Haga clic en la ficha **Herramientas**.
- **c.** Haga clic en **Actualizar dirección IP** para abrir una utilidad que indique la dirección IP conocida ("anterior") del producto y que, si fuera necesario, permita cambiar la dirección IP.
- **4.** Si la dirección IP es la correcta, elimine la entrada del producto de la lista de impresoras instaladas y, a continuación, vuelva a agregarla.

#### <span id="page-186-0"></span>**El equipo no puede comunicarse con el producto**

- **1.** Compruebe las comunicaciones de red haciendo ping al producto.
	- **a.** Abra una línea de comando en su ordenador. Para Windows, haga clic en **Iniciar** , haga clic en **Ejecutar**, luego escriba cmd.
	- **b.** Escriba ping seguido de la dirección IP de su producto.
	- **c.** Si en la ventana aparecen tiempos de recorrido de ida y vuelta quiere decir que tanto la red como el dispositivo está funcionando.
- **2.** Si el comando ping falla, compruebe que estén encendidos los enrutadores, conmutadores o concentradores de red y que la configuración de red, el producto y el equipo estén configurados para la misma red.

#### **El producto utiliza un enlace y una configuración dúplex incorrectos para la red**

HP recomienda dejar este ajuste en modo automático (el ajuste predeterminado). Si modifica estos ajustes, debe también modificarlos para su red.

#### **Programas de software nuevos pueden estar provocando problemas de compatibilidad**

Si se ha instalado un programa de software nuevo, compruebe que se ha instalado correctamente y que utiliza el controlador de la impresora correcto.

#### **El equipo o la estación de trabajo pueden estar mal configurados**

- **1.** Compruebe los controladores de red, los controladores de la impresora y la redirección de red.
- **2.** Compruebe que el sistema operativo está configurado correctamente.

#### **El producto está desactivado o alguna otra conƬgurDciÎn de red es incorrecta**

- **1.** Revise la página de configuración para comprobar el estado del protocolo de red. Actívelo si es necesario.
- **2.** Vuelva a configurar la red si es necesario.

# **Problemas redes inalámbricas**

# **Lista de comprobación de conectividad inalámbrica**

- El producto y el direccionador inalámbrico están encendidos y tienen alimentación. Asegúrese también de que la radio inalámbrica del producto está encendida.
- El identificador de conjunto de servicios (SSID) es correcto. Imprima una página de configuración para determinar el SSID. Si no está seguro de que el SSID es correcto, ejecute nuevamente la instalación inalámbrica.
- Con redes seguras, asegúrese de que la información de seguridad es correcta. Si la información de seguridad es incorrecta, ejecute nuevamente la instalación inalámbrica.
- Si la red inalámbrica funciona correctamente, intente acceder a otros equipos de la red inalámbrica. Si la red tiene acceso a Internet, intente conectarse a Internet mediante otra conexión inalámbrica.
- El método de cifrado (AES o TKIP) es el mismo para el producto y para el punto de acceso inalámbrico, como por ejemplo un enrutador inalámbrico (en redes que utilizan seguridad WPA).
- El producto está en el rango de la red inalámbrica. Para la mayoría de redes, el producto debe estar a 30 m punto de acceso inalámbrico (módem inalámbrico).
- No hay obstáculos que bloqueen la señal inalámbrica. Quite los objetos metálicos de gran tamaño que haya entre el punto de acceso y el producto. Asegúrese de que los postes, paredes o columnas de soporte que contengan metal u hormigón no separan el producto del punto de acceso inalámbrico.
- El producto se encuentra alejado de dispositivos electrónicos que pueden interferir con la señal inalámbrica. Muchos dispositivos puede interferir con la señal inalámbrica, incluidos motores, teléfonos inalámbricos, cámaras de sistemas de seguridad, otras redes inalámbricas y algunos dispositivos Bluetooth.
- El controlador de impresora está instalado en el equipo.
- Ha seleccionado el puerto de impresora correcto.
- El equipo y el producto se conectan a la misma red inalámbrica.

# **El producto no imprime y el equipo tiene un firewall de terceros instalado.**

- **1.** Actualice el firewall a la versión más reciente del fabricante disponible.
- **2.** Si los programas solicitan acceso al firewall cuando instala el producto o intenta imprimir, asegúrese de que permite que los programas se ejecuten.
- **3.** Desactive temporalmente el firewall y, a continuación, instale el producto inalámbrico en el equipo. Active el firewall cuando haya finalizado la instalación inalámbrica.

### **La conexión inalámbrica no funciona después de mover el direccionador o producto inalámbrico**

Asegúrese de que el direccionador o producto se conecta a la misma red a la que se conecta el equipo.

- **1.** Abra el panel del panel de control (mueva hacia abajo la pestaña del panel en la parte superior de la pantalla o pulse el área del panel en la pantalla inicio).
- **2.** En el panel de control, pulse  $\bullet$ .
- **3.** Toque Informes, luego toque Página de configuración de red para imprimir el informe.
- **4.** Compare el identificador de conjunto de servicios (SSID) que aparece en el informe de configuración con el SSID que aparece en la configuración de la impresora del equipo.
- **5.** Si los SSID no coinciden, los dispositivos no se están conectando a la misma red. Vuelva a configurar los ajustes inalámbricos del producto.

# **No se pueden conectar más equipos al producto inalámbrico**

- **1.** Asegúrese de que los otros equipos están dentro del alcance de la señal inalámbrica y que no hay obstáculos que la bloqueen. Para la mayoría de las redes, la señal se encuentra dentro de un alcance de 30 m del punto de acceso inalámbrico.
- **2.** Asegúrese de que el producto esté encendido y en estado preparado.
- **3.** Desactive los firewall de terceros que tenga instalados en el equipo.
- **4.** Asegúrese de que la red inalámbrica funciona correctamente.
	- **a.** Abra el panel del panel de control (mueva hacia abajo la pestaña del panel en la parte superior de la pantalla o pulse el área del panel en la pantalla inicio).
	- **b.** En el panel de control, pulse  $\bullet$ .
	- **c.** Toque Informes , luego toque Informe de acceso a Internet para imprimir el informe.
- **5.** Asegúrese de que se ha seleccionado el puerto o producto correcto.
	- Para impresoras instaladas *sin* el instalador completo:
		- **a.** De la lista de impresoras en su ordenador, haga clic derecho en el nombre de este producto, haga clic en **Propiedades de la impresora** y luego abra la pestaña **Puertos**.
		- **b.** Asegúrese de que la casilla de verificación que aparece junto a **Puerto de impresora virtual para USB** está marcada.
	- Si ha instalado el software de la impresora desde 123.hp.com/pagewide (recomendado) o desde el CD de software de HP suministrado con la impresora, puede ver o cambiar la dirección IP del producto siguiendo los siguientes pasos:
		- **a.** Haga clic en **Iniciar**.
		- **b.** Haga clic en **Todos los programas**.
		- **c.** Haga clic en **HP**.
		- **d.** Haga clic en el nombre del producto.
		- **e.** Haga clic en **Actualizar dirección IP** para abrir una utilidad que reporta la conocida ("previa") dirección IP para el producto y permite modificar la dirección IP si fuera necesario.
- **6.** Asegúrese de que el equipo funciona correctamente. Si es necesario, reinicie el equipo.

### **El producto inalámbrico pierde la comunicación cuando se conecta a una VPN**

Normalmente, no puede conectarse a una VPN y a otras redes al mismo tiempo.

# **La red no aparece en la lista de redes inalámbricas**

- Asegúrese de que el direccionador inalámbrico está encendido y tiene alimentación.
- Puede que la red esté oculta. No obstante, es posible conectarse a una red oculta.

# **La red inalámbrica no funciona**

- **1.** Para comprobar si la red ha perdido la comunicación, pruebe a conectar otros dispositivos a la red.
- **2.** Compruebe las comunicaciones de red haciendo ping a la red.
	- **a.** Abra una línea de comando en su ordenador. Para Windows, haga clic en **Iniciar** , haga clic en **Ejecutar**, luego escriba cmd.
	- **b.** Escriba ping seguido del identificador de conjunto de servicios (SSID) de su red.
	- **c.** Si en la ventana aparecen tiempos de recorrido de ida y vuelta, la red está funcionando.
- **3.** Para asegurar que el módem o el producto se conectan a la misma red a la que se conecta su ordenador, imprima la página de configuración de red. Para las instrucciones, consulte [Páginas de información](#page-146-0).

# **Problemas del software del producto (Windows)**

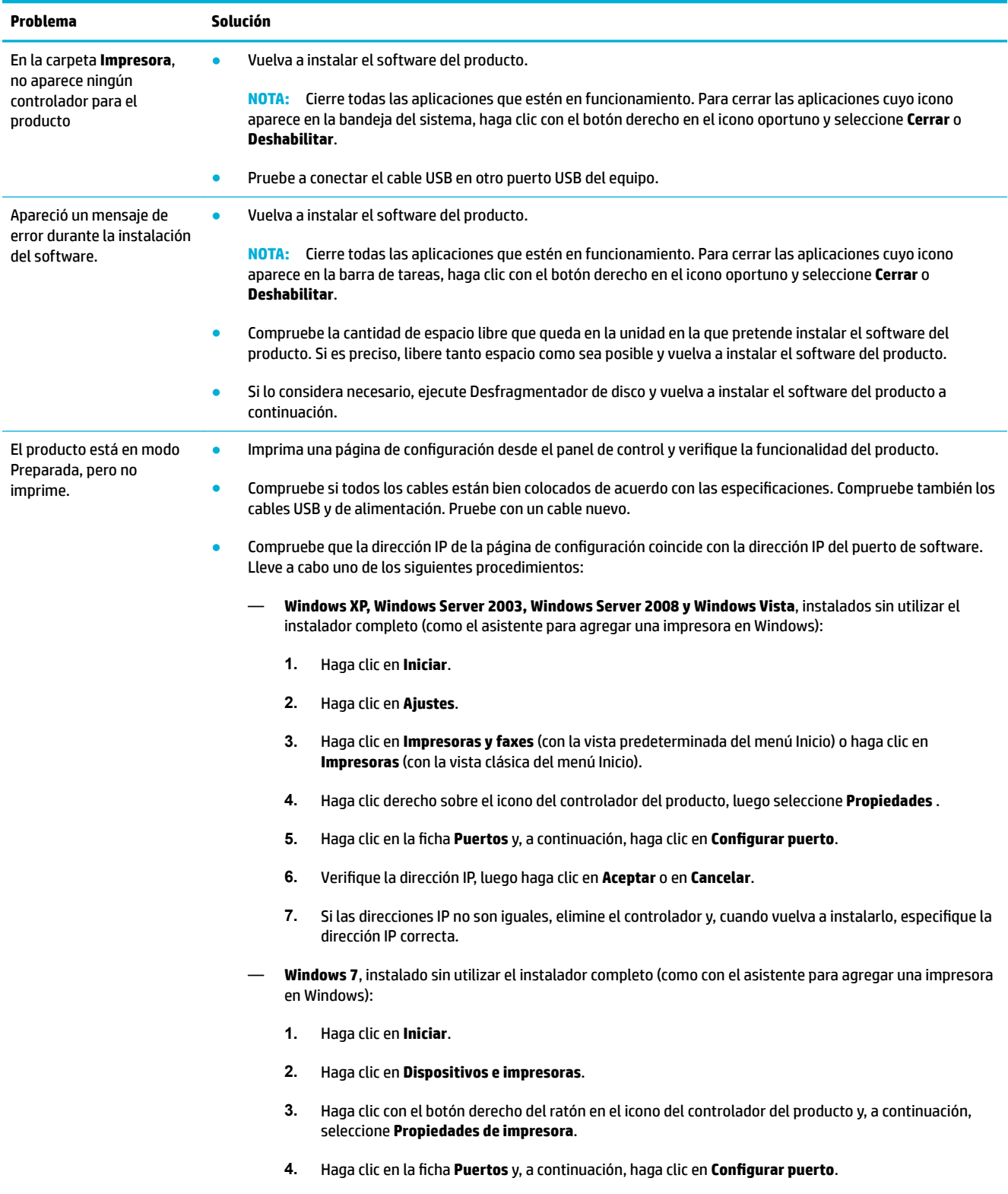

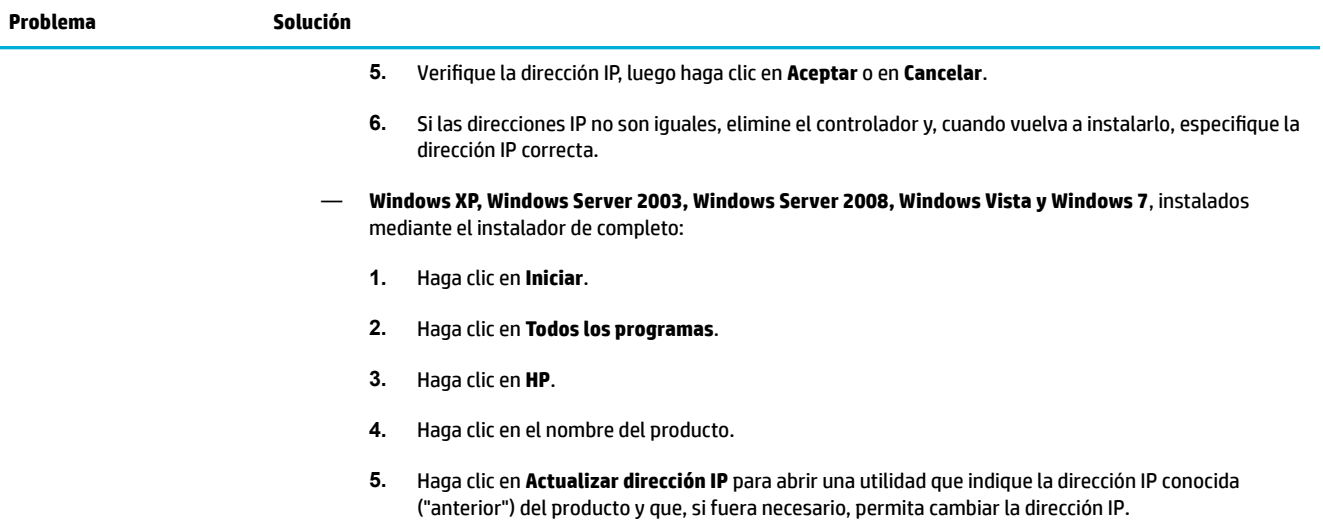

# **Problemas del software del producto (OS X)**

# **El controlador de impresora no aparece en la lista "Imprimir y escanear".**

- **1.** Asegúrese de que el archivo .GZ del producto se encuentra en la siguiente carpeta del disco duro: Biblioteca/Printers/PPDs/Contents/Resources. Si fuera necesario, vuelva a instalar el software.
- **2.** Si el archivo .GZ se encuentra en la carpeta, el archivo PPD puede estar corrupto. Elimine el archivo PPD y reinstale el software.

## **El nombre del producto no aparece en la lista de productos de la lista "Imprimir y escanear".**

- **1.** Compruebe que los cables están conectados correctamente y que el producto está encendido.
- **2.** Imprima una página de configuración para comprobar el nombre del producto. Compruebe que el nombre de la página de configuración coincide con el del producto en la lista "Imprimir y escanear".
- **3.** Sustituya el cable USB o de Ethernet por uno de alta calidad.

## **El controlador de la impresora no configura automáticamente el producto seleccionado en la lista "Imprimir y escanear".**

- **1.** Compruebe que los cables están conectados correctamente y que el producto está encendido.
- **2.** Asegúrese de que el archivo .GZ del producto se encuentra en la siguiente carpeta del disco duro: Biblioteca/Printers/PPDs/Contents/Resources. Si fuera necesario, vuelva a instalar el software.
- **3.** Si el archivo GZ está en la carpeta, puede que el archivo PPD esté dañado. Elimine el archivo y vuelva a instalar el software.
- **4.** Sustituya el cable USB o Ethernet por uno de alta calidad.

# **Un trabajo de impresión no se envió al producto que deseaba**

- **1.** Abra la cola de impresión y reinicie el trabajo de impresión.
- **2.** Es posible que otro producto del mismo nombre o con uno similar haya recibido su trabajo de impresión. Imprima una página de configuración para comprobar el nombre del producto. Compruebe que el nombre en la página de configuración coincide con el del producto en la lista de impresoras y escáneres.

## **Si se conecta mediante un cable USB, el producto no aparece en la lista "Imprimir y escanear" después de haber seleccionado el controlador.**

#### **Solución de problemas de software**

**▲** Compruebe que su sistema operativo Mac es OS X 10.9 o posterior.

#### **Solución de problemas de hardware**

- **1.** Asegúrese de que el producto está encendido.
- **2.** Compruebe que el cable USB está conectado correctamente.
- **3.** Asegúrese de que utiliza el cable USB de alta velocidad correspondiente.
- **4.** Compruebe que no tiene demasiados dispositivos USB consumiendo energía de la cadena. Desconecte todos los dispositivos de la cadena y conecte el cable directamente al puerto USB del ordenador.
- **5.** Compruebe si hay más de dos concentradores USB sin alimentación conectados en una fila de la cadena. Desconecte todos los dispositivos de la cadena, luego conecte el cable directamente al puerto USB del ordenador.
- **W** NOTA: El teclado iMac es un concentrador USB sin alimentación.

# **Al usar una conexión USB, utiliza un controlador de impresora genérico**

Si ha conectado el cable USB antes de haber instalado el software, puede que esté utilizando un controlador de impresora genérico en lugar del controlador específico para este producto.

- **1.** Elimine el controlador de impresora genérico.
- **2.** Vuelva a instalar el software del CD del producto. No conecte el cable USB hasta que el programa de instalación del software así se lo solicite.
- **3.** Si hay varias impresoras instaladas, asegúrese de que ha seleccionado la impresora correcta en el menú emergente **Formato para** en el cuadro de diálogo **Impresión** .

# **10 Atención al cliente y servicio técnico**

- [Asistencia al cliente](#page-195-0)
- [Declaración de garantía limitada de HP](#page-196-0)

# <span id="page-195-0"></span>**Asistencia al cliente**

Si necesita ayuda de un representante de asistencia técnica de HP para resolver un problema, contacte con [Asistencia al cliente de HP.](http://h20180.www2.hp.com/apps/Nav?h_pagetype=s-017&h_product=8878963&h_client&s-h-e023-1&h_lang=es&h_cc=es)

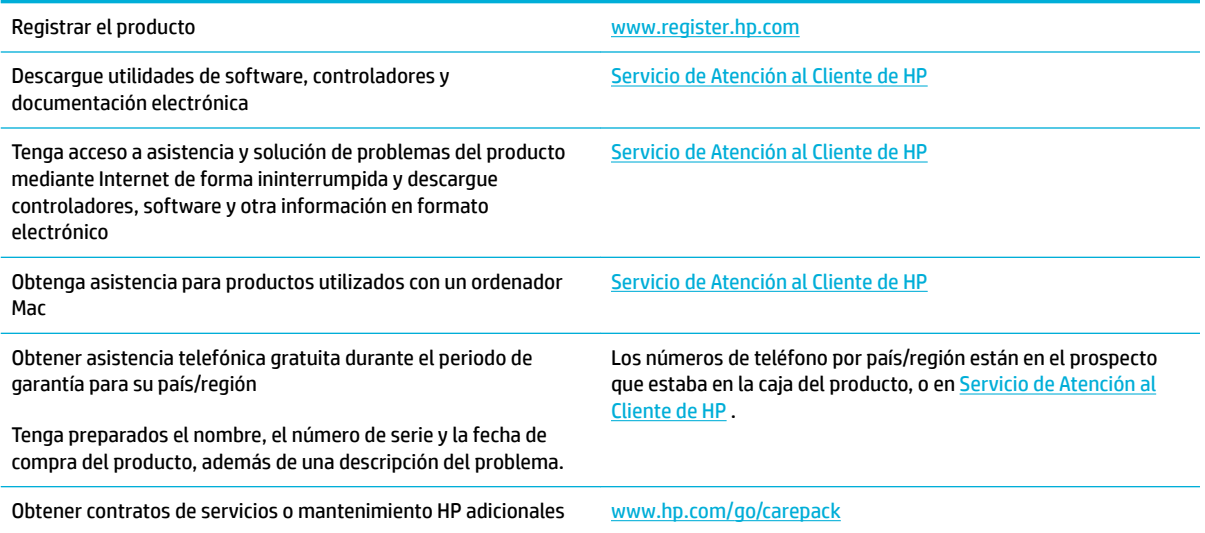

# <span id="page-196-0"></span>**Declaración de garantía limitada de HP**

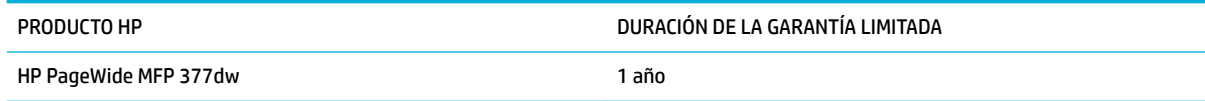

A partir de la fecha de compra, HP garantiza al cliente, usuario final, que sus productos de hardware y accesorios no presentarán ningún tipo de defecto de materiales o de fabricación durante el período anteriormente indicado. Si se notifican a HP defectos de dicho tipo durante el período de garantía, HP procederá, según sea pertinente, a reparar o reemplazar los productos que demuestren ser defectuosos. Los productos de reemplazo pueden ser nuevos o de rendimiento similar al de los nuevos.

HP garantiza que el software de HP no dejará de ejecutar sus instrucciones de programación después de la fecha de compra, durante el período especificado anteriormente, debido a defectos en el material y la mano de obra cuando se instale y utilice correctamente. Si se notifica a HP la existencia de tales defectos durante el período de garantía, HP reemplazará los soportes en los que se almacena el software que no ejecuta sus instrucciones de programación debido a dichos defectos.

HP no garantiza que el funcionamiento de los productos HP será ininterrumpido o estará libre de errores. Si, tras un período de tiempo razonable, HP no puede reparar o reemplazar el producto como se garantiza, se reembolsará al cliente el importe de la compra previa devolución del producto.

Los productos de HP pueden contener componentes reprocesados equivalentes en rendimiento a un componente nuevo o componentes que hayan sido utilizados alguna vez.

La garantía no se aplica a defectos derivados de (a) mantenimiento o calibración incorrectos o inadecuados, (b) software, interfaces, piezas o consumibles no suministrados por HP, (c) modificaciones no autorizadas o uso incorrecto, (d) funcionamiento fuera de las especificaciones ambientales indicadas para el producto o (e) preparación o mantenimiento incorrectos.

La garantía limitada de HP es nula en el caso de que la impresora estuviese conectada a un sistema o aparato posterior a la venta que modifica la funcionalidad de la impresora tal como el sistema de tinta continua.

EN LA MEDIDA EN QUE LO PERMITA LA LEGISLACIÓN LOCAL, LAS GARANTÍAS MENCIONADAS ANTERIORMENTE SON EXCLUSIVAS Y NO SE HA OFRECIDO NI ESPECIFICADO NINGÚN OTRO TIPO DE GARANTÍA O CONDICIÓN, ESCRITA NI ORAL, Y HP RECHAZA ESPECÍFICAMENTE CUALQUIER GARANTÍA O CONDICIÓN IMPLÍCITA DE COMERCIABILIDAD, CALIDAD SATISFACTORIA O IDONEIDAD PARA UNA FINALIDAD DETERMINADA. Algunos países/algunas regiones, estados o provincias no permiten limitaciones en la duración de una garantía implícita, por lo que la limitación o exclusión anterior puede no ser aplicable en su caso. Esta garantía limitada le otorga derechos legales específicos y puede que disponga de otros derechos que varían de un estado a otro, de una provincia a otra o de un país/una región a otro país/otra región.

La garantía limitada de HP es válida en cualquier país/región o localidad en los que HP ofrezca un servicio de asistencia para este producto y donde haya comercializado este producto. El nivel del servicio de garantía que recibe puede variar según los estándares locales. HP no modificará el modelo, el montaje ni las funciones del producto para hacer que funcione en un país/una región en el/la que nunca iba a utilizarse por cuestiones legales o reglamentarias.

EN LA MEDIDA EN QUE LO PERMITA LA LEGISLACIÓN LOCAL, LOS RECURSOS INDICADOS EN ESTA DECLARACIÓN DE GARANTÍA SON LOS RECURSOS ÚNICOS Y EXCLUSIVOS A LOS QUE PUEDE OPTAR EL CLIENTE. EXCEPTO EN LOS CASOS QUE SE INDICAN ANTERIORMENTE, BAJO NINGÚN CONCEPTO SERÁN HP O SUS PROVEEDORES RESPONSABLES DE PÉRDIDAS DE DATOS NI POR DAÑOS DIRECTOS, ESPECIALES, INCIDENTALES, CONSECUENCIALES (INCLUIDO LUCRO CESANTE O PÉRDIDA DE DATOS) NI POR DAÑOS DE OTROS TIPOS, AUNQUE SE BASEN EN CONTRATOS, RECLAMACIONES U OTRA CAUSA. Algunos países/algunas regiones,

estados o provincias no permiten la exclusión ni limitación de daños incidentales ni consecuenciales, por lo que la limitación o exclusión anterior puede no ser aplicable en su caso.

LOS TÉRMINOS DE GARANTÍA QUE CONTIENE ESTA DECLARACIÓN, EN LA MEDIDA EN QUE LO PERMITA LA LEGISLACIÓN, NO EXCLUYEN, LIMITAN NI MODIFICAN, SINO QUE SE SUMAN A LOS DERECHOS LEGALES OBLIGATORIOS APLICABLES A LA VENTA DE ESTE PRODUCTO.

# **Reino Unido, Irlanda y Malta**

The HP Limited Warranty is a commercial guarantee voluntarily provided by HP. The name and address of the HP entity responsible for the performance of the HP Limited Warranty in your country/region is as follows:

**UK**: HP Inc UK Limited, Cain Road, Amen Corner, Bracknell, Berkshire, RG12 1HN

**Ireland**: Hewlett-Packard Ireland Limited, Liffey Park Technology Campus, Barnhall Road, Leixlip, Co.Kildare

**Malta**: Hewlett-Packard Europe B.V., Amsterdam, Meyrin Branch, Route du Nant-d'Avril 150, 1217 Meyrin, **Switzerland** 

**United Kingdom**: The HP Limited Warranty benefits apply in addition to any legal rights to a guarantee from seller of nonconformity of goods with the contract of sale. These rights expire six years from delivery of goods for products purchased in England or Wales and five years from delivery of goods for products purchased in Scotland. However various factors may impact your eligibility to receive these rights. For further information, please consult the following link: Consumer Legal Guarantee ([www.hp.com/go/eu-legal\)](http://www.hp.com/go/eu-legal) or you may visit the European Consumer Centers website [\(http://ec.europa.eu/consumers/](http://ec.europa.eu/consumers/solving_consumer_disputes/non-judicial_redress/ecc-net/index_en.htm) [solving\\_consumer\\_disputes/non-judicial\\_redress/ecc-net/index\\_en.htm](http://ec.europa.eu/consumers/solving_consumer_disputes/non-judicial_redress/ecc-net/index_en.htm)). Consumers have the right to choose whether to claim service under the HP Limited Warranty or against the seller under the legal guarantee.

**Ireland**: The HP Limited Warranty benefits apply in addition to any statutory rights from seller in relation to nonconformity of goods with the contract of sale. However various factors may impact your eligibility to receive these rights. Consumer statutory rights are not limited or affected in any manner by HP Care Pack. For further information, please consult the following link: Consumer Legal Guarantee [\(www.hp.com/go/eu-legal](http://www.hp.com/go/eu-legal)) or you may visit the European Consumer Centers website ([http://ec.europa.eu/consumers/](http://ec.europa.eu/consumers/solving_consumer_disputes/non-judicial_redress/ecc-net/index_en.htm) [solving\\_consumer\\_disputes/non-judicial\\_redress/ecc-net/index\\_en.htm](http://ec.europa.eu/consumers/solving_consumer_disputes/non-judicial_redress/ecc-net/index_en.htm)). Consumers have the right to choose whether to claim service under the HP Limited Warranty or against the seller under the legal guarantee.

**Malta**: The HP Limited Warranty benefits apply in addition to any legal rights to a two-year guarantee from seller of nonconformity of goods with the contract of sale; however various factors may impact your eligibility to receive these rights. Consumer statutory rights are not limited or affected in any manner by the HP Limited Warranty. For further information, please consult the following link: Consumer Legal Guarantee ([www.hp.com/go/eu-legal](http://www.hp.com/go/eu-legal)) or you may visit the European Consumer Centers website ([http://ec.europa.eu/](http://ec.europa.eu/consumers/solving_consumer_disputes/non-judicial_redress/ecc-net/index_en.htm) [consumers/solving\\_consumer\\_disputes/non-judicial\\_redress/ecc-net/index\\_en.htm\)](http://ec.europa.eu/consumers/solving_consumer_disputes/non-judicial_redress/ecc-net/index_en.htm). Consumers have the right to choose whether to claim service under the HP Limited Warranty or against the seller under two-year legal guarantee.

# **Austria, Bélgica, Alemania y Luxemburgo**

Die beschränkte HP Herstellergarantie ist eine von HP auf freiwilliger Basis angebotene kommerzielle Garantie. Der Name und die Adresse der HP Gesellschaft, die in Ihrem Land für die Gewährung der beschränkten HP Herstellergarantie verantwortlich ist, sind wie folgt:

**Deutschland**: HP Deutschland GmbH, Schickardstr. 32, D-71034 Böblingen

**Österreich**: HP Austria GmbH., Technologiestrasse 5, A-1120 Wien

**Luxemburg**: Hewlett-Packard Luxembourg S.C.A., 75, Parc d'Activités Capellen, Rue Pafebruc, L-8308 Capellen

**Belgien**: HP Belgium BVBA, Hermeslaan 1A, B-1831 Diegem

Die Rechte aus der beschränkten HP Herstellergarantie gelten zusätzlich zu den gesetzlichen Ansprüchen wegen Sachmängeln auf eine zweijährige Gewährleistung ab dem Lieferdatum. Ob Sie Anspruch auf diese Rechte haben, hängt von zahlreichen Faktoren ab. Die Rechte des Kunden sind in keiner Weise durch die

beschränkte HP Herstellergarantie eingeschränkt bzw. betroffen. Weitere Hinweise finden Sie auf der folgenden Website: Gewährleistungsansprüche für Verbraucher ([www.hp.com/go/eu-legal\)](http://www.hp.com/go/eu-legal) oder Sie können die Website des Europäischen Verbraucherzentrums [\(http://ec.europa.eu/consumers/](http://ec.europa.eu/consumers/solving_consumer_disputes/non-judicial_redress/ecc-net/index_en.htm) [solving\\_consumer\\_disputes/non-judicial\\_redress/ecc-net/index\\_en.htm](http://ec.europa.eu/consumers/solving_consumer_disputes/non-judicial_redress/ecc-net/index_en.htm)) besuchen. Verbraucher haben das Recht zu wählen, ob sie eine Leistung von HP gemäß der beschränkten HP Herstellergarantie in Anspruch nehmen oder ob sie sich gemäß der gesetzlichen zweijährigen Haftung für Sachmängel (Gewährleistung) sich an den jeweiligen Verkäufer wenden.

# **Bélgica, Francia y Luxemburgo**

La garantie limitée HP est une garantie commerciale fournie volontairement par HP. Voici les coordonnées de l'entité HP responsable de l'exécution de la garantie limitée HP dans votre pays:

France: HP France SAS, société par actions simplifiée identifiée sous le numéro 448 694 133 RCS Evry, 1 Avenue du Canada, 91947, Les Ulis

**G.D. Luxembourg**: Hewlett-Packard Luxembourg S.C.A., 75, Parc d'Activités Capellen, Rue Pafebruc, L-8308 Capellen

**Belgique**: HP Belgium BVBA, Hermeslaan 1A, B-1831 Diegem

**France**: Les avantages de la garantie limitée HP s'appliquent en complément des droits dont vous disposez au titre des garanties légales applicables dont le bénéfice est soumis à des conditions spécifiques. Vos droits en tant que consommateur au titre de la garantie légale de conformité mentionnée aux articles L. 211-4 à L. 211-13 du Code de la Consommation et de celle relatives aux défauts de la chose vendue, dans les conditions prévues aux articles 1641 à 1648 et 2232 du Code de Commerce ne sont en aucune façon limités ou affectés par la garantie limitée HP. Pour de plus amples informations, veuillez consulter le lien suivant : Garanties légales accordées au consommateur [\(www.hp.com/go/eu-legal](http://www.hp.com/go/eu-legal)). Vous pouvez également consulter le site Web des Centres européens des consommateurs ([http://ec.europa.eu/consumers/](http://ec.europa.eu/consumers/solving_consumer_disputes/non-judicial_redress/ecc-net/index_en.htm) [solving\\_consumer\\_disputes/non-judicial\\_redress/ecc-net/index\\_en.htm](http://ec.europa.eu/consumers/solving_consumer_disputes/non-judicial_redress/ecc-net/index_en.htm)). Les consommateurs ont le droit de choisir d'exercer leurs droits au titre de la garantie limitée HP, ou auprès du vendeur au titre des garanties légales applicables mentionnées ci-dessus.

#### **POUR RAPPEL:**

Garantie Légale de Conformité:

*« Le vendeur est tenu de livrer un bien conforme au contrat et répond des défauts de conformité existant lors de la délivrance.*

*Il répond également des défauts de conformité résultant de l'emballage, des instructions de montage ou de l'installation lorsque celle-ci a été mise à sa charge par le contrat ou a été réalisée sous sa responsabilité ».*

Article L211-5 du Code de la Consommation:

*« Pour être conforme au contrat, le bien doit:*

*1° Etre propre à l'usage habituellement attendu d'un bien semblable et, le cas échéant:*

*- correspondre à la description donnée par le vendeur et posséder les qualités que celui-ci a présentées à l'acheteur sous forme d'échantillon ou de modèle;*

*- présenter les qualités qu'un acheteur peut légitimement attendre eu égard aux déclarations publiques faites par le vendeur, par le producteur ou par son représentant, notamment dans la publicité ou l'étiquetage;*

*2° Ou présenter les caractéristiques dÄƬQLeV d'un commun accord par les parties ou être propre à tout usage spécial recherché par l'acheteur, porté à la connaissance du vendeur et que ce dernier a accepté ».*

Article L211-12 du Code de la Consommation:

*« L'action résultant du défaut de conformité se prescrit par deux ans à compter de la délivrance du bien ».*

Garantie des vices cachés

Article 1641 du Code Civil : *« Le vendeur est tenu de la garantie à raison des défauts cachés de la chose vendue qui la rendent impropre à l'usage auquel on la destine, ou qui diminuent tellement cet usage que l'acheteur ne l'aurait pas acquise, ou n'en aurait donné qu'un moindre prix, s'il les avait connus. »*

Article 1648 alinéa 1 du Code Civil:

*« L'action résultant des vices rédhibitoires doit être intentée par l'acquéreur dans un délai de deux ans à compter de la découverte du vice. »*

**G.D. Luxembourg et Belgique**: Les avantages de la garantie limitée HP s'appliquent en complément des droits dont vous disposez au titre de la garantie de non-conformité des biens avec le contrat de vente. Cependant, de nombreux facteurs peuvent avoir un impact sur le bénéfice de ces droits. Vos droits en tant que consommateur au titre de ces garanties ne sont en aucune façon limités ou affectés par la garantie limitée HP. Pour de plus amples informations, veuillez consulter le lien suivant : Garanties légales accordées au consommateur [\(www.hp.com/go/eu-legal](http://www.hp.com/go/eu-legal)) ou vous pouvez également consulter le site Web des Centres européens des consommateurs ([http://ec.europa.eu/consumers/solving\\_consumer\\_disputes/non](http://ec.europa.eu/consumers/solving_consumer_disputes/non-judicial_redress/ecc-net/index_en.htm)[judicial\\_redress/ecc-net/index\\_en.htm\)](http://ec.europa.eu/consumers/solving_consumer_disputes/non-judicial_redress/ecc-net/index_en.htm). Les consommateurs ont le droit de choisir de réclamer un service sous la garantie limitée HP ou auprès du vendeur au cours d'une garantie légale de deux ans.

### **Italia**

La Garanzia limitata HP è una garanzia commerciale fornita volontariamente da HP. Di seguito sono indicati nome e indirizzo della società HP responsabile della fornitura dei servizi coperti dalla Garanzia limitata HP nel vostro Paese:

**Italia**: HP Italy S.r.l., Via G. Di Vittorio 9, 20063 Cernusco S/Naviglio

I vantaggi della Garanzia limitata HP vengono concessi ai consumatori in aggiunta ai diritti derivanti dalla garanzia di due anni fornita dal venditore in caso di non conformità dei beni rispetto al contratto di vendita. Tuttavia, diversi fattori possono avere un impatto sulla possibilita' di beneficiare di tali diritti. I diritti spettanti ai consumatori in forza della garanzia legale non sono in alcun modo limitati, né modificati dalla Garanzia limitata HP. Per ulteriori informazioni, si prega di consultare il seguente link: Garanzia legale per i clienti ([www.hp.com/go/eu-legal](http://www.hp.com/go/eu-legal)), oppure visitare il sito Web dei Centri europei per i consumatori ([http://ec.europa.eu/consumers/solving\\_consumer\\_disputes/non-judicial\\_redress/ecc-net/index\\_en.htm](http://ec.europa.eu/consumers/solving_consumer_disputes/non-judicial_redress/ecc-net/index_en.htm)). I consumatori hanno il diritto di scegliere se richiedere un servizio usufruendo della Garanzia limitata HP oppure rivolgendosi al venditore per far valere la garanzia legale di due anni.

### **España**

Su Garantía limitada de HP es una garantía comercial voluntariamente proporcionada por HP. El nombre y dirección de las entidades HP que proporcionan la Garantía limitada de HP (garantía comercial adicional del fabricante) en su país es:

**España**: Hewlett-Packard Española S.L. Calle Vicente Aleixandre, 1 Parque Empresarial Madrid - Las Rozas, E-28232 Madrid

Los beneficios de la Garantía limitada de HP son adicionales a la garantía legal de 2 años a la que los consumidores tienen derecho a recibir del vendedor en virtud del contrato de compraventa; sin embargo, varios factores pueden afectar su derecho a recibir los beneficios bajo dicha garantía legal. A este respecto, la Garantía limitada de HP no limita o afecta en modo alguno los derechos legales del consumidor ([www.hp.com/go/eu-legal](http://www.hp.com/go/eu-legal)). Para más información, consulte el siguiente enlace: Garantía legal del

consumidor o puede visitar el sitio web de los Centros europeos de los consumidores [\(http://ec.europa.eu/](http://ec.europa.eu/consumers/solving_consumer_disputes/non-judicial_redress/ecc-net/index_en.htm) [consumers/solving\\_consumer\\_disputes/non-judicial\\_redress/ecc-net/index\\_en.htm\)](http://ec.europa.eu/consumers/solving_consumer_disputes/non-judicial_redress/ecc-net/index_en.htm). Los clientes tienen derecho a elegir si reclaman un servicio acogiéndose a la Garantía limitada de HP o al vendedor de conformidad con la garantía legal de dos años.

### **Dinamarca**

Den begrænsede HP-garanti er en garanti, der ydes frivilligt af HP. Navn og adresse på det HP-selskab, der er ansvarligt for HP's begrænsede garanti i dit land, er som følger:

**Danmark**: HP Inc Danmark ApS, Engholm Parkvej 8, 3450, Allerød

Den begrænsede HP-garanti gælder i tillæg til eventuelle juridiske rettigheder, for en toårig garanti fra sælgeren af varer, der ikke er i overensstemmelse med salgsaftalen, men forskellige faktorer kan dog påvirke din ret til at opnå disse rettigheder. Forbrugerens lovbestemte rettigheder begrænses eller påvirkes ikke på nogen måde af den begrænsede HP-garanti. Se nedenstående link for at få yderligere oplysninger: Forbrugerens juridiske garanti ([www.hp.com/go/eu-legal\)](http://www.hp.com/go/eu-legal) eller du kan besøge De Europæiske Forbrugercentres websted [\(http://ec.europa.eu/consumers/solving\\_consumer\\_disputes/non](http://ec.europa.eu/consumers/solving_consumer_disputes/non-judicial_redress/ecc-net/index_en.htm)[judicial\\_redress/ecc-net/index\\_en.htm\)](http://ec.europa.eu/consumers/solving_consumer_disputes/non-judicial_redress/ecc-net/index_en.htm). Forbrugere har ret til at vælge, om de vil gøre krav på service i henhold til HP's begrænsede garanti eller hos sælger i henhold til en toårig juridisk garanti.

### **Noruega**

HPs garanti er en begrenset og kommersiell garanti som HP selv har valgt å tilby. Følgende lokale selskap innestår for garantien:

**Norge**: HP Norge AS, Rolfbuktveien 4b, 1364 Fornebu

HPs garanti kommer i tillegg til det mangelsansvar HP har i henhold til norsk forbrukerkjøpslovgivning, hvor reklamasjonsperioden kan være to eller fem år, avhengig av hvor lenge salgsgjenstanden var ment å vare. Ulike faktorer kan imidlertid ha betydning for om du kvalifiserer til å kreve avhjelp iht slikt mangelsansvar. Forbrukerens lovmessige rettigheter begrenses ikke av HPs garanti. Hvis du vil ha mer informasjon, kan du klikke på følgende kobling: Juridisk garanti for forbruker ([www.hp.com/go/eu-legal](http://www.hp.com/go/eu-legal)) eller du kan besøke nettstedet til de europeiske forbrukersentrene [\(http://ec.europa.eu/consumers/solving\\_consumer\\_disputes/](http://ec.europa.eu/consumers/solving_consumer_disputes/non-judicial_redress/ecc-net/index_en.htm) [non-judicial\\_redress/ecc-net/index\\_en.htm](http://ec.europa.eu/consumers/solving_consumer_disputes/non-judicial_redress/ecc-net/index_en.htm)). Forbrukere har retten til å velge å kreve service under HPs garanti eller iht selgerens lovpålagte mangelsansvar.

### **Suecia**

HP:s begränsade garanti är en kommersiell garanti som tillhandahålls frivilligt av HP. Namn och adress till det HP-företag som ansvarar för HP:s begränsade garanti i ditt land är som följer:

#### **Sverige**: HP PPS Sverige AB, SE-169 73 Stockholm

Fördelarna som ingår i HP:s begränsade garanti gäller utöver de lagstadgade rättigheterna till tre års garanti från säljaren angående varans bristande överensstämmelse gentemot köpeavtalet, men olika faktorer kan påverka din rätt att utnyttja dessa rättigheter. Konsumentens lagstadgade rättigheter varken begränsas eller påverkas på något sätt av HP:s begränsade garanti. Mer information får du om du följer denna länk: Lagstadgad garanti för konsumenter ([www.hp.com/go/eu-legal\)](http://www.hp.com/go/eu-legal) eller så kan du gå till European Consumer Centers webbplats [\(http://ec.europa.eu/consumers/solving\\_consumer\\_disputes/non-judicial\\_redress/ecc](http://ec.europa.eu/consumers/solving_consumer_disputes/non-judicial_redress/ecc-net/index_en.htm)[net/index\\_en.htm](http://ec.europa.eu/consumers/solving_consumer_disputes/non-judicial_redress/ecc-net/index_en.htm)). Konsumenter har rätt att välja om de vill ställa krav enligt HP:s begränsade garanti eller på säljaren enligt den lagstadgade treåriga garantin.

# **Portugal**

A Garantia Limitada HP é uma garantia comercial fornecida voluntariamente pela HP. O nome e a morada da entidade HP responsável pela prestação da Garantia Limitada HP no seu país são os seguintes:

**Portugal**: HPCP – Computing and Printing Portugal, Unipessoal, Lda., Edificio D. Sancho I, Quinta da Fonte, Porto Salvo, Lisboa, Oeiras, 2740 244

As vantagens da Garantia Limitada HP aplicam-se cumulativamente com quaisquer direitos decorrentes da legislação aplicável à garantia de dois anos do vendedor, relativa a defeitos do produto e constante do contrato de venda. Existem, contudo, vários fatores que poderão afetar a sua elegibilidade para beneficiar de tais direitos. Os direitos legalmente atribuídos aos consumidores não são limitados ou afetados de forma alguma pela Garantia Limitada HP. Para mais informações, consulte a ligação seguinte: Garantia legal do consumidor ([www.hp.com/go/eu-legal\)](http://www.hp.com/go/eu-legal) ou visite o Web site da Rede dos Centros Europeus do Consumidor ([http://ec.europa.eu/consumers/solving\\_consumer\\_disputes/non-judicial\\_redress/ecc-net/index\\_en.htm](http://ec.europa.eu/consumers/solving_consumer_disputes/non-judicial_redress/ecc-net/index_en.htm)). Os consumidores têm o direito de escolher se pretendem reclamar assistência ao abrigo da Garantia Limitada HP ou contra o vendedor ao abrigo de uma garantia jurídica de dois anos.

# **Grecia y Chipre**

Η Περιορισμένη εγγύηση HP είναι μια εμπορική εγγύηση η οποία παρέχεται εθελοντικά από την HP. Η επωνυμία και η διεύθυνση του νομικού προσώπου ΗΡ που παρέχει την Περιορισμένη εγγύηση ΗΡ στη χώρα σας είναι η εξής:

**Ελλάδα /Κύπρoς**: HP Printing and Personal Systems Hellas EPE, Tzavella 1-3, 15232 Chalandri, Attiki

**Ελλάδα /Κύπρoς**: HP Συστήματα Εκτύπωσης και Προσωπικών Υπολογιστών Ελλάς Εταιρεία Περιορισμένης Ευθύνης, Tzavella 1-3, 15232 Chalandri, Attiki

Τα προνόμια της Περιορισμένης εγγύησης HP ισχύουν επιπλέον των νόμιμων δικαιωμάτων για διετή εγγύηση έναντι του Πωλητή για τη μη συμμόρφωση των προϊόντων με τις συνομολογημένες συμβατικά ιδιότητες, ωστόσο η άσκηση των δικαιωμάτων σας αυτών μπορεί να εξαρτάται από διάφορους παράγοντες. Τα νόμιμα δικαιώματα των καταναλωτών δεν περιορίζονται ούτε επηρεάζονται καθ' οιονδήποτε τρόπο από την Περιορισμένη εγγύηση HP. Για περισσότερες πληροφορίες, συμβουλευτείτε την ακόλουθη τοποθεσία web: Νόμιμη εγγύηση καταναλωτή [\(www.hp.com/go/eu-legal](http://www.hp.com/go/eu-legal)) ή μπορείτε να επισκεφτείτε την τοποθεσία web των Ευρωπαϊκών Κέντρων Καταναλωτή [\(http://ec.europa.eu/consumers/solving\\_consumer\\_disputes/non](http://ec.europa.eu/consumers/solving_consumer_disputes/non-judicial_redress/ecc-net/index_en.htm)[judicial\\_redress/ecc-net/index\\_en.htm\)](http://ec.europa.eu/consumers/solving_consumer_disputes/non-judicial_redress/ecc-net/index_en.htm). Οι καταναλωτές έχουν το δικαίωμα να επιλέξουν αν θα αξιώσουν την υπηρεσία στα πλαίσια της Περιορισμένης εγγύησης ΗΡ ή από τον πωλητή στα πλαίσια της νόμιμης εγγύησης δύο ετών.

### **Hungría**

A HP korlátozott jótállás egy olyan kereskedelmi jótállás, amelyet a HP a saját elhatározásából biztosít. Az egyes országokban a HP mint gyártó által vállalt korlátozott jótállást biztosító HP vállalatok neve és címe:

**Magyarország**: HP Inc Magyarország Kft., H-1117 Budapest, Alíz utca 1.

A HP korlátozott jótállásban biztosított jogok azokon a jogokon felül illetik meg Önt, amelyek a termékeknek az adásvételi szerződés szerinti minőségére vonatkozó kétéves, jogszabályban foglalt eladói szavatosságból, továbbá ha az Ön által vásárolt termékre alkalmazandó, a jogszabályban foglalt kötelező eladói jótállásból erednek, azonban számos körülmény hatással lehet arra, hogy ezek a jogok Önt megilletik-e. További információért kérjük, keresse fel a következő webhelyet: Jogi Tájékoztató Fogyasztóknak [\(www.hp.com/go/eu-legal](http://www.hp.com/go/eu-legal)) vagy látogassa meg az Európai Fogyasztói Központok webhelyét [\(http://ec.europa.eu/consumers/solving\\_consumer\\_disputes/non-judicial\\_redress/ecc-net/index\\_en.htm](http://ec.europa.eu/consumers/solving_consumer_disputes/non-judicial_redress/ecc-net/index_en.htm)). A fogyasztóknak jogában áll, hogy megválasszák, hogy a jótállással kapcsolatos igényüket a HP korlátozott

jótállás alapján vagy a kétéves, jogszabályban foglalt eladói szavatosság, illetve, ha alkalmazandó, a jogszabályban foglalt kötelező eladói jótállás alapján érvényesítik.

### **República Checa**

Omezená záruka HP je obchodní zárukou dobrovolně poskytovanou společností HP. Názvy a adresy společností skupiny HP, které odpovídají za plnění omezené záruky HP ve vaší zemi, jsou následující:

**Česká republika**: HP Inc Czech Republic s. r. o., Za Brumlovkou 5/1559, 140 00 Praha 4

Výhody, poskytované omezenou zárukou HP, se uplatňuji jako doplňek k jakýmkoli právním nárokům na dvouletou záruku poskytnutou prodejcem v případě nesouladu zboží s kupní smlouvou. Váš nárok na uznání těchto práv však může záviset na mnohých faktorech. Omezená záruka HP žádným způsobem neomezuje ani neovlivňuje zákonná práva zákazníka. Další informace získáte kliknutím na následující odkaz: Zákonná záruka spotřebitele ([www.hp.com/go/eu-legal\)](http://www.hp.com/go/eu-legal) případně můžete navštívit webové stránky Evropského spotřebitelského centra ([http://ec.europa.eu/consumers/solving\\_consumer\\_disputes/non-judicial\\_redress/](http://ec.europa.eu/consumers/solving_consumer_disputes/non-judicial_redress/ecc-net/index_en.htm) [ecc-net/index\\_en.htm](http://ec.europa.eu/consumers/solving_consumer_disputes/non-judicial_redress/ecc-net/index_en.htm)). Spotřebitelé mají právo se rozhodnout, zda chtějí službu reklamovat v rámci omezené záruky HP nebo v rámci zákonem stanovené dvouleté záruky u prodejce.

#### **Eslovaquia**

Obmedzená záruka HP je obchodná záruka, ktorú spoločnosť HP poskytuje dobrovoľne. Meno a adresa subjektu HP, ktorý zabezpečuje plnenie vyplývajúce z Obmedzenej záruky HP vo vašej krajine:

**Slovenská republika**: HP Inc Slovakia, s.r.o., Galvaniho 7, 821 04 Bratislava

Výhody Obmedzenej záruky HP sa uplatnia vedľa prípadných zákazníkových zákonných nárokov voči predávajúcemu z vád, ktoré spočívajú v nesúlade vlastností tovaru s jeho popisom podľa predmetnej zmluvy. Možnosť uplatnenia takých prípadných nárokov však môže závisieť od rôznych faktorov. Služby Obmedzenej záruky HP žiadnym spôsobom neobmedzujú ani neovplyvňujú zákonné práva zákazníka, ktorý je spotrebiteľom. Ďalšie informácie nájdete na nasledujúcom prepojení: Zákonná záruka spotrebiteľa ([www.hp.com/go/eu-legal](http://www.hp.com/go/eu-legal)), prípadne môžete navštíviť webovú lokalitu európskych zákazníckych stredísk ([http://ec.europa.eu/consumers/solving\\_consumer\\_disputes/non-judicial\\_redress/ecc-net/index\\_en.htm](http://ec.europa.eu/consumers/solving_consumer_disputes/non-judicial_redress/ecc-net/index_en.htm)). Spotrebitelia majú právo zvoliť si, či chcú uplatniť servis v rámci Obmedzenej záruky HP alebo počas zákonnej dvojročnej záručnej lehoty u predajcu.

### **Polonia**

Ograniczona gwarancja HP to komercyjna gwarancja udzielona dobrowolnie przez HP. Nazwa i adres podmiotu HP odpowiedzialnego za realizację Ograniczonej gwarancji HP w Polsce:

**Polska**: HP Inc Polska sp. z o.o., Szturmowa 2a, 02-678 Warszawa, wpisana do rejestru przedsiębiorców prowadzonego przez Sąd Rejonowy dla m.st. Warszawy w Warszawie, XIII Wydział Gospodarczy Krajowego Rejestru Sądowego, pod numerem KRS 0000546115, NIP 5213690563, REGON 360916326, GIOŚ E0020757WZBW, kapitał zakładowy 480.000 PLN.

Świadczenia wynikające z Ograniczonej gwarancji HP stanowią dodatek do praw przysługujących nabywcy w związku z dwuletnią odpowiedzialnością sprzedawcy z tytułu niezgodności towaru z umową (rękojmia). Niemniej, na możliwość korzystania z tych praw mają wpływ różne czynniki. Ograniczona gwarancja HP w żaden sposób nie ogranicza praw konsumenta ani na nie nie wpływa. Więcej informacji można znaleźć pod następującym łączem: Gwarancja prawna konsumenta [\(www.hp.com/go/eu-legal](http://www.hp.com/go/eu-legal)), można także odwiedzić stronę internetową Europejskiego Centrum Konsumenckiego [\(http://ec.europa.eu/consumers/](http://ec.europa.eu/consumers/solving_consumer_disputes/non-judicial_redress/ecc-net/index_en.htm) [solving\\_consumer\\_disputes/non-judicial\\_redress/ecc-net/index\\_en.htm](http://ec.europa.eu/consumers/solving_consumer_disputes/non-judicial_redress/ecc-net/index_en.htm)). Konsumenci mają prawo wyboru co do możliwosci skorzystania albo z usług gwarancyjnych przysługujących w ramach Ograniczonej gwarancji HP albo z uprawnień wynikających z dwuletniej rękojmi w stosunku do sprzedawcy.

# **Bulgaria**

Ограничената гаранция на HP представлява търговска гаранция, доброволно предоставяна от HP. Името и адресът на дружеството на HP за вашата страна, отговорно за предоставянето на гаранционната поддръжка в рамките на Ограничената гаранция на HP, са както следва:

HP Inc Bulgaria EOOD (Ейч Пи Инк България ЕООД), гр. София 1766, район р-н Младост, бул. Околовръстен Път No 258, Бизнес Център Камбаните

Предимствата на Ограничената гаранция на HP се прилагат в допълнение към всички законови права за двугодишна гаранция от продавача при несъответствие на стоката с договора за продажба. Въпреки това, различни фактори могат да окажат влияние върху условията за получаване на тези права. Законовите права на потребителите не са ограничени или засегнати по никакъв начин от Ограничената гаранция на HP. За допълнителна информация, моля вижте Правната гаранция на потребителя [\(www.hp.com/go/eu-legal](http://www.hp.com/go/eu-legal)) или посетете уебсайта на Европейския потребителски център [\(http://ec.europa.eu/consumers/solving\\_consumer\\_disputes/non-judicial\\_redress/ecc-net/index\\_en.htm](http://ec.europa.eu/consumers/solving_consumer_disputes/non-judicial_redress/ecc-net/index_en.htm)). Потребителите имат правото да избират дали да претендират за извършване на услуга в рамките на Ограничената гаранция на HP или да потърсят такава от търговеца в рамките на двугодишната правна гаранция.

### **Rumanía**

Garanția limitată HP este o garanție comercială furnizată în mod voluntar de către HP. Numele și adresa entității HP răspunzătoare de punerea în aplicare a Garanției limitate HP în țara dumneavoastră sunt următoarele:

**Romănia**: HP Inc Romania SRL, 5 Fabrica de Glucoza Str., Building F, Ground Floor & Floor 8, 2nd District, Bucureşti

Beneficiile Garanției limitate HP se aplică suplimentar față de orice drepturi privind garanția de doi ani oferită de vânzător pentru neconformitatea bunurilor cu contractul de vânzare; cu toate acestea, diverşi factori pot avea impact asupra eligibilităţii dvs. de a beneficia de aceste drepturi. Drepturile legale ale consumatorului nu sunt limitate sau afectate în vreun fel de Garanția limitată HP. Pentru informaţii suplimentare consultaţi următorul link: garanția acordată consumatorului prin lege ([www.hp.com/go/eu-legal\)](http://www.hp.com/go/eu-legal) sau puteți accesa siteul Centrul European al Consumatorilor [\(http://ec.europa.eu/consumers/solving\\_consumer\\_disputes/non](http://ec.europa.eu/consumers/solving_consumer_disputes/non-judicial_redress/ecc-net/index_en.htm)[judicial\\_redress/ecc-net/index\\_en.htm\)](http://ec.europa.eu/consumers/solving_consumer_disputes/non-judicial_redress/ecc-net/index_en.htm). Consumatorii au dreptul să aleagă dacă să pretindă despăgubiri în cadrul Garanței limitate HP sau de la vânzător, în cadrul garanției legale de doi ani.

# **Bélgica y Países Bajos**

De Beperkte Garantie van HP is een commerciële garantie vrijwillig verstrekt door HP. De naam en het adres van de HP-entiteit die verantwoordelijk is voor het uitvoeren van de Beperkte Garantie van HP in uw land is als volgt:

**Nederland**: HP Nederland B.V., Startbaan 16, 1187 XR Amstelveen

**België**: HP Belgium BVBA, Hermeslaan 1A, B-1831 Diegem

De voordelen van de Beperkte Garantie van HP vormen een aanvulling op de wettelijke garantie voor consumenten gedurende twee jaren na de levering te verlenen door de verkoper bij een gebrek aan conformiteit van de goederen met de relevante verkoopsovereenkomst. Niettemin kunnen diverse factoren een impact hebben op uw eventuele aanspraak op deze wettelijke rechten. De wettelijke rechten van de consument worden op geen enkele wijze beperkt of beïnvloed door de Beperkte Garantie van HP. Raadpleeg voor meer informatie de volgende webpagina: Wettelijke garantie van de consument ([www.hp.com/go/eu](http://www.hp.com/go/eu-legal)[legal](http://www.hp.com/go/eu-legal)) of u kan de website van het Europees Consumenten Centrum bezoeken [\(http://ec.europa.eu/](http://ec.europa.eu/consumers/solving_consumer_disputes/non-judicial_redress/ecc-net/index_en.htm) [consumers/solving\\_consumer\\_disputes/non-judicial\\_redress/ecc-net/index\\_en.htm\)](http://ec.europa.eu/consumers/solving_consumer_disputes/non-judicial_redress/ecc-net/index_en.htm). Consumenten hebben het recht om te kiezen tussen enerzijds de Beperkte Garantie van HP of anderzijds het aanspreken van de verkoper in toepassing van de wettelijke garantie.

#### **Finlandia**

HP:n rajoitettu takuu on HP:n vapaaehtoisesti antama kaupallinen takuu. HP:n myöntämästä takuusta maassanne vastaavan HP:n edustajan yhteystiedot ovat:

**Suomi**: HP Finland Oy, Piispankalliontie, FIN - 02200 Espoo

HP:n takuun edut ovat voimassa mahdollisten kuluttajansuojalakiin perustuvien oikeuksien lisäksi sen varalta, että tuote ei vastaa myyntisopimusta. Saat lisätietoja seuraavasta linkistä: Kuluttajansuoja [\(www.hp.com/go/eu-legal](http://www.hp.com/go/eu-legal)) tai voit käydä Euroopan kuluttajakeskuksen sivustolla ([http://ec.europa.eu/](http://ec.europa.eu/consumers/solving_consumer_disputes/non-judicial_redress/ecc-net/index_en.htm) [consumers/solving\\_consumer\\_disputes/non-judicial\\_redress/ecc-net/index\\_en.htm\)](http://ec.europa.eu/consumers/solving_consumer_disputes/non-judicial_redress/ecc-net/index_en.htm). Kuluttajilla on oikeus vaatia virheen korjausta HP:n takuun ja kuluttajansuojan perusteella HP:lta tai myyjältä.

### **Eslovenia**

Omejena garancija HP je prostovoljna trgovska garancija, ki jo zagotavlja podjetje HP. Ime in naslov poslovne enote HP, ki je odgovorna za omejeno garancijo HP v vaši državi, sta naslednja:

**Slovenija**: Hewlett-Packard Europe B.V., Amsterdam, Meyrin Branch, Route du Nant-d'Avril 150, 1217 Meyrin, Switzerland

Ugodnosti omejene garancije HP veljajo poleg zakonskih pravic, ki ob sklenitvi kupoprodajne pogodbe izhajajo iz dveletne garancije prodajalca v primeru neskladnosti blaga, vendar lahko na izpolnjevanje pogojev za uveljavitev pravic vplivajo različni dejavniki. Omejena garancija HP nikakor ne omejuje strankinih z zakonom predpisanih pravic in ne vpliva nanje. Za dodatne informacije glejte naslednjo povezavo: Strankino pravno jamstvo [\(www.hp.com/go/eu-legal](http://www.hp.com/go/eu-legal)); ali pa obiščite spletno mesto evropskih središč za potrošnike [\(http://ec.europa.eu/consumers/solving\\_consumer\\_disputes/non-judicial\\_redress/ecc-net/index\\_en.htm](http://ec.europa.eu/consumers/solving_consumer_disputes/non-judicial_redress/ecc-net/index_en.htm)). Potrošniki imajo pravico izbrati, ali bodo uveljavljali pravice do storitev v skladu z omejeno garancijo HP ali proti prodajalcu v skladu z dvoletno zakonsko garancijo.

### **Croacia**

HP ograničeno jamstvo komercijalno je dobrovoljno jamstvo koje pruža HP. Ime i adresa HP subjekta odgovornog za HP ograničeno jamstvo u vašoj državi:

**Hrvatska**: HP Computing and Printing d.o.o. za računalne i srodne aktivnosti, Radnička cesta 41, 10000 Zagreb

Pogodnosti HP ograničenog jamstva vrijede zajedno uz sva zakonska prava na dvogodišnje jamstvo kod bilo kojeg prodavača s obzirom na nepodudaranje robe s ugovorom o kupnji. Međutim, razni faktori mogu utjecati na vašu mogućnost ostvarivanja tih prava. HP ograničeno jamstvo ni na koji način ne utječe niti ne ograničava zakonska prava potrošača. Dodatne informacije potražite na ovoj adresi: Zakonsko jamstvo za potrošače [\(www.hp.com/go/eu-legal](http://www.hp.com/go/eu-legal)) ili možete posjetiti web-mjesto Europskih potrošačkih centara [\(http://ec.europa.eu/consumers/solving\\_consumer\\_disputes/non-judicial\\_redress/ecc-net/index\\_en.htm](http://ec.europa.eu/consumers/solving_consumer_disputes/non-judicial_redress/ecc-net/index_en.htm)). Potrošači imaju pravo odabrati žele li ostvariti svoja potraživanja u sklopu HP ograničenog jamstva ili pravnog jamstva prodavača u trajanju ispod dvije godine.

### **Letonia**

HP ierobežotā garantija ir komercgarantija, kuru brīvprātīgi nodrošina HP. HP uzņēmums, kas sniedz HP ierobežotās garantijas servisa nodrošinājumu jūsu valstī:

**Latvija**: HP Finland Oy, PO Box 515, 02201 Espoo, Finland

HP ierobežotās garantijas priekšrocības tiek piedāvātas papildus jebkurām likumīgajām tiesībām uz pārdevēja un/vai rażotāju nodrošinātu divu gadu garantiju gadījumā, ja preces neatbilst pirkuma līgumam, tomēr šo tiesību saņemšanu var ietekmēt vairāki faktori. HP ierobežotā garantija nekādā veidā neierobežo un neietekmē patērētāju likumīgās tiesības. Lai iegūtu plašāku informāciju, izmantojiet šo saiti: Patērētāju likumīgā garantija [\(www.hp.com/go/eu-legal](http://www.hp.com/go/eu-legal)) vai arī Eiropas Patērētāju tiesību aizsardzības centra tīmekļa vietni [\(http://ec.europa.eu/consumers/solving\\_consumer\\_disputes/non-judicial\\_redress/ecc-net/](http://ec.europa.eu/consumers/solving_consumer_disputes/non-judicial_redress/ecc-net/index_en.htm) [index\\_en.htm\)](http://ec.europa.eu/consumers/solving_consumer_disputes/non-judicial_redress/ecc-net/index_en.htm). Patērētājiem ir tiesības izvēlēties, vai pieprasīt servisa nodrošinājumu saskaņā ar HP ierobežoto garantiju, vai arī pārdevēja sniegto divu gadu garantiju.

#### **Lituania**

HP ribotoji garantija yra HP savanoriškai teikiama komercinė garantija. Toliau pateikiami HP bendrovių, teikiančių HP garantiją (gamintojo garantiją) jūsų šalyje, pavadinimai ir adresai:

**Lietuva**: HP Finland Oy, PO Box 515, 02201 Espoo, Finland

HP ribotoji garantija papildomai taikoma kartu su bet kokiomis kitomis įstatymais nustatytomis teisėmis į pardavėjo suteikiamą dviejų metų laikotarpio garantiją dėl prekių atitikties pardavimo sutarčiai, tačiau tai, ar jums ši teisė bus suteikiama, gali priklausyti nuo įvairių aplinkybių. HP ribotoji garantija niekaip neapriboja ir neįtakoja įstatymais nustatytų vartotojo teisių. Daugiau informacijos rasite paspaudę šią nuorodą: Teisinė vartotojo garantija ([www.hp.com/go/eu-legal\)](http://www.hp.com/go/eu-legal) arba apsilankę Europos vartotojų centro internetinėje svetainėje [\(http://ec.europa.eu/consumers/solving\\_consumer\\_disputes/non-judicial\\_redress/ecc-net/](http://ec.europa.eu/consumers/solving_consumer_disputes/non-judicial_redress/ecc-net/index_en.htm) [index\\_en.htm\)](http://ec.europa.eu/consumers/solving_consumer_disputes/non-judicial_redress/ecc-net/index_en.htm). Vartotojai turi teisę prašyti atlikti techninį aptarnavimą pagal HP ribotąją garantiją arba pardavėjo teikiamą dviejų metų įstatymais nustatytą garantiją.

### **Estonia**

HP piiratud garantii on HP poolt vabatahtlikult pakutav kaubanduslik garantii. HP piiratud garantii eest vastutab HP üksus aadressil:

**Eesti**: HP Finland Oy, PO Box 515, 02201 Espoo, Finland

HP piiratud garantii rakendub lisaks seaduses ettenähtud müüjapoolsele kaheaastasele garantiile, juhul kui toode ei vasta müügilepingu tingimustele. Siiski võib esineda asjaolusid, mille puhul teie jaoks need õigused ei pruugi kehtida. HP piiratud garantii ei piira ega mõjuta mingil moel tarbija seadusjärgseid õigusi. Lisateavet leiate järgmiselt lingilt: tarbija õiguslik garantii ([www.hp.com/go/eu-legal\)](http://www.hp.com/go/eu-legal) või võite külastada Euroopa tarbijakeskuste veebisaiti ([http://ec.europa.eu/consumers/solving\\_consumer\\_disputes/non-judicial\\_redress/](http://ec.europa.eu/consumers/solving_consumer_disputes/non-judicial_redress/ecc-net/index_en.htm) [ecc-net/index\\_en.htm](http://ec.europa.eu/consumers/solving_consumer_disputes/non-judicial_redress/ecc-net/index_en.htm)). Tarbijal on õigus valida, kas ta soovib kasutada HP piiratud garantiid või seadusega ette nähtud müüjapoolset kaheaastast garantiid.

### **Rusia**

#### **Срок службы принтера для России**

Срок службы данного принтера HP составляет пять лет в нормальных условиях эксплуатации. Срок службы отсчитывается с момента ввода принтера в эксплуатацию. В конце срока службы HP рекомендует посетить веб-сайт нашей службы поддержки по адресу http://www.hp.com/support и/или связаться с авторизованным поставщиком услуг HP для получения рекомендаций в отношении дальнейшего безопасного использования принтера.

# **A Información técnica**

- [Especificaciones del producto](#page-208-0)
- [Programa de apoyo a productos que respetan el medio ambiente](#page-211-0)
- [Información sobre normativas](#page-217-0)

# <span id="page-208-0"></span>**Especificaciones del producto**

- Especificaciones de impresión
- [Especificaciones físicas](#page-209-0)
- [Consumo de energía y especificaciones eléctricas](#page-209-0)
- [Especificaciones de emisiones acústicas](#page-210-0)
- [Especificaciones ambientales](#page-210-0)

# **Especificaciones de impresión**

Para obtener una lista de resoluciones de impresión admitidas, visite el sitio web de asistencia para impresoras en [Servicio de Atención al Cliente de HP](http://h20180.www2.hp.com/apps/Nav?h_pagetype=s-001&h_product=8878963&h_client&s-h-e023-1&h_lang=es&h_cc=es) .

# <span id="page-209-0"></span>**Especificaciones físicas**

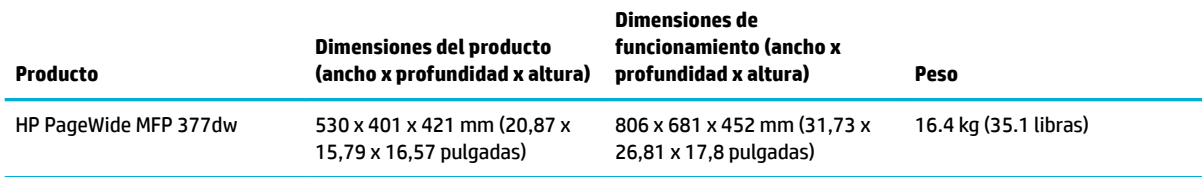

# **Consumo de energía y especificaciones eléctricas**

**A PRECAUCIÓN:** Los requisitos de alimentación de energía son diferentes según el país/la región de venta del producto. No convierta los voltajes de funcionamiento. Esto dañaría el producto y dichos daños no están cubiertos por la garantía limitada de HP y los contratos de servicio.

# <span id="page-210-0"></span>**Especificaciones de emisiones acústicas**

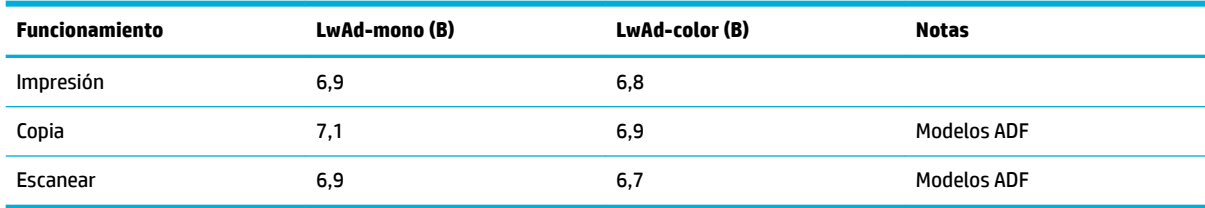

**MOTA:** HP recomienda instalar la impresora en una sala en la que ningún empleado tenga su estación de trabajo habitual.

# **Especificaciones ambientales**

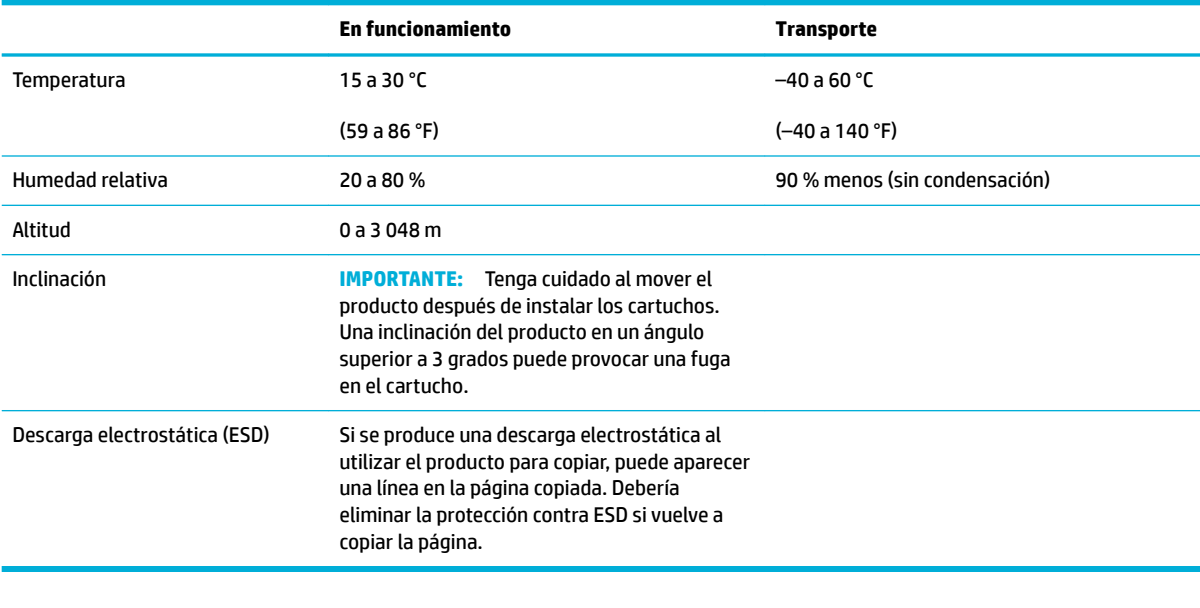

**NOTA:** Los valores están sujetos a cambios.

# <span id="page-211-0"></span>**Programa de apoyo a productos que respetan el medio ambiente**

- Protección del medio ambiente
- Generación de ozono
- [Consumo de energía](#page-212-0)
- [Reglamento 1275/2008 de la Comisión de la Unión Europea](#page-212-0)
- **[Papel](#page-212-0)**
- [Consumibles de impresión HP PageWide](#page-212-0)
- **[Plásticos](#page-212-0)**
- Reciclaje de hardware electrónico
- [Uso restringido de materiales](#page-212-0)
	- [Información general de batería](#page-213-0)
	- [Cómo desechar baterías en Taiwán](#page-213-0)
	- [Aviso sobre contenido de perclorato en el Estado de California](#page-213-0)
	- [Directiva sobre baterías de la UE](#page-213-0)
	- [Aviso de batería para Brasil](#page-214-0)
- [Sustancias químicas](#page-214-0)
- **[EPEAT](#page-214-0)**
- [Desecho de residuos de equipos por los usuarios](#page-214-0)
- [Tabla de sustancias tóxicas y peligrosas \(China\)](#page-215-0)
- [Declaración sobre la restricción de sustancias peligrosas \(Turquía\)](#page-215-0)
- [Declaración sobre la restricción de sustancias peligrosas \(Ucrania\)](#page-215-0)
- [Declaración de limitación de sustancias peligrosas \(India\)](#page-215-0)
- [Etiqueta energética de China para impresora, fax y copiadora](#page-216-0)
- [Información de usuarios de la etiqueta ecológica SEPA de China](#page-216-0)

### **Protección del medio ambiente**

El objetivo de HP es ofrecer productos de calidad respetando el medio ambiente. Este producto está diseñado con varias características que reducen al mínimo el impacto en el medio ambiente.

Visite [www.hp.com/go/environment](http://www.hp.com/go/environment) o [www.hp.com/hpinfo/globalcitizenship/environment](http://www.hp.com/hpinfo/globalcitizenship/environment) para obtener más información acerca de HP y el entorno, incluyendo hojas de perfil medioambiental para estos proyectos, hojas de seguridad de datos de material y los programas de reciclaje y devolución de HP.

### **Generación de ozono**

Este producto no genera cantidades apreciables de ozono (O<sub>3</sub>).

# <span id="page-212-0"></span>**Consumo de energía**

Los equipos de impresión y captura de imágenes HP que incluyen el logotipo ENERGY STAR® han sido certificados por la Agencia de Protección Medioambiental de EE. UU. La siguiente marca aparecerá en los productos de formación de imágenes con certificación ENERGY STAR:

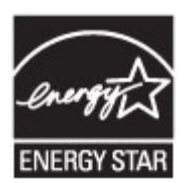

Encontrará información adicional sobre los modelos de productos de formación de imágenes con certificación ENERGY STAR en: [www.hp.com/go/energystar](http://www.hp.com/go/energystar)

# **Reglamento 1275/2008 de la Comisión de la Unión Europea**

Para obtener los datos de alimentación del producto, incluyendo el consumo de energía del producto en modo de espera de red si todos los puertos de red con cable están conectados y todos los puertos de red inalámbrica están activados, consulte la sección P14 'Información adicional' de la Declaración ECO de TI del producto en [www.hp.com/hpinfo/globalcitizenship/environment/productdata/itecodesktop-pc.html.](http://www.hp.com/hpinfo/globalcitizenship/environment/productdata/itecodesktop-pc.html)

### **Papel**

Este producto es capaz de usar papel reciclado y papel ligero (EcoFFICIENT™) cuando el papel cumple con las directrices que se describen en el Manual de materiales de impresión del producto. Este producto es adecuado para el uso de papel reciclado y papel ligero (EcoFFICIENT™), con arreglo a EN12281:2002.

# **Consumibles de impresión HP PageWide**

Los consumibles originales HP se diseñan teniendo en cuenta el medio ambiente. HP hace que sea fácil conservar los recursos y el papel al imprimir. Y cuando ha terminado, hacemos que sea fácil y gratis reciclar. La disponibilidad del programa varía. Para obtener más información, visite www.hp.com/recycle. Para participar en el programa de devolución y reciclaje HP Planet Partners, visite www.hp.com/recycle. Seleccione su país o región para informarse sobre cómo devolver sus consumibles de impresión HP PageWide.

**NOTA:** Visite el sitio web [Sostenibilidad de HP](http://www.hp.com/recycle) para obtener información completa sobre el reciclaje y ordenar sobres, cajas o etiquetas de franqueo pagado para el reciclaje.

# **Plásticos**

Los componentes de plástico de más de 25 gramos llevan estampada una marca de identificación del material, de acuerdo con las normativas internacionales al respecto, para que los distintos tipos de plástico se puedan identificar más fácilmente para su reciclaje al final de la vida útil del producto.

# **Reciclaje de hardware electrónico**

HP promueve el reciclaje de hardware electrónico usado entre sus clientes. Para obtener más información sobre los programas de reciclaje, visite el sitio web [Sostenibilidad de HP](http://www.hp.com/recycle) .

# **Uso restringido de materiales**

- [Información general de batería](#page-213-0)
- [Cómo desechar baterías en Taiwán](#page-213-0)
- <span id="page-213-0"></span>Aviso sobre contenido de perclorato en el Estado de California
- Directiva sobre baterías de la UE
- [Aviso de batería para Brasil](#page-214-0)

#### **Información general de batería**

Este producto HP no contiene mercurio de manera intencional.

Este producto HP contiene una batería que, al final de su vida útil, quizá requiera un tratamiento especial. Las baterías que contiene este producto o que HP suministra para éste incluyen lo siguiente.

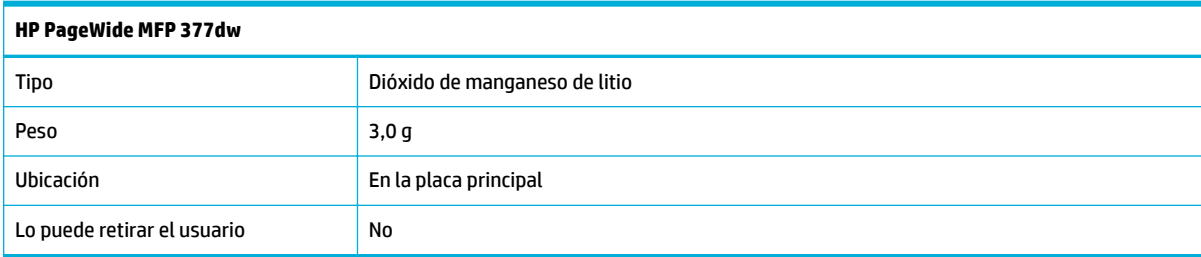

## **Cómo desechar baterías en Taiwán**

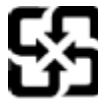

廢電池請回收

Please recycle waste batteries.

### **Aviso sobre contenido de perclorato en el Estado de California**

#### California Perchlorate Material Notice

Perchlorate material - special handling may apply. See: http://www.dtsc.ca.gov/hazardouswaste/perchlorate/

This product's real-time clock battery or coin cell battery may contain perchlorate and may require special handling when recycled or disposed of in California.

#### **Directiva sobre baterías de la UE**

Este producto contiene una batería que se utiliza para mantener la integridad de los datos del reloj en tiempo real o los ajustes del producto y está diseñada para durar toda la vida del producto. Cualquier intento de reparación o reemplazo de la batería debe ser realizado por un técnico de servicio cualificado.

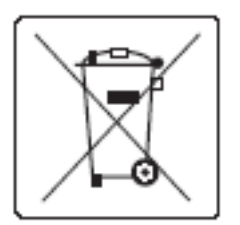

#### <span id="page-214-0"></span>**Aviso de batería para Brasil**

A bateria deste equipamento não foi projetada para ser removida pelo cliente.

## **Sustancias químicas**

HP se compromete a proporcionar información a sus clientes acerca de las sustancias químicas que se encuentran en nuestros productos de forma adecuada para cumplir con requisitos legales tales como REACH (Regulación CE Nº 1907/2006 del Parlamento Europeo y del Consejo Europeo). Encontrará un informe químico sobre este producto e[nhttp://www.hp.com/go/reach](hhttp://www.hp.com/go/reach).

#### **EPEAT**

Most HP products are designed to meet EPEAT. EPEAT is a comprehensive environmental rating that helps identify greener electronics equipment. For more information on EPEAT go to [www.epeat.net.](http://www.epeat.net) For information on HP's EPEAT registered products go to [www.hp.com/hpinfo/globalcitizenship/environment/pdf/](http://www.hp.com/hpinfo/globalcitizenship/environment/pdf/epeat_printers.pdf) [epeat\\_printers.pdf](http://www.hp.com/hpinfo/globalcitizenship/environment/pdf/epeat_printers.pdf).

# **Desecho de residuos de equipos por los usuarios**

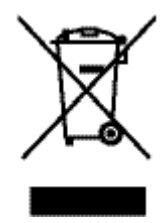

Este símbolo significa que no se debe desechar el producto con el resto de residuos domésticos. El usuario deberá proteger la salud humana y del medio ambiente transportando el equipo usado al punto de recogida destinado al reciclaje de material de desecho eléctrico y equipos electrónicos. Para obtener más información, vaya a http://www.hp.com/recycle

# <span id="page-215-0"></span>**Tabla de sustancias tóxicas y peligrosas (China)**

产品中有害物质或元素的名称及含量

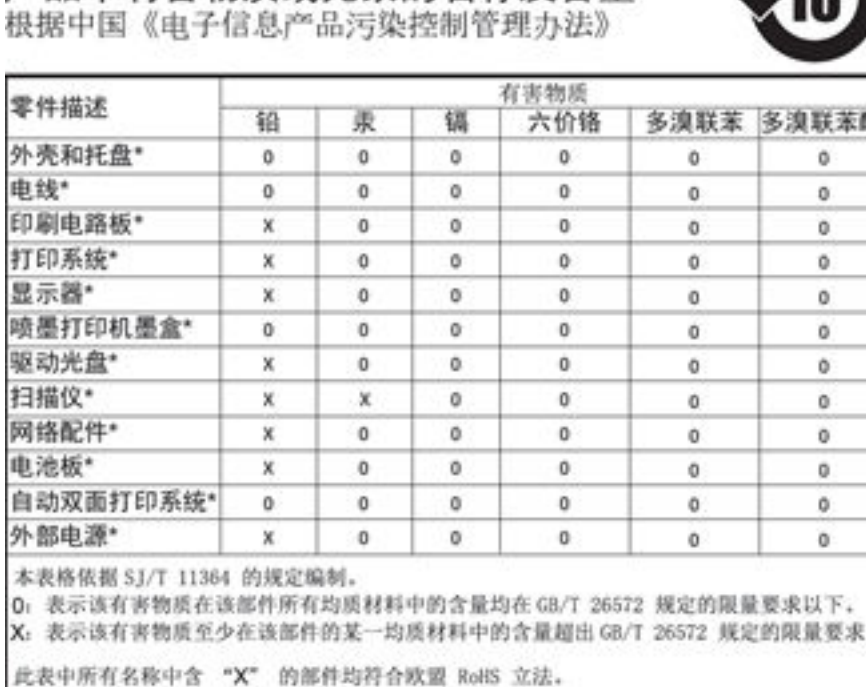

注:环保使用期限的参考标识取决于产品正常工作的温度和湿度等条件

# **Declaración sobre la restricción de sustancias peligrosas (Turquía)**

Türkiye Cumhuriyeti: EEE Yönetmeliğine Uygundur

# **Declaración sobre la restricción de sustancias peligrosas (Ucrania)**

Обладнання відповідає вимогам Технічного регламенту щодо обмеження використання деяких небезпечних речовин в електричному та електронному обладнанні, затвердженого постановою Кабінету Міністрів України від 3 грудня 2008 № 1057

# **Declaración de limitación de sustancias peligrosas (India)**

#### Restriction of hazardous substances (India)

This product complies with the "India E-waste (Management and Handling) Rule 2011" and prohibits use of lead, mercury, hexavalent chromium, polybrominated biphenyls or<br>polybrominated diphenyl ethers in concentrations exceeding 0.1 weight % and 0.01 weight % for cadmium, except for the exemptions set in Schedule 2 of the Rule.
**Etiqueta energética de China para impresora, fax y copiadora**

# 复印机、打印机和传真机能源效率标识 实施规则

依据"复印机、打印机和传真机能源效率标识实施规则",本打印机具有中国能效标签。根据"复印机、打印机 和传真机能效限定值及能效等级"( "GB21521" ) 决定并计算得出该标签上所示的能效等级和 TEC (典型能耗) 值。

1.能效等级

能效等级分为三个等级,等级1级能效最高。根据产品类型和打印速度标准决定能效限定值。

2.能效信息

2.1 LaserJet 打印机和高性能喷墨打印机

• 典型能耗

典型能耗是正常运行 GB21521 测试方法中指定的时间后的耗电量。此数据表示为每周千瓦时 (kWh) 。

标签上所示的能效数字按涵盖根据"复印机、打印机和传真机能源效率标识实施规则"选择的登记装置中所有 配置的代表性配置测定而得。因此,本特定产品型号的实际能耗可能与标签上所示的数据不同。

有关规范的详情信息,请参阅 GB21521 标准的当前版本。

# **Información de usuarios de la etiqueta ecológica SEPA de China**

中国环境标识认证产品用户说明 噪声大于63.0Db(A)的办公设备不宜放置于办公室内,请在独立的隔离区域使用。 如需长时间使用本产品或打印大量文件,请确保在通风良好的房间内使用。 如您需要确认本产品处于零能耗状态,请按下电源关闭按钮,并将插头从电源插 座断开。 您可以使用再生纸,以减少资源耗费。

# **Información sobre normativas**

- Avisos reglamentarios
- [Declaración VCCI \(Japón\)](#page-218-0)
- [Instrucciones del cable de alimentación](#page-218-0)
- [Declaración sobre el cable de alimentación \(Japón\)](#page-218-0)
- [Declaración EMC \(Corea\)](#page-218-0)
- [Declaración sobre puestos de trabajo con pantallas de visualización para Alemania](#page-218-0)
- [Aviso de normativas de la Unión Europea](#page-218-0)
- [Declaraciones adicionales para productos de telecomunicaciones \(fax\)](#page-219-0)
- [Declaraciones adicionales para los productos inalámbricos](#page-222-0)

# **Avisos reglamentarios**

#### Número de identificación de modelo para normativas

A efectos de identificación reglamentaria, al producto se le asigna un Número de Modelo Reglamentario. No debe confundirse este número normativo con el nombre comercial o los números de producto.

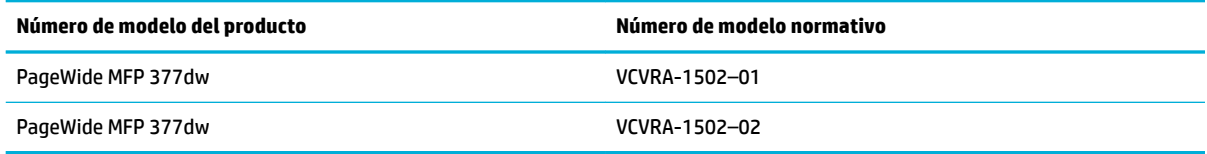

## **Declaración de la FCC**

Durante la verificación de este equipo se ha comprobado que cumple los límites para dispositivos digitales de la Clase B, acorde con la Parte 15 de las normas de la FCC. Estos límites se designan para proporcionar protección razonable contra interferencias nocivas en una instalación residencial. Este equipo genera, utiliza y puede emitir energía de radiofrecuencia y, si no se instala y emplea de acuerdo con las instrucciones, puede ocasionar interferencias nocivas a las comunicaciones por radio. No obstante, no es posible garantizar que no se produzcan interferencias en una instalación en particular. Si este equipo causa interferencias dañinas en la recepción de radio o de televisión, lo cual puede determinarse apagando y encendiendo el equipo, el usuario debe intentar corregir la interferencia mediante uno o varios de los métodos que se describen a continuación:

- Reorientación o reubicación de la antena receptora.
- Incremento de la separación entre el equipo y el receptor.
- Conectar el equipo a una toma de un circuito diferente del que el receptor está conectado.
- Consulte con el distribuidor o un técnico especializado en radio o TV para obtener ayuda.

**X** NOTA: Cualquier cambio o alteración que se realice en este dispositivo que no sea aprobado expresamente por HP puede anular el derecho del usuario a utilizar este equipo.

Se requiere el uso de un cable de interfaz blindado para la conformidad con los límites establecidos para los dispositivos de Clase B en la Parte 15 de las normas de la FCC.

<span id="page-218-0"></span>Para obtener más información, comuníquese con: Manager of Corporate Product Regulations, HP Inc., 1501 Page Mill Road, Palo Alto, CA 94304, USA.

Este dispositivo cumple con la Parte 15 de las normas de la FCC. Su funcionamiento está sujeto a las dos condiciones siguientes: (1) este dispositivo puede causar interferencias perjudiciales y (2) este dispositivo debe aceptar cualquier interferencia recibida, incluidas las interferencias que puedan causar un funcionamiento no deseado.

# **Declaración VCCI (Japón)**

```
この装置は、情報処理装置等電波障害自主規制協議会(VCCI)の基準
に基づくクラス日情報技術装置です。この装置は、家庭環境で使用すること
を目的としていますが、この装置がラジオやテレビジョン受信機に近接して
使用されると、受信葬者を引き起こすことがあります。
取扱説明書に従って正しい取り扱いをして下さい。
```
# **Instrucciones del cable de alimentación**

Asegúrese de que la fuente de alimentación sea adecuada para el voltaje del producto. La especificación del voltaje se encuentra en la etiqueta del producto. El producto utiliza 100-240 V CA o 200-240 V CA y 50/60 Hz.

**PRECAUCIÓN:** Para evitar daños en el producto, utilice únicamente el cable de alimentación suministrado con el producto.

# **Declaración sobre el cable de alimentación (Japón)**

製品には、同梱された電源コードをお使い下さい。 同梱された電源コードは、他の製品では使用出来ません。

# **Declaración EMC (Corea)**

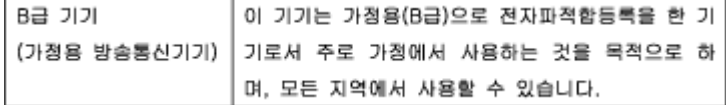

# **Declaración sobre puestos de trabajo con pantallas de visualización para Alemania**

Das Gerät ist nicht für die Benutzung im unmittelbaren Gesichtsfeld am Bildschirmarbeitsplatz vorgesehen. Um störende Reflexionen am Bildschirmarbeitsplatz zu vermeiden, darf dieses Produkt nicht im unmittelbaren Gesichtsfeld platziert warden.

# **Aviso de normativas de la Unión Europea**

- [Aviso Normativo para la Unión Europea](#page-219-0)
- [Solo para modelos inalámbricos](#page-219-0)
- [Modelos con solo la función de fax](#page-219-0)

# <span id="page-219-0"></span>**Aviso Normativo para la Unión Europea**

 $\epsilon$ 

Los productos con la marca CE cumplen con uno o más de las siguientes directivas de la UE que puedan ser aplicables: Directiva de bajo voltaje 2006/95/EC, Directiva de EMC 2004/108/EC, Directiva de diseño ecológico 2009/125/EC, Directiva de R&TTE 1999/5/EC, Directiva de RoHS 2011/65/EU. El cumplimiento con estas directivas se evalúa utilizando las normas armonizadas europeas. La declaración de conformidad completa se encuentra en el siguiente sitio web: [www.hp.com/go/certificates](http://www.hp.com/go/certificates) (Busque el nombre del modelo del producto o el número de modelo normativo (RMN), que se puede encontrar en la etiqueta de la normativa).

El punto de contacto para asuntos reglamentarios es:

Hewlett-Packard GmbH, Dept./MS: HQ-TRE, Herrenberger Strasse 140, 71034 Boeblingen, ALEMANIA

#### **Solo para modelos inalámbricos**

**EMF**

Este producto cumple con las pautas internacionales (ICNIRP) para exposición a radiación de frecuencia de radio.

Si incorpora un dispositivo de transmisión y recepción de radio en uso normal, una distancia de separación de 20 cm asegura que los niveles de exposición a frecuencias de radio cumplen con los requisitos de la UE.

#### **Funcionalidad inalámbrica en Europa**

● Este producto está diseñado para ser usado sin restricciones en todos los países de la UE e Islandia, Liechtenstein, Noruega y Suiza.

## **Modelos con solo la función de fax**

Los productos HP con capacidad de FAX cumplen con los requisitos de la Directiva R&TTE 1999/5/EC (Anexo II) y llevan la marca CE correspondiente. No obstante, debido a las diferencias existentes entre las redes telefónicas públicas conmutadas de los diferentes países y regiones, la aprobación por sí misma no concede una garantía incondicional del funcionamiento correcto en todos los terminales de dichas redes. Si se producen problemas, comuníquese con el proveedor del equipo en primer lugar.

# **Declaraciones adicionales para productos de telecomunicaciones (fax)**

- [Declaración de telecomunicaciones de Nueva Zelanda](#page-220-0)
- [Additional FCC statement for telecom products \(US\)](#page-220-0)
- **[Industry Canada CS-03 requirements](#page-221-0)**
- [Aviso para los usuarios de la red telefónica canadiense](#page-222-0)
- [Declaración sobre fax por cable de Australia](#page-222-0)
- [Aviso a los usuarios de redes telefónicas en Alemania](#page-222-0)

## <span id="page-220-0"></span>**Declaración de telecomunicaciones de Nueva Zelanda**

The grant of a Telepermit for any item of terminal equipment indicates only that Telecom has accepted that the item complies with minimum conditions for connection to its network. It indicates no endorsement of the product by Telecom, nor does it provide any sort of warranty. Above all, it provides no assurance that any item will work correctly in all respects with another item of Telepermitted equipment of a different make or model, nor does it imply that any product is compatible with all of Telecom's network services.

This equipment shall not be set up to make automatic calls to the Telecom "111" Emergency Service.

#### **Additional FCC statement for telecom products (US)**

This equipment complies with Part 68 of the FCC rules and the requirements adopted by the ACTA. On the rear (or bottom) of this equipment is a label that contains, among other information, a product identifier in the format US:AAAEQ##TXXXX. If requested, this number must be provided to the telephone company.

Applicable connector jack Universal Service Order Codes ("USOC") for the Equipment is: RJ-11C.

A plug and jack used to connect this equipment to the premises wiring and telephone network must comply with the applicable FCC Part 68 rules and requirements adopted by the ACTA. A compliant telephone cord and modular plug is provided with this product. It is designed to be connected to a compatible modular jack that is also compliant. See installation instructions for details.

The REN is used to determine the number of devices that may be connected to a telephone line. Excessive RENs on a telephone line may result in the devices not ringing in response to an incoming call. In most but not all areas, the sum of RENs should not exceed five (5.0). To be certain of the number of devices that may be connected to a line, as determined by the total RENs, contact the local telephone company. For products approved after July 23, 2001, the REN for this product is part of the product identifier that has the format US:AAAEQ##TXXXX. The digits represented by ## are the REN without a decimal point (e.g., 00 is a REN of 0.0).

If this equipment causes harm to the telephone network, the telephone company will notify you in advance that temporary discontinuance of service may be required. But if advance notice isn't practical, the telephone company will notify the customer as soon as possible. Also, you will be advised of your right to file a complaint with the FCC if you believe it is necessary.

The telephone company may make changes in its facilities, equipment, operations or procedures that could affect the operation of the equipment. If this happens the telephone company will provide advance notice in order for you to make necessary modifications to maintain uninterrupted service.

If trouble is experienced with this equipment, please contact the manufacturer, or look elsewhere in this manual, for repair or warranty information. If the equipment is causing harm to the telephone network, the telephone company may request that you disconnect the equipment until the problem is resolved.

Connection to party line service is subject to state tariffs. Contact the state public utility commission, public service commission or corporation commission for information.

**PRECAUCIÓN:** If your home has specially wired alarm equipment connected to the telephone line, ensure the installation of this equipment does not disable your alarm equipment. If you have questions about what will disable alarm equipment, consult your telephone company or a qualified installer.

WHEN PROGRAMMING EMERGENCY NUMBERS AND(OR) MAKING TEST CALLS TO EMERGENCY NUMBERS:

- Remain on the line and briefly explain to the dispatcher the reason for the call.
- Perform such activities in the off-peak hours, such as early morning or late evening.

#### <span id="page-221-0"></span>**WE NOTA:** The FCC hearing aid compatibility rules for telephones are not applicable to this equipment.

The Telephone Consumer Protection Act of 1991 makes it unlawful for any person to use a computer or other electronic device, including FAX machines, to send any message unless such message clearly contains in a margin at the top or bottom of each transmitted page or on the first page of the transmission, the date and time it is sent and an identification of the business or other entity, or other individual sending the message and the telephone number of the sending machine or such business, other entity, or individual. (The telephone number provided may not be a 900 number or any other number for which charges exceed local or long-distance transmission charges.)

In order to program this information into your FAX machine, you should complete the steps described in the software.

#### **Industry Canada CS-03 requirements**

**Notice**: The Industry Canada label identifies certified equipment. This certification means the equipment meets certain telecommunications network protective, operational, and safety requirements as prescribed in the appropriate Terminal Equipment Technical Requirement document(s). The Department does not guarantee the equipment will operate to the user's satisfaction. Before installing this equipment, users should ensure that it is permissible for the equipment to be connected to the facilities of the local telecommunications company. The equipment must also be installed using an acceptable method of connection. The customer should be aware that compliance with the above conditions may not prevent degradation of service in some situations. Repairs to certified equipment should be coordinated by a representative designated by the supplier. Any repairs or alterations made by the user to this equipment, or equipment malfunctions, may give the telecommunications company cause to request the user to disconnect the equipment. Users should ensure for their own protection that the electrical ground connections of the power utility, telephone lines, and internal metallic water pipe system, if present, are connected together. This precaution can be particularly important in rural areas.

**AN PRECAUCIÓN:** Users should not attempt to make such connections themselves, but should contact the appropriate electric inspection authority, or electrician, as appropriate. The Ringer Equivalence Number (REN) of this device is 0,0.

Notice: The Ringer Equivalence Number (REN) assigned to each terminal device provides an indication of the maximum number of terminals allowed to be connected to a telephone interface. The termination on an interface may consist of any combination of devices subject only to the requirement that the sum of the Ringer Equivalence Number of all the devices does not exceed five (5.0). The standard connecting arrangement code (telephone jack type) for equipment with direct connections to the telephone network is CA11A.

# <span id="page-222-0"></span>**Aviso para los usuarios de la red telefónica canadiense**

#### Note à l'attention des utilisateurs du réseau téléphonique Canadien/notice to users of the Canadian telephone network

Cet appareil est conforme aux spécifications techniques des équipements terminaux d'Industrie Canada. Le numéro d'enregistrement atteste de la conformité de l'appareil. L'abréviation IC qui précède le numéro d'enregistrement indique que l'enregistrement a été effectué dans le cadre d'une Déclaration de conformité stipulant que les spécifications techniques d'Industrie Canada ont été respectées. Néanmoins, cette abréviation ne signifie en aucun cas que l'appareil a été validé par Industrie Canada.

Pour leur propre sécurité, les utilisateurs doivent s'assurer que les prises électriques reliées à la terre de la source d'alimentation, des lignes téléphoniques et du circuit métallique d'alimentation en eau sont, le cas échéant, branchées les unes aux autres. Cette précaution est particulièrement importante dans les zones rurales.

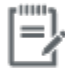

Remarque Le numéro REN (Ringer Equivalence Number) attribué à chaque appareil terminal fournit une indication sur le nombre maximal de terminaux qui peuvent être connectés à une interface téléphonique. La terminaison d'une interface peut se composer de n'importe quelle combinaison d'appareils, à condition que le total des numéros REN ne dépasse pas 5.

Basé sur les résultats de tests FCC Partie 68, le numéro REN de ce produit est 0.1.

This equipment meets the applicable Industry Canada Terminal Equipment Technical Specifications. This is confirmed by the registration number. The abbreviation IC before the registration number signifies that registration was performed based on a Declaration of Conformity indicating that Industry Canada technical specifications were met. It does not imply that Industry Canada approved the equipment. Users should ensure for their own protection that the electrical ground connections of the power utility, telephone lines and internal metallic water pipe system, if present, are connected together. This precaution might be particularly important in rural areas.

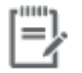

The Ringer Equivalence Number (REN) assigned to each terminal device Note provides an indication of the maximum number of terminals allowed to be connected to a telephone interface. The termination on an interface might consist of any combination of devices subject only to the requirement that the sum of the Ringer Equivalence Numbers of all the devices does not exceed 5.

The REN for this product is 0.1, based on FCC Part 68 test results.

#### **Declaración sobre fax por cable de Australia**

In Australia the HP device must be connected to the Telecommunications Network through a line cord which meets the requirements of the Technical Standard AS/ACIF S008.

#### **Aviso a los usuarios de redes telefónicas en Alemania**

Dieses HP Faxprodukt ist ausschließlich für den Anschluss an das analoge öffentliche Telefonnnetz vorgesehen. Stecken Sie den TAE N-Telefonstecker, der im Lieferumfang des Geräts enthalten ist, in eine Ncodierte TAE 6-Anschlussdose. Dieses HP Faxprodukt kann als einzelnes Gerät und/oder zusammen (Reihenschaltung) mit anderen zugelassenen Endgeräten verwendet werden.

# **Declaraciones adicionales para los productos inalámbricos**

- [Exposición a emisiones de radiofrecuencia](#page-223-0)
- [Aviso para los usuarios de Brasil](#page-223-0)
- <span id="page-223-0"></span>Declaraciones canadienses
- Declaración de Japón
- [Aviso para los usuarios de Corea](#page-224-0)
- [Declaración de Taiwán](#page-224-0)
- [Declaración de México](#page-224-0)

#### **Exposición a emisiones de radiofrecuencia**

#### **Exposure to radio frequency radiation**

Caution The rediated output power of this device is far below the FCC redio frequency exposure limits. Nevertheless, the device shall be used in such a manner that the potential for human contact during normal operation is minimized. This product and any attached external antenna, if supported, shall be placed in such a manner to minimize the potential for human contact during normal operation. In order to avoid the possibility of exceeding the FCC radio frequency exposure limits, human proximity to the antonna shall not be less than 20 cm (8 inches) during normal operation.

#### **Aviso para los usuarios de Brasil**

#### Aviso aos usuários no Brasil

Este equipamento opera em caráter secundário, isto é, não tem direito à proteção contra interferência prejudicial, mesmo de estações do mesmo tipo, e não pode causar interferência a sistemas operando em caráter primário.

#### **Declaraciones canadienses**

Under Industry Canada regulations, this radio transmitter may only operate using an antenna of a type and maximum (or lesser) gain approved for the transmitter by Industry Canada. To reduce potential radio interference to other users, the antenna type and its gain should be so chosen that the equivalent isotropically radiated power (e.i.r.p.) is not more than that necessary for successful communication.

This device complies with Industry Canada licence-exempt RSS standard(s). Operation is subject to the following two conditions: (1) this device may not cause interference, and (2) this device must accept any interference, including interference that may cause undesired operation of the device.

**A :ADVERTENCIA!** Exposure to Radio Frequency Radiation The radiated output power of this device is below the Industry Canada radio frequency exposure limits. Nevertheless, the device should be used in such a manner that the potential for human contact is minimized during normal operation.

To avoid the possibility of exceeding the Industry Canada radio frequency exposure limits, human proximity to the antennas should not be less than 20 cm (8 inches).

#### **Declaración de Japón**

この機器は技術基準適合証明又は工事設計認証を受けた 無線設備を搭載しています。

#### <span id="page-224-0"></span>**Aviso para los usuarios de Corea**

# 해당 무선설비는 전파혼신 가능성이 있으므로 인명안전과 관련된 서비스는 할 수 없음

#### **Declaración de Taiwán**

#### 低功率電波輻射性電機管理辦法

- 第十二條 經型式認證合格之低功率射頻電機,非經許可,公司、商號或使用者 均不得擅自變更頻率、加大功率或變更原設計之特性及功能。
- 第十四條 低功率射頻電機之使用不得影響飛航安全及干擾合法通信;經發現有 干擾現象時,應立即停用,並改善至無干擾時方得繼續使用。 前項合法通信,指依電信法規定作業之無線電通信。 低功率射頻電機須忍受合法通信或工業、科學及醫療用電波輻射性電 機設備之干擾。

#### **Declaración de México**

Aviso para los usuarios de México

El funcionamiento de este equipo está sujeto a las siguientes dos condiciones: (1) es posible que este equipo o dispositivo no cause interferencia perjudicial y (2) este equipo o dispositivo debe aceptar cualquier interferencia, incluyendo la que pueda causar su operación no deseada. Para saber el modelo de la tarjeta inalámbrica utilizada, revise la etiqueta regulatoria de la impresora.

# **Índice**

#### **A**

accesorios de almacenamiento USB impresión desde [80](#page-95-0) agenda telefónica, fax agregar entradas [117](#page-132-0) ajustes valores predeterminados de fábrica, restauración [132](#page-147-0) ajustes de llamada: distintivos [114](#page-129-0) alimentación consumo [194](#page-209-0) alimentador de documentos atascos [137](#page-152-0) cargando [57](#page-72-0) almacenamiento de cartuchos [63](#page-78-0) ampliar documentos. copia [89](#page-104-0) antifalsificación de consumibles [62](#page-77-0) asistencia en línea [180](#page-195-0) asistencia en línea [180](#page-195-0) Asistente de instalación inalámbrica configuración red inalámbrica [18](#page-33-0) atascos alimentador de documentos, eliminación [137](#page-152-0) bandeja de salida, eliminación [142](#page-157-0) causas de [136](#page-151-0) papel que debe evitarse [60](#page-75-0) ruta del papel, eliminación [141](#page-156-0) ubicaciones [137](#page-152-0)

#### **B**

bandeja, salida atascos, eliminación [142](#page-157-0) Bandeja 1 atascos, eliminación [138](#page-153-0) bandeja 2 atascos, eliminación [139](#page-154-0) Bandeja 3 atascos, eliminación [140](#page-155-0) bandeja de entrada carga [50](#page-65-0) cargando [54](#page-69-0), [55](#page-70-0), [56,](#page-71-0) [57](#page-72-0) bandeja de salida atascos, eliminación [142](#page-157-0) bandejas atascos, eliminación [139,](#page-154-0) [140](#page-155-0) tamaño de papel predeterminado [50](#page-65-0) bloqueo de faxes [112](#page-127-0)

## **C**

cabecera de fax, configuración utilice el Asistente de configuración del Fax digital HP [105](#page-120-0) utilice el panel de control [104](#page-119-0) calidad de impresión mejora [150](#page-165-0), [151](#page-166-0) cancelación trabajos de copia [91](#page-106-0) características [2](#page-17-0) carga de papel bandeja de entrada [50](#page-65-0) cargando formularios preimpresos [56](#page-71-0) bandeja de entrada [57](#page-72-0) Cargando los sobres bandeja de entrada [54](#page-69-0), [55](#page-70-0) cargando papel con membrete [57](#page-72-0) bandeja de entrada [56](#page-71-0) cartuchos [65](#page-80-0) almacenamiento [63](#page-78-0)

comprobar los niveles del cartucho [64](#page-79-0) de otros fabricantes [62](#page-77-0) reciclaje [65,](#page-80-0) [197](#page-212-0) cartuchos de impresión reciclaje [65,](#page-80-0) [197](#page-212-0) Centro de atención al cliente de HP [180](#page-195-0) claridad contraste de copia [88](#page-103-0) fax claro/oscuro [111](#page-126-0) cliente, asistencia en línea [180](#page-195-0) coincidencia de colores [75](#page-90-0) color ajuste [73](#page-88-0) coincidencia [75](#page-90-0) Impreso frente a monitor [75](#page-90-0) comparación, modelos de producto [1](#page-16-0) Conectar e imprimir desde una unidad USB [80](#page-95-0) conectividad solucionar problemas [169](#page-184-0) USB [16](#page-31-0) conexión a una red inalámbrica [17](#page-32-0) conexión de la red inalámbrica [17](#page-32-0) configuración configuración claro/oscuro [88](#page-103-0) configuración de Ajustar a página, fax [114](#page-129-0) configuración de brillo fax [111](#page-126-0) configuración de corrección de errores, fax [157](#page-172-0) configuración de impresión dúplex, modificación [26](#page-41-0) configuración de la velocidad de enlace [26](#page-41-0)

configuración del contraste copia [88](#page-103-0) configuración del protocolo, fax [158](#page-173-0) configuración de oscuridad fax [111](#page-126-0) configuración de reducción automática, fax [114](#page-129-0) configuración de timbres distintivos [114](#page-129-0) configuración de tonos de respuesta [113](#page-128-0) configuración de V.34 [158](#page-173-0) Configuración USB [16](#page-31-0) consumibles de otros fabricantes [62](#page-77-0) falsificación [62](#page-77-0) reciclaje [65,](#page-80-0) [197](#page-212-0) consumibles no HP [62](#page-77-0) contestadores automáticos, conexión configuración de fax [113](#page-128-0) controlador de la impresora configuración red inalámbrica [23](#page-38-0) controladores de impresora elección [152](#page-167-0) control de llamadas [119](#page-134-0) copia a doble cara [91](#page-106-0) ampliación [89](#page-104-0) cancelación [91](#page-106-0) contraste, ajuste [88](#page-103-0) fotografías [90](#page-105-0) reducción [89](#page-104-0) copias de tamaño personalizado [89](#page-104-0) cortafuegos [17](#page-32-0) cristal, limpieza [133](#page-148-0)

## **D**

declaración EMC para Corea [203](#page-218-0) declaración VCCI de Japón [203](#page-218-0) desbloqueo de números de fax [112](#page-127-0) desecho, final de la vida útil [197](#page-212-0) desecho al final de la vida útil [197](#page-212-0) Dirección IPv4 [25](#page-40-0) documentos pequeños copia [89](#page-104-0) DSL enviar fax [107](#page-122-0)

#### **E** editar

texto en programa OCR [99](#page-114-0) eliminación de faxes de la memoria [121](#page-136-0) Eliminación de residuos [199](#page-214-0) entradas de llamada rápida creación [123](#page-138-0) editar [123](#page-138-0) entradas de marcado de grupo crear [123](#page-138-0) editar [123](#page-138-0) entradas de marcado rápido creación [123](#page-138-0) edición [123](#page-138-0) enviar escaneos para OCR [99](#page-114-0) enviar fax desde un ordenador (OS X) [118](#page-133-0) desde un ordenador (Windows) [118](#page-133-0) enviar faxes control de llamadas [119](#page-134-0) desde el software [118](#page-133-0) memoria, desde [119](#page-134-0) envío de faxes informe de errores, impresión [159](#page-174-0) envío manual de faxes enviar [119](#page-134-0) recibir [121](#page-136-0) errores software [175](#page-190-0) escalar documentos copia [89](#page-104-0) escanear Software de TWAIN-compliant [97](#page-112-0) Software de WIA-compliant [97](#page-112-0) escaneo desde Webscan [98](#page-113-0) OCR [99](#page-114-0) Escaneo de la Web [98](#page-113-0) escáner limpieza del cristal [133](#page-148-0) especificaciones eléctricas y acústicas [194](#page-209-0) Especificaciones acústicas [194](#page-209-0) Especificaciones eléctricas [194](#page-209-0)

## **F**

falsificación de consumibles [62](#page-77-0) fax ajustes de volumen [115](#page-130-0) bloqueo [112](#page-127-0) configuración del contraste [111](#page-126-0) configuración de rellamada [110](#page-125-0) configuración V.34 [158](#page-173-0) control de llamadas [119](#page-134-0) corrección de errores [157](#page-172-0) eliminación de la memoria [121](#page-136-0) entradas de marcado rápido [117](#page-132-0) enviar desde el software [118](#page-133-0) error de envío [165](#page-180-0) imprimir los detalles de la última transacción [126](#page-141-0) informe de errores, impresión [159](#page-174-0) informes [124](#page-139-0) informes de confirmación [124](#page-139-0) informes de error [125](#page-140-0) marcación, tonos o pulsos [110](#page-125-0) marcas de recepción [115](#page-130-0) modelo de tonos [114](#page-129-0) patrones de timbre [114](#page-129-0) pausas, insertar [109](#page-124-0) prefijos de marcado [109](#page-124-0) recepción manual [121](#page-136-0) reducción automática [114](#page-129-0) reenvío [112](#page-127-0) registro, borrar [126](#page-141-0) registro, imprimir [125](#page-140-0) sin recepción [167](#page-182-0) solución de problemas generales [168](#page-183-0) tonos de respuesta [113](#page-128-0) utilizar DSL, PBX o ISDN [107](#page-122-0) utilizar VoIP [108](#page-123-0) volver a imprimir desde la memoria [121](#page-136-0) faxes electrónicos enviando [118](#page-133-0) fecha del fax, configuración utilice el Asistente de configuración del Fax digital HP [105](#page-120-0) utilice el panel de control [104](#page-119-0) fotografías copia [90](#page-105-0) funciones ecológicas [2](#page-17-0)

# **G**

garantía producto [181](#page-196-0) gestión de la red [25](#page-40-0)

#### **H**

hora del fax, configuración utilice el Asistente de configuración del Fax digital HP [105](#page-120-0) utilice el panel de control [104](#page-119-0) HP Utility (OS X) apertura [42](#page-57-0)

#### **I**

impresión desde accesorios de almacenamiento USB [80](#page-95-0) detalles del último fax [126](#page-141-0) imprimir informes de fax [124](#page-139-0) registros de fax [125](#page-140-0) información general sobre el producto [2](#page-17-0) información general sobre modelos y características [2](#page-17-0) informe de errores, fax impresión [159](#page-174-0) informes confirmación, fax [124](#page-139-0) error, fax [125](#page-140-0) informe de calidad [131](#page-146-0) informe de estado de la impresora [131](#page-146-0) Lista de fuentes PCL [132](#page-147-0) Lista de fuentes PCL6 [132](#page-147-0) Lista de fuentes PS [132](#page-147-0) página de configuración de red [131](#page-146-0) registro de eventos [131](#page-146-0) informes, fax error [159](#page-174-0) informes de confirmación, fax [124](#page-139-0) informes de error, fax [125](#page-140-0) instalación producto en redes por cable [17](#page-32-0) ISDN enviar fax [107](#page-122-0)

# **L**

Limpiar registros de faxes [126](#page-141-0) limpieza cabezal de impresión [133](#page-148-0) cristal [133](#page-148-0) pantalla táctil [135](#page-150-0) líneas exteriores pausas, insertar [109](#page-124-0) líneas externas prefijos de marcado [109](#page-124-0) lista de comprobación solución de problemas de fax [155](#page-170-0)

# **M**

Mac problemas, solución de problemas [177](#page-192-0) Macintosh asistencia técnica [180](#page-195-0) mantenimiento comprobar los niveles del cartucho [64](#page-79-0) marcación configuración de tonos o pulsos [110](#page-125-0) marcación por pulsos [110](#page-125-0) marcación por tonos [110](#page-125-0) marcado prefijos, inserción [109](#page-124-0) rellamada automática, configuración [110](#page-125-0) marcar pausas, insertar [109](#page-124-0) máscara de subred [25](#page-40-0) memoria eliminación de faxes [121](#page-136-0) volver a imprimir faxes [121](#page-136-0) mensajes de error, fax [159,](#page-174-0) [165](#page-180-0), [167](#page-182-0) mercurio, producto sin [197](#page-212-0) modelo de tonos [114](#page-129-0) modelos comparación [1](#page-16-0) Modo con membrete alternativo (ALM) bandeja de entrada [56](#page-71-0)

# **N**

niveles del cartucho, comprobar [64](#page-79-0) números de marcado rápido programación [117](#page-132-0)

#### **O**

**OCR** editar documentos escaneados [99](#page-114-0) Opción Oficina general [63](#page-78-0) oscuridad, configuración del contraste copia [88](#page-103-0) OS X escanear desde software compatible con TWAIN [97](#page-112-0) HP Utility [42](#page-57-0)

## **P**

panel de control limpieza de la pantalla táctil [135](#page-150-0) página de limpieza, impresión [133](#page-148-0) pantalla táctil, limpieza [135](#page-150-0) papel atascos [136](#page-151-0) configuración de reducción automática del fax [114](#page-129-0) selección [60,](#page-75-0) [151](#page-166-0) tamaño predeterminado para bandeja [50](#page-65-0) patrones de timbre [114](#page-129-0) pausas, insertar [109](#page-124-0) PBX enviar fax [107](#page-122-0) pilas incluidas [197](#page-212-0) prefijos, marcado [109](#page-124-0) problemas de recogida del papel solución [135](#page-150-0) producto comparación de modelos [1](#page-16-0) puerta de enlace, ajuste predeterminado [25](#page-40-0) puerta de enlace predeterminada, ajustes [25](#page-40-0) puerta izquierda atascos, eliminación [141](#page-156-0)

# **R**

recepción de faxes bloqueo [112](#page-127-0) configuración de reducción automática [114](#page-129-0) configuración de tonos de respuesta [113](#page-128-0) configuración marca de recepción [115](#page-130-0) informe de errores, impresión [159](#page-174-0) patrones de timbre, configuración [114](#page-129-0) volver a imprimir [121](#page-136-0) recibir faxes manualmente [121](#page-136-0) modelo de tonos, ajustes [114](#page-129-0) reciclado [2](#page-17-0) reciclaje [197](#page-212-0) reciclaje de consumibles [65](#page-80-0) red configuración, cambiar [25](#page-40-0) configuración, visualizar [25](#page-40-0) contraseña, cambio [25](#page-40-0) contraseña, configuración [25](#page-40-0) redes Dirección IPv4 [25](#page-40-0) máscara de subred [25](#page-40-0) puerta de enlace predeterminada [25](#page-40-0) redes, cableado Instalar el producto [17](#page-32-0) redimensionar documentos copia [89](#page-104-0) red inalámbrica configuración con el asistente de configuración [18](#page-33-0) Instalación del controlador [23](#page-38-0) reducir documentos copia [89](#page-104-0) reenvío de faxes [112](#page-127-0) reenvío [112](#page-127-0) registro, fax imprimir [125](#page-140-0) registros, fax error [159](#page-174-0) rellamada automática, configuración [110](#page-125-0)

resolución Puerto USB compatible con conectar e imprimir [149](#page-164-0) restauración de valores predeterminados de fábrica [132](#page-147-0) ruta del papel atascos, eliminación [141](#page-156-0)

#### **S**

señales de número ocupado, opciones de rellamada [110](#page-125-0) servidor Web incorporado características [28](#page-43-0) servidor Web integrado Escaneo de la Web [98](#page-113-0) sitios Web asistencia al cliente [180](#page-195-0) Sitios web Asistencia al cliente de Macintosh [180](#page-195-0) sitio Web contra fraudes [62](#page-77-0) Sitio Web contra fraudes de HP [62](#page-77-0) software enviar faxes [118](#page-133-0) escanear desde TWAIN o WIA [97](#page-112-0) Escaneo de la Web [98](#page-113-0) OCR [99](#page-114-0) problemas [175](#page-190-0) Software compatible con TWAIN, escaneo desde [97](#page-112-0) Software compatible con WIA, escaneo desde [97](#page-112-0) software de la impresora (OS X) apertura [42](#page-57-0) software de la impresora (Windows) Abrir el software de la impresora (Windows) [24](#page-39-0) solución problemas de fax [165](#page-180-0) problemas de red [170](#page-185-0) problemas de solución directa mediante USB [169](#page-184-0) solución de problemas atascos [136](#page-151-0) configuración de corrección de errores de fax [157](#page-172-0) envío de faxes [165](#page-180-0) fax [168](#page-183-0) faxes [155](#page-170-0) lista de comprobación [128](#page-143-0)

problemas de alimentación del papel [135](#page-150-0) problemas de conexión directa mediante USB [169](#page-184-0) problemas de red [170](#page-185-0) Problemas Mac [177](#page-192-0) Puerto USB compatible con conectar e imprimir [149](#page-164-0) recepción de faxes [167](#page-182-0) respuesta lenta [149](#page-164-0) sin respuesta [148](#page-163-0) solución de problemas de fax lista de comprobación [155](#page-170-0)

#### **T**

tamaño, copia reducir o ampliar [89](#page-104-0) tamaños, soporte configuración de Ajustar a página, uso del fax [114](#page-129-0) tarjetas de identificación copia [89](#page-104-0) TCP/IP configurar manualmente los parámetrosIPv4 [25](#page-40-0) técnica, asistencia en línea [180](#page-195-0) teléfono, fax de recibir [121](#page-136-0) texto en color y OCR [99](#page-114-0) tipo de papel cambio [151](#page-166-0) tonos de llamada distintivo [114](#page-129-0) tonos de timbre distintivos [114](#page-129-0)

## **U**

uso restringido de materiales [197](#page-212-0)

#### **V**

valores predeterminados, restauración [132](#page-147-0) valores predeterminados de fábrica, restauración [132](#page-147-0) VoIP enviar fax [108](#page-123-0) volumen, ajustar [115](#page-130-0) volver a imprimir faxes [121](#page-136-0)

# **W**

Web, sitios informes de fraude [62](#page-77-0) Windows escanear desde software TWAIN o WIA [97](#page-112-0)